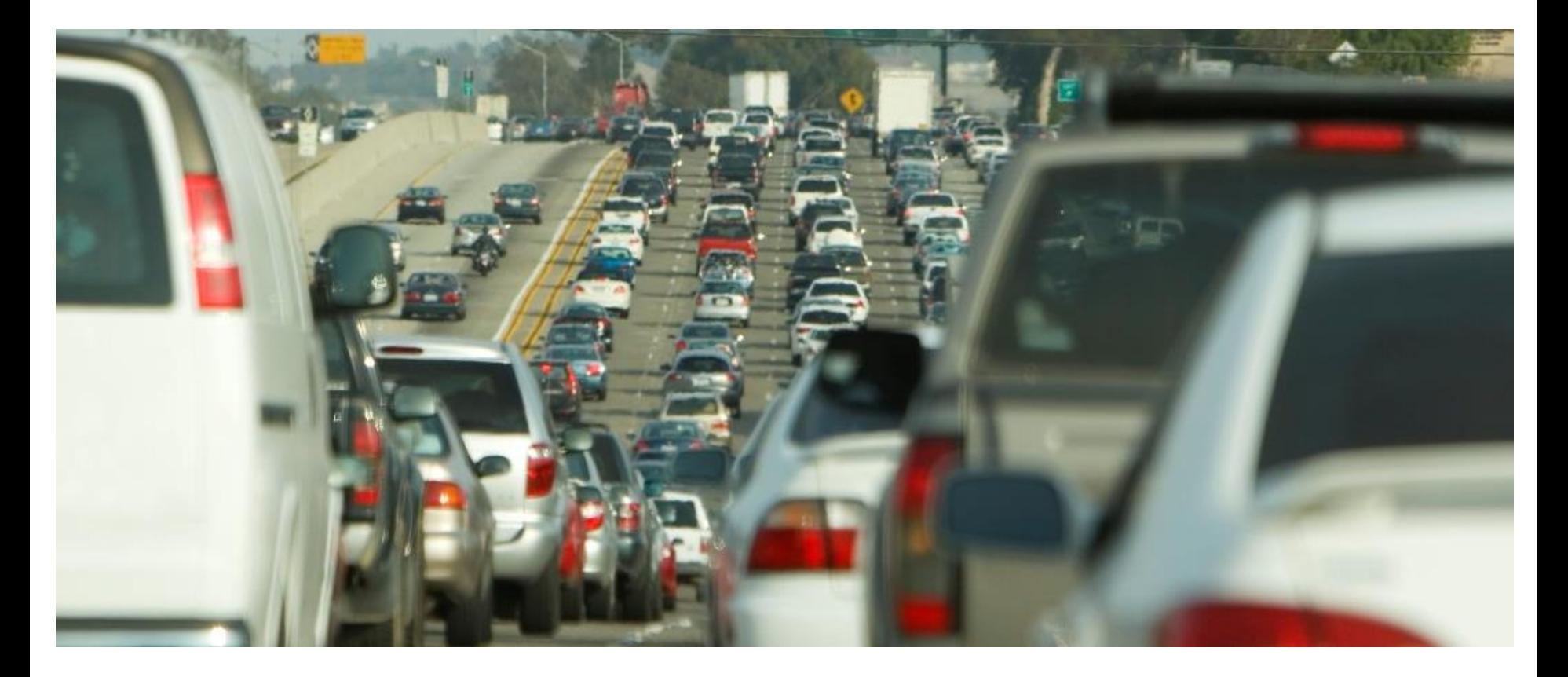

**ARSG** 

the science of insight

## **NERPM-AB v1 Activity-Based Model User Training**

North Florida TPO & Florida DOT District 2 – Jacksonville June 4-5, 2015

# **At the End of These Two Days**

## **We will have discussed …**

- The NERPM-AB capabilities
- How to setup and run the common modeling analyses
- How to analyze the model results

### **We will not have discussed …**

- The estimation or calibration of the model (see calibration report)
- The detailed mathematical inner workings of the model (another training if desired)

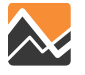

# **NERPM-AB Model Training Agenda: Day 1**

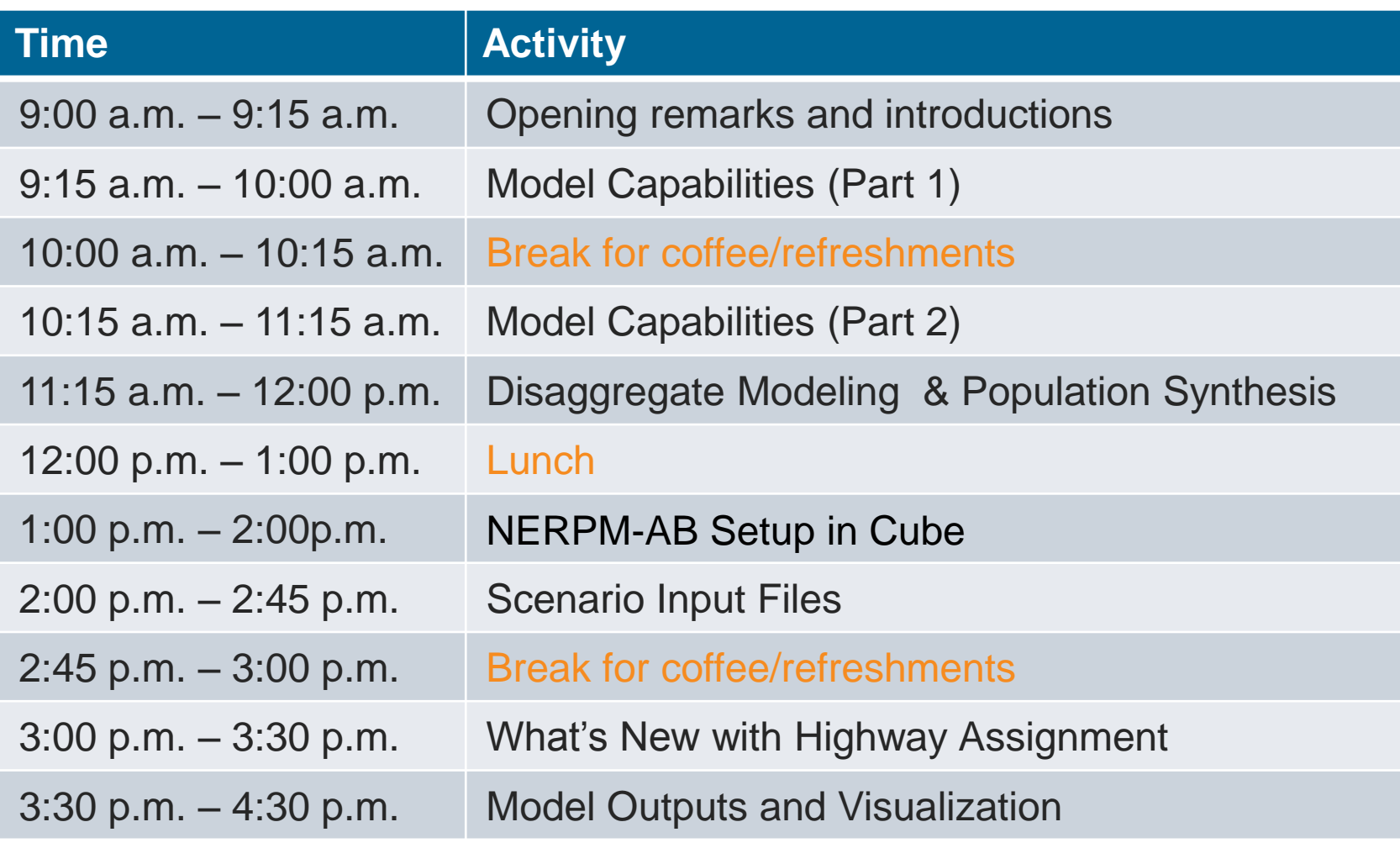

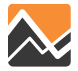

# **NERPM-AB Model Training Agenda: Day 2**

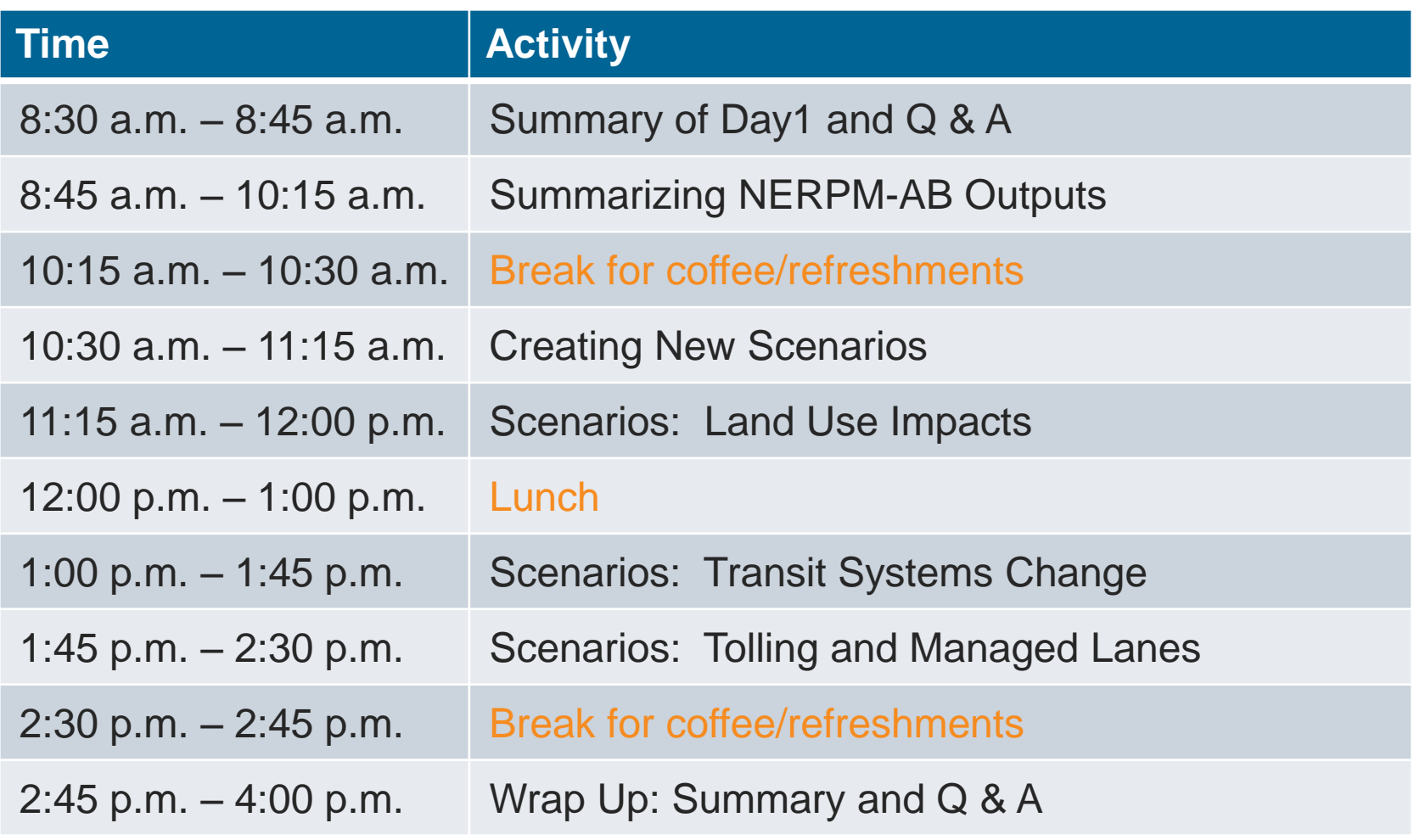

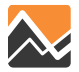

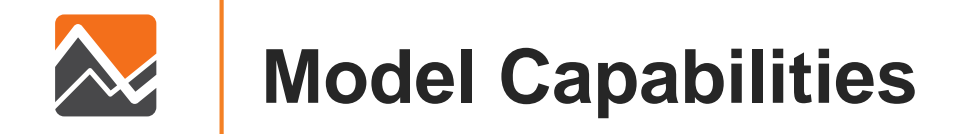

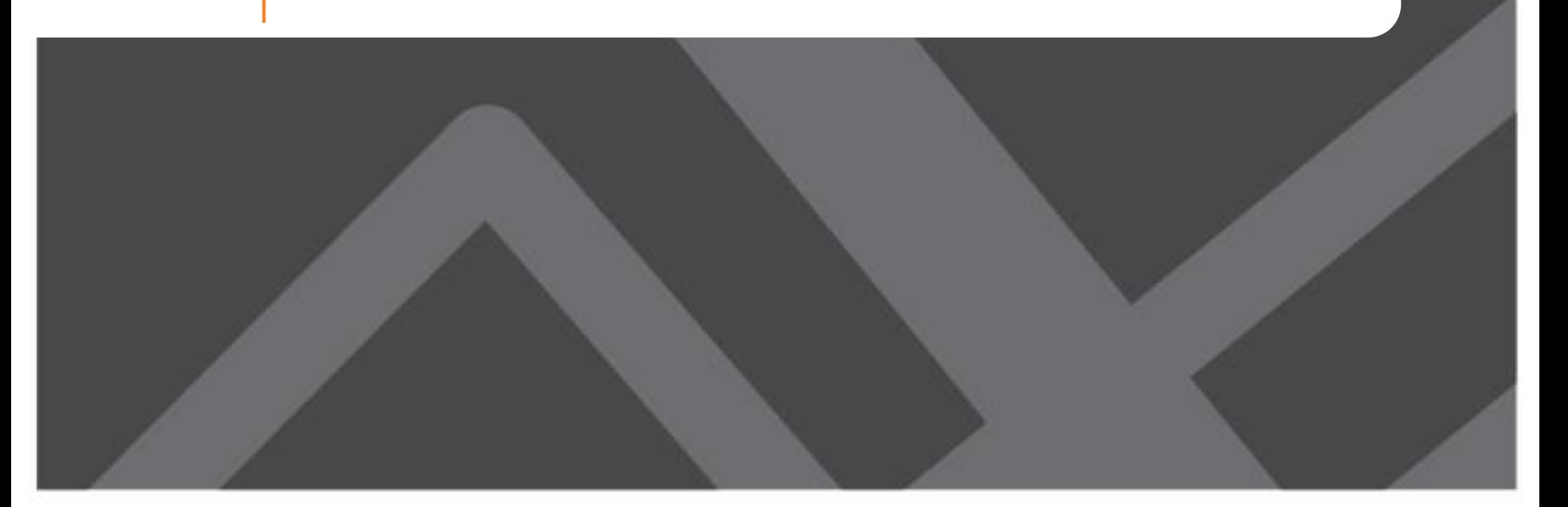

# **Comparing NERPM-AB with NERPM 4.2**

- **Similarities:** Assignment & Interface
	- Cube framework, tools and user interface
	- Network methods and assumptions (assignment, skims)
	- Port Freight trips, External-to-External, local Trucks Trips
- **Differences:** DaySim replaces trip generation, distribution, mode choice, and time of day models
	- Behavioral differences
	- Spatial differences
	- Temporal differences

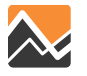

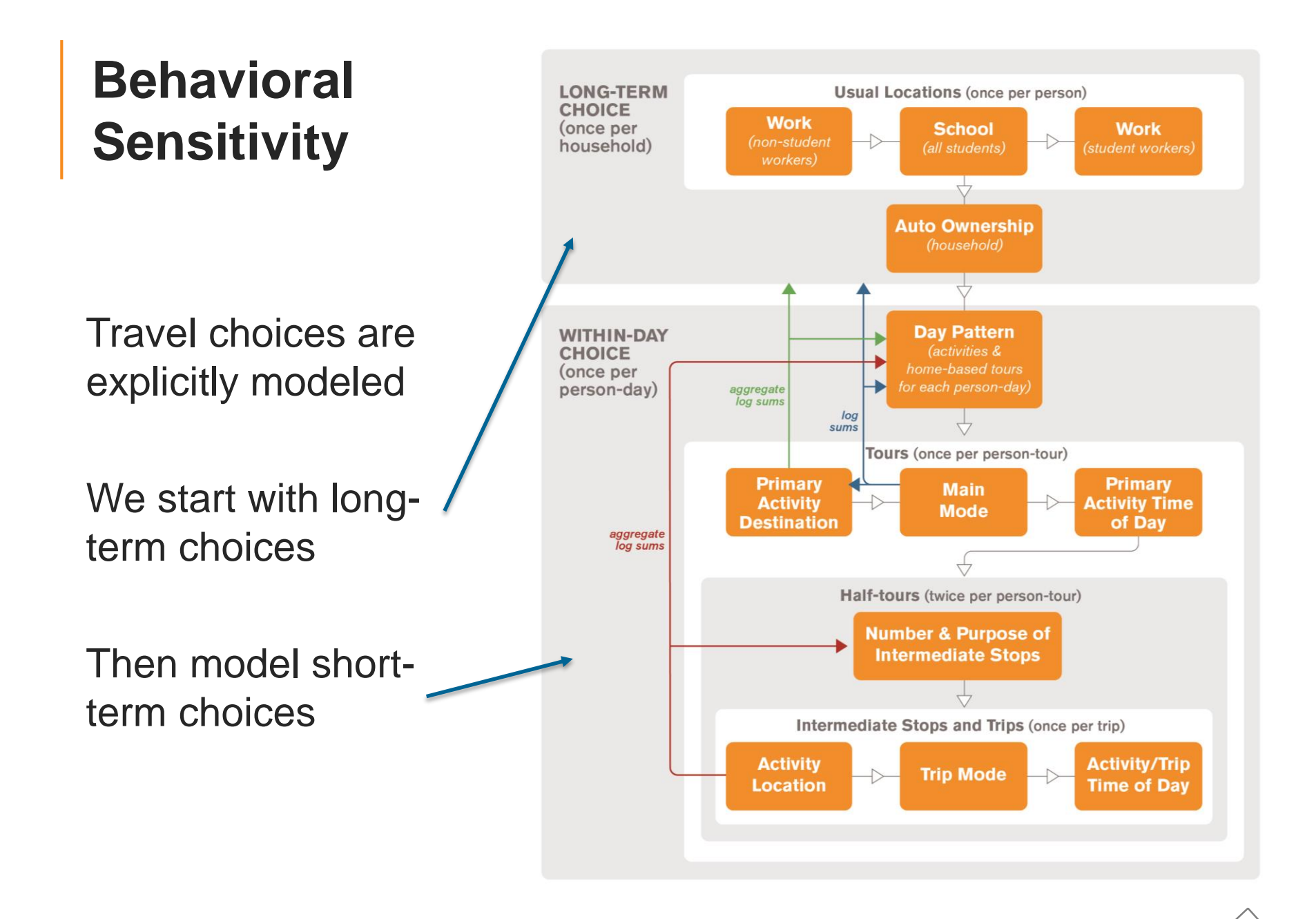

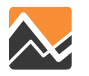

## **NERPM 4.2 Approach**

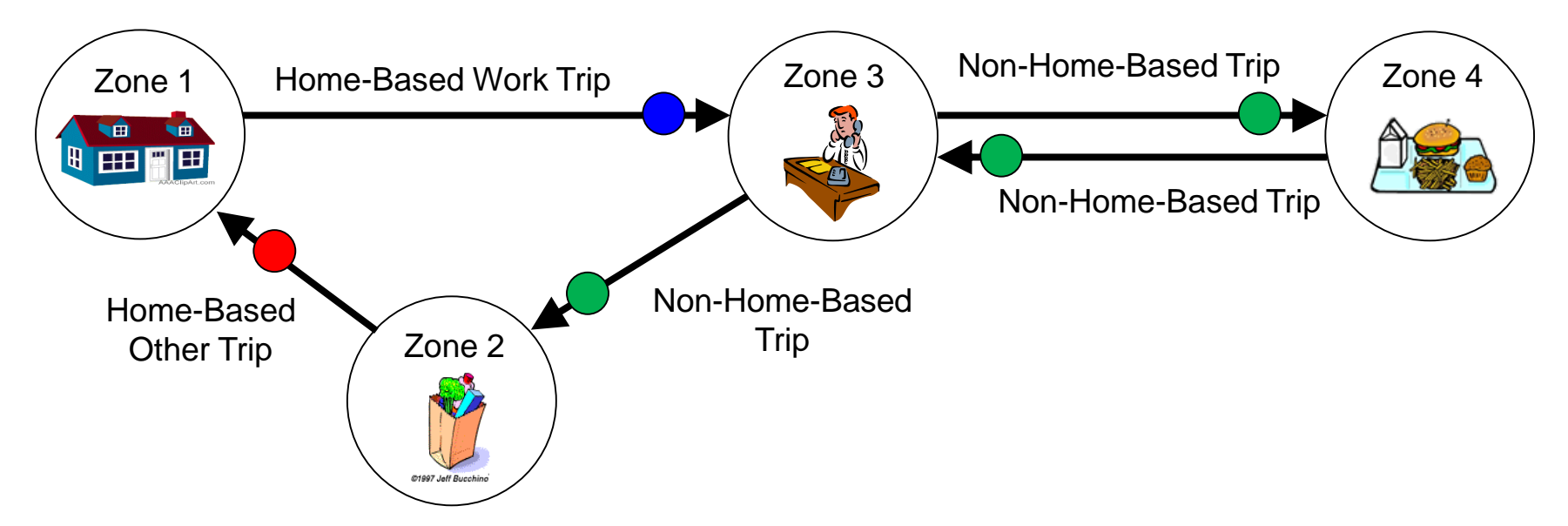

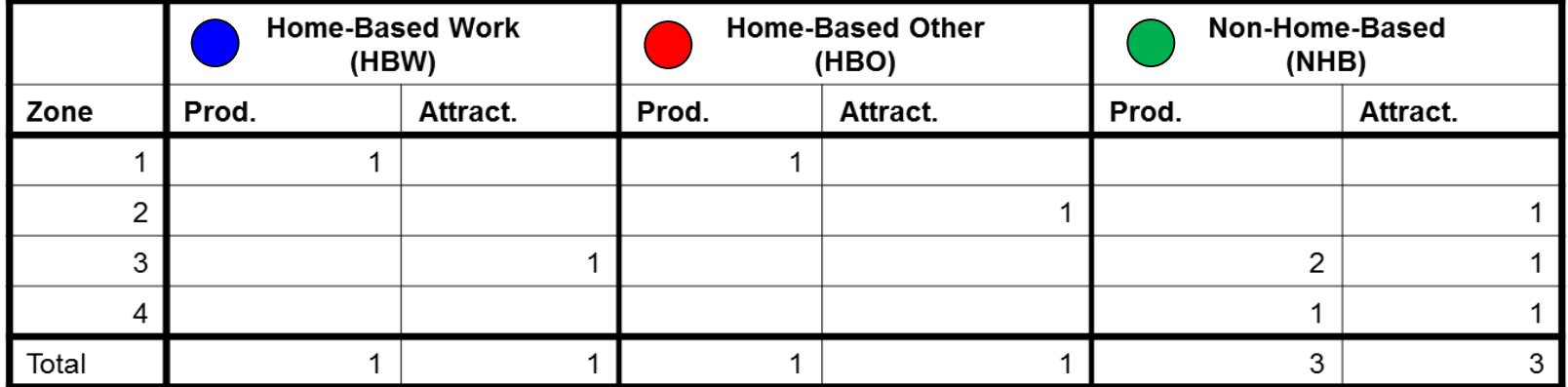

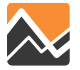

## **NERPM-AB Approach**

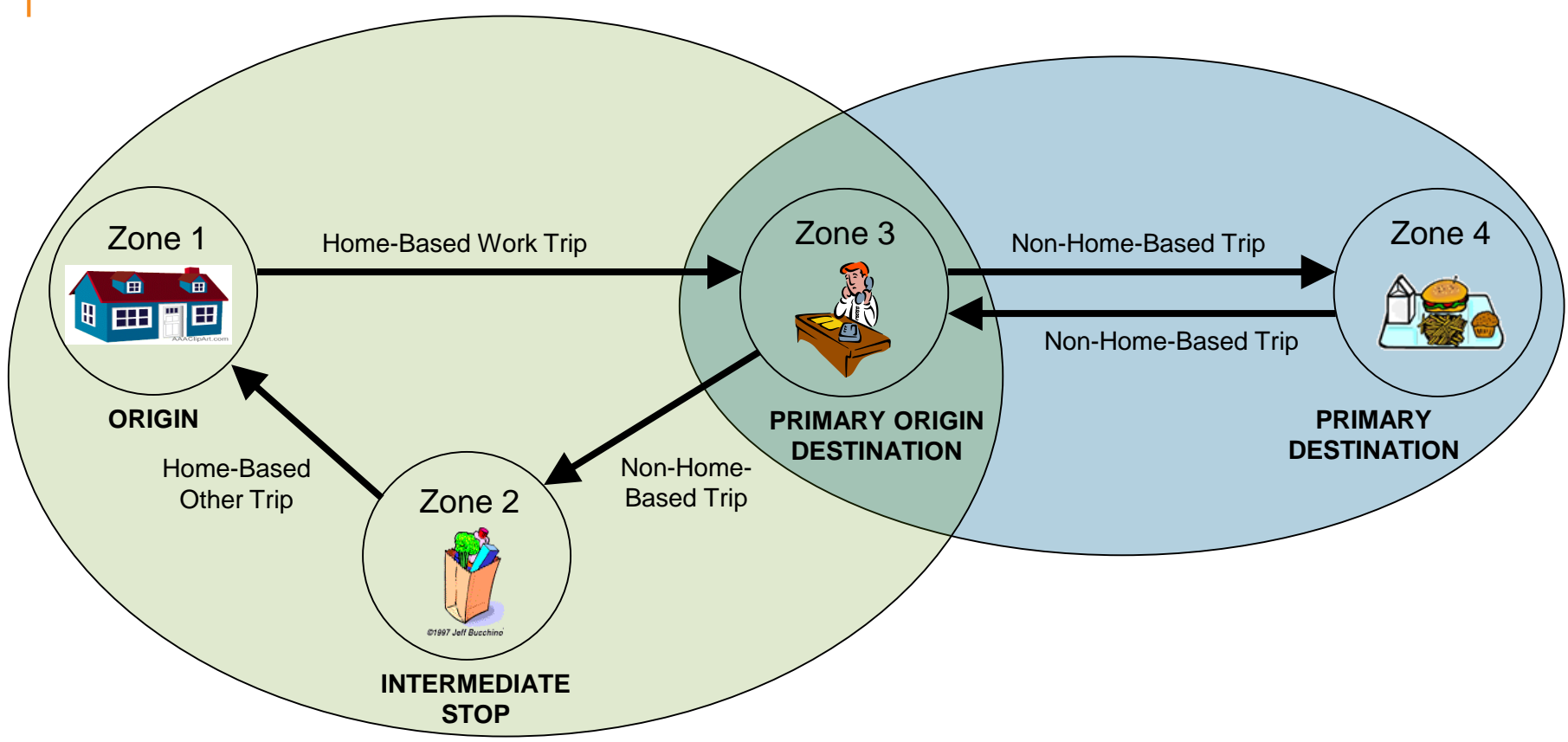

#### Data View:

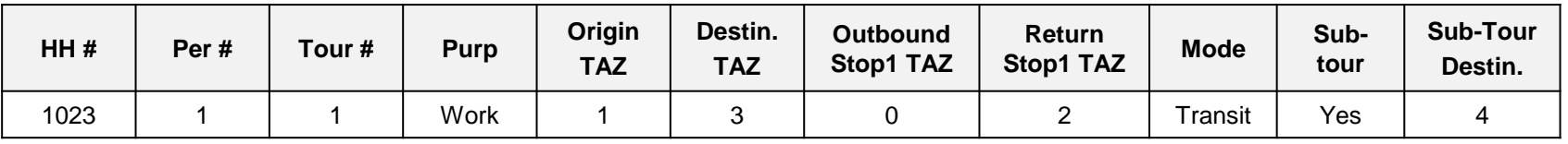

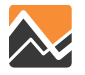

## **Activity-Based Models: Mode Consistency**

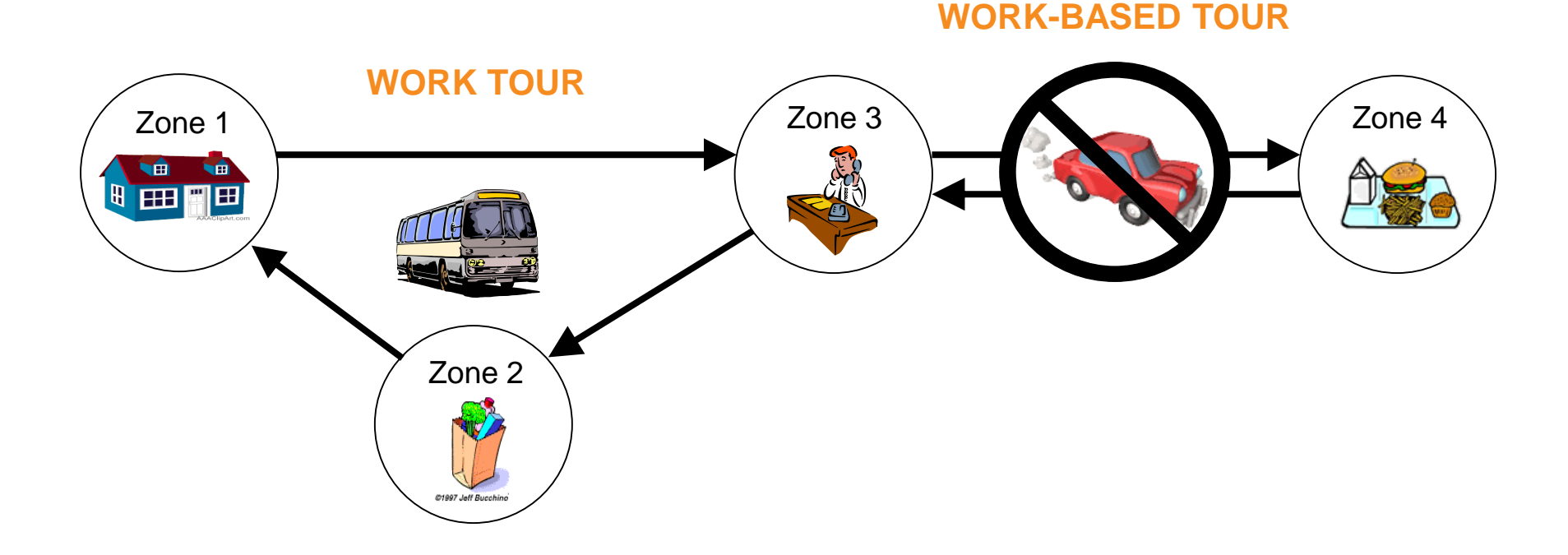

#### Bus to Work = Drive alone not available for lunch

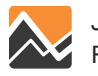

# **Behavioral Sensitivity – Employment**

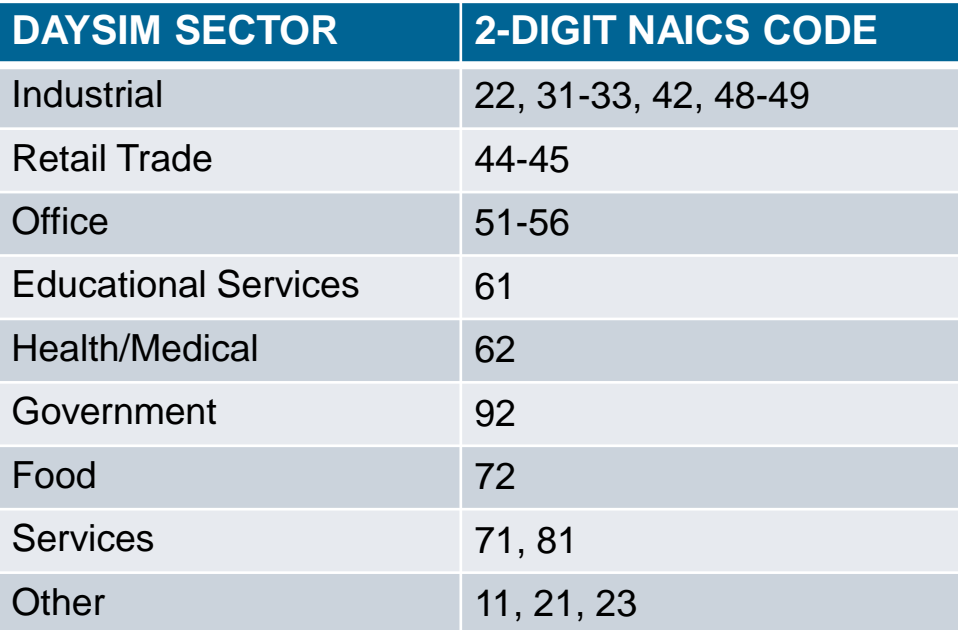

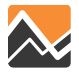

# **Behavioral Sensitivity – Households**

#### **DESCRIPTION**

Household size

Vehicles available

Household workers

HH full time workers (type 1)

HH part time workers (type 2)

HH retired adults (type 3)

HH other adults (type 4)

HH college students (type 5)

HH high school students (type 6)

HH kids age 5-15 (type 7)

HH kids age 0-4 (type 8)

Household income (\$)

Household own or rent

Household residence type

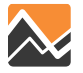

# **Behavioral Sensitivity – Persons**

#### **DESCRIPTION**

Age in years

Gender

Worker type

Usual work parcel ID

Student type

Usual school parcel ID

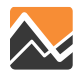

# **Behavioral Sensitivity – Conclusions**

- No more non-home-based trips!!
- Individuals within each family are explicitly modeled
- All important socio-economic characteristics are tracked throughout the day
- Consistent daily activity patterns that replicate survey data
- All trips are internally consistent throughout the day

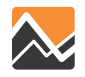

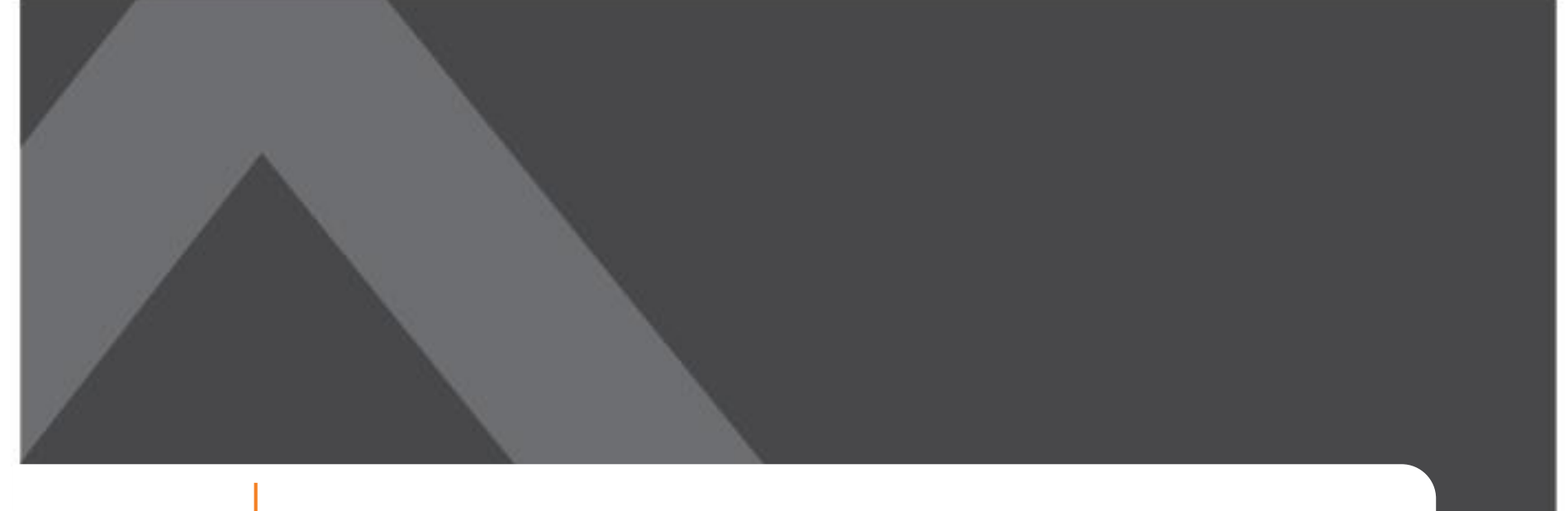

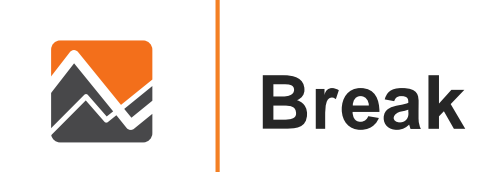

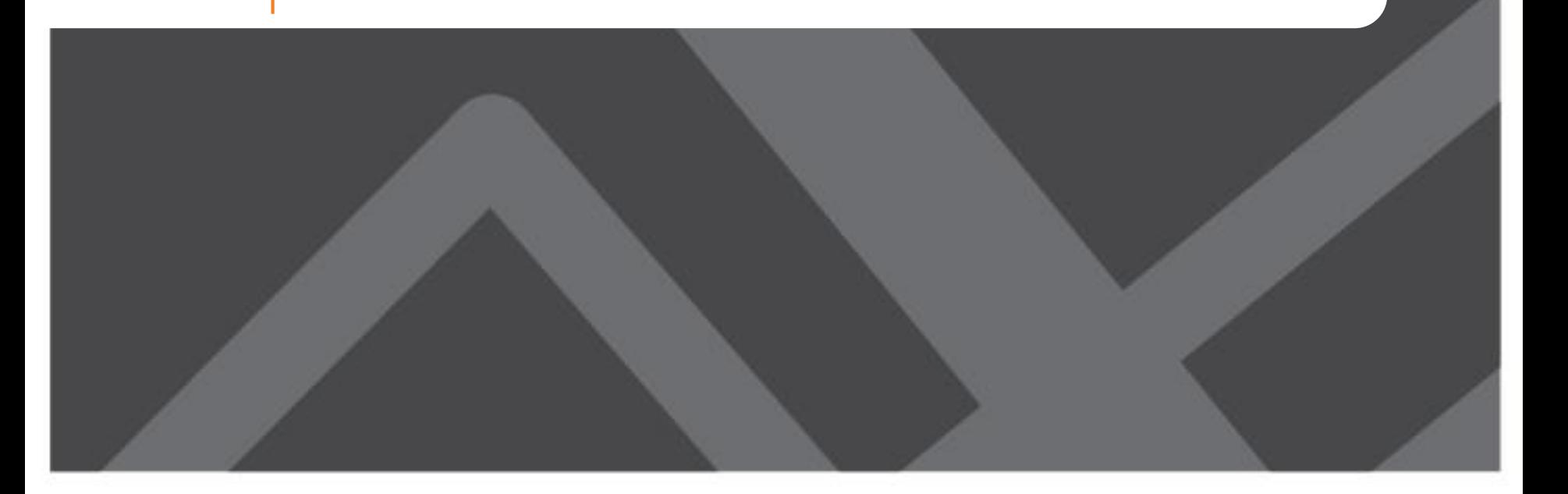

# **Spatial Sensitivity: Why the Activity Based Model Uses Parcels for Demand Estimation?**

- Better representation of walk and bike modes
- Better representation of walk-to-transit distances
- Better representation of mixed use developments
- Easier to place DRI land uses accurately

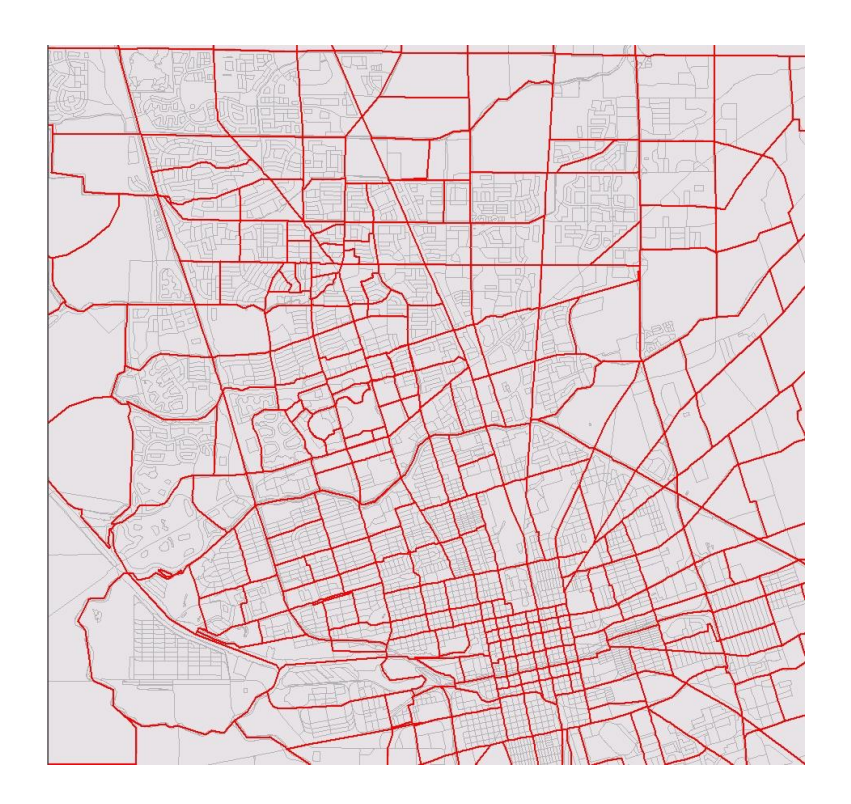

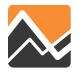

# **Buffer Variables**

- Land use surrounding a parcel matters in addition to that within the parcel
- Buffer variables created to support this concept
- Calculations performed for two "buffer zones" using distance decay weights

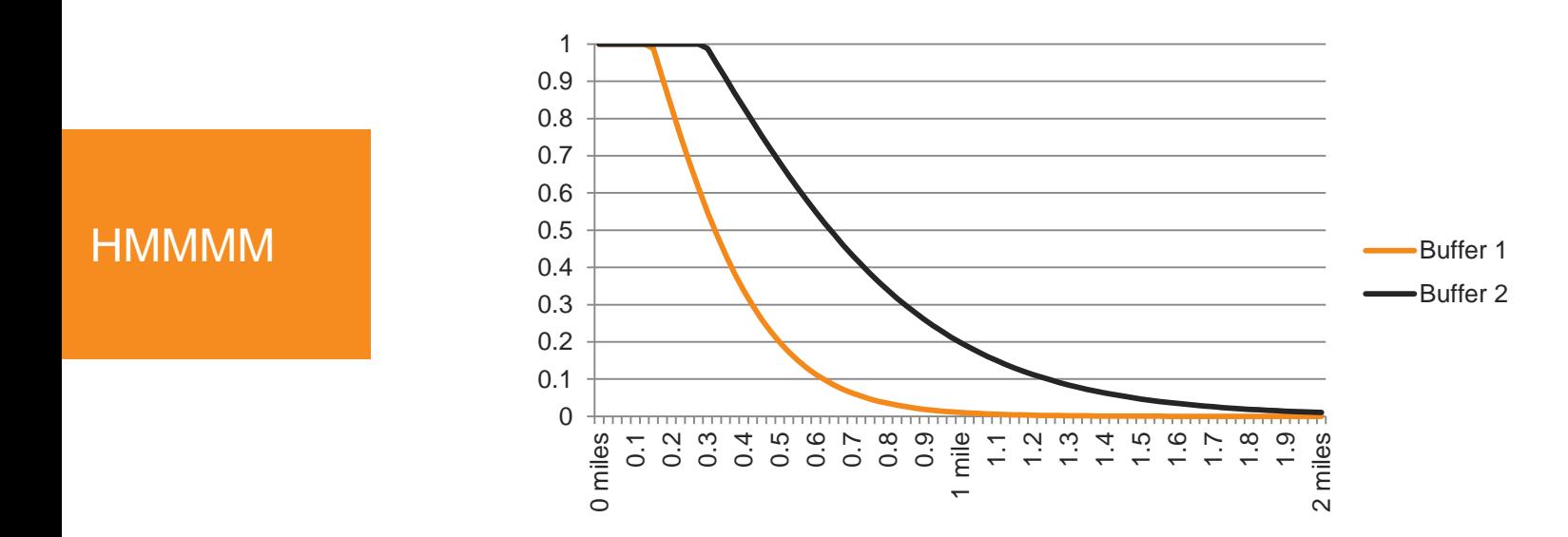

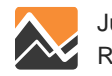

# **Spatial Sensitivity: Networks**

- An "All Streets" network is used by DaySim to determine proximity to:
	- Transit stops
	- Parks & open space
	- The "walkability" of the area (road connectivity, etc.)
- Assignment continues to use a network similar to NERPM 4.2 and assigns trips at the TAZ level

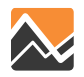

# **Temporal Sensitivity**

### **Demand**

- Generates a list of trips (not a matrix)
- Simulates 24-hours of travel
- Trip start time estimated to 30-minute temporal resolution then distributed to the minute

### **Supply**

- 24-hour assignment = sum of 4 time period volumes
- Time periods
	- AM Peak (6:00AM 8:59AM)
	- Midday Off Peak (9:00AM 3:59PM)
	- PM Peak (3:30PM 6:29PM)
	- Evening Off Peak (6:30PM 5:59AM)

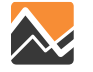

# **Transit Assignment**

- Same as NERPM 4.2
- Time Periods
	- Peak: based on AM Peak LOS
	- Off-Peak: based on Midday Off-peak LOS

HMMMM

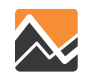

# **Spatial and Temporal Sensitivity – Conclusions**

- Mixed use and walkable areas are better modeled providing policy options
- Peak shifting occurs within the model depending on congestion
- Time-of-day trip tables can be established for any desired period
- Output from demand easily used in microsimulation
- 4-period model better represents behavioral response to congestion than a daily model

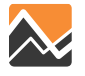

# **NERPM-AB System Functional Relationships**

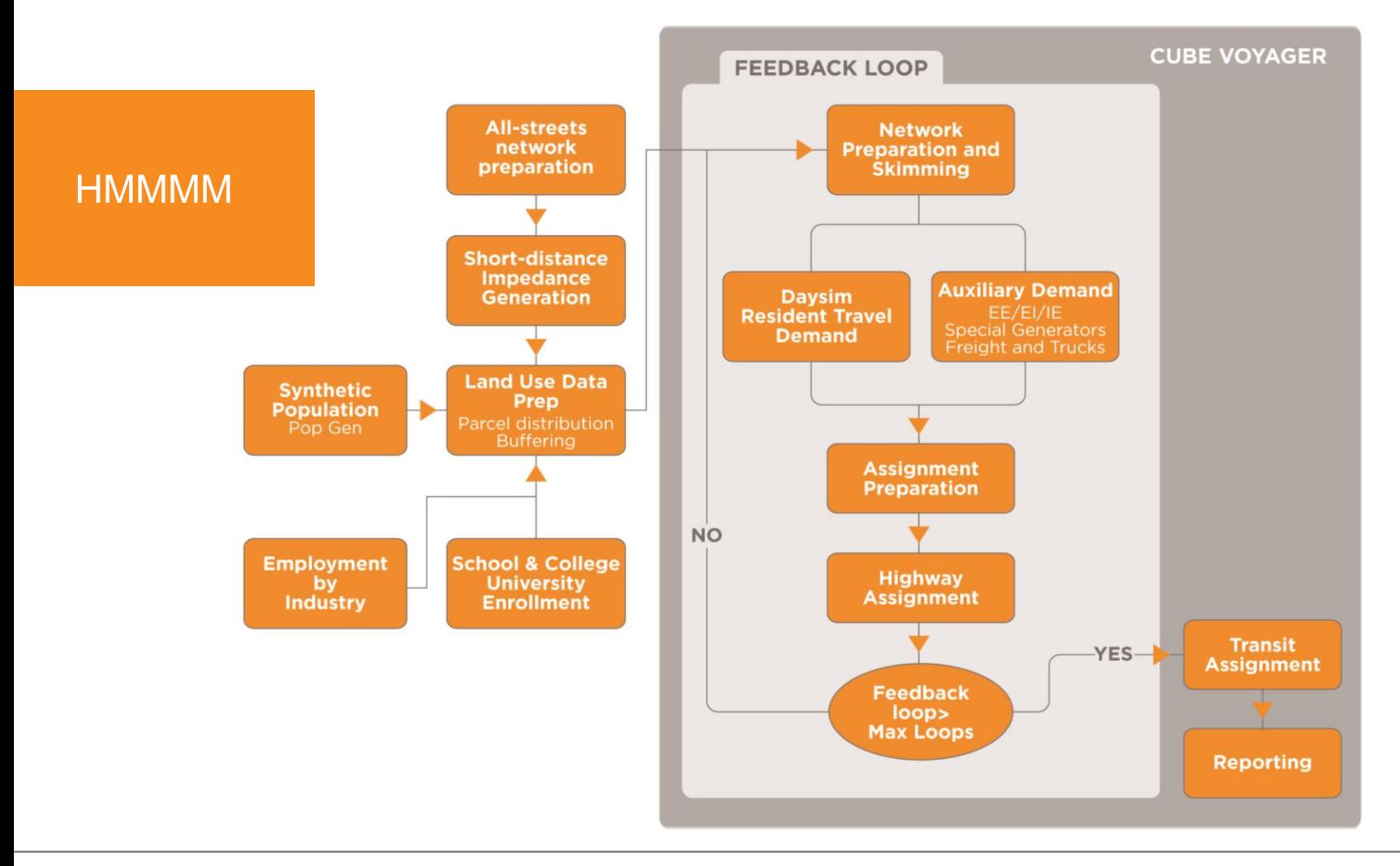

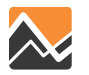

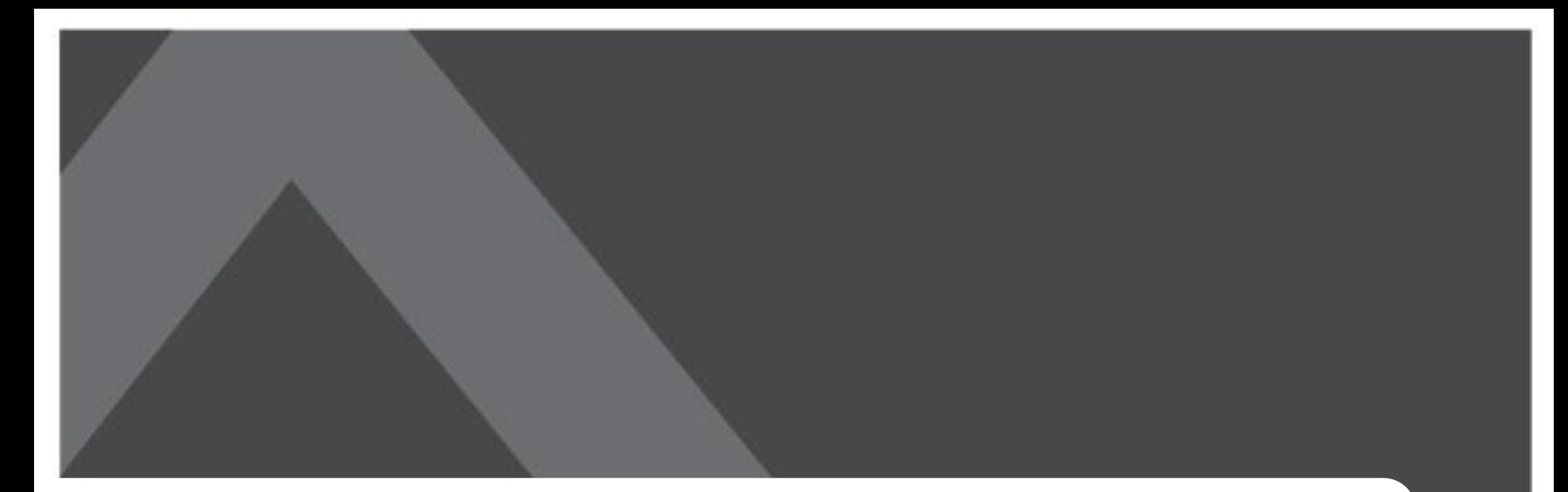

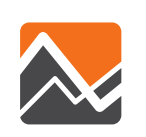

## **Disaggregate Modeling Using a Synthetic Population**

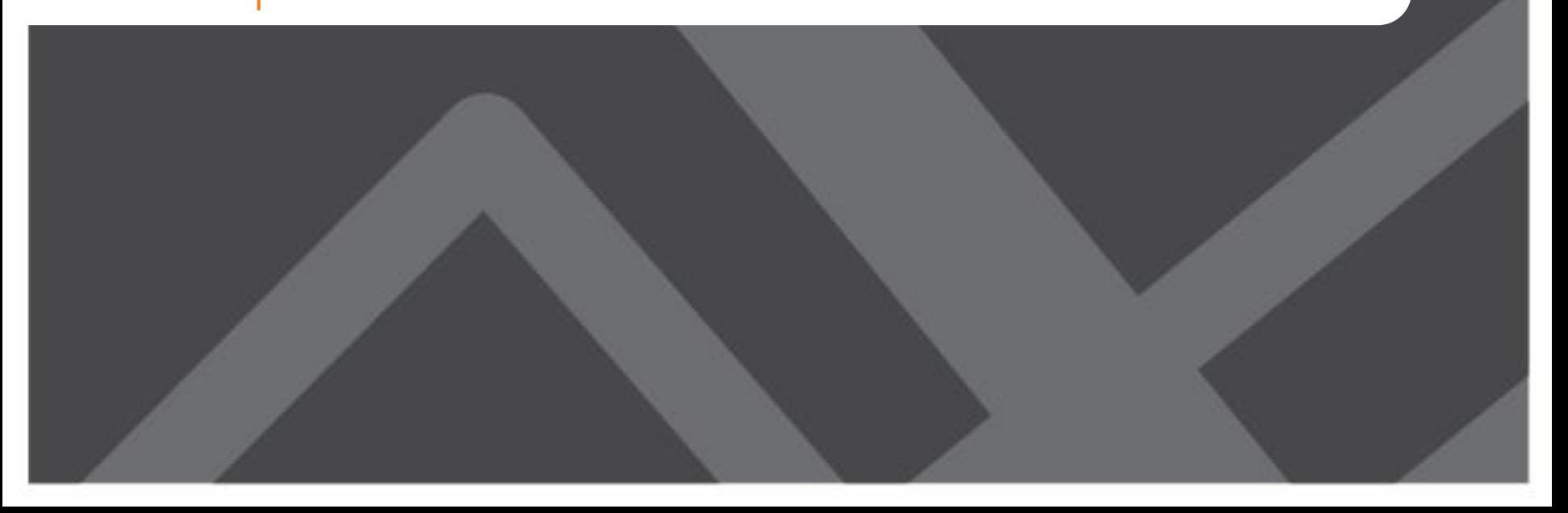

# **Aggregate vs. Disaggregate Travel Representation**

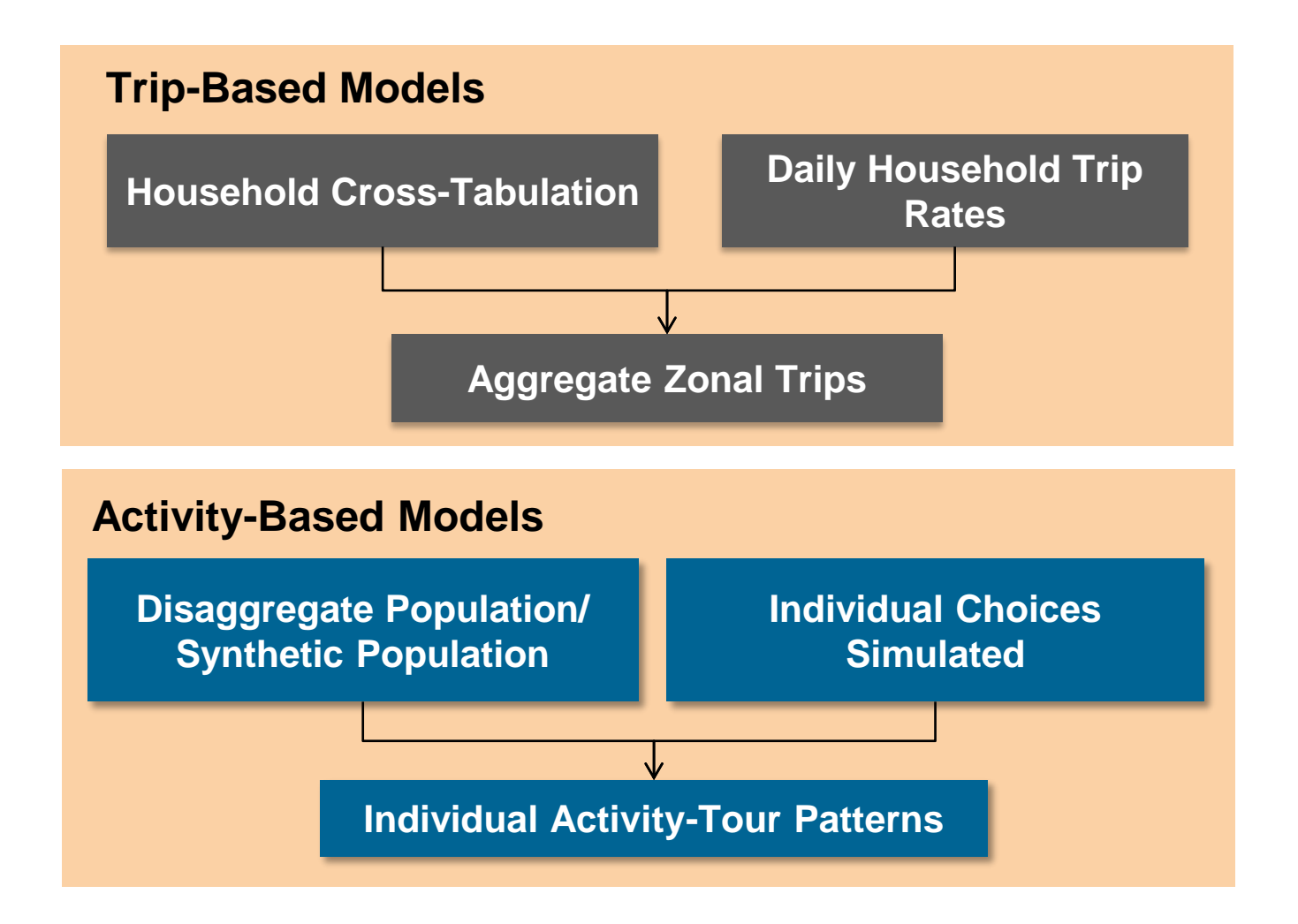

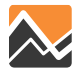

# **What Exactly is a Synthetic Population?**

• It is simply a list of households and persons with corresponding attributes

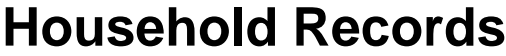

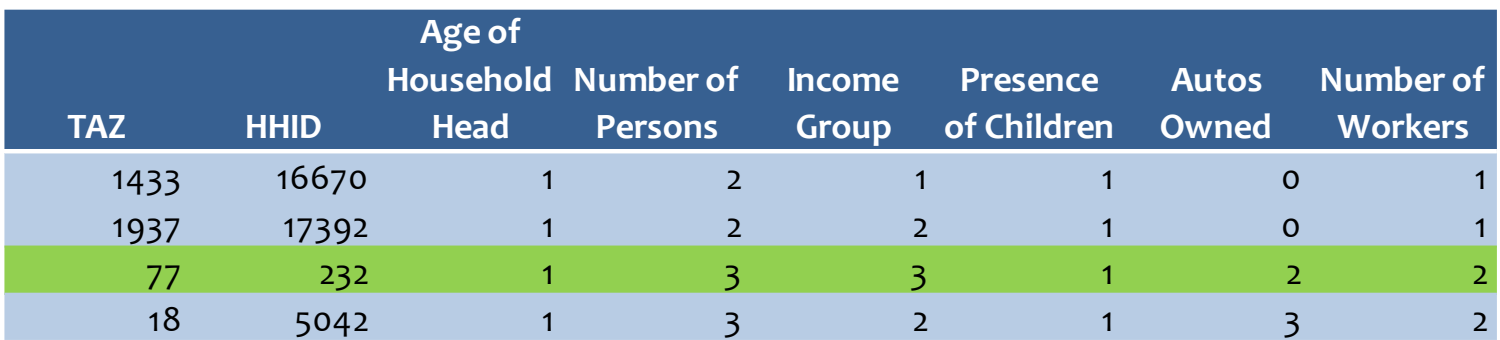

#### **Person Records**

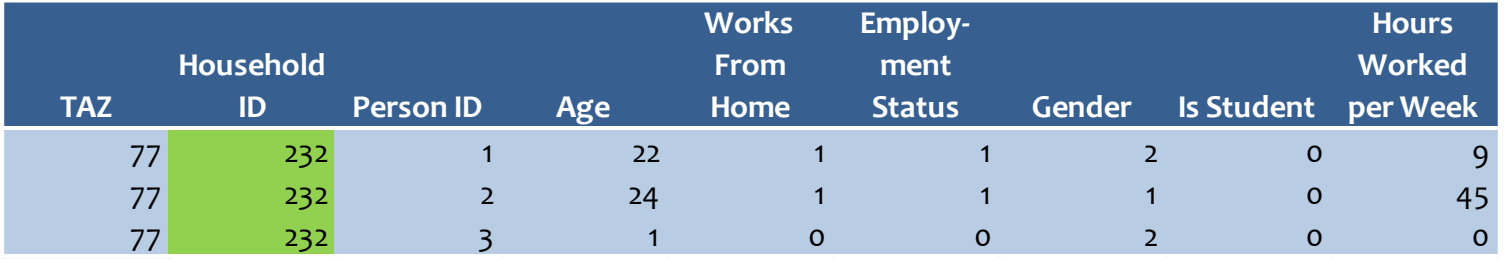

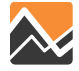

# **Steps in Creating a Synthetic Population**

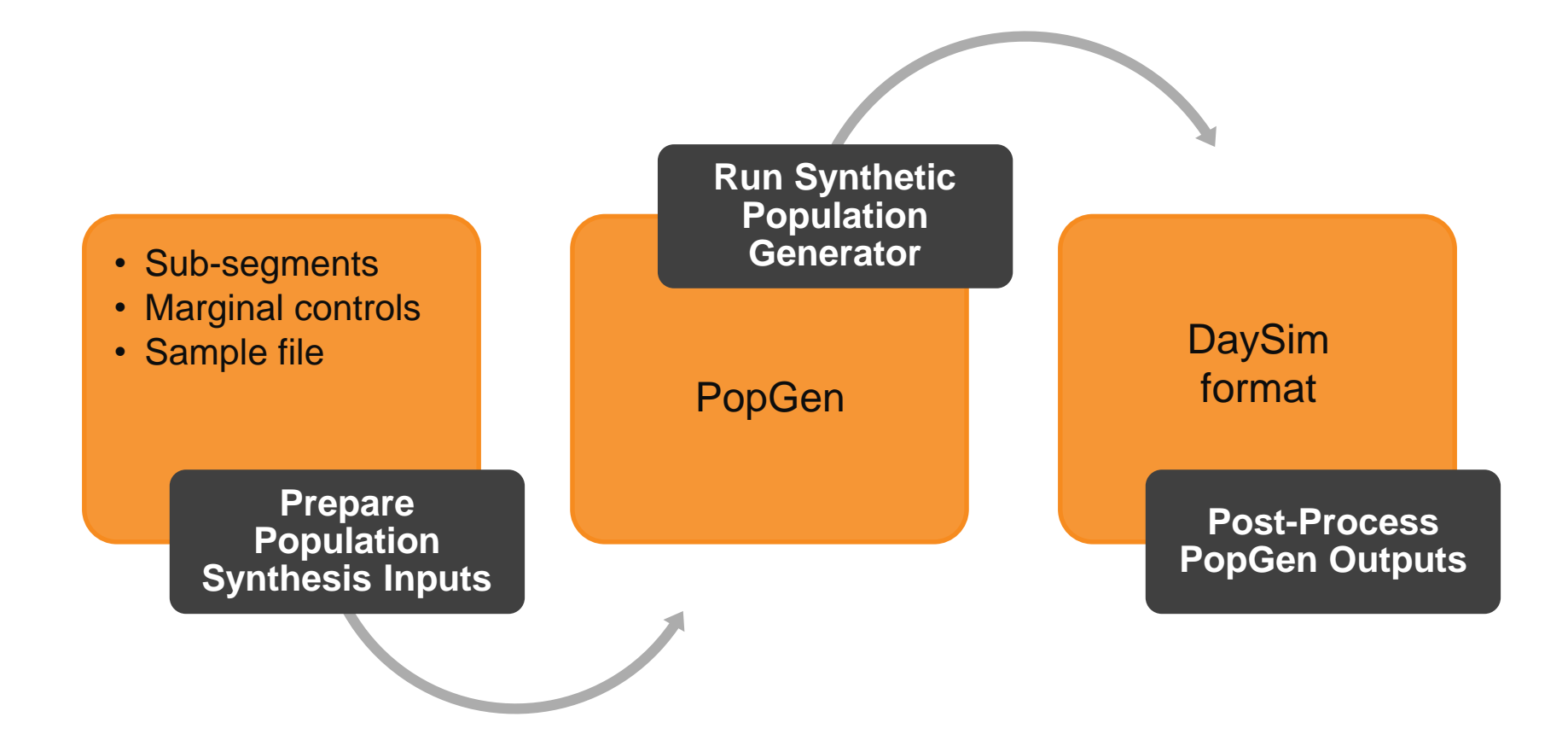

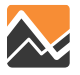

# **Synthetic Population Generator: PopGen**

- Open source
- Supports use of person-level and HH-level controls
- Easy-to-use
	- Flexible
	- GUI
	- Output visualization
- Steps
	- Prepare Zonal (TAZ) control data
	- Prepare sample data from PUMS or Household Survey
	- Run PopGen to generate Synthetic population
	- Assign households to parcels

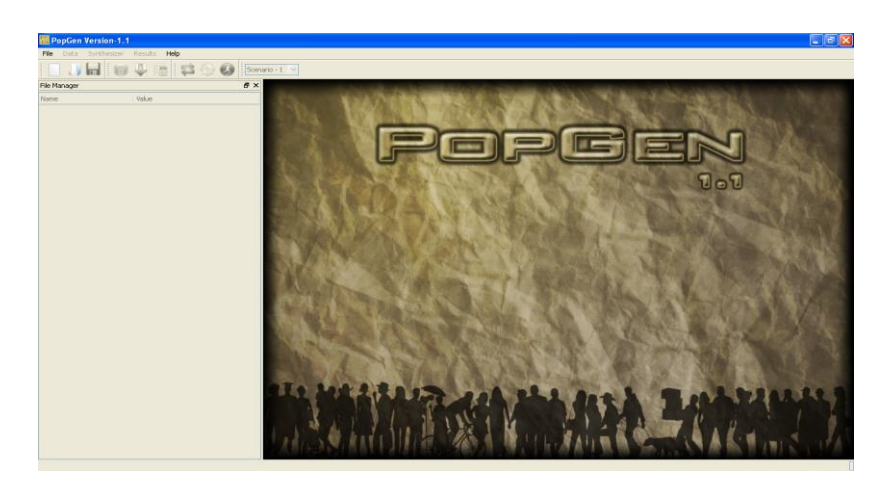

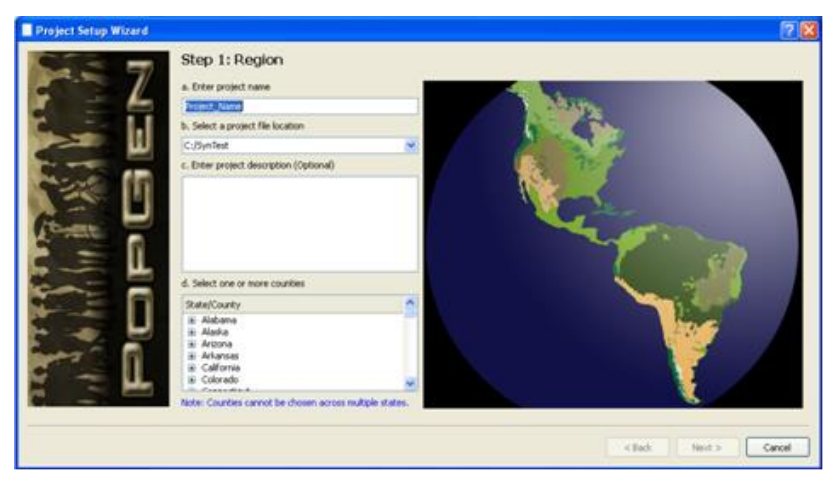

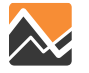

# **Population Sub-segments**

Created to reflect differences in travel patterns

- Permanent
- Seasonal
	- Provides the ability to support seasonal analyses
	- Generally older and have lower workforce participation
- Non-institutional group quarters
	- College/university housing
	- Residential treatment facilities for adults
	- Religious group quarters

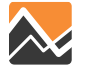

# **Marginal Control Data**

- These are socio-demographic attribute totals that the synthetic population needs to match
- What are important HH and person characteristics for the model?

### **Household Marginals/Controls**

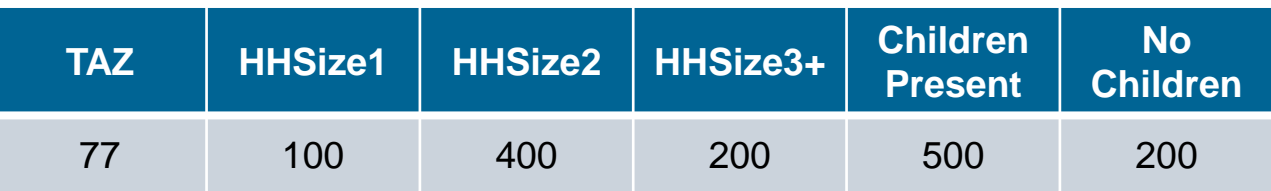

### **Person Marginals/Controls**

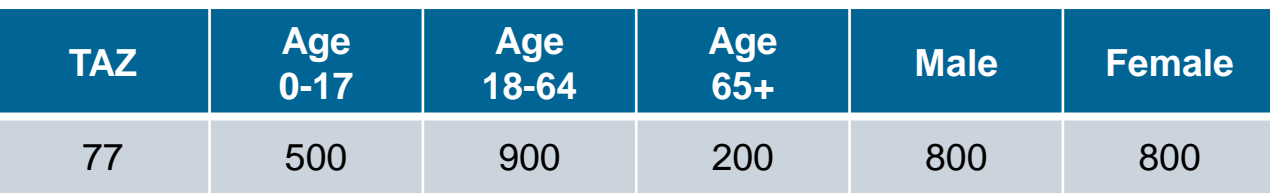

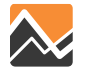

# **Sample Data**

- This looks similar to synthetic population
- A synthetic population generator draws from this to match marginal control totals
- Data Sources
	- Permanent: 5-year ACS PUMS 2006-10 for FL
	- Seasonal: NHTS 2009 FL add-on sample
	- Group quarters: 5-year ACS PUMS 2006-10 for FL

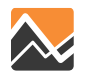

# **Permanent Residents Control Attributes**

- Household and person totals controlled by TAZ
	- Household Attribute Source: Census 2010 SF1 and ACS 2006-2010 5-year for income and number of workers

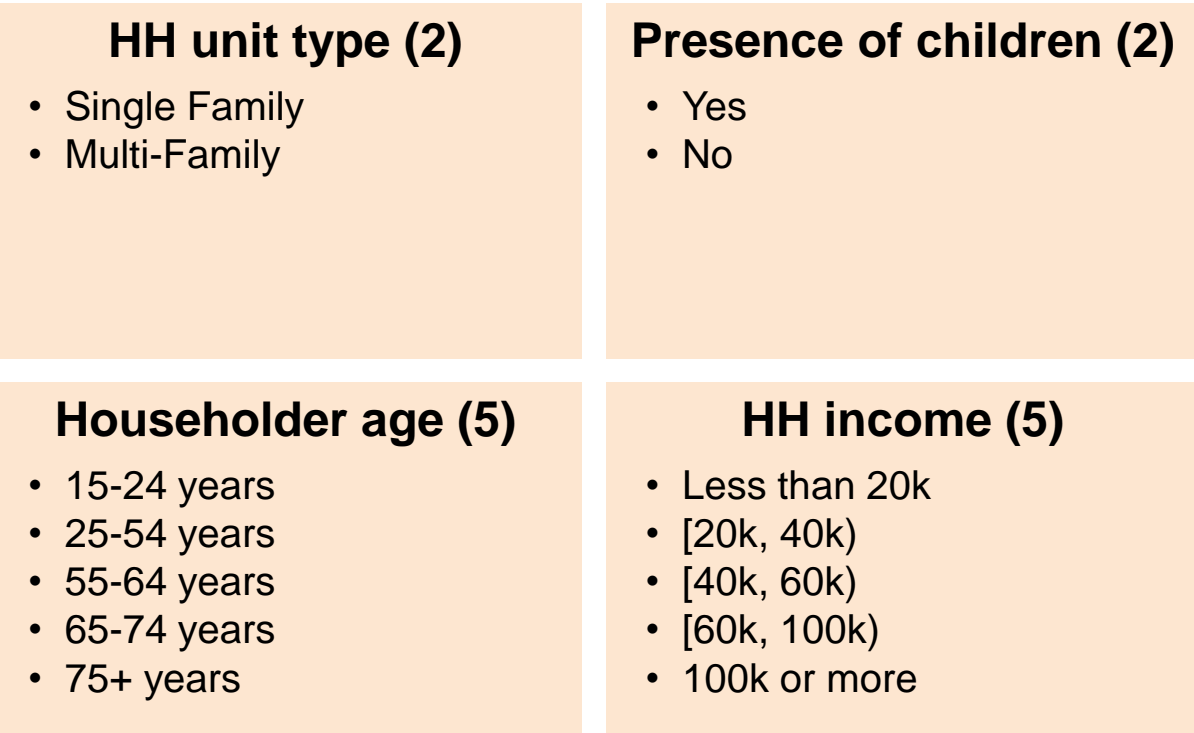

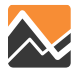

# **Permanent Residents Control Attributes**

• Household attributes (*continued*)

### **HH Size (7)**

- 1 person
- 2 persons
- 3 persons
- 4 persons
- 5 persons
- 6 persons
- 7+ persons

#### **Household Size and Number of Workers Joint Variable (13)**

- 1 person, no worker
- 1 person, 1 worker
- 2 persons, no worker
- 2 persons, 1 worker
- 2 persons, 2 workers
- 3 persons, no worker
- 3 persons, 1 worker
- 3 persons, 2 workers
- 3 persons, 3 workers
- 4+ persons, no worker
- 4+ persons, 1 worker
- 4+ persons, 2 workers
- 4+ persons, 3+ workers

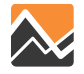

# **Permanent Residents Control Attributes**

• Person attributes

### **Gender (2)**

- Male
- Female

### **Age (9)**

- Under 5 years
- 5-14 years
- 15-17 years
- 18-24 years
- 25-39 years
- 40-54 years
- 55-64 years
- 65-74 years
- 75 years and over

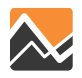

# **Seasonal Residents Control Attributes**

- Household and person totals controlled by TAZ
	- Source: Identified part-year residents in the NHTS 2009 Florida add-on
	- Weighted to obtain percent distribution by household and person attributes
	- Applied to number of non-vacant seasonal housing units in each TAZ, as found in ZDATA
- All household attributes same as those in permanent population, except
	- Household Size (4 categories)
		- 1) One Person; 2) Two Persons; 3) Three Persons; 4) Four or more Persons

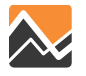

# **Seasonal Residents Control Attributes**

### **Person Age (7)**

- 0-17 years
- 18-24 years
- 25-39 years
- 40-54 years
- 55-64 years
- 65-74 years
- 75 years and over

### **Household Size and Number of Workers Joint Variable (12)**

- 1 person, no worker
- 1 person, 1 worker
- 2 persons, no worker
- 2 persons, 1 worker
- 2 persons, 2 workers
- 3 persons, no worker
- 3 persons, 1 worker
- 3 persons, 2 workers
- 4+ persons, no worker
- 4+ persons, 1 worker
- 4+ persons, 2 workers
- 4+ persons, 3+ workers

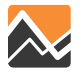

# **Group Quarters Control Attributes**

- Each person is considered as one household
- Person totals controlled by TAZ
- Control Attributes (Source: Census 2010 SF1)
	- Gender (2 categories)
		- 1. Male
		- 2. Female
	- Age (3 categories)
		- 1. Under 18 years
		- 2. 18 to 64 years
		- 3. 65 years and over

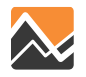
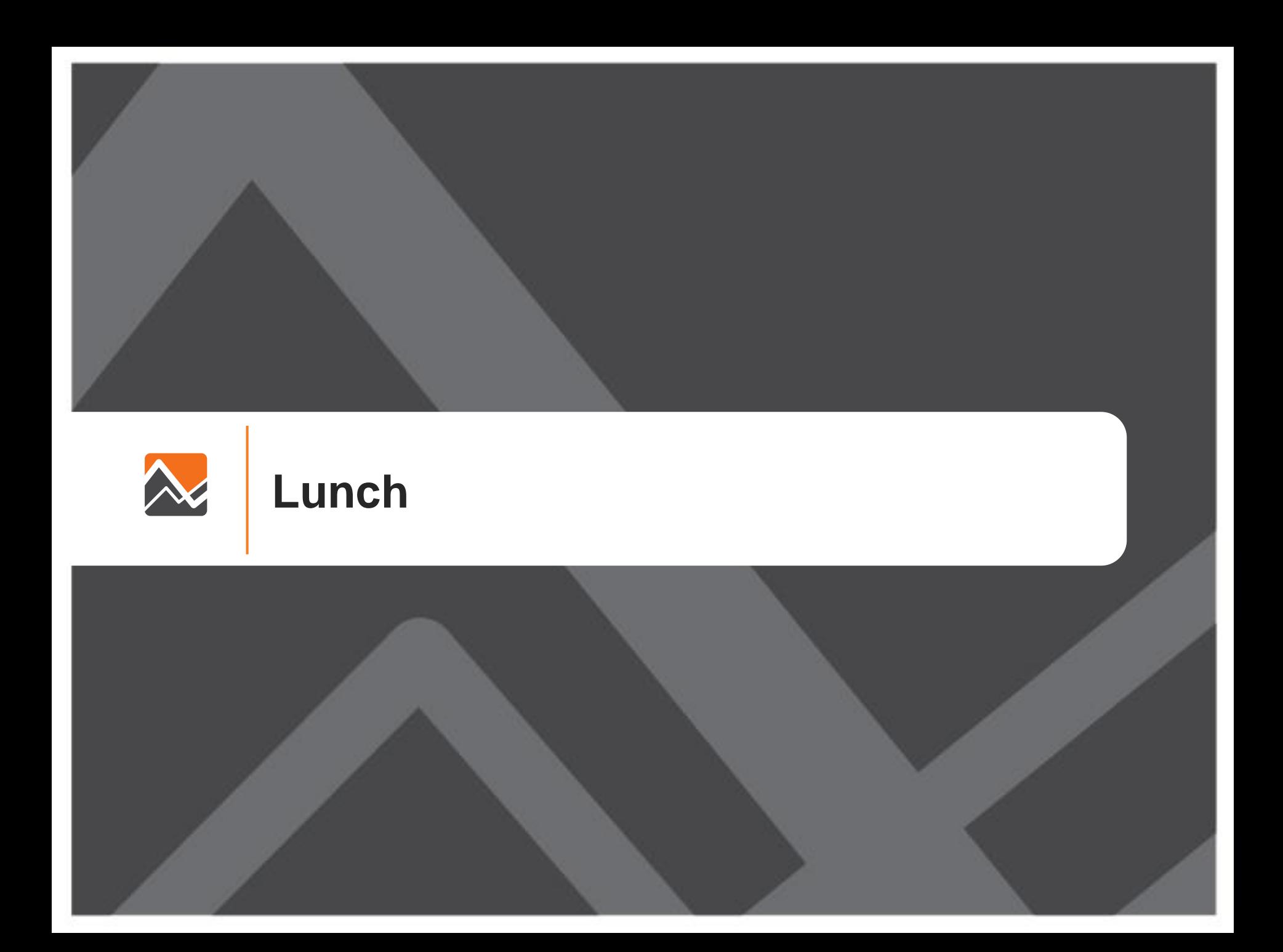

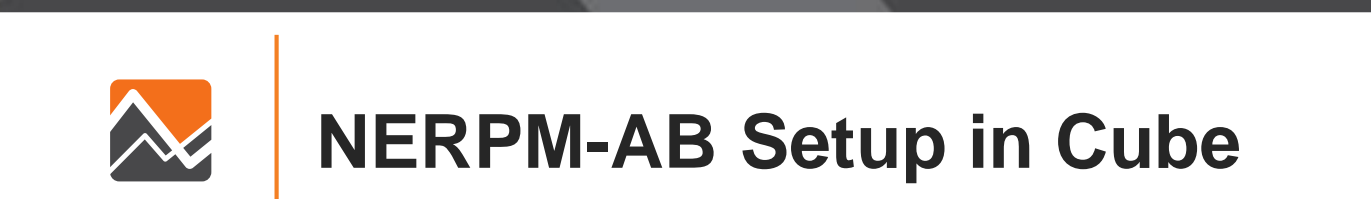

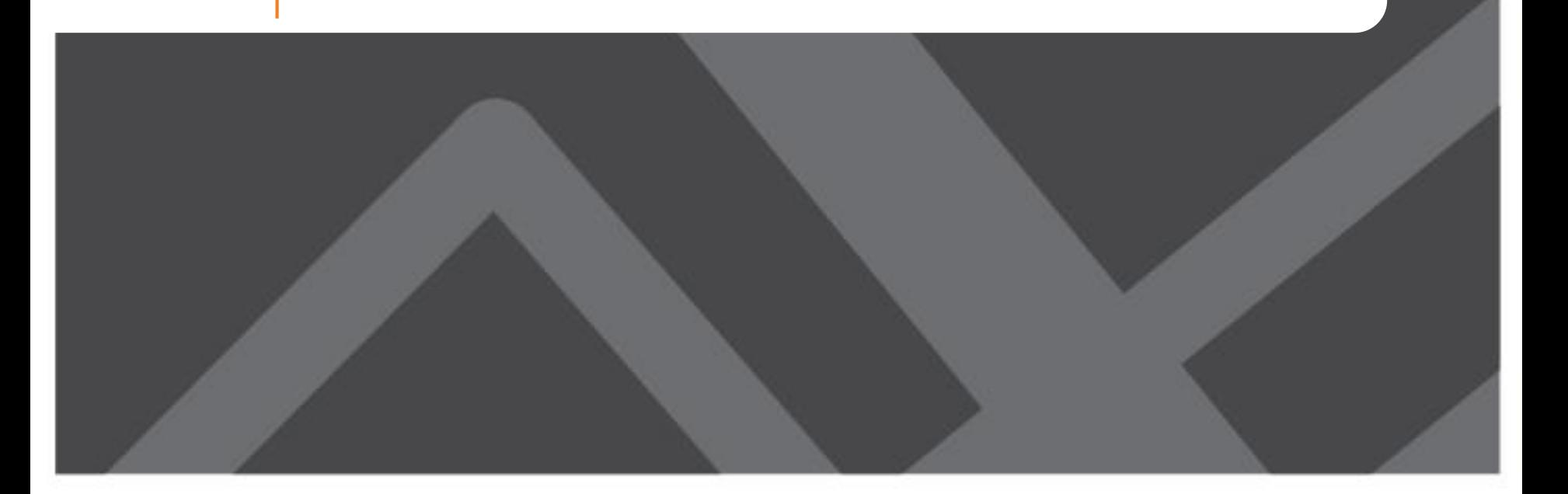

### **Cube Interface**

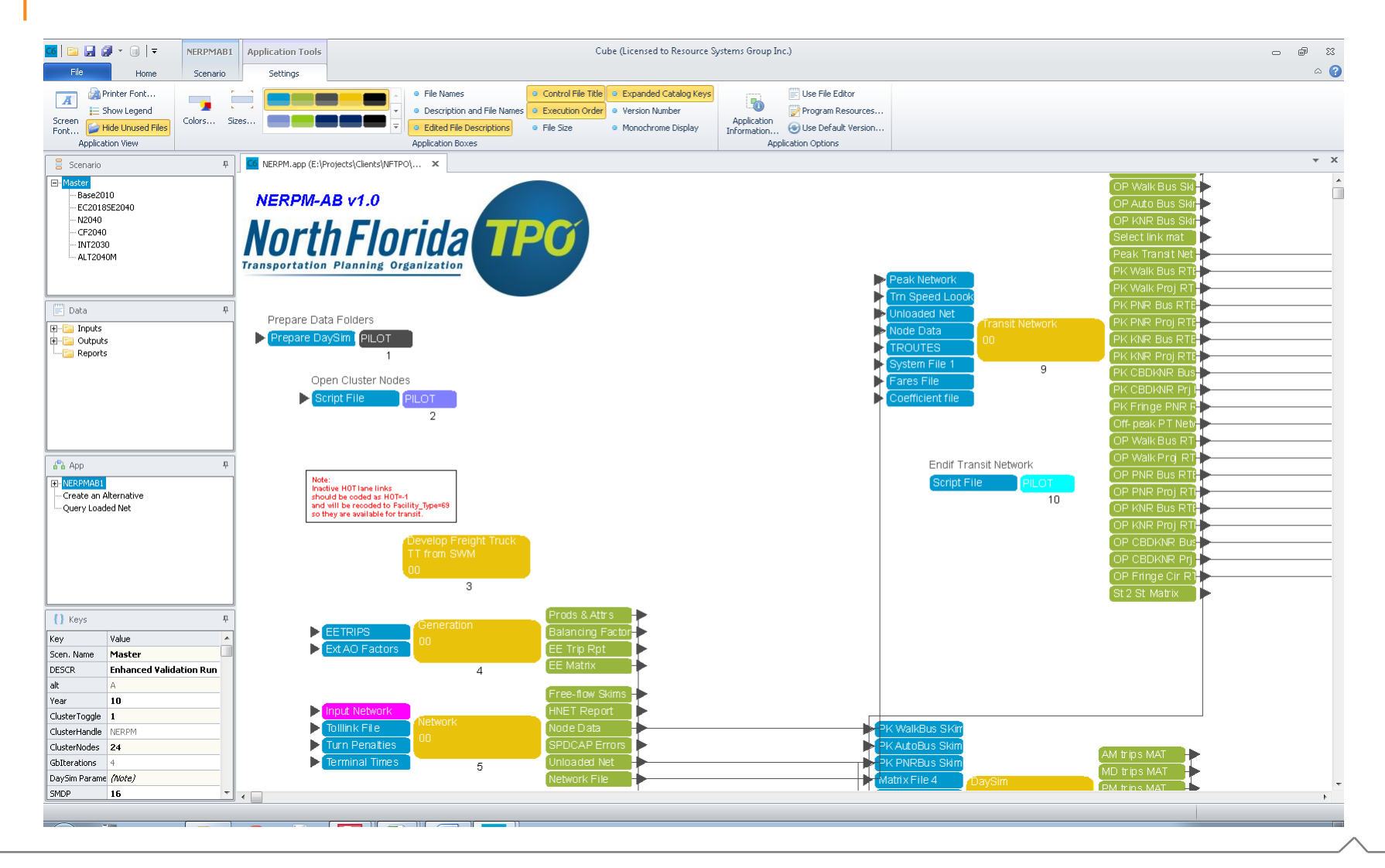

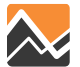

### **Cube Interface Main Sections**

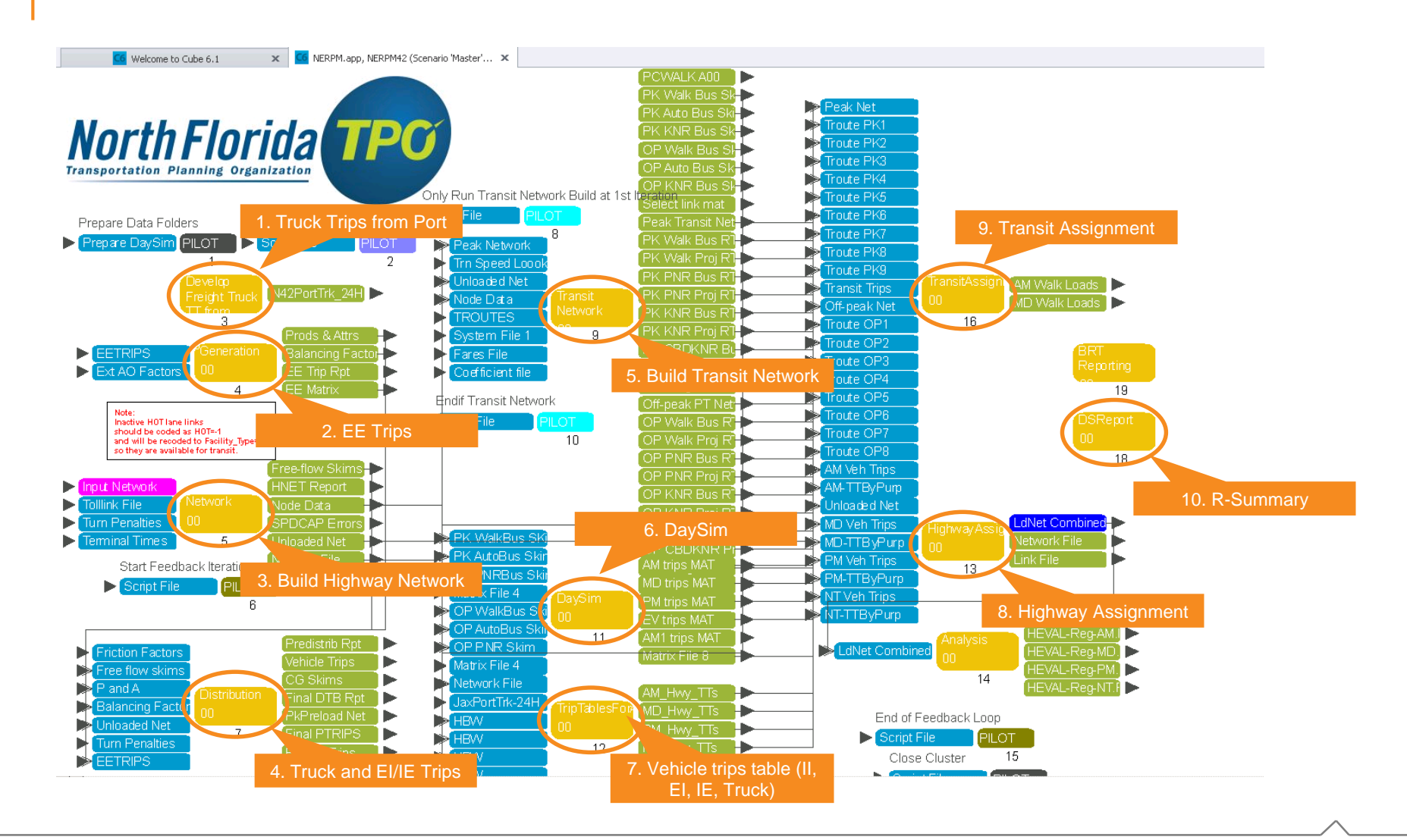

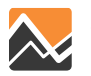

### **Cube Flow Chart and Feedback Loop**

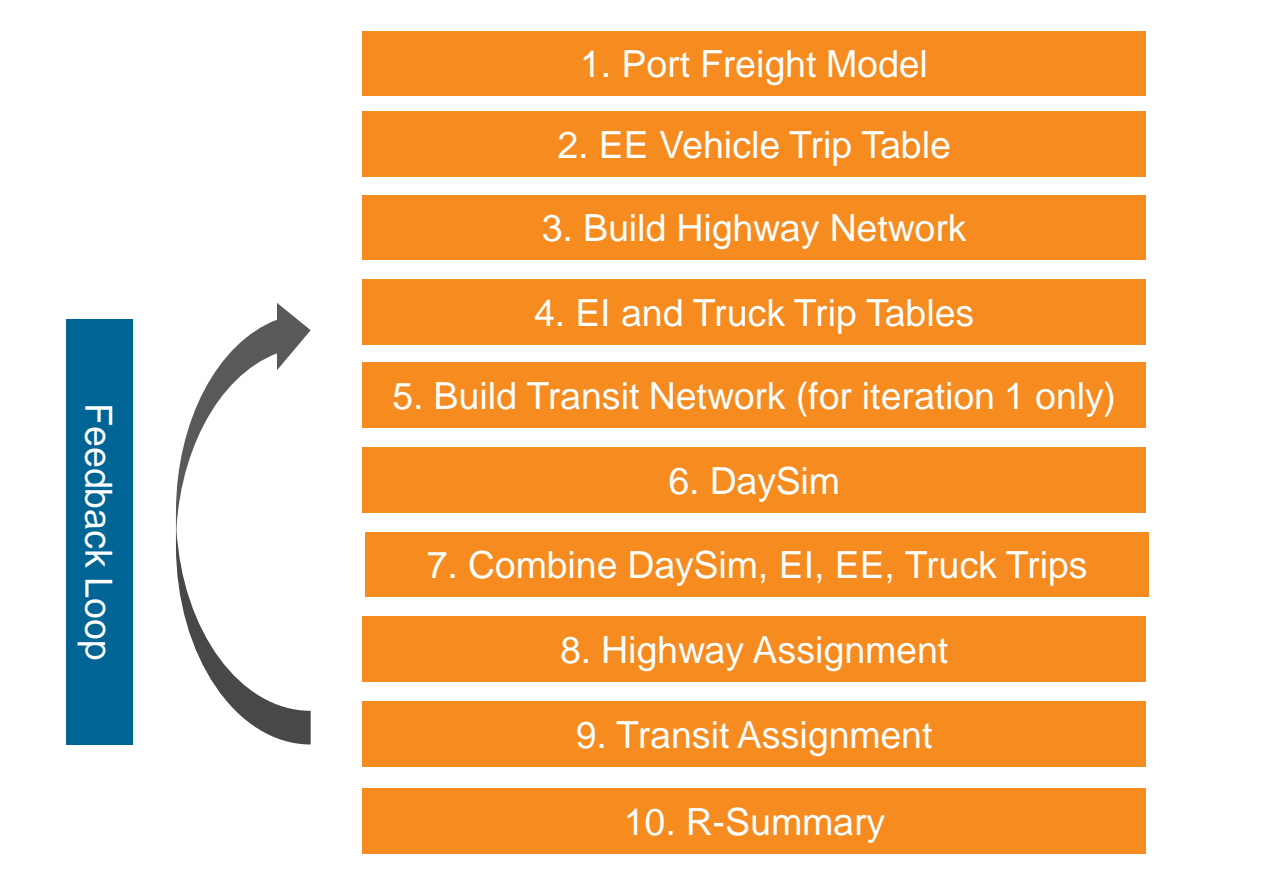

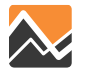

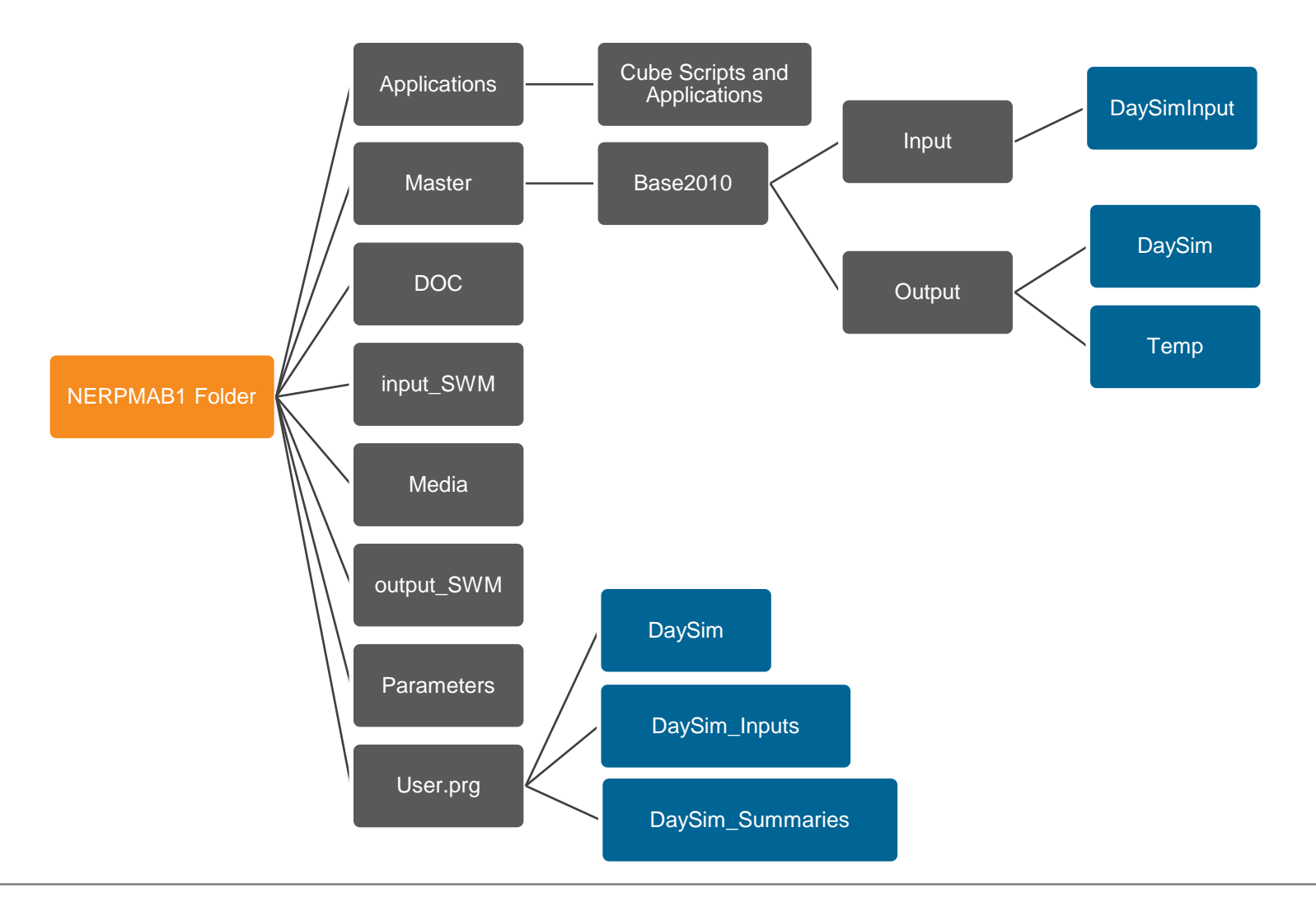

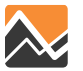

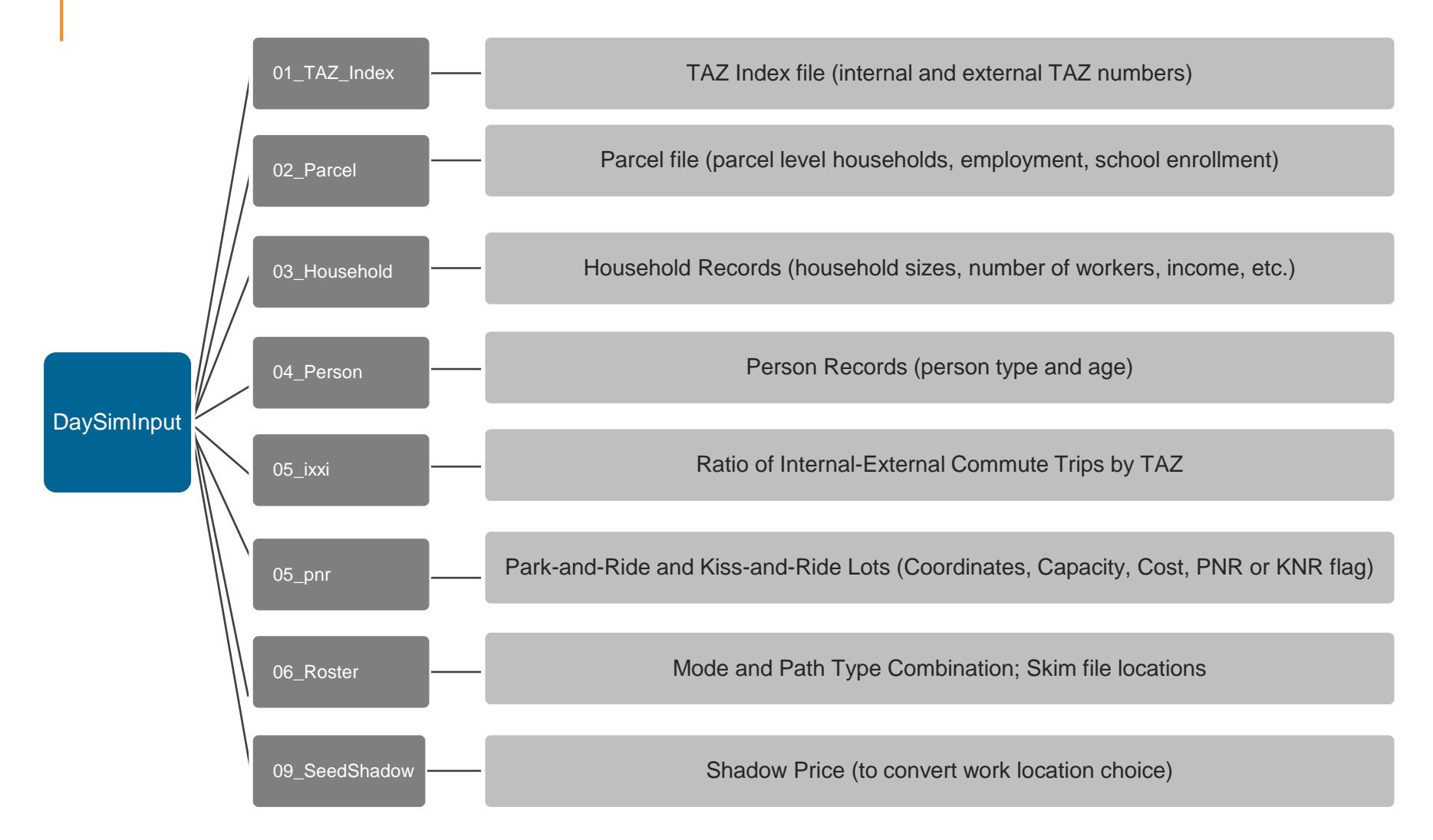

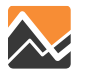

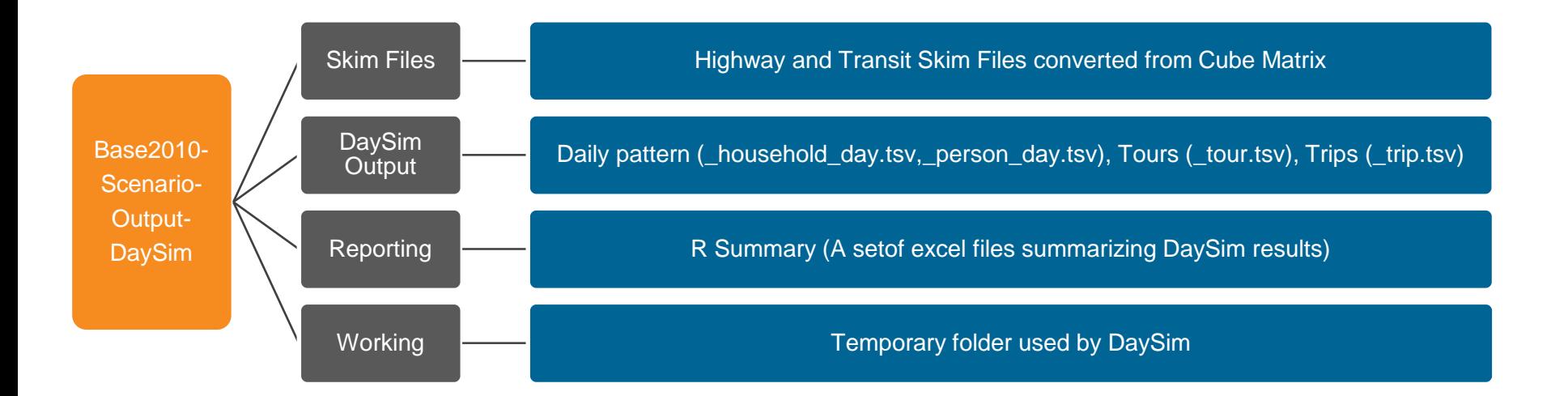

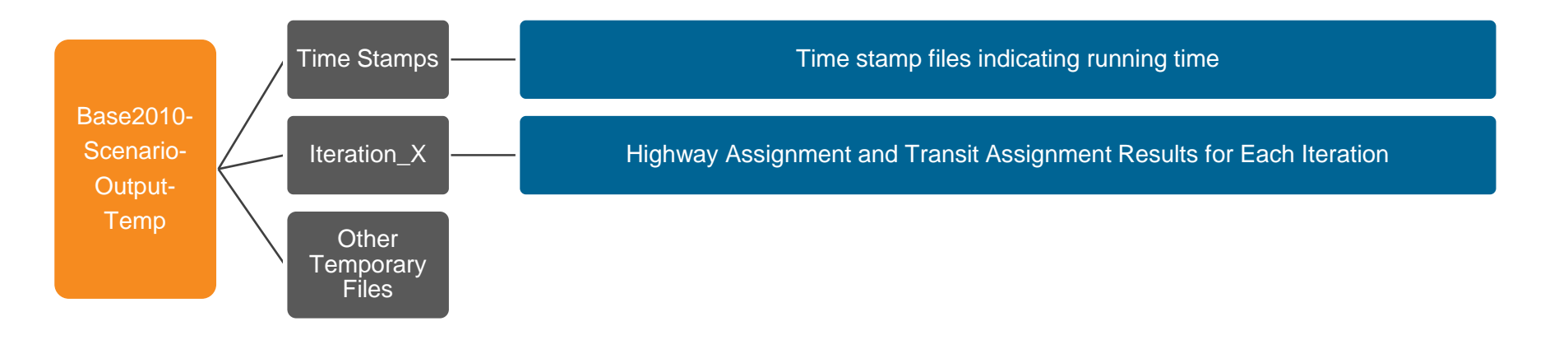

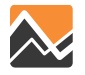

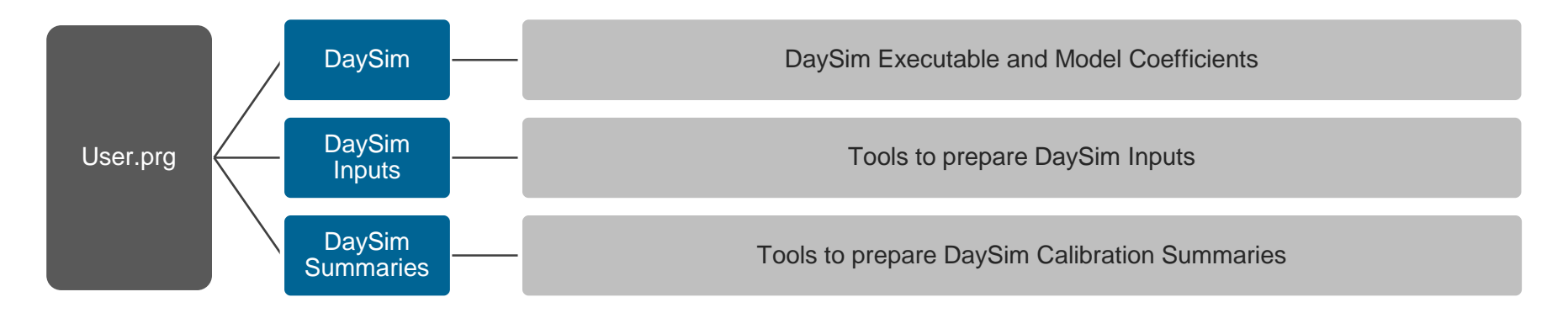

#### **DaySim Executables Folder**

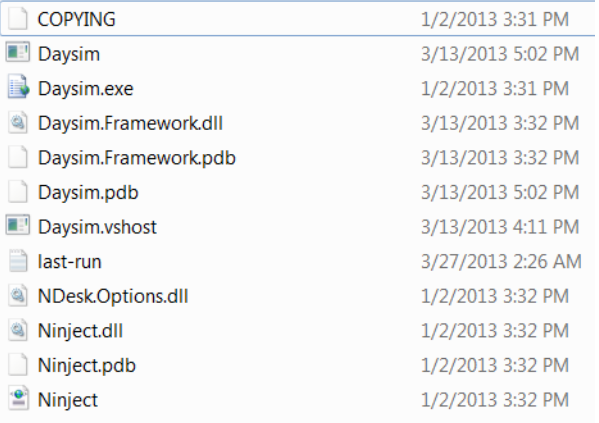

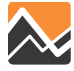

### **Cube Interface Main Sections**

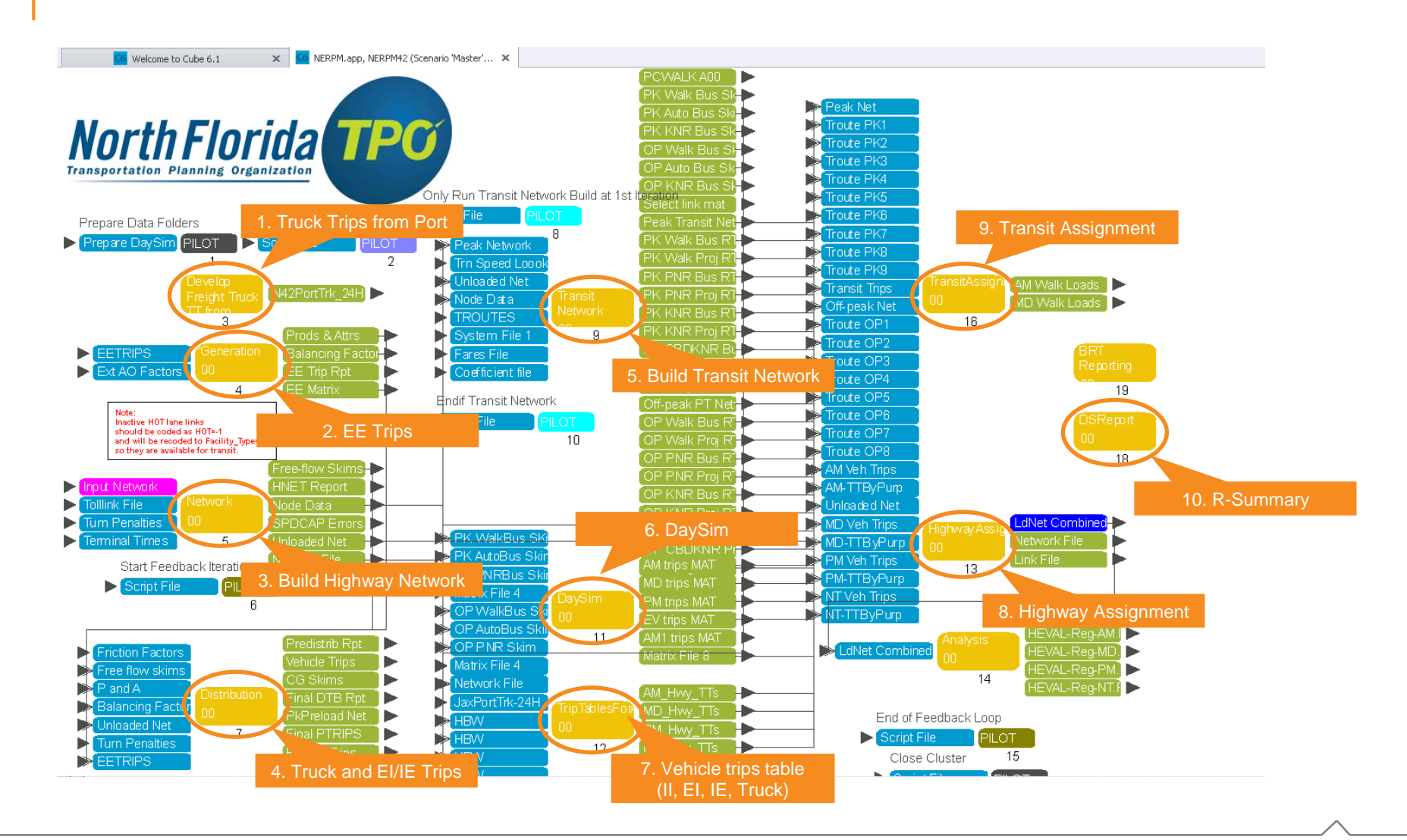

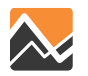

## **DaySim Application**

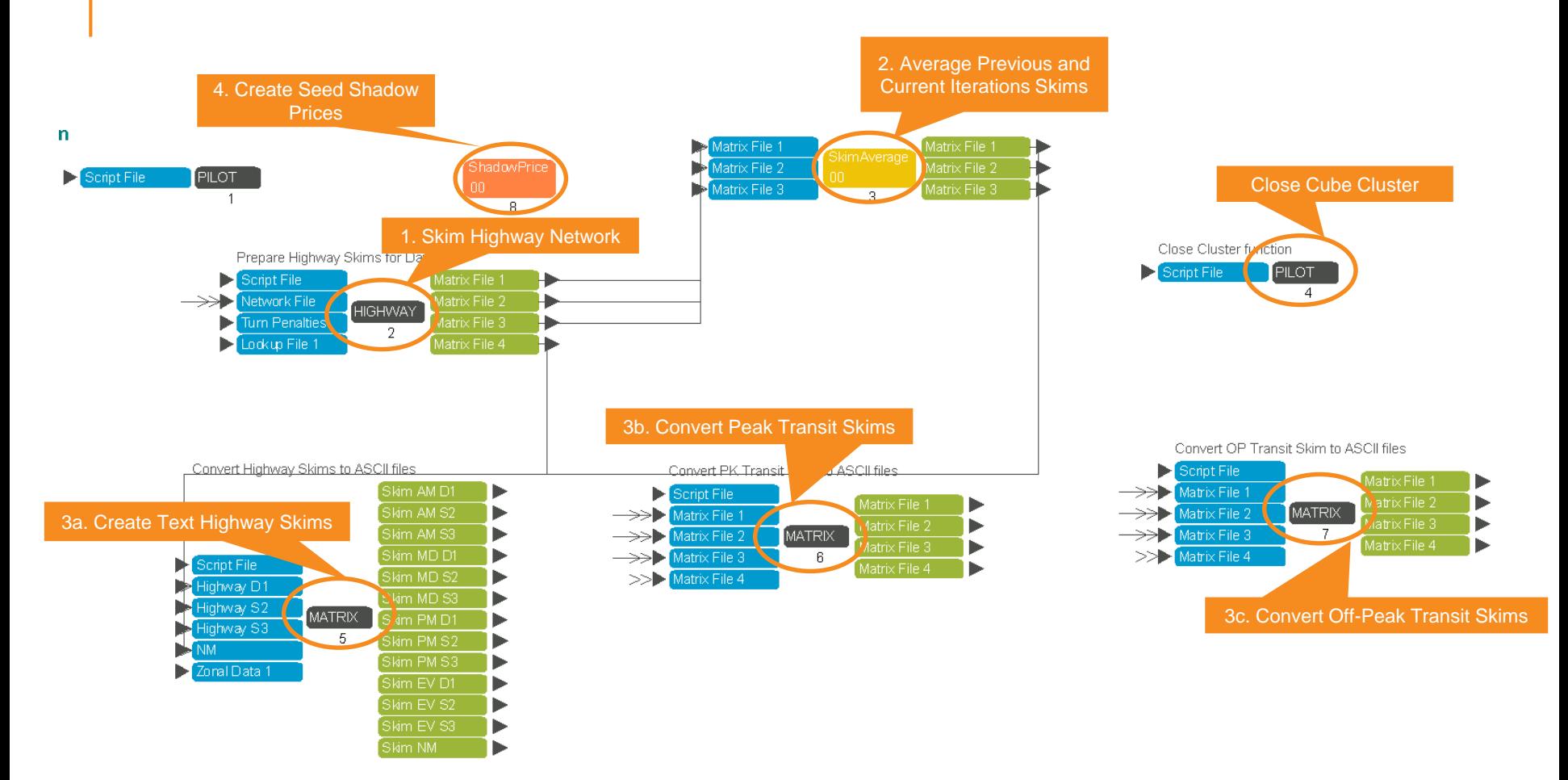

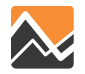

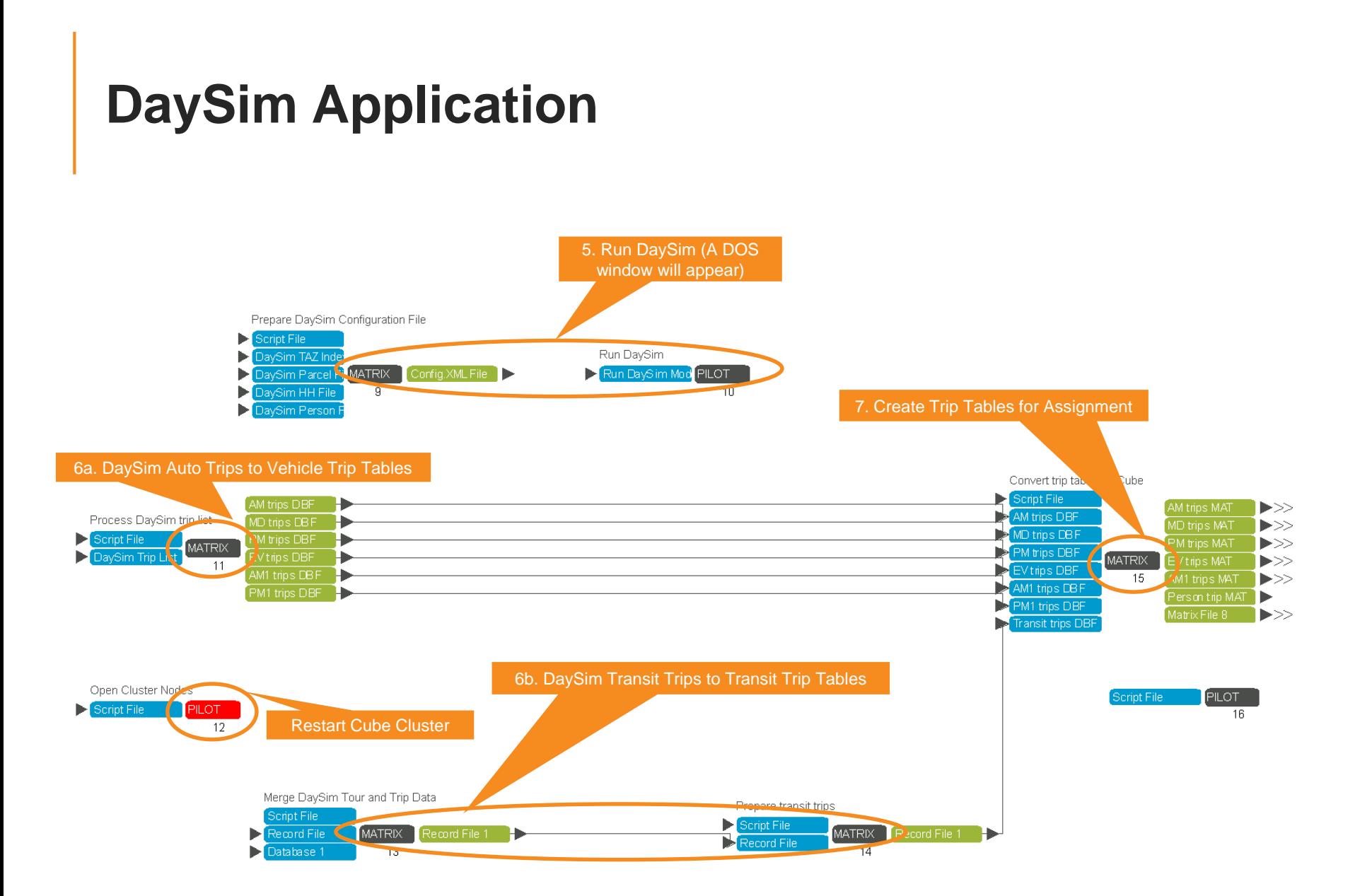

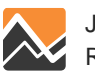

### **Run Cube-DaySim Application for One Scenario**

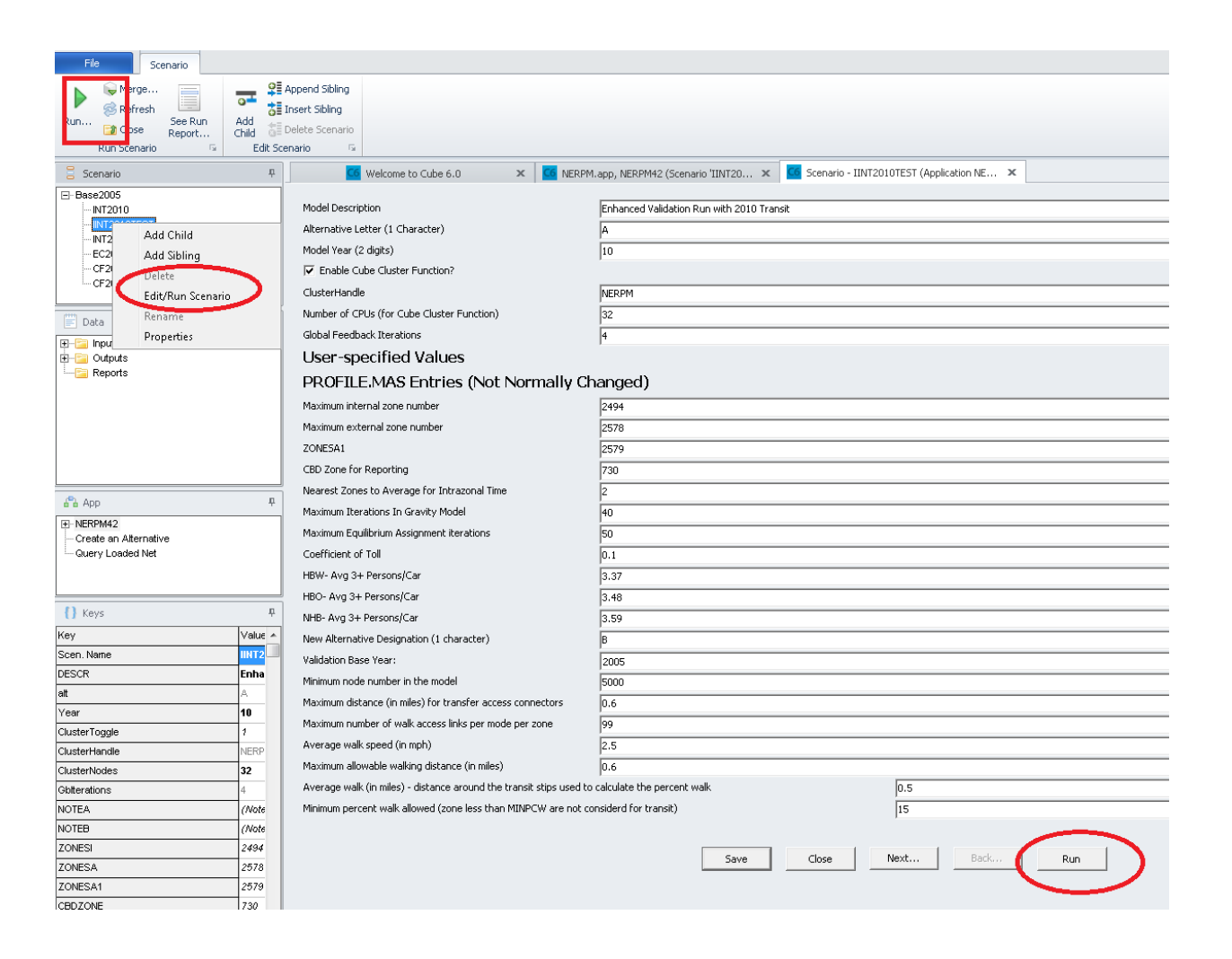

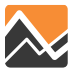

### **Scenario Editor #1: Keys to Change for Each Scenario**

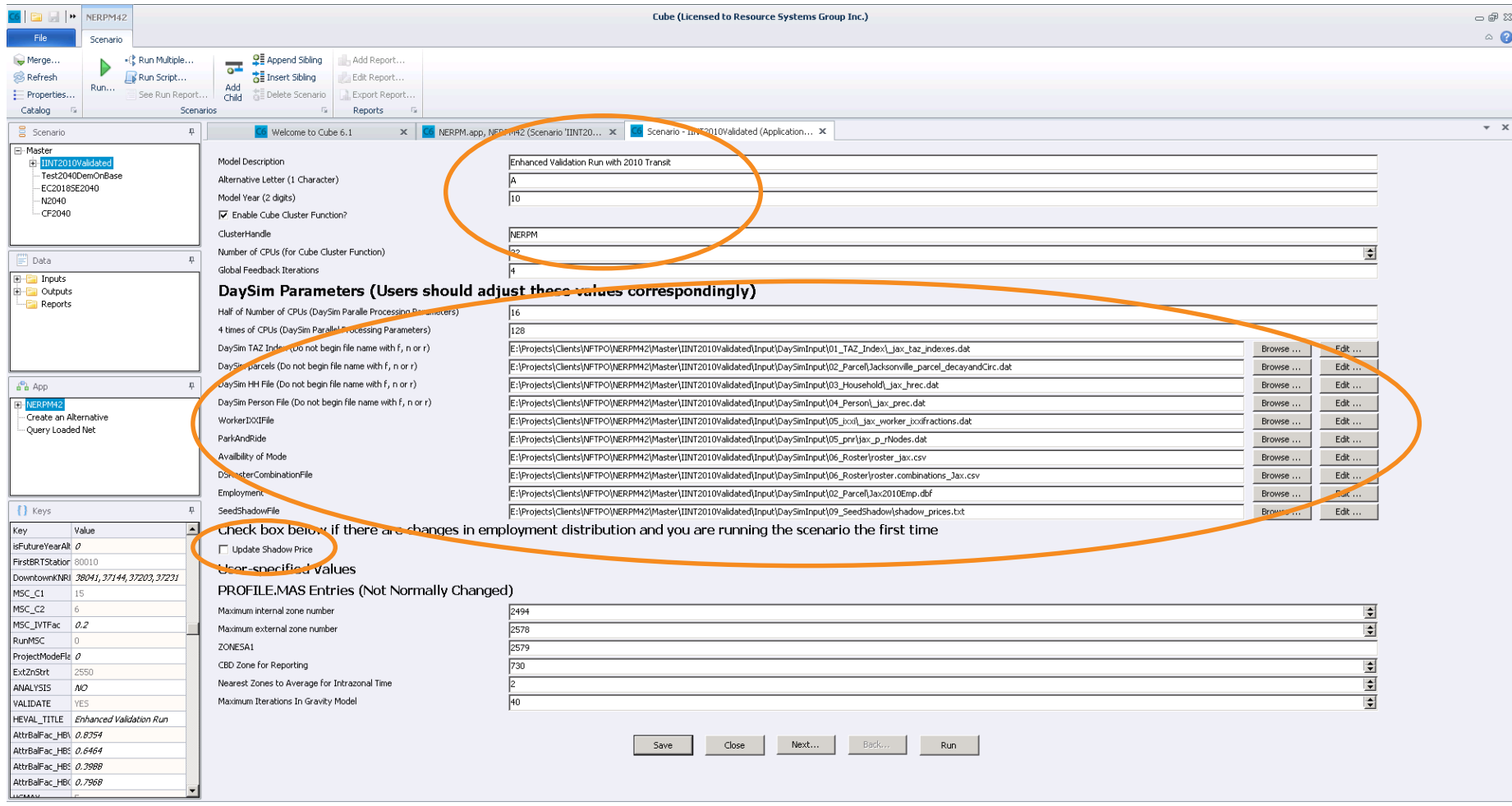

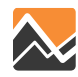

## **Scenario Editor Keys Likely to Need Updating**

- Cube
	- Alternative letter
	- Model year
	- Number of CPUs to be used by Cube cluster (suggest use maximum)
	- Global feedback iterations (set as 4 by default)
- DaySim
	- DaySim parallel processing
		- "Half of CPUs" and "4 times of CPUs"
	- Beginning time of each period (24 hours format, BegPrd\_AM, etc.)
	- DaySim Input files (if any changes)
		- **TAZ Index**
		- Parcel File
		- Household Records
		- **Person Records**
		- $\blacksquare$  IXXI
		- PNR and KNR lots
		- Roster
		- **Seed Shadow Price**

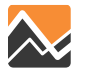

### **Scenario Editor #2: No Changes in Most Cases**

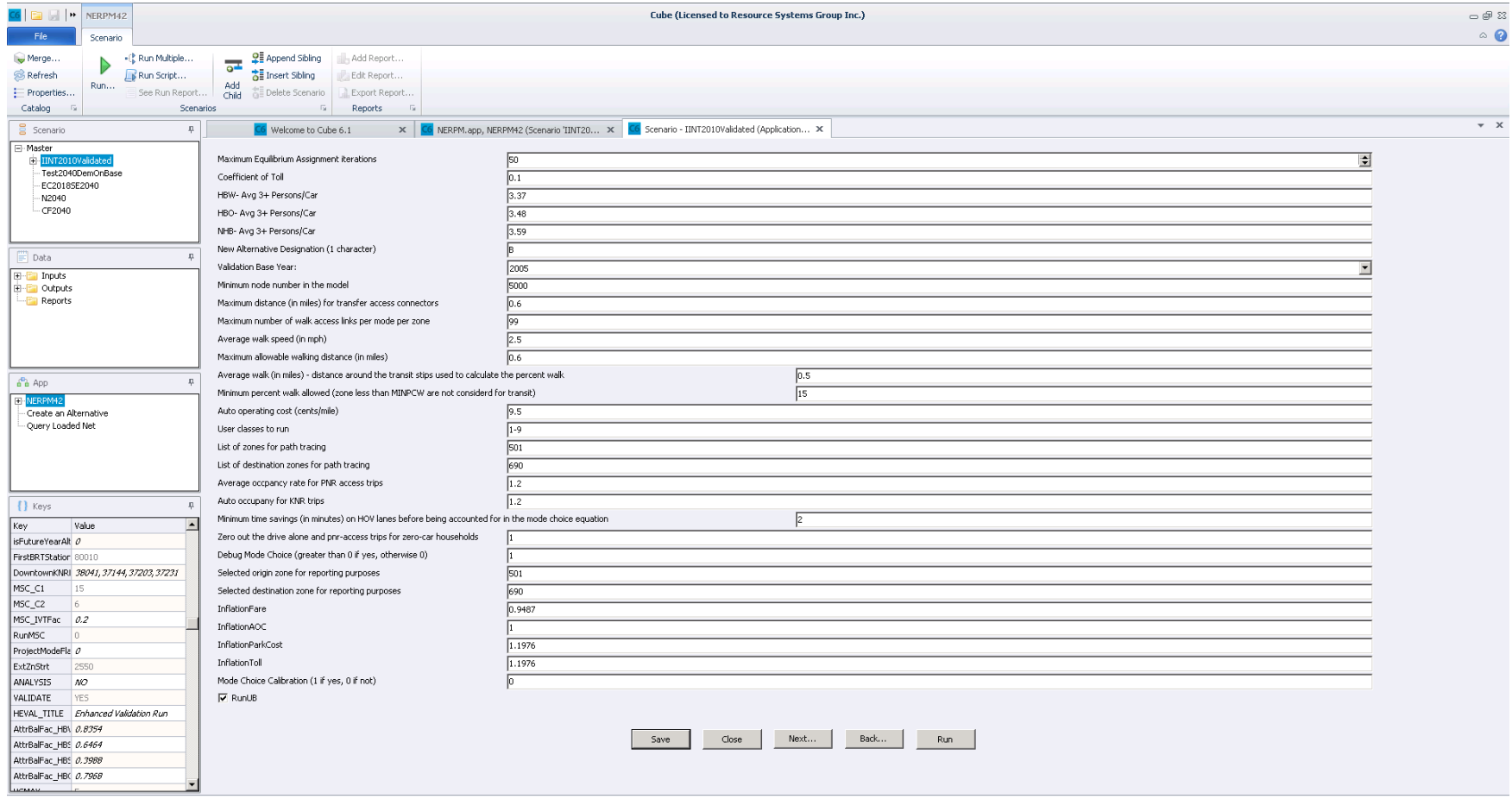

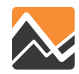

### **Scenario Editor #3: No Changes in Most Cases**

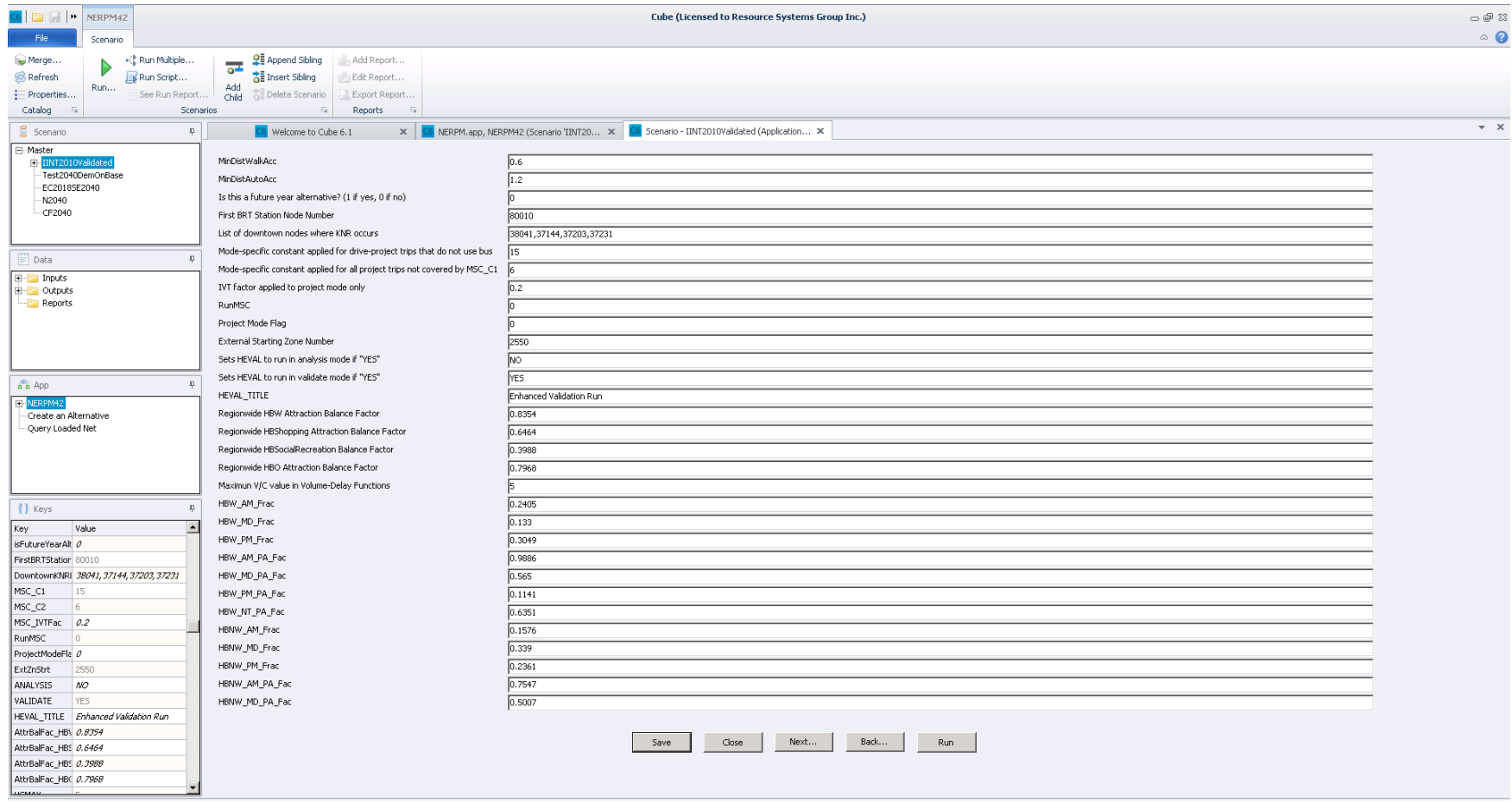

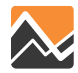

### **Scenario Editor #4: Most Relevant for Select Link and Zone Analysis**

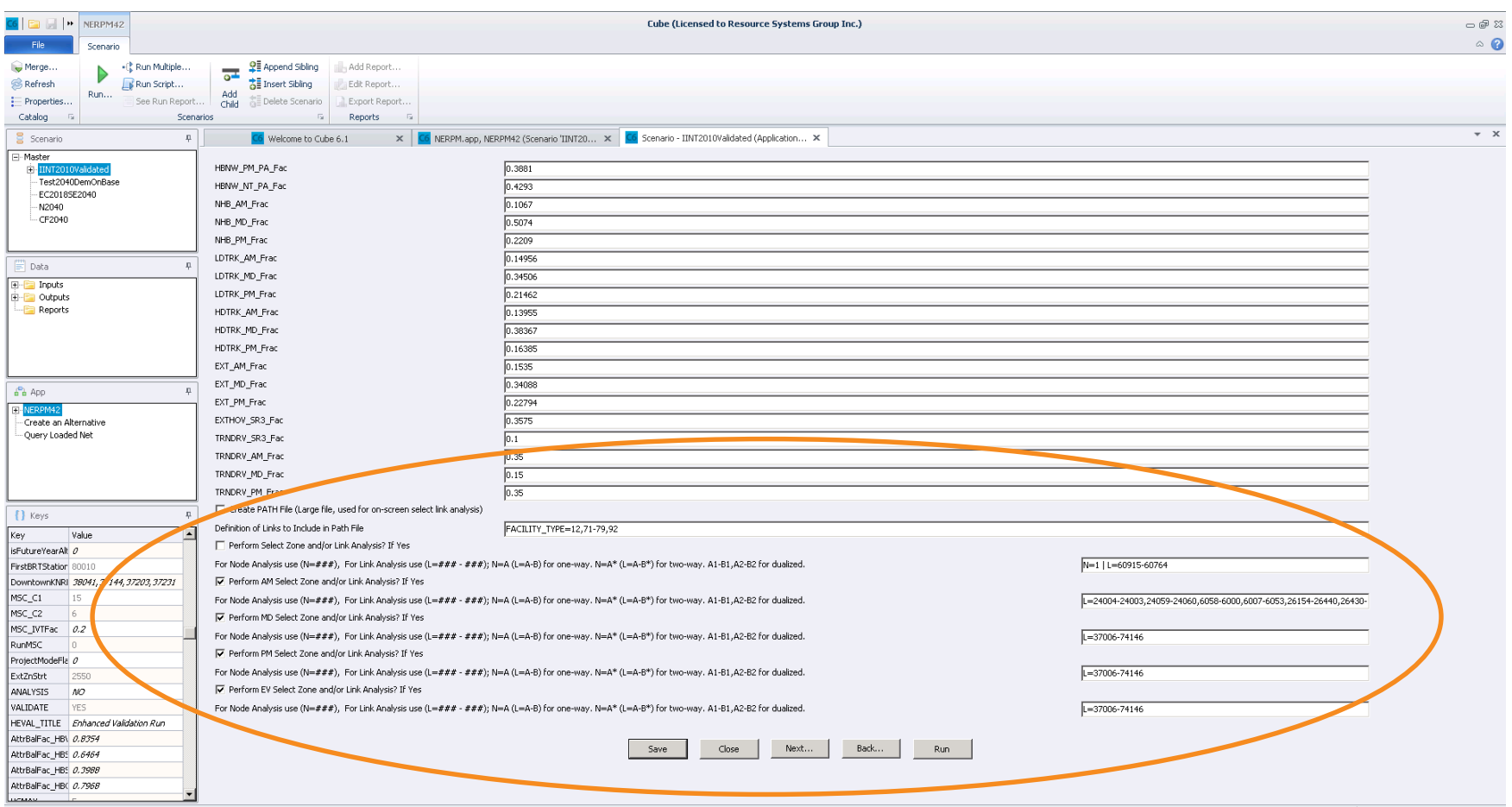

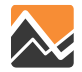

### **Scenario Editor #5: DaySim Model Coefficient Files** *typically no changes needed*

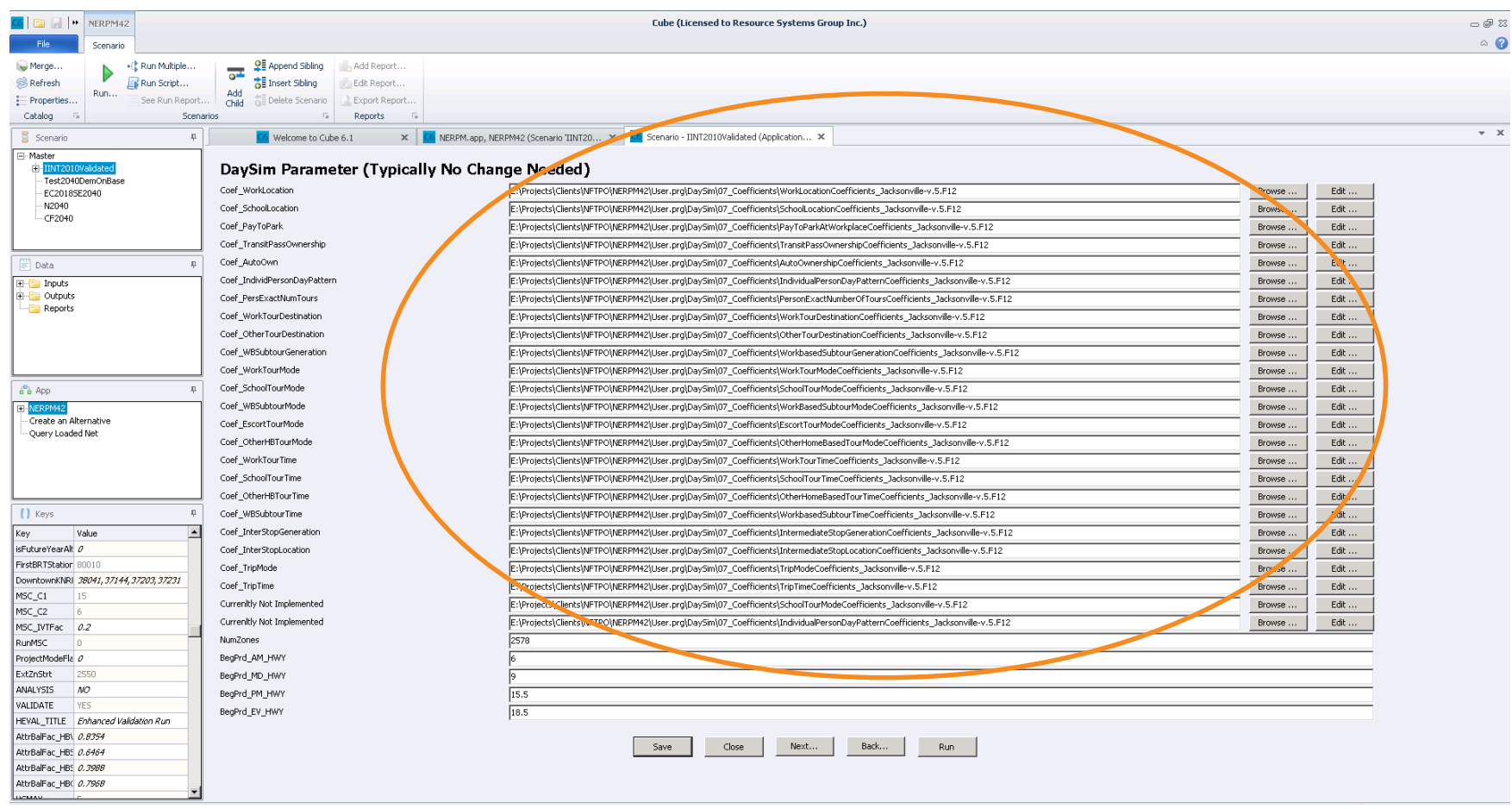

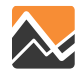

### **Scenario Editor #6: DaySim File Templates –** *do not change unless file path-name is missing*

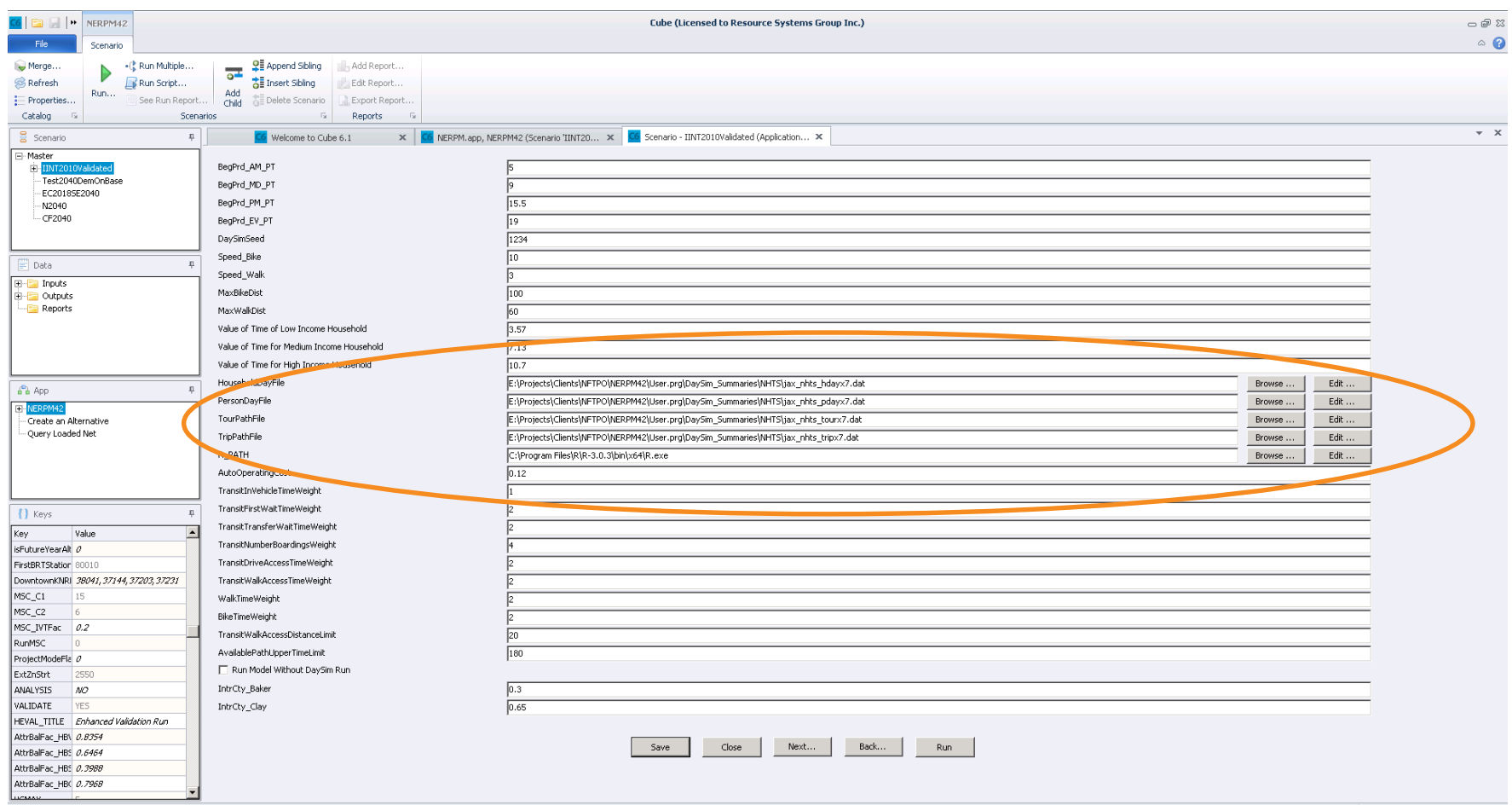

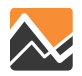

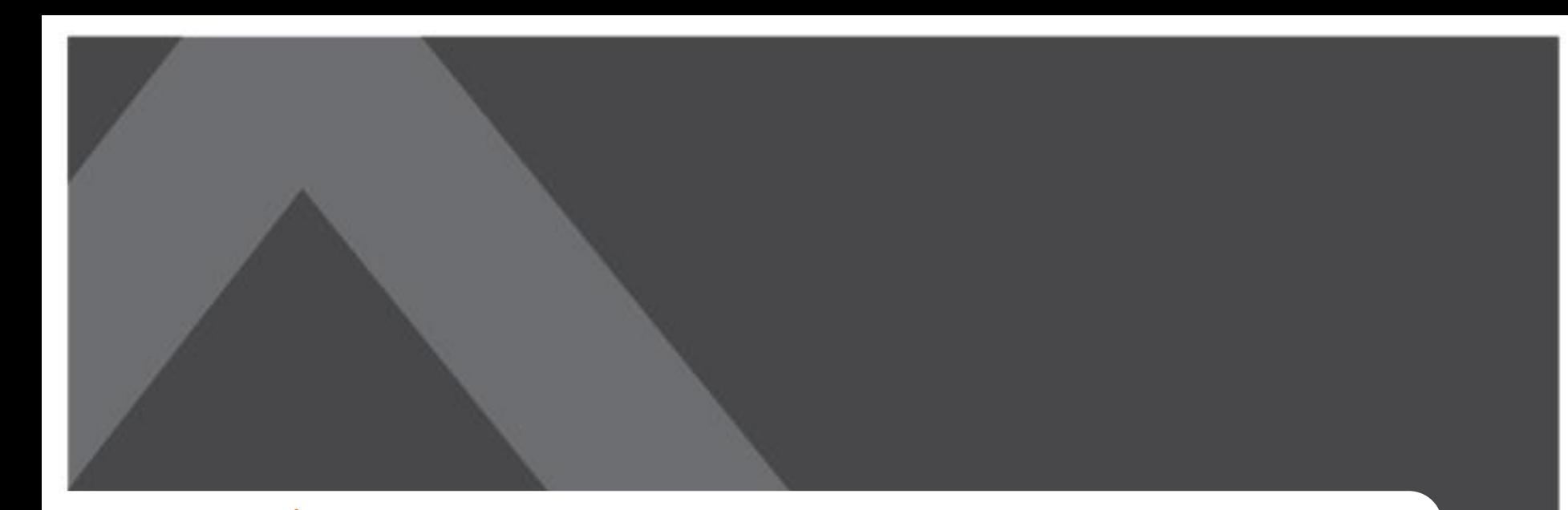

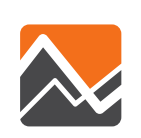

## **Scenario Inputs and Configurations**

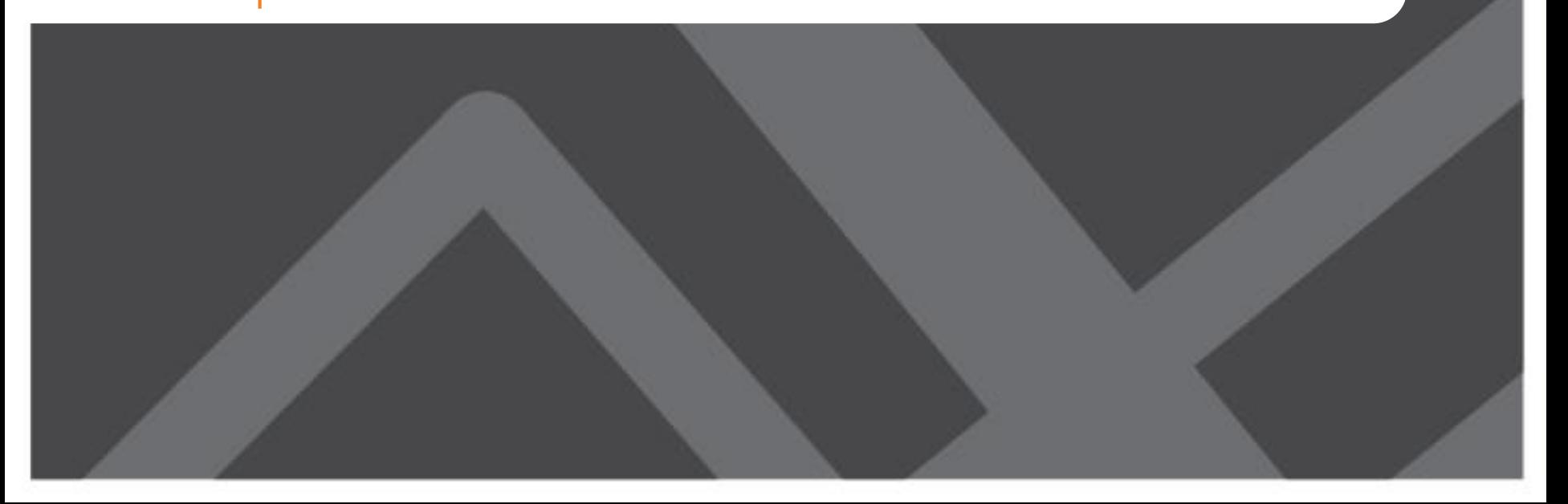

## **Data Needs and Preparation**

- DaySim Input
	- Zone Index
	- Parcel
	- Household Records
	- Person Records
	- PNR and KNR Stations
	- Roster and Roster Combination
	- Coefficients and Seed Shadow Price
- Cube Input
	- Zdata1

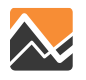

## **I. Zone Index**

#### **{CATALOG\_DIR}\DaySimInput\01\_TAZ\_Index\\_jax\_taz\_indexes.dat**

- No change required unless zone structure is changed
- Four Fields:
	- Zone\_id: The TAZ index used in the NERPM network system
	- Zone\_ordinal: A zone index number starting at 1 with no gaps
	- Dest\_eligible: 0/1 1 indicates an internal zone that is eligible as a destination in DaySim
	- External: 0/1 1 indicates an external zone, not eligible as a destination in DaySim
- Space-delimited

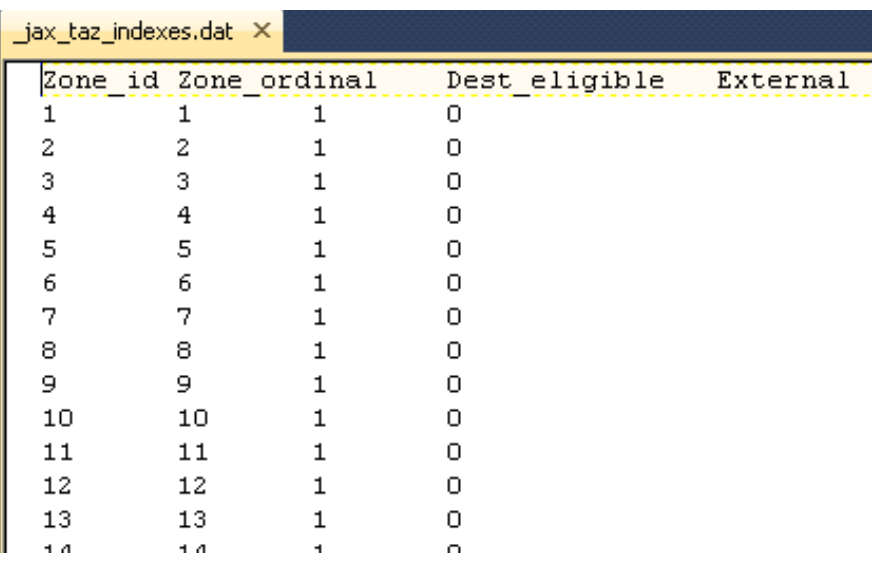

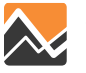

### **II. Parcel**

**{CATALOG\_DIR}\DaySimInput\02\_Parcel\Jacksonville\_parcel\_decayandCirc.dat**

- Parcel level land use details, ASCII format text file
- Generated through a multi-step "**buffering**" process
- All data preparation tools are under {CATALOG\_DIR}\User.prg\DaySim\_Inputs\1\_Parcel
- Parcel files contain a fair amount of information
	- Parcel coordinates
	- Parking price and capacity information
	- Distance to nearest transit stop by mode
	- Housing units
	- Employment by industry
	- Enrollment by grade
	- Buffer variables

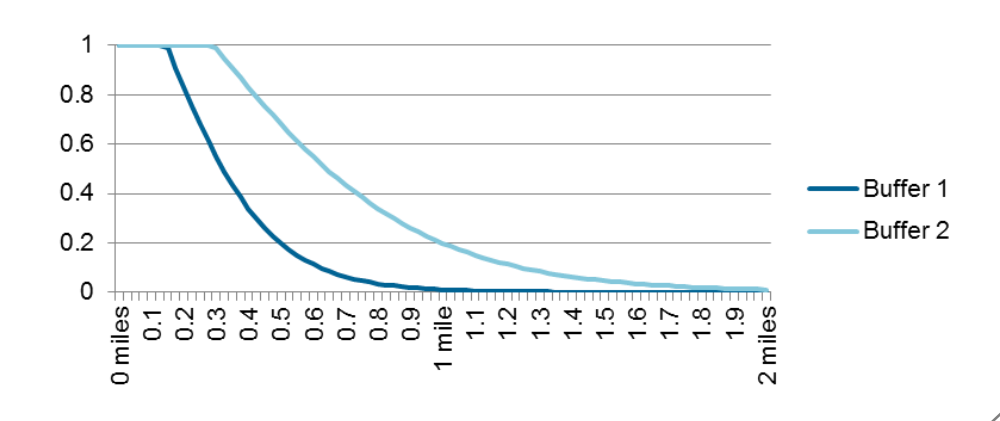

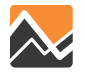

### **Parcel File Snapshot**

parcelid xcoord p ycoord p sqft p taz p lutype p hh p stugrd p stuhgh p stuuni p empedu p empfoo p empgov p 7 197011 2274988 181149 2411 1200304020 0.00 0.00 0.00 0.00 0.00 0.00 9.00 0.00 0.00 0.00 0.00 0.00 0.00 9.0 10 196974 2273630 375603 2411 1200304020 0.00 0.00 0.00 0.00 0.00 0.00 5.00 0.00 0.00 0.00 0.00 0.00 0.00 5. 

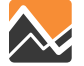

### **Parcel File Field Definitions**

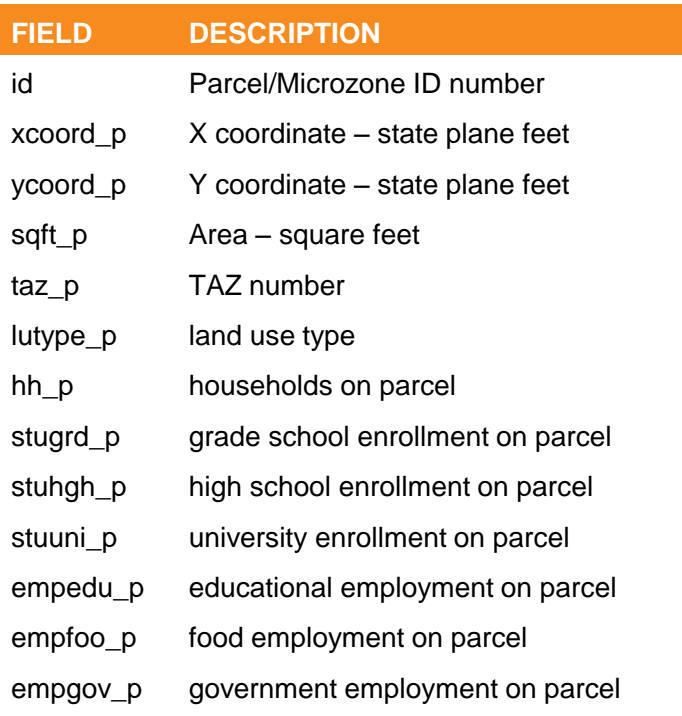

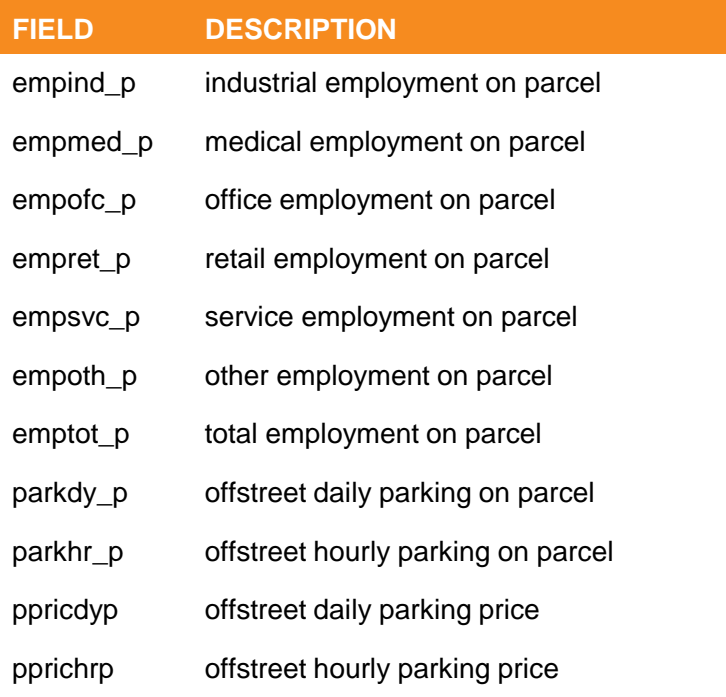

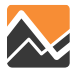

### **Household Records File**

**{CATALOG\_DIR}\DaySimInput\03\_Household\\_jax\_hrec.dat**

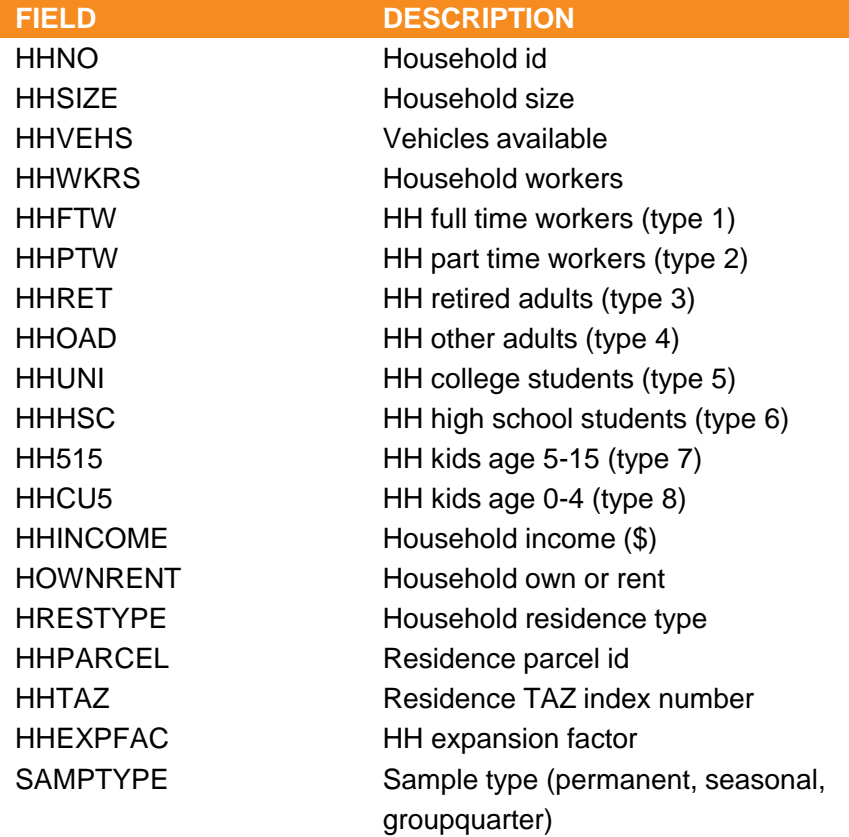

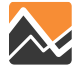

### **Person Records File**

**{CATALOG\_DIR}\DaySimInput\04\_Person\\_jax\_prec.dat**

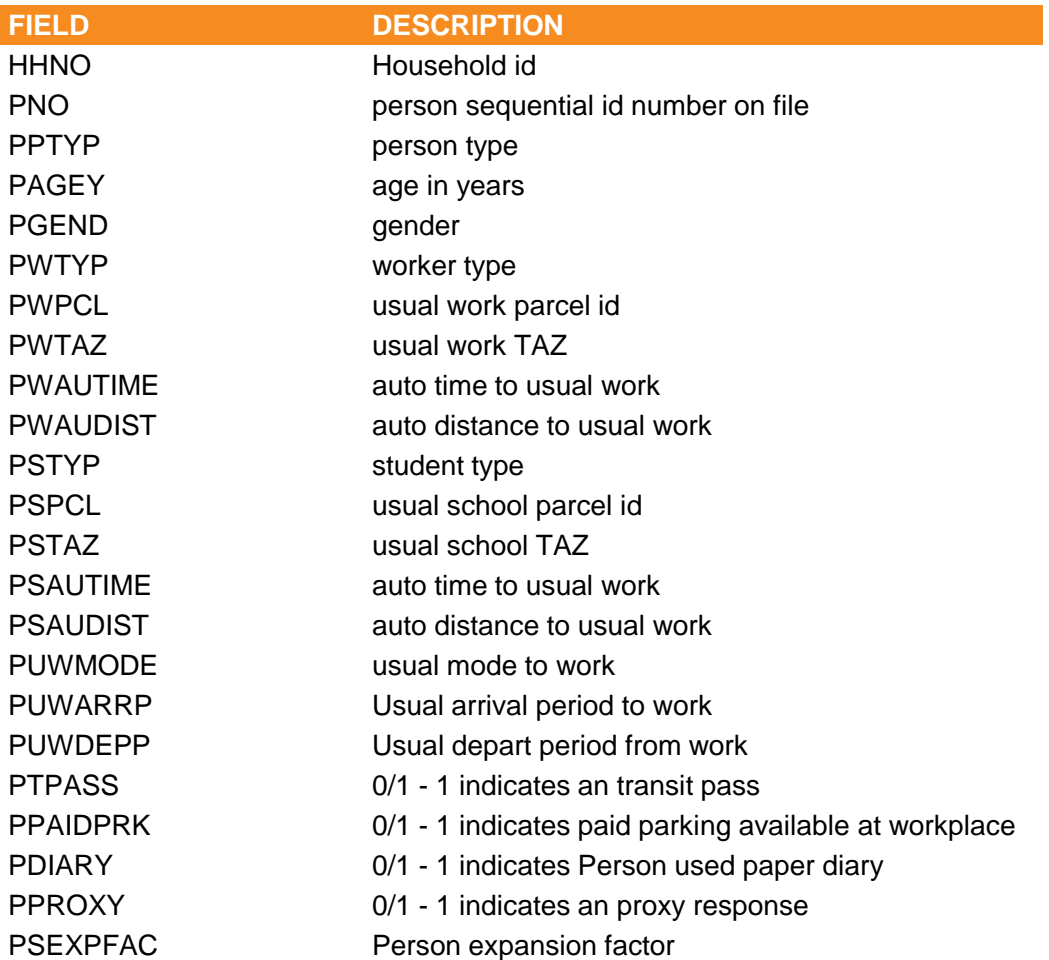

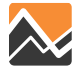

## **DaySim: IXXI File**

#### **{CATALOG\_DIR}\DaySimInput\05\_ixxi\\_jax\_worker\_ixxifractions.dat**

- Represents commute between internal and external TAZs
- Developed based on 2000 CTPP, need to be updated when 2010 CTPP at Census Tract/TAZ Level is available
- Three fields:
	- TAZ\_ID
	- IE Ratio, fraction of internal workers chosen to work outside of region
	- EI Ratio, fraction of jobs set aside for external workers
- No change required unless there is reason to believe ratios would change
- EI ratio affects the number of jobs available for internal workers, which affects shadow pricing

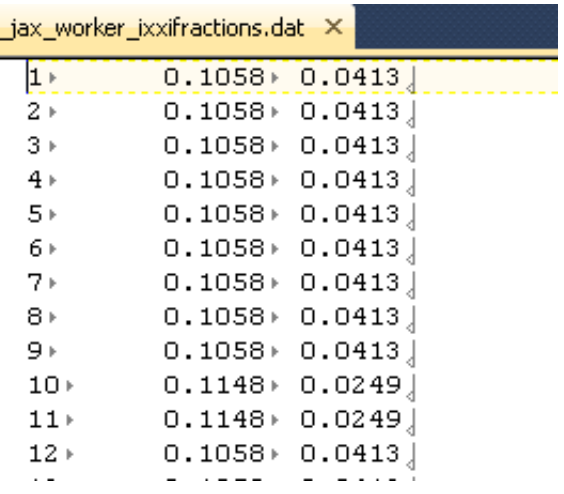

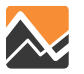

# **DaySim: PNR & KNR File**

### **{CATALOG\_DIR}\DaySimInput\05\_pnr\jax\_p\_rNodes.dat**

- List of Park and Ride and Kiss and Ride lots
- Eight fields:
	- NodeID: Lots index coded in network (currently not used by DaySim)
	- ZoneID: TAZ Index
	- Xcoord, Ycoord: Station Centroid Coordinate (State Plane FL-North, Feet)
	- Capacity: Available parking spaces
	- Cost: Parking cost in cents (if any)
	- PNR: Park and Ride dummy, 99/1, 1 if park and ride station, 99 if not a park and ride station
	- KNR: Kiss and Ride dummy, 99/1, 1 if kiss and ride station, 99 if not a kiss and ride station
- Needs to be updated if a scenario involved PNR/KNR changes

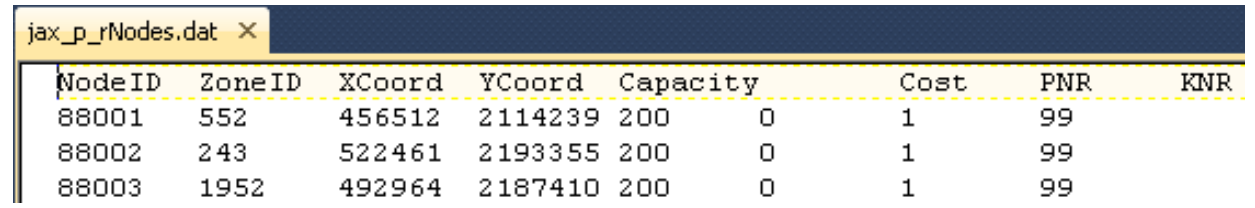

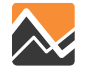

### **Mode Choice Structure**

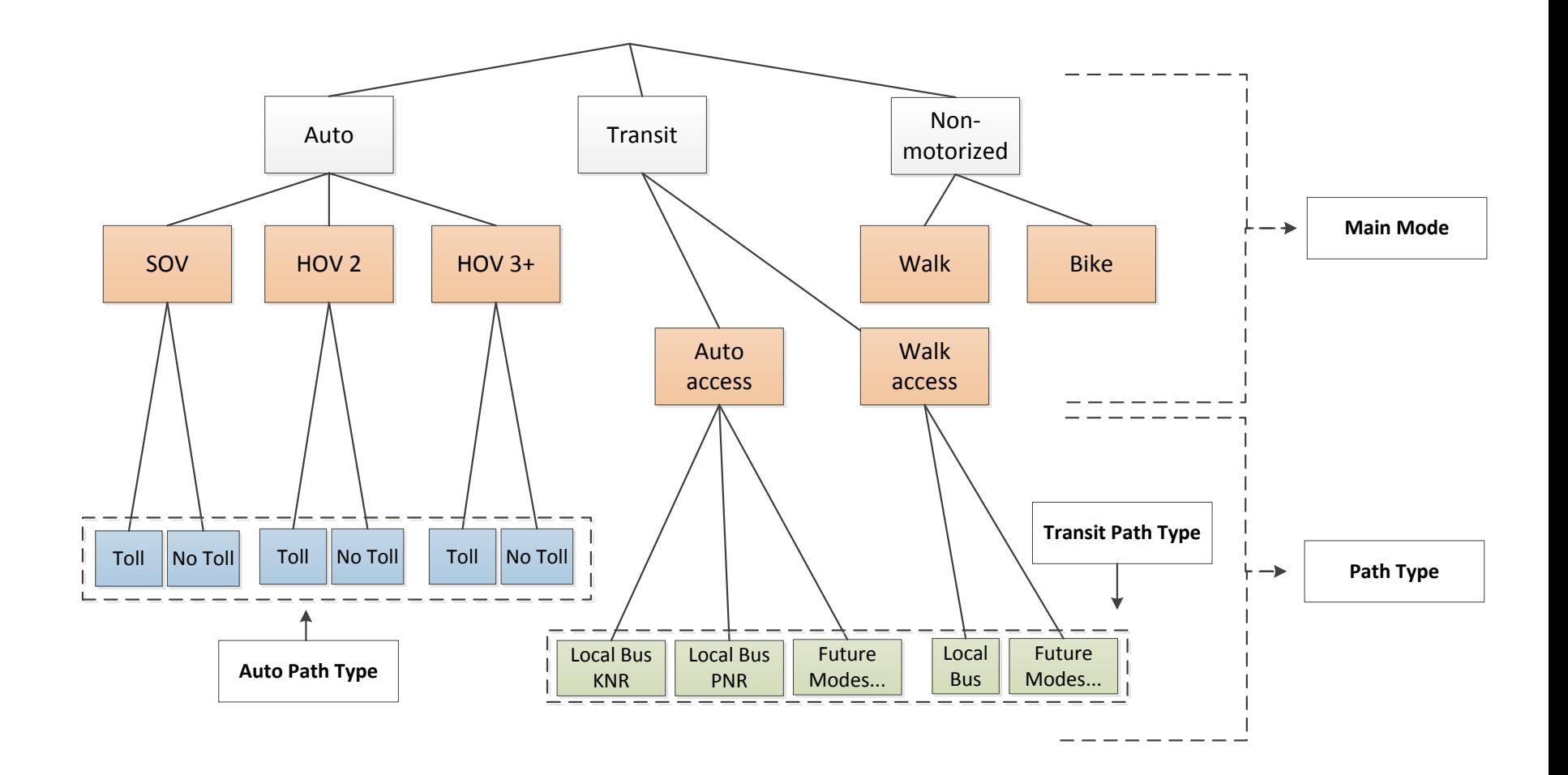

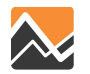

## **DaySim: Roster Combination File**

#### **{CATALOG\_DIR}\DaySimInput\06\_Roster\roster.combinations\_Jax.csv "2010 Base Year"**

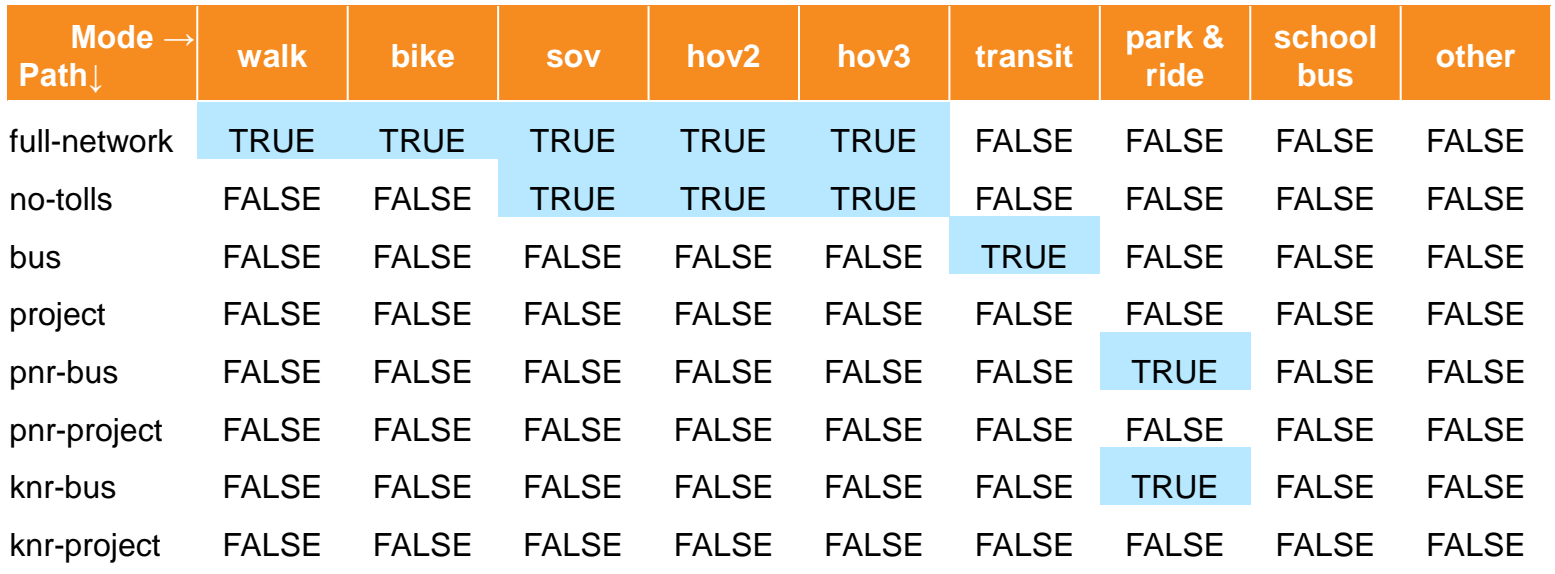

- Combination of Mode Choice (columns) and Path Choice (rows)
- The cells are **TRUE** for valid combinations within DaySim
- If there is no school-bus skim provided, DaySim uses HOV3 skim
- Need to be consistent with Roster file
- No change required unless a new path added
- A copy should be saved to the scenario's "DaySim" folder automatically

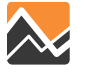

## **DaySim: Roster File**

#### **{CATALOG\_DIR}\DaySimInput\06\_Roster\roster\_jax.csv**

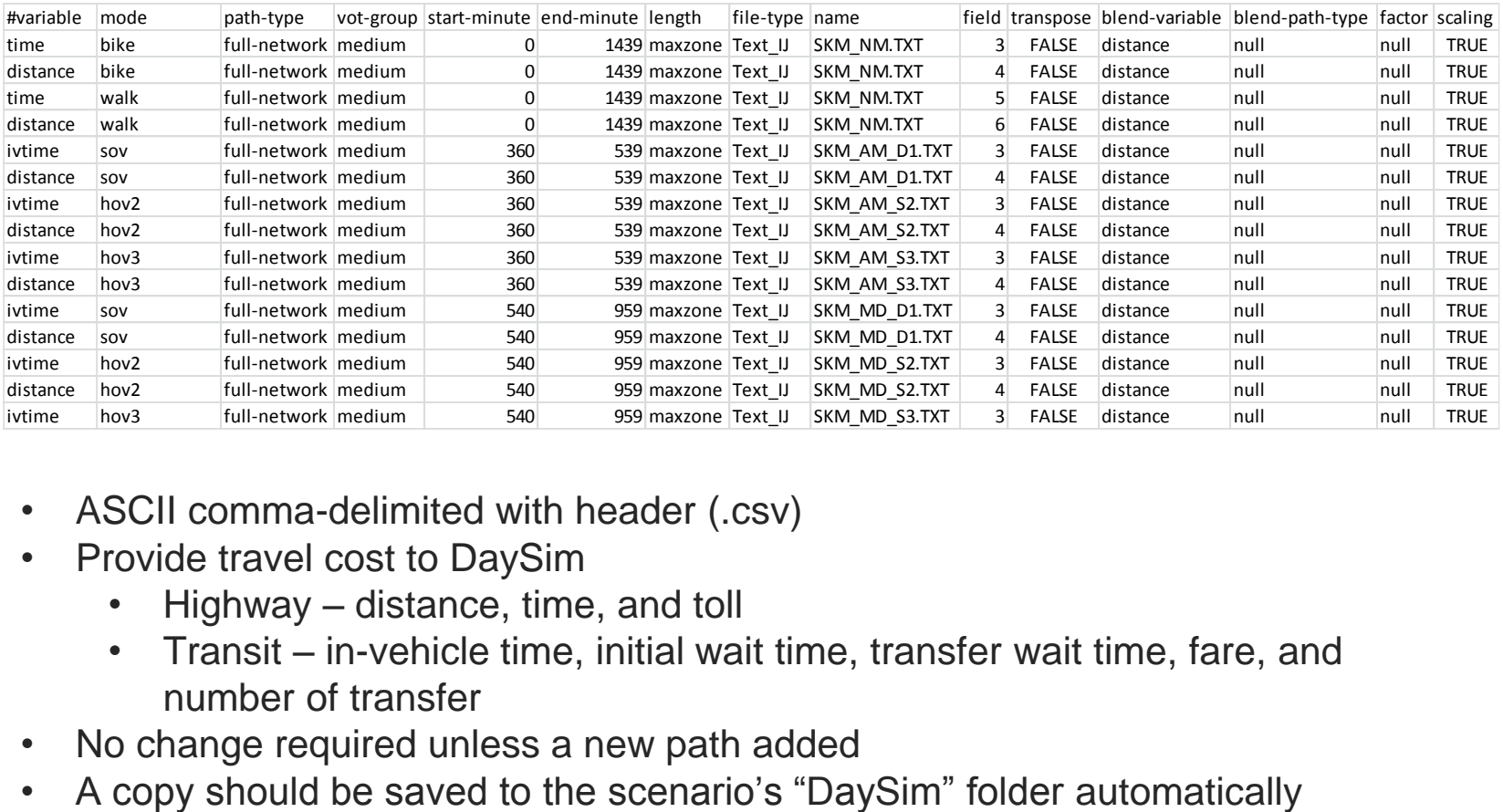

- ASCII comma-delimited with header (.csv)
- Provide travel cost to DaySim
	- Highway distance, time, and toll
	- Transit in-vehicle time, initial wait time, transfer wait time, fare, and number of transfer
- No change required unless a new path added
- 

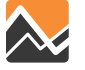

### **Understanding the Roster File**

- **Mode**: Skim mode, valid values are walk, bike, sov, hov2, hov3, transit (walk-to-transit), and park-and-ride (drive-to-transit)
- **Path-type**: Path type, valid values are full-network, no-toll, bus, PNR bus, KNR bus
- **Vot-group**: Value of time range, valid values are very-low, low, medium, high, and very-high (if only one group is provided, DaySim will assume the same skims are used for all groups)
- **Start-minute**: First minute for which skim applies, in minutes past midnight (mpm)
- **End-minute**: Last minute for which skim applies, in minutes past midnight (if lower than start-minute, then period spans midnight)
- **Name**: Skim file name (assumes same directory as roster file, error would occur if not in same directory). Null is assumed for file type "null."

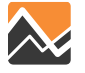

## **DaySim Roster File: Highway Example**

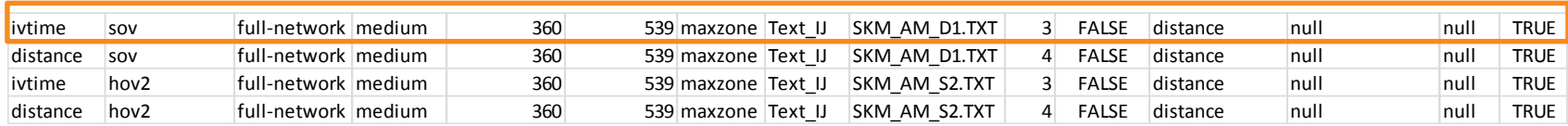

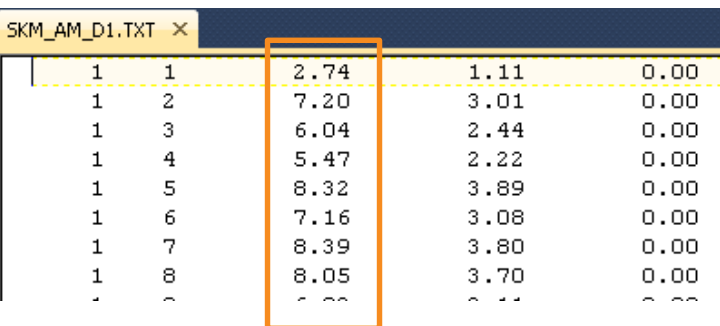

- Mode SOV in-vehicle time should read from file "SKM\_AM\_D1.TXT", Column 3 (IVT)
- The roster file specifies this for period 6:00AM (360 mpm) to 8:59AM (539 mpm).

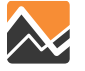

### **DaySim Roster File: Transit Example**

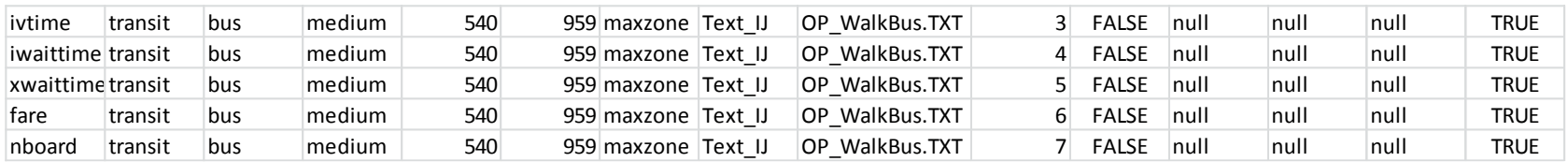

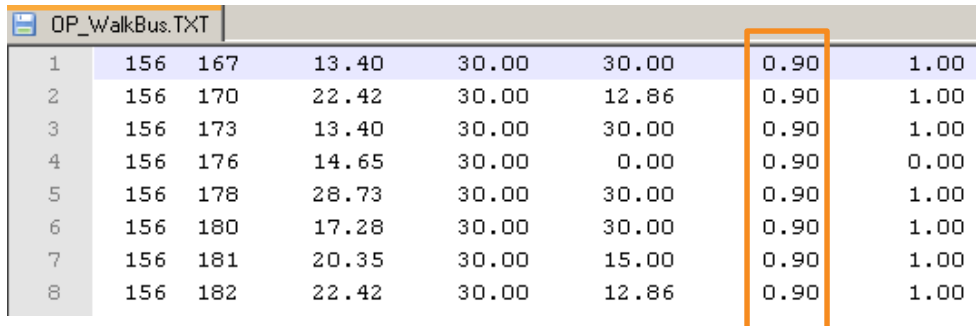

- Mode walk to bus fare should read from file "OP\_WalkBus," Column 6 (fare).
- The roster file specifies this for period 9:00AM (540 mpm) to 3:59PM (959 mpm).

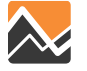
# **DaySim Roster File Tips**

Keep time period consistent:

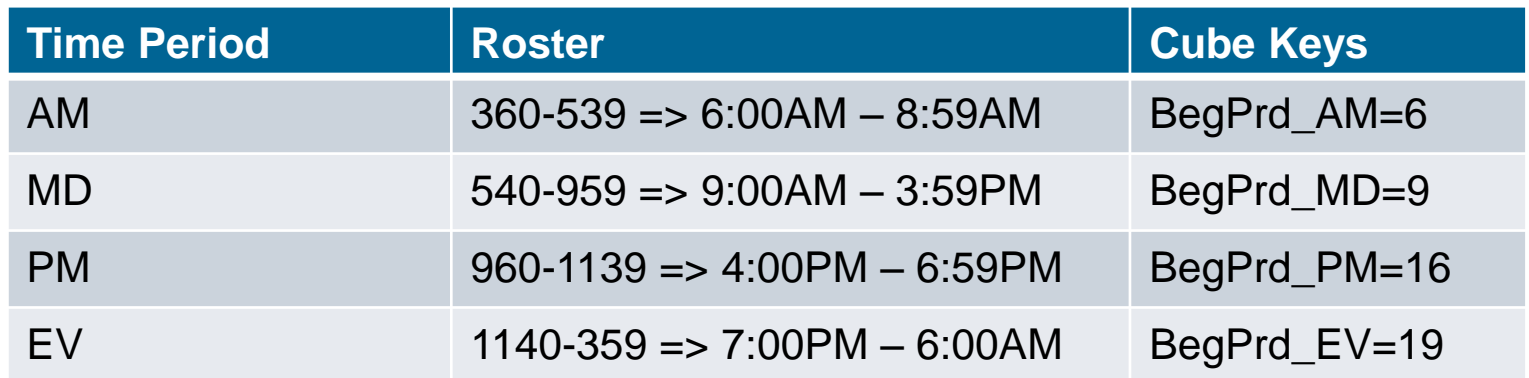

- Measurement units
	- Time is in minutes
	- Distance is in miles
	- Fare is in \$ in DaySim skim text files (stored as cents in Cube)
- Specify walk-to-bus (and walk-to-project) skims for PNR and KNR path types
	- DaySim chooses the PNR/KNR station for drive-to-transit trips
	- DaySim obtains the auto portion of a drive-to-transit skim from highway skims

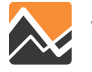

### **DaySim: Coefficients**

### **{CATALOG\_DIR}\User.prg\DaySim\07\_Coefficients**

• Typically no change required for any scenarios

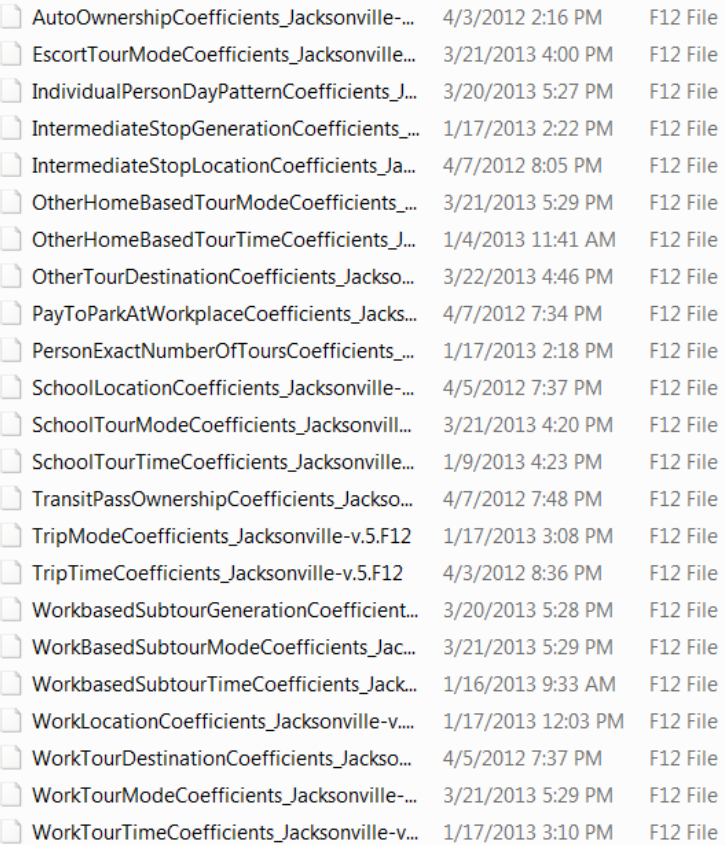

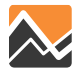

## **Example Coefficient File: "Other" Home-based Tour Mode Choice Model (partial file)**

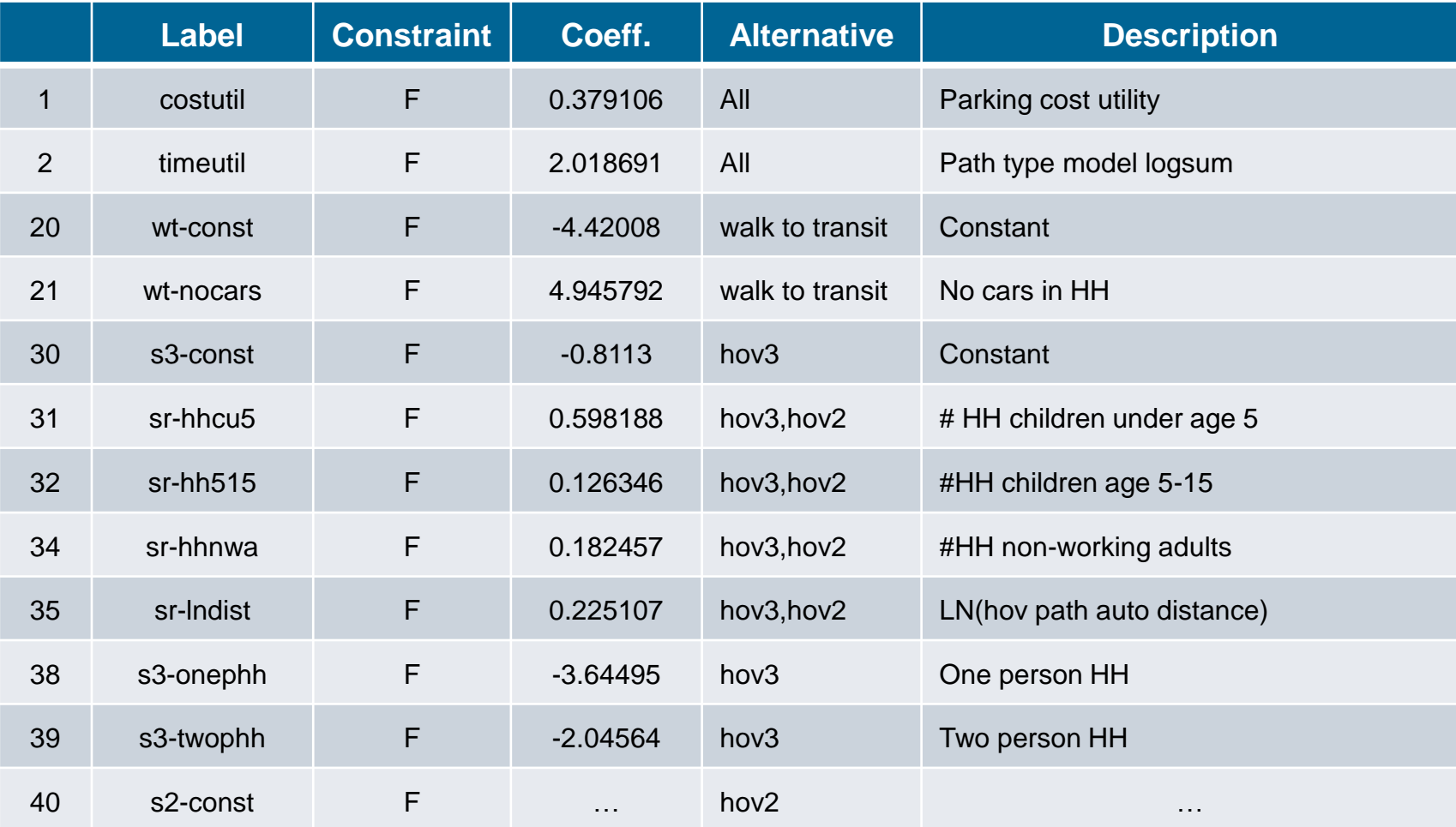

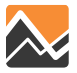

# **DaySim: Shadow Price**

**{CATALOG\_DIR}\DaySimInput\09\_SeedShadow**

- What does it do?
	- Same effect as doubly-constraining a gravity model
	- Adds constants to parcels so result in a good match between:
		- Work location choices and employment
		- School location choices and enrollment
- Shadow price file need to be updated whenever there is change in employment or school enrollment
	- There is a major land use change in base year scenario
	- Future base scenario (e.g., 2040EC)
- How to update?
	- Check "Update shadow price" option in scenario editor

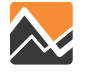

### **Cube Input: Zdata1**

### Zdata1 will be automatically updated from DaySim input

- **Total population** (TOTAL\_POP, update from household records \_jax\_hrec.dat)
- **School enrollment (SCHENR, update** from parcel file Jacksonville\_parcel\_decayandCirc.dat)
- **Employment** by industry categories (update from DaySimInput\02\_Parcel\Jax2010Emp.dbf)

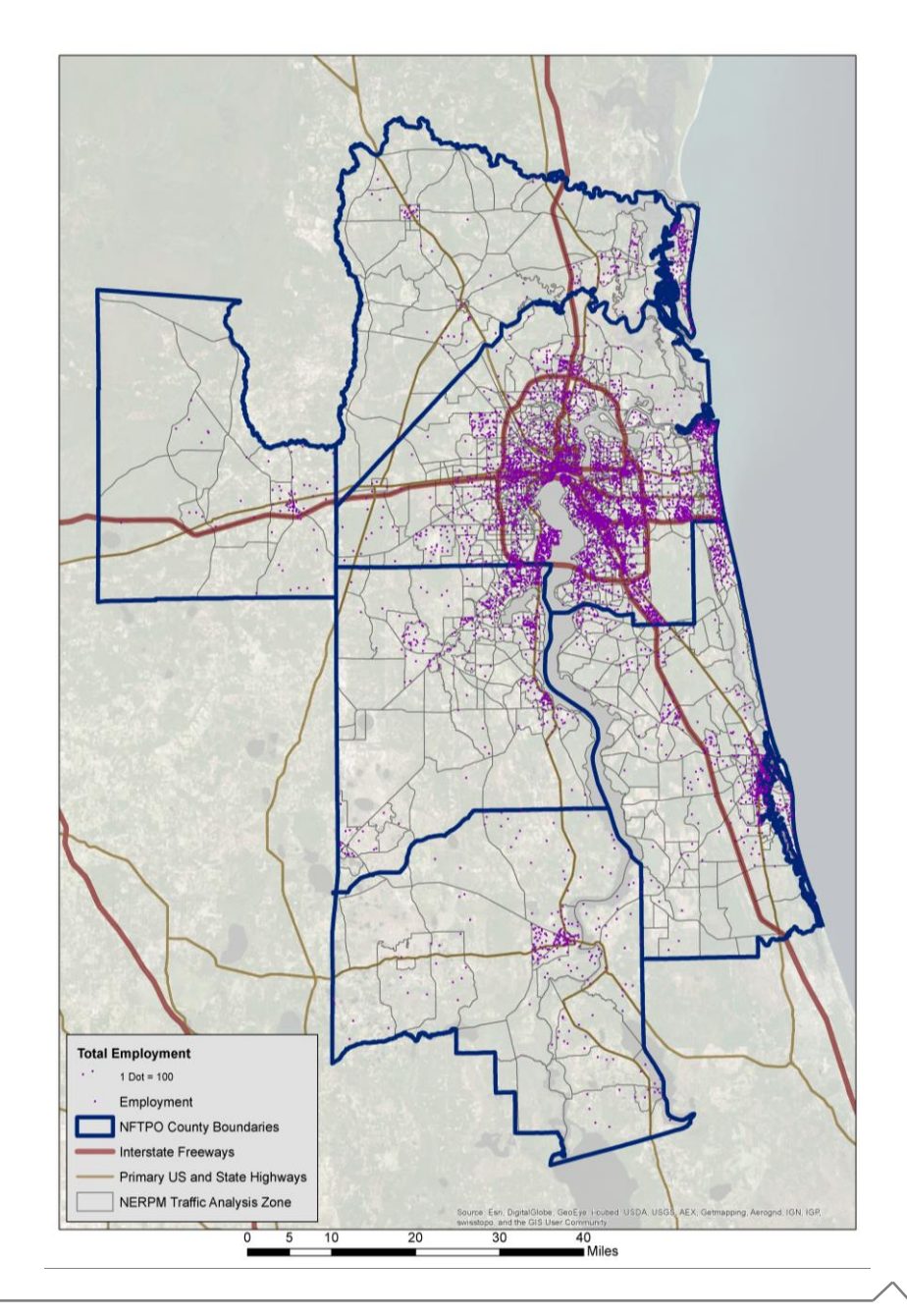

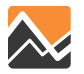

### **Locations of Auxiliary Demand Files: EE/EI, Hotels/Motels, Special Generators, ZDATA**

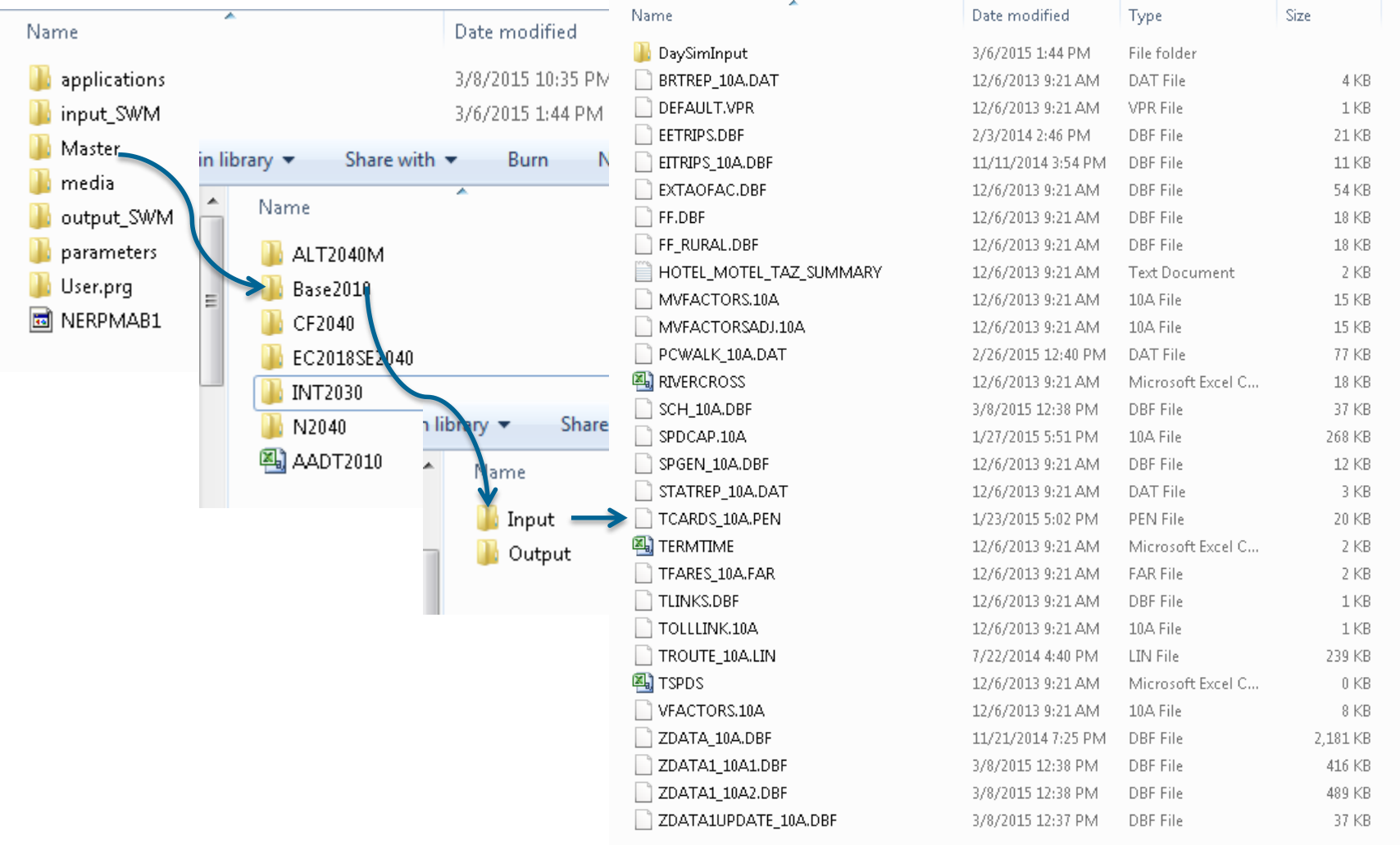

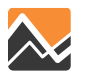

### **Locations of Auxiliary Demand Files: Trucks**

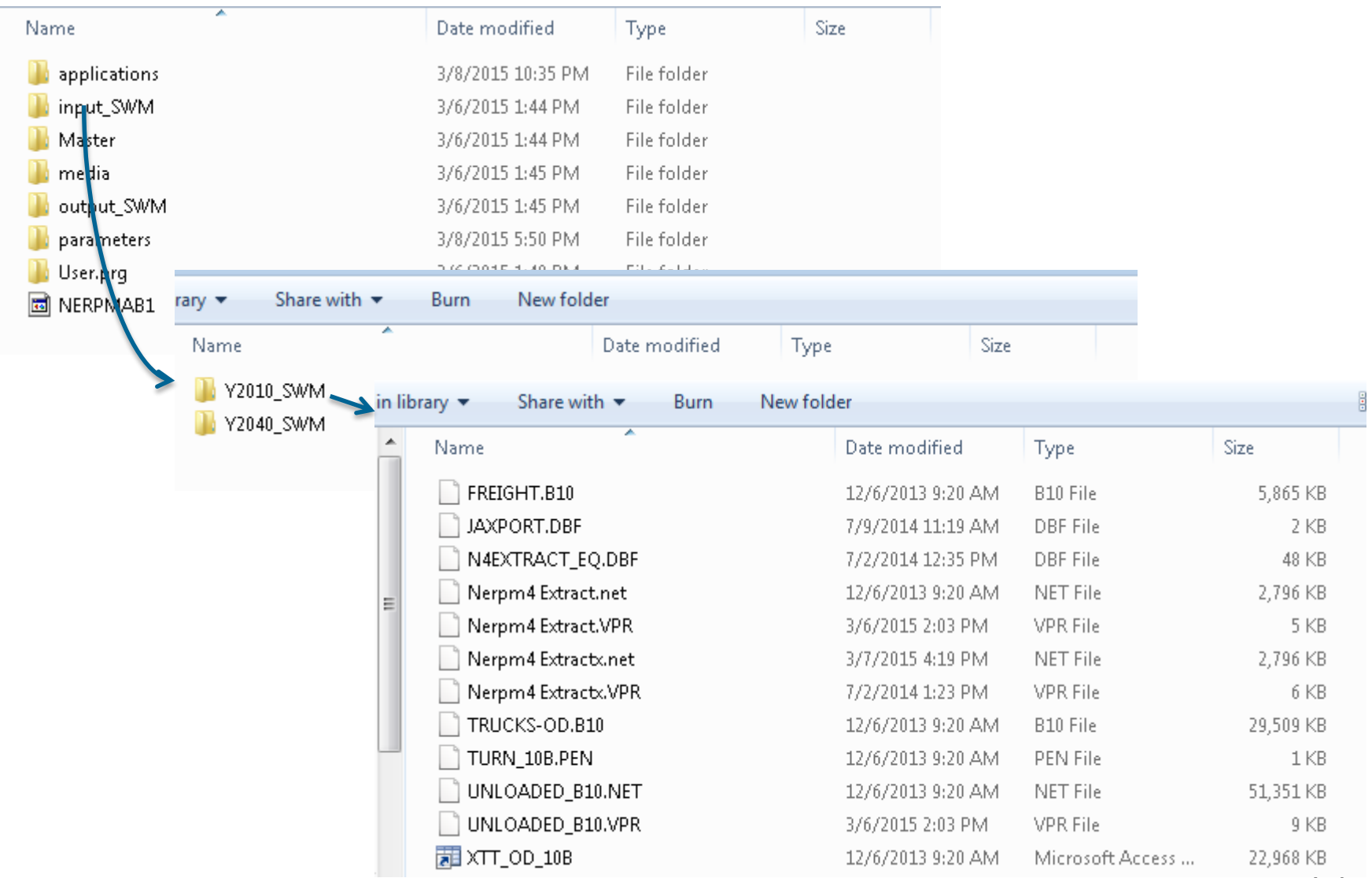

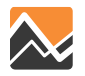

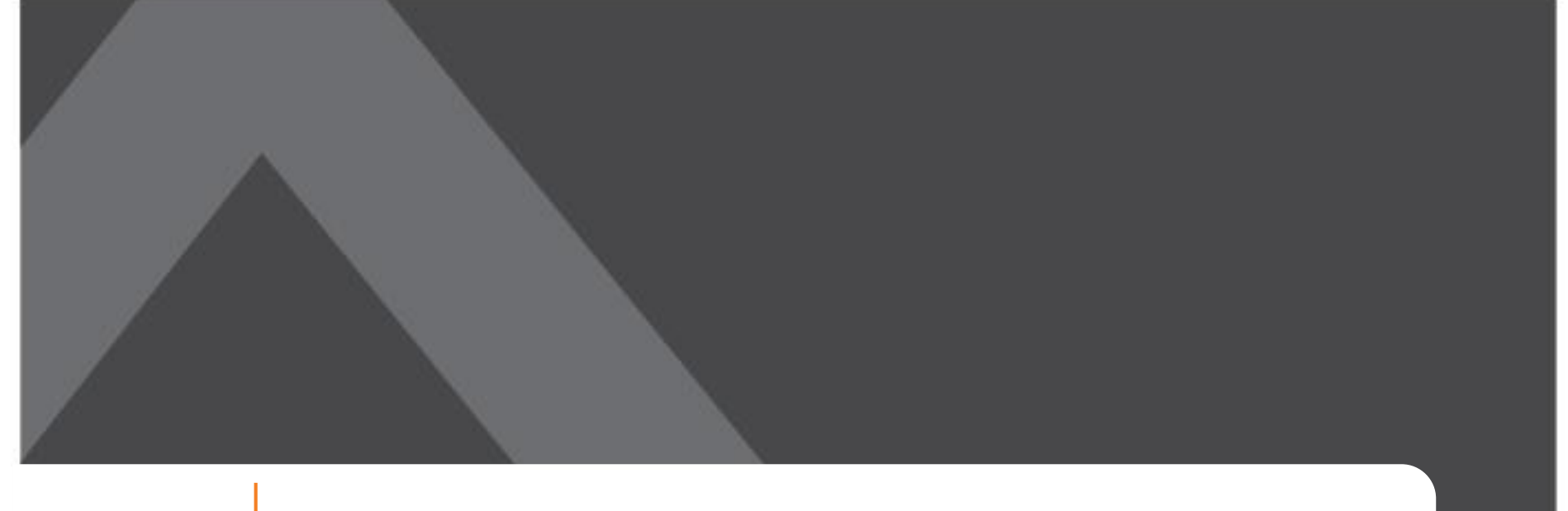

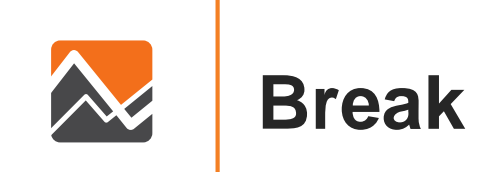

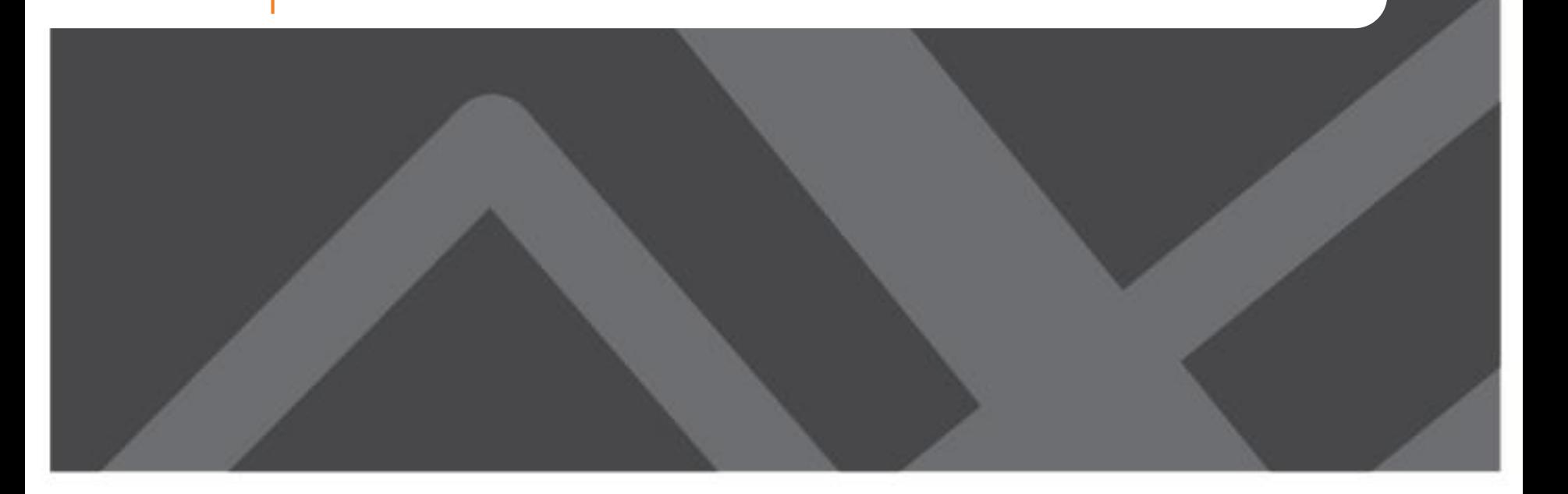

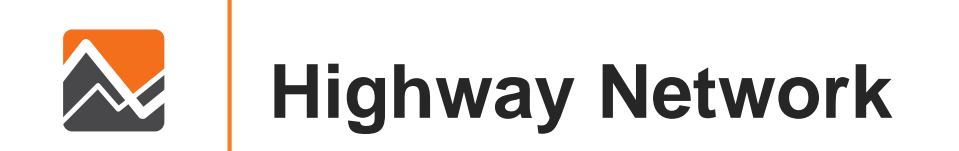

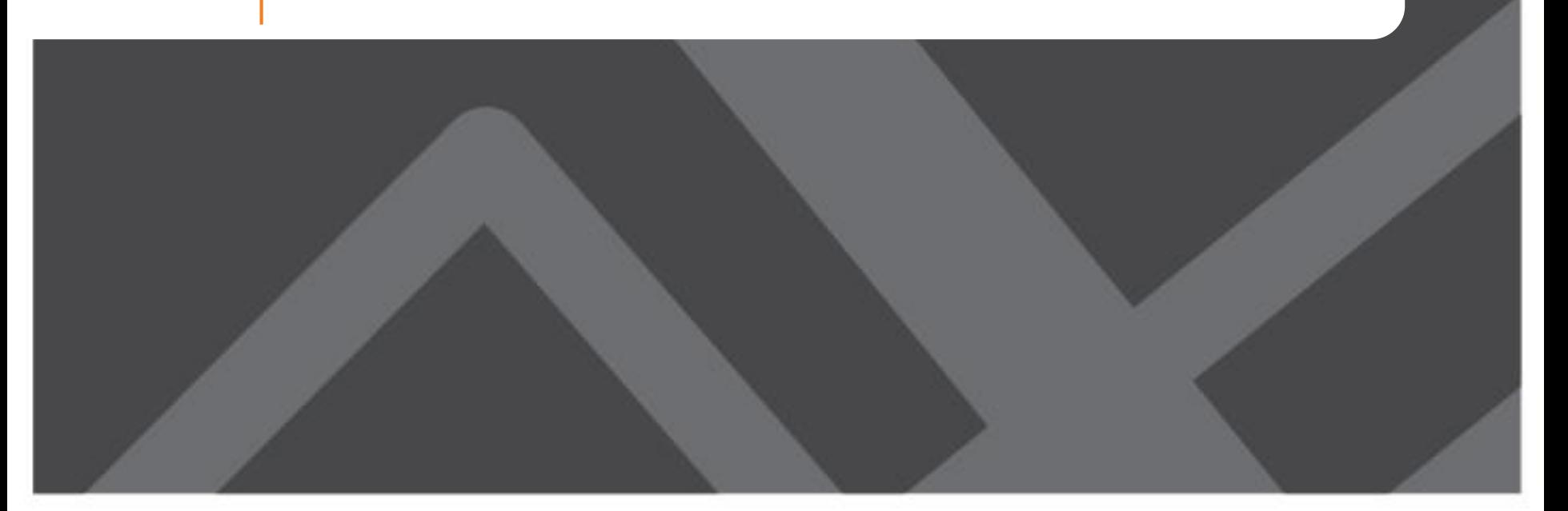

### **Important Highway Network Changes**

- Additional fields have been added to links to represent four different time periods + the combined all-day assignment
- New scenario labeling for future-years
- HEVAL remains the main tool for producing output summaries—no changes

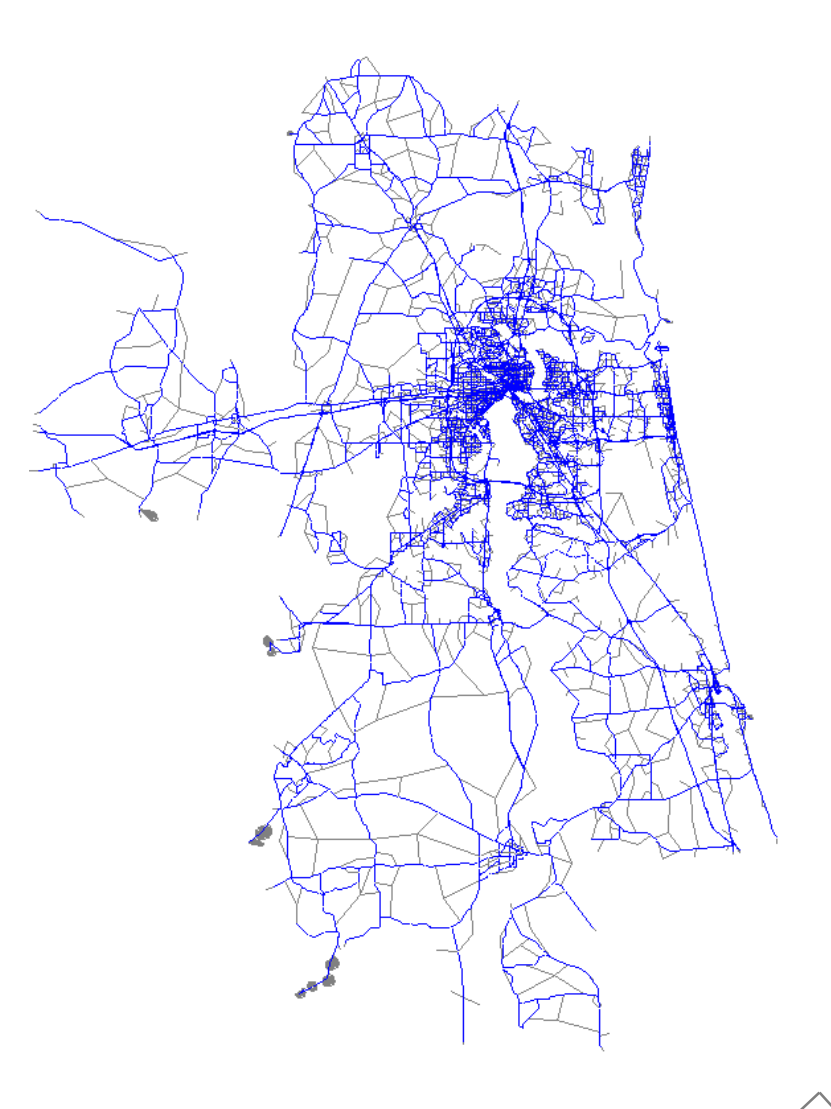

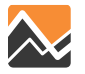

## **Combined Loaded Network Link Attribute Labeling**

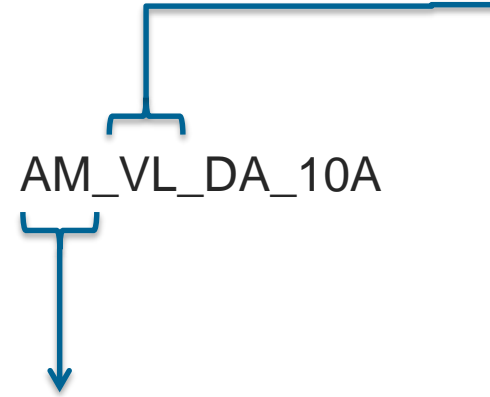

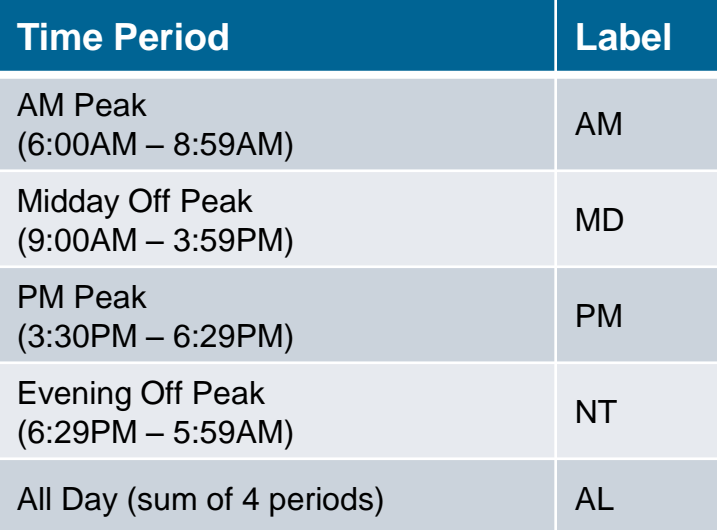

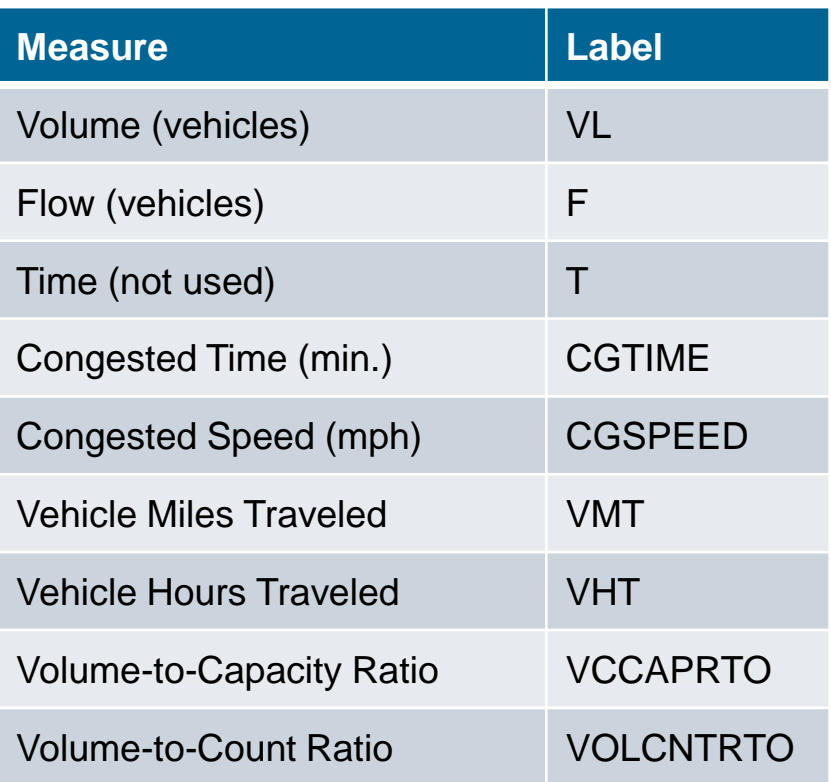

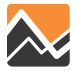

## **Combined Loaded Network Link Attribute Labeling**

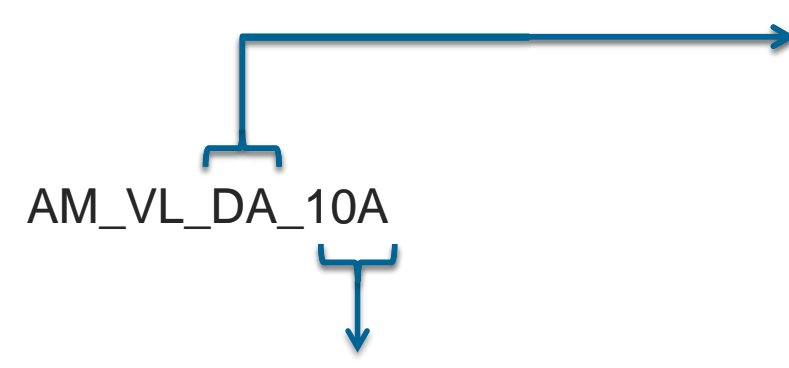

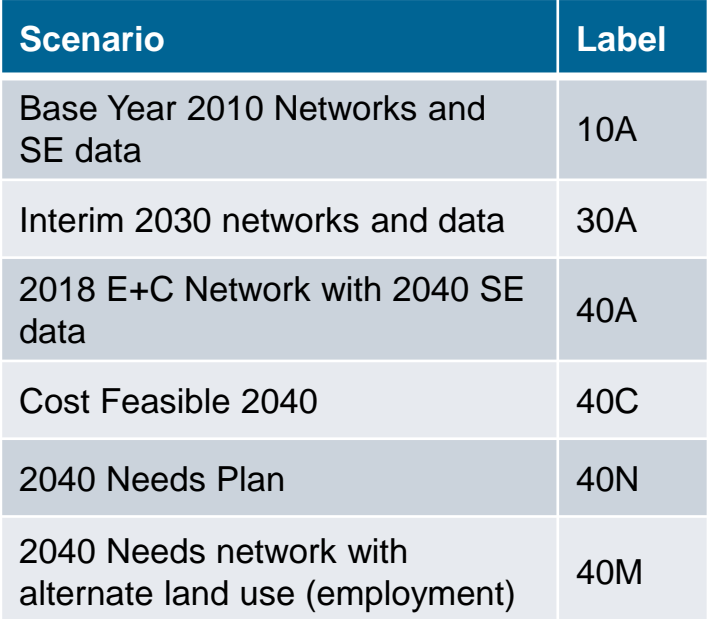

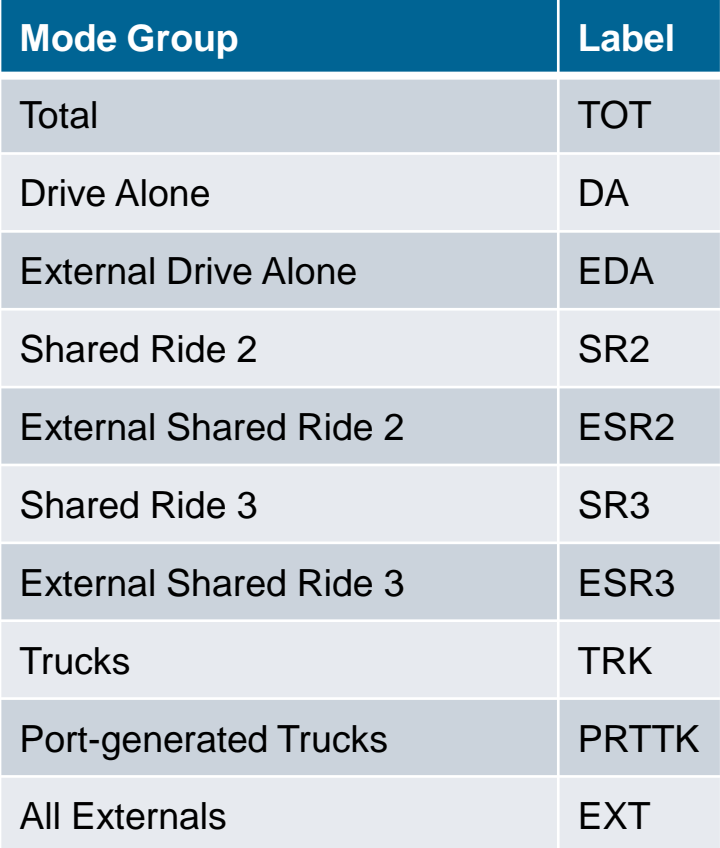

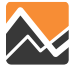

### **Highway Assignment Interface**

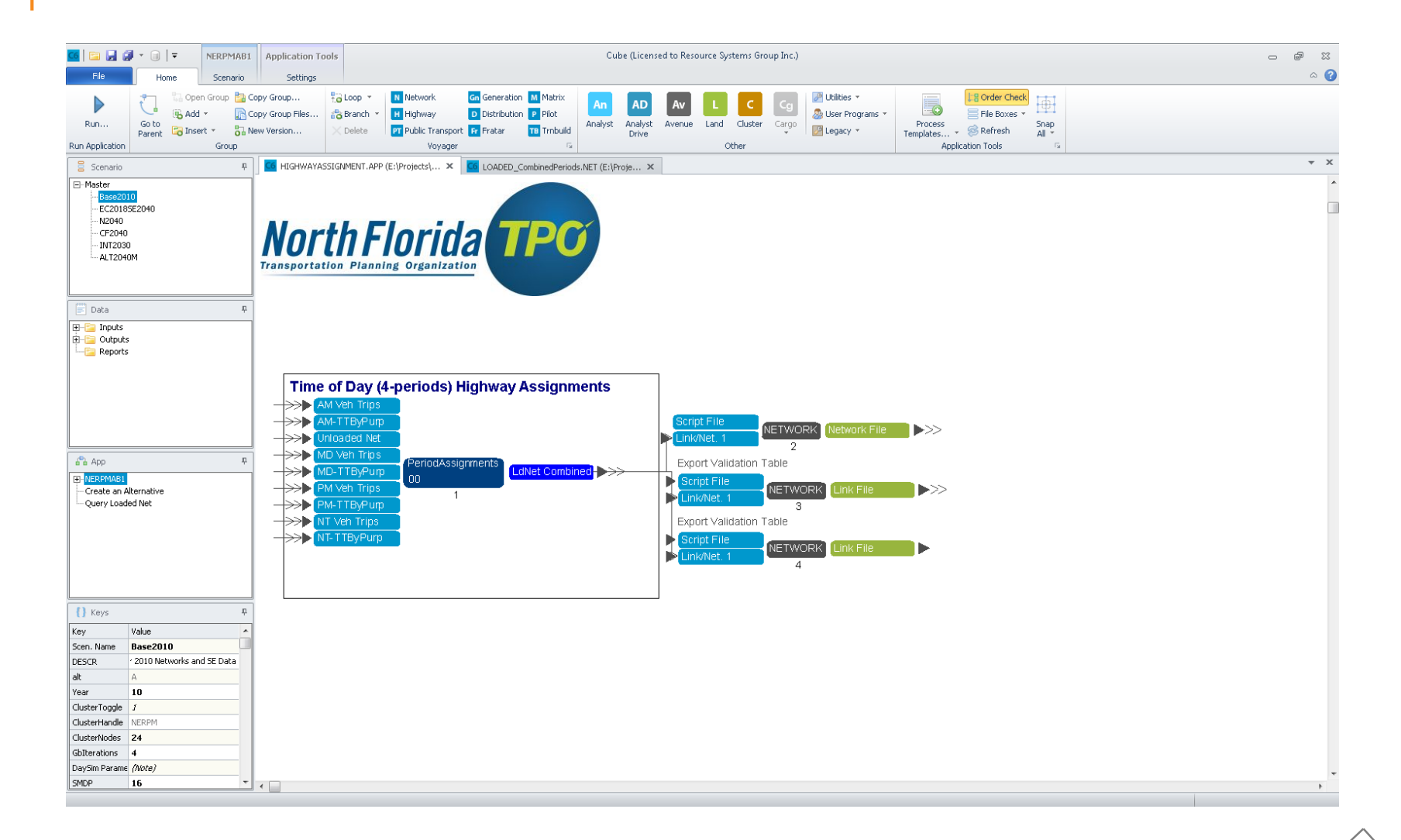

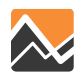

### **Highway Assignment Interface**

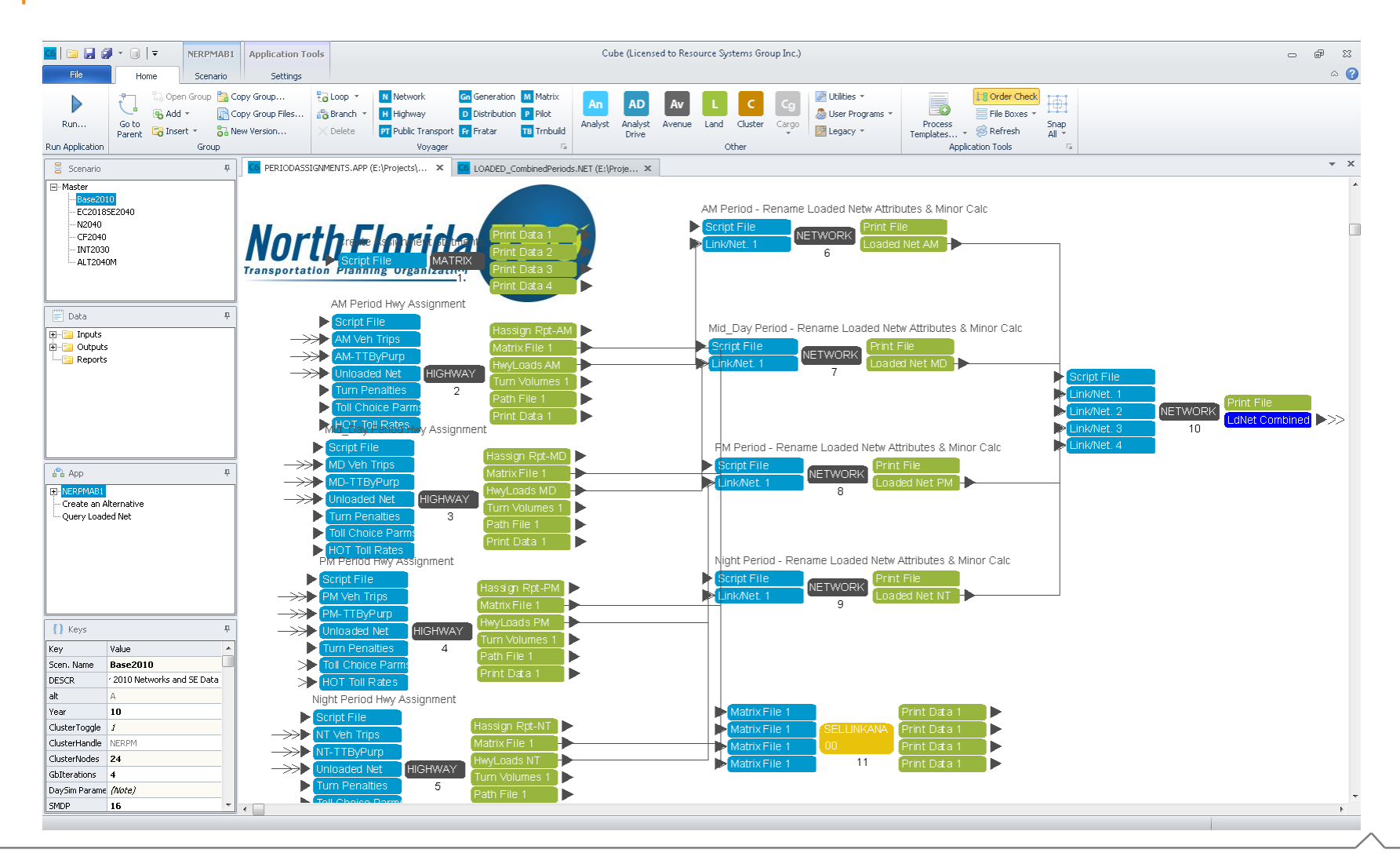

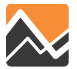

### **Select Link and Zone Analysis**

- Run just for time period of interest, or all 4 periods
- Lengthy run times (e.g. 1 hour per assignment period when saving paths)
- Separate assignment statements and path files for each period

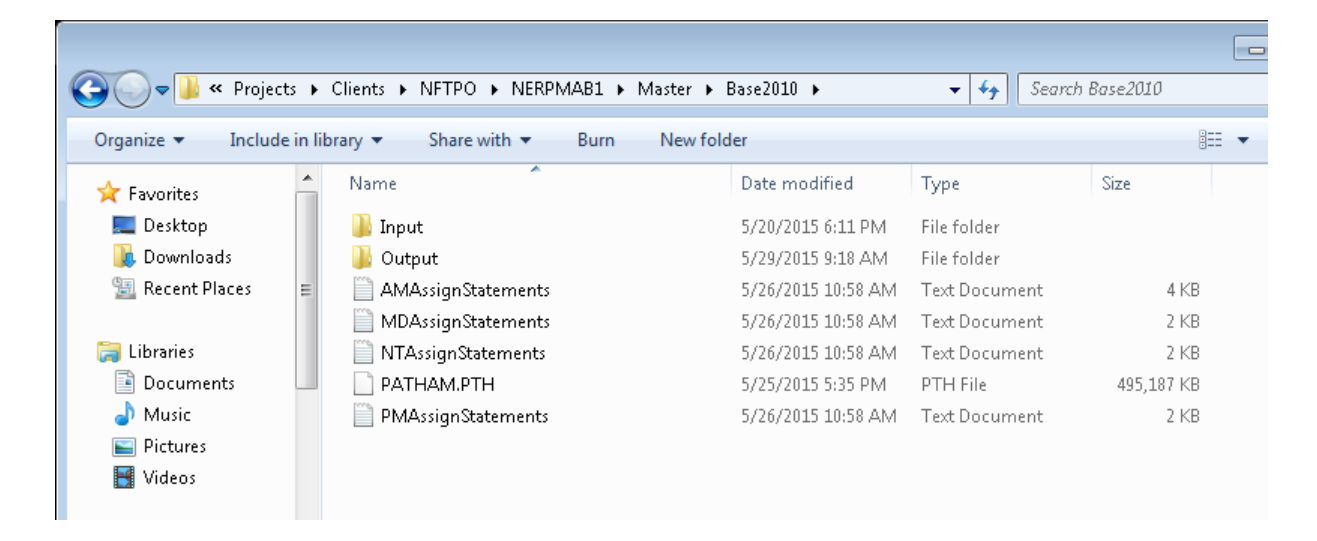

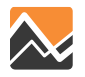

### **Select Link and Zone Analysis**

- 1. Run NERPM-AB to completion first, without Select Link and Zone Analysis checked, using Cube Cluster if available
- 2. When this has completed, check Select Link and Zone Analysis and run only the Highway Assignment period(s) of interest

Only the time period-specific check boxes are operational and will run Select Zone and/or Link Analysis

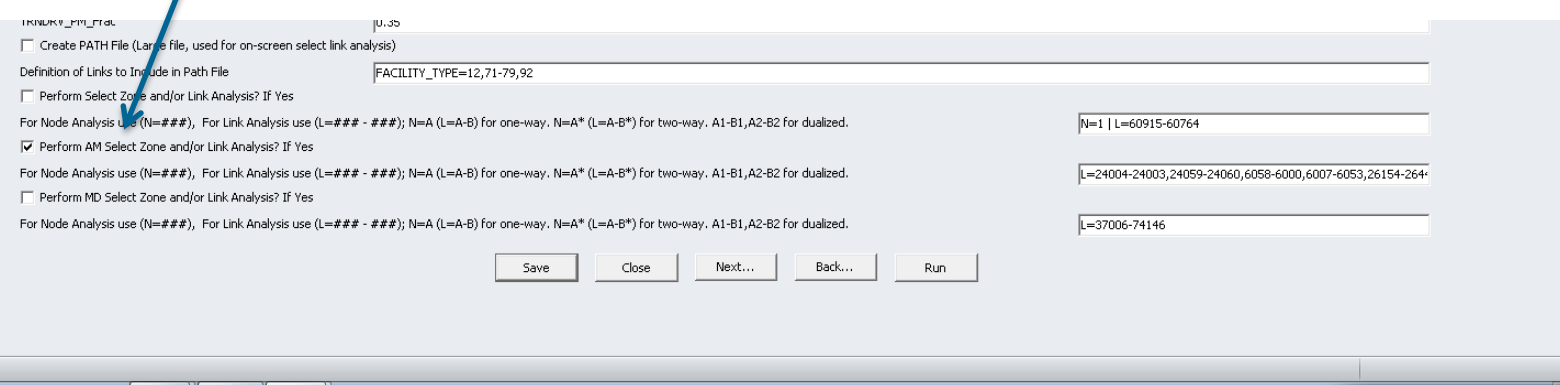

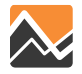

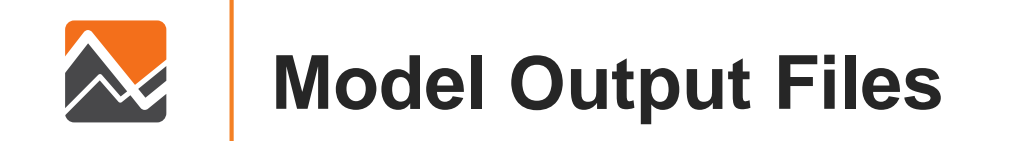

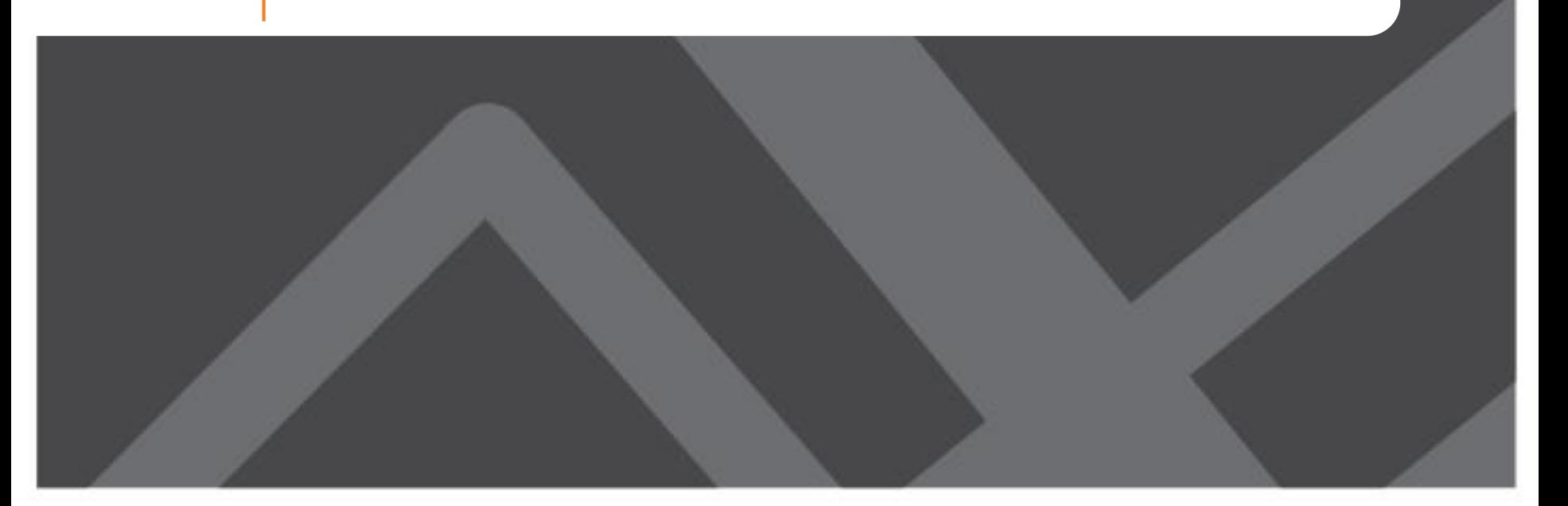

## **DaySim Outputs**

- Household output (vehicle choice)
- Person output (work and school location choice)
- Household day output
- Person day output (number of tours and stops by purpose)
- Tour output
- Trip output

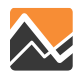

### **DaySim Outputs: \_household.tsv**

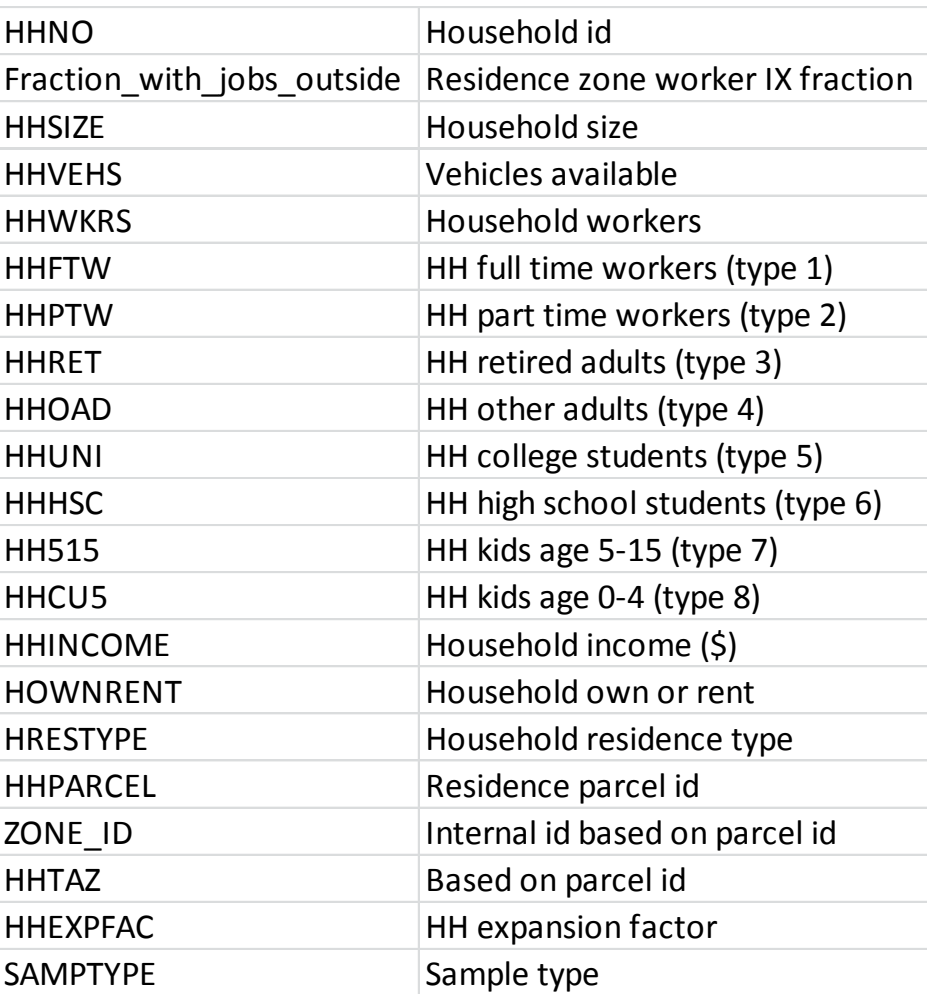

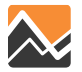

### **DaySim Outputs: \_household.tsv**

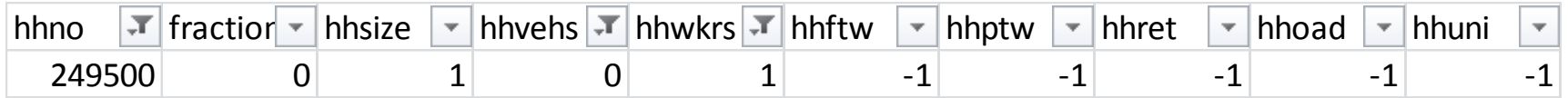

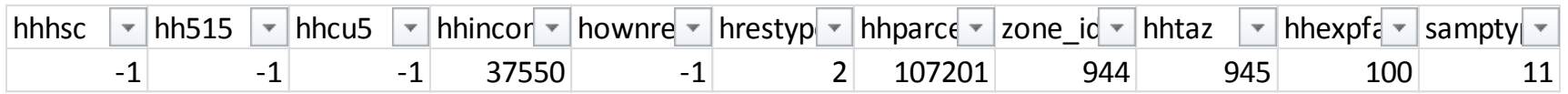

- Household # 249500 has 1 person and 0 vehicles (vehicle ownership model) and 1 worker.
- Household income is \$37,550
- Household type is re-computed by DaySim (shown as -1)
- Home TAZ 945

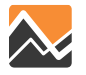

### **\_person.tsv**

- Most of person file variables are from input person records
- DaySim updates work location/school location, travel time for work/school, transit pass ownership, paid parking at work place

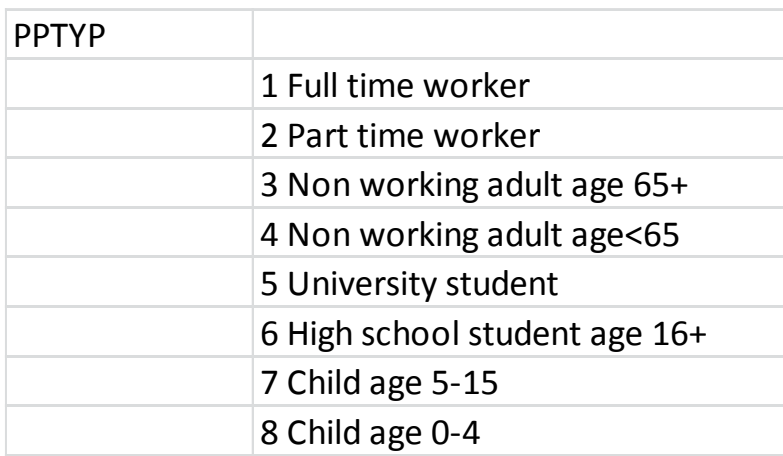

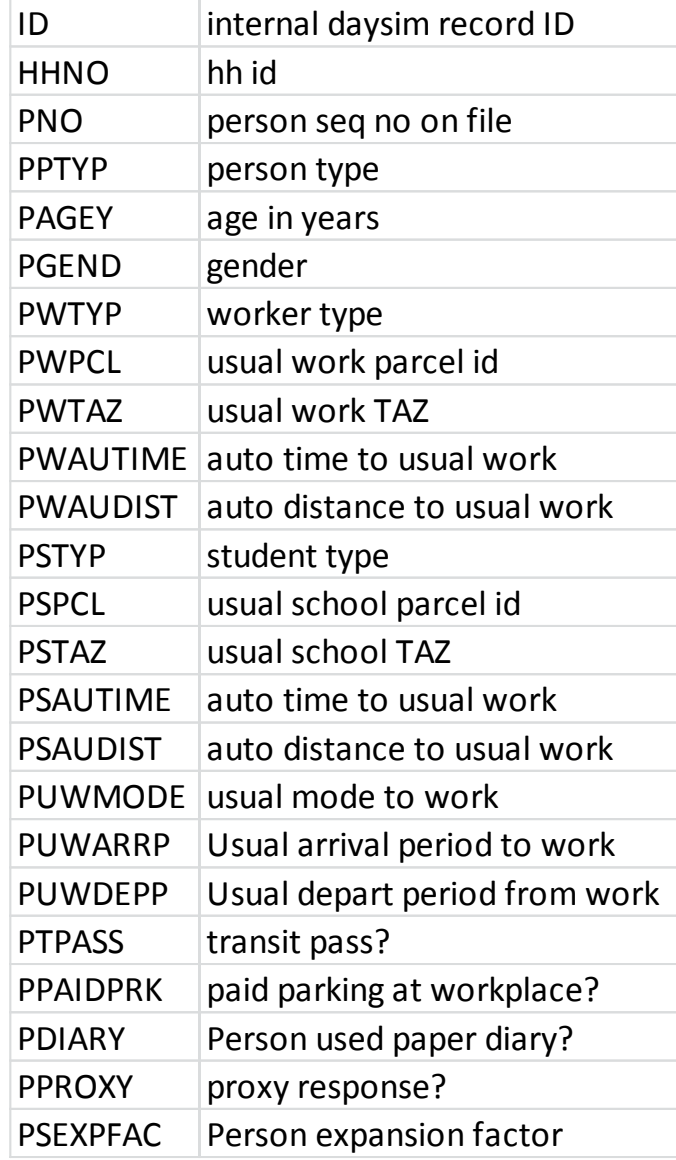

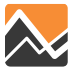

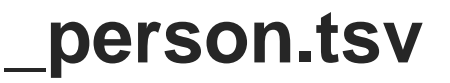

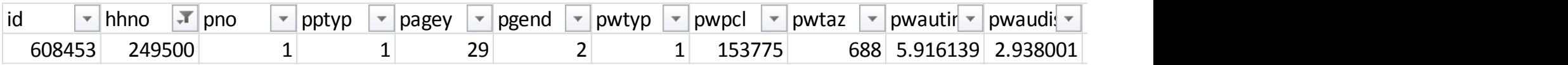

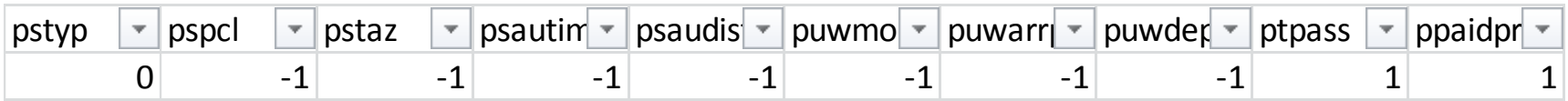

The person in household # 249500 is:

- Full-time worker
- 29 years old
- Female
- Work location is Parcel # 153775, TAZ 688 (work location choice)
- Commute time is 5.9 minutes (from SOV skim)
- Not a student, no school location (from school location choice)
- Has a transit pass

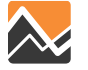

### **\_person\_day.tsv**

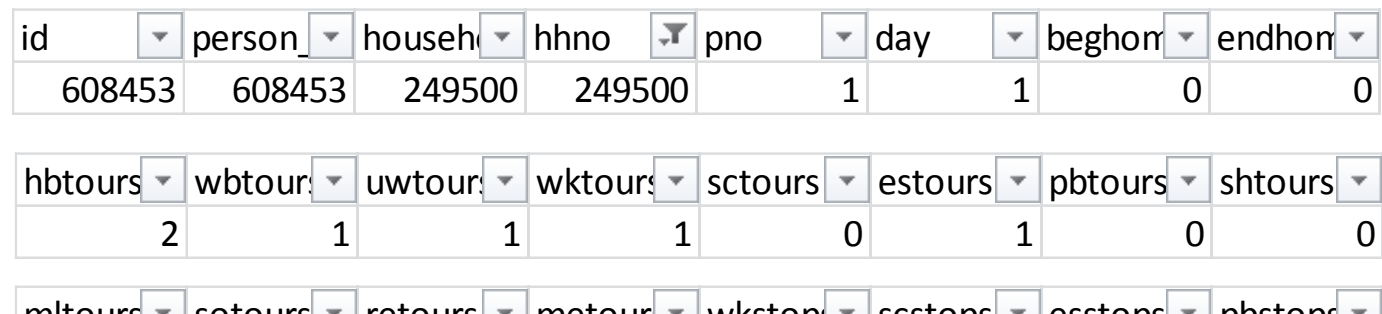

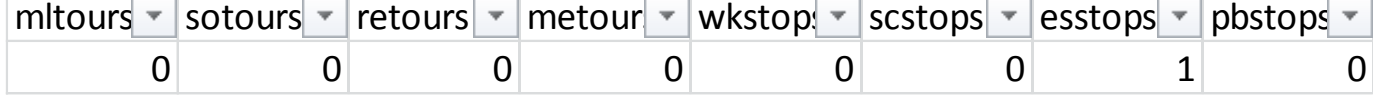

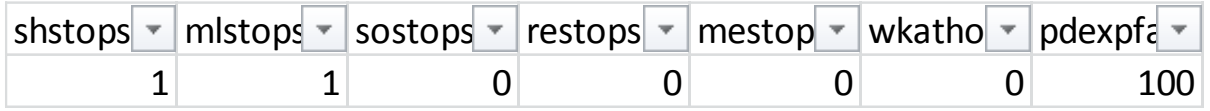

The person made:

- Two home-based tours
- One work tour (to usually work place)
- One escort tour
- One work-based sub-tour
- One escort stop
- One meal stop

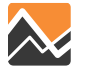

### **\_tours.tsv**

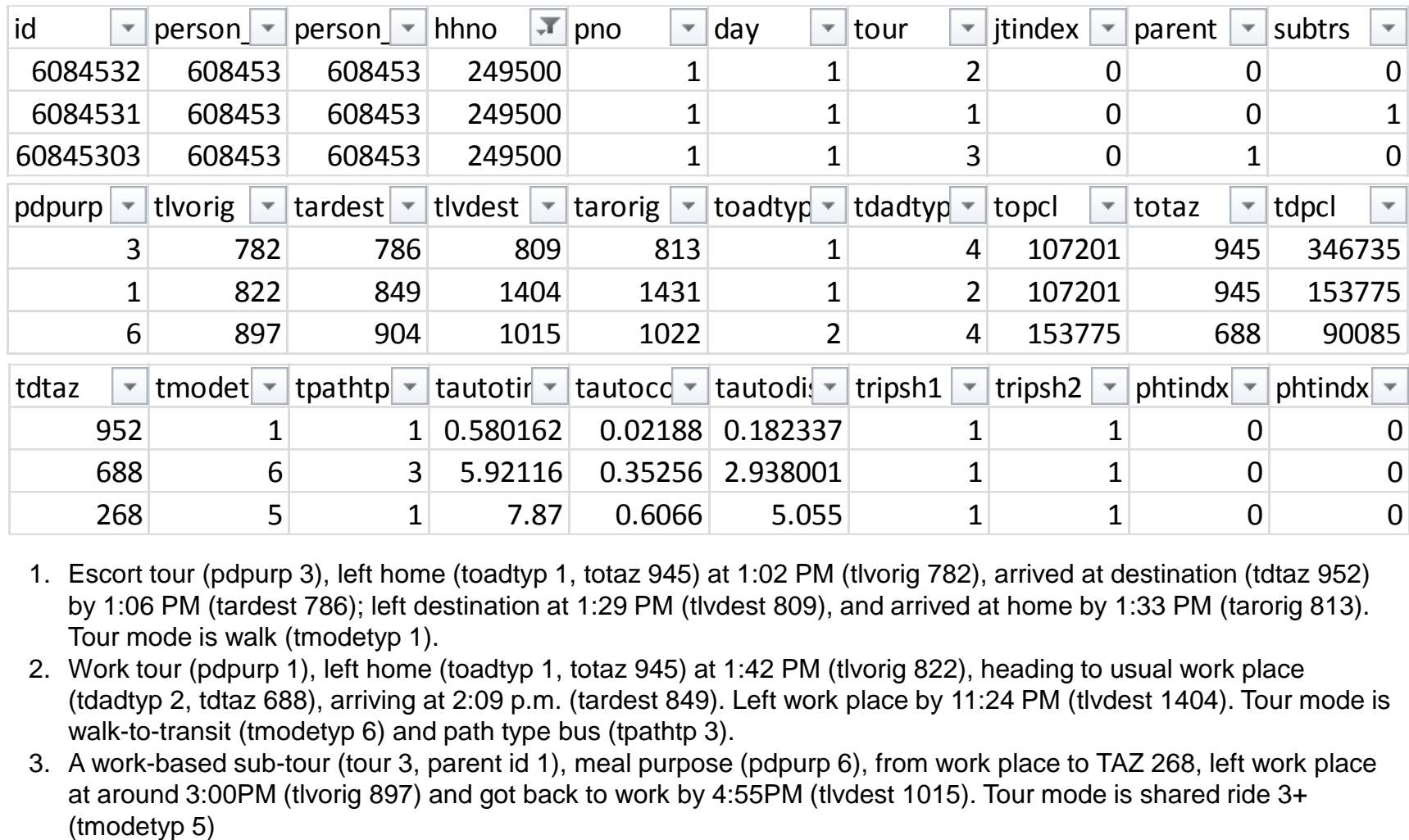

- 1. Escort tour (pdpurp 3), left home (toadtyp 1, totaz 945) at 1:02 PM (tlvorig 782), arrived at destination (tdtaz 952) by 1:06 PM (tardest 786); left destination at 1:29 PM (tlvdest 809), and arrived at home by 1:33 PM (tarorig 813). Tour mode is walk (tmodetyp 1).
- 2. Work tour (pdpurp 1), left home (toadtyp 1, totaz 945) at 1:42 PM (tlvorig 822), heading to usual work place (tdadtyp 2, tdtaz 688), arriving at 2:09 p.m. (tardest 849). Left work place by 11:24 PM (tlvdest 1404). Tour mode is walk-to-transit (tmodetyp 6) and path type bus (tpathtp 3).
- 3. A work-based sub-tour (tour 3, parent id 1), meal purpose (pdpurp 6), from work place to TAZ 268, left work place at around 3:00PM (tlvorig 897) and got back to work by 4:55PM (tlvdest 1015). Tour mode is shared ride 3+

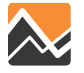

### **Trip and Tour Event Codes**

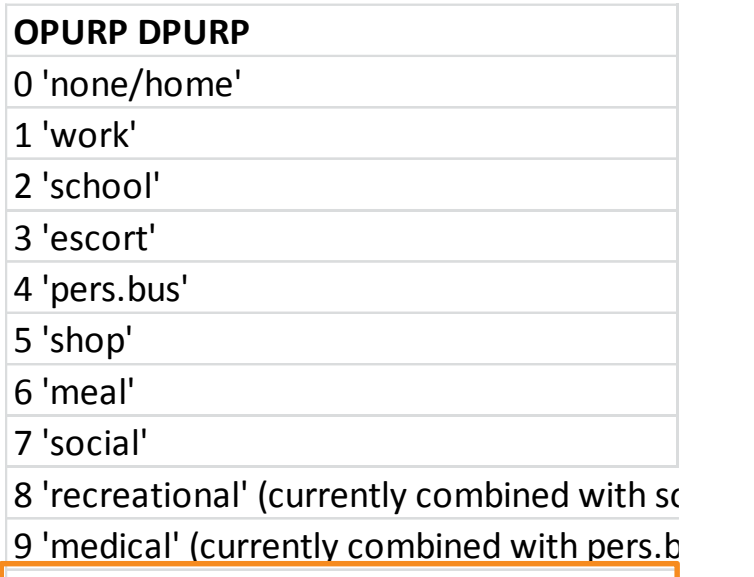

10 'change mode inserted purpose'

#### **DORP**

1 Driver

2 Passenger

3 N/A

9 Missing

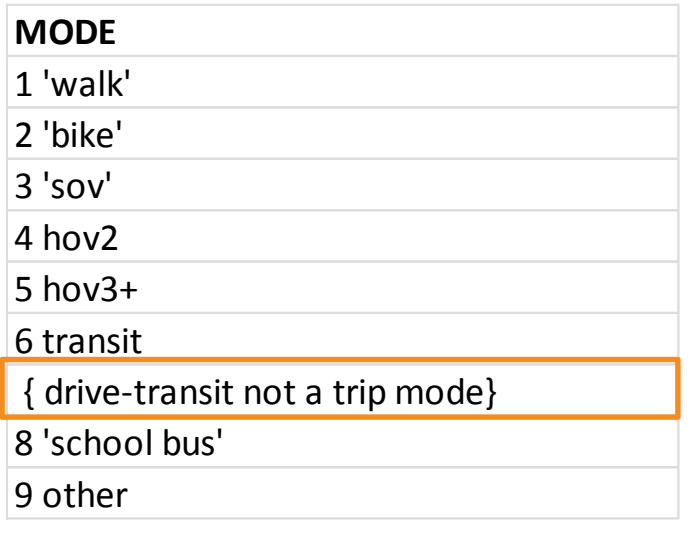

### **OADTYP DADTYP**

1 Home

- 2 Usual workplace
- 3 Usual School

4 Other

5 Missing

6 Change mode inserted location

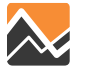

# **\_trips.tsv**

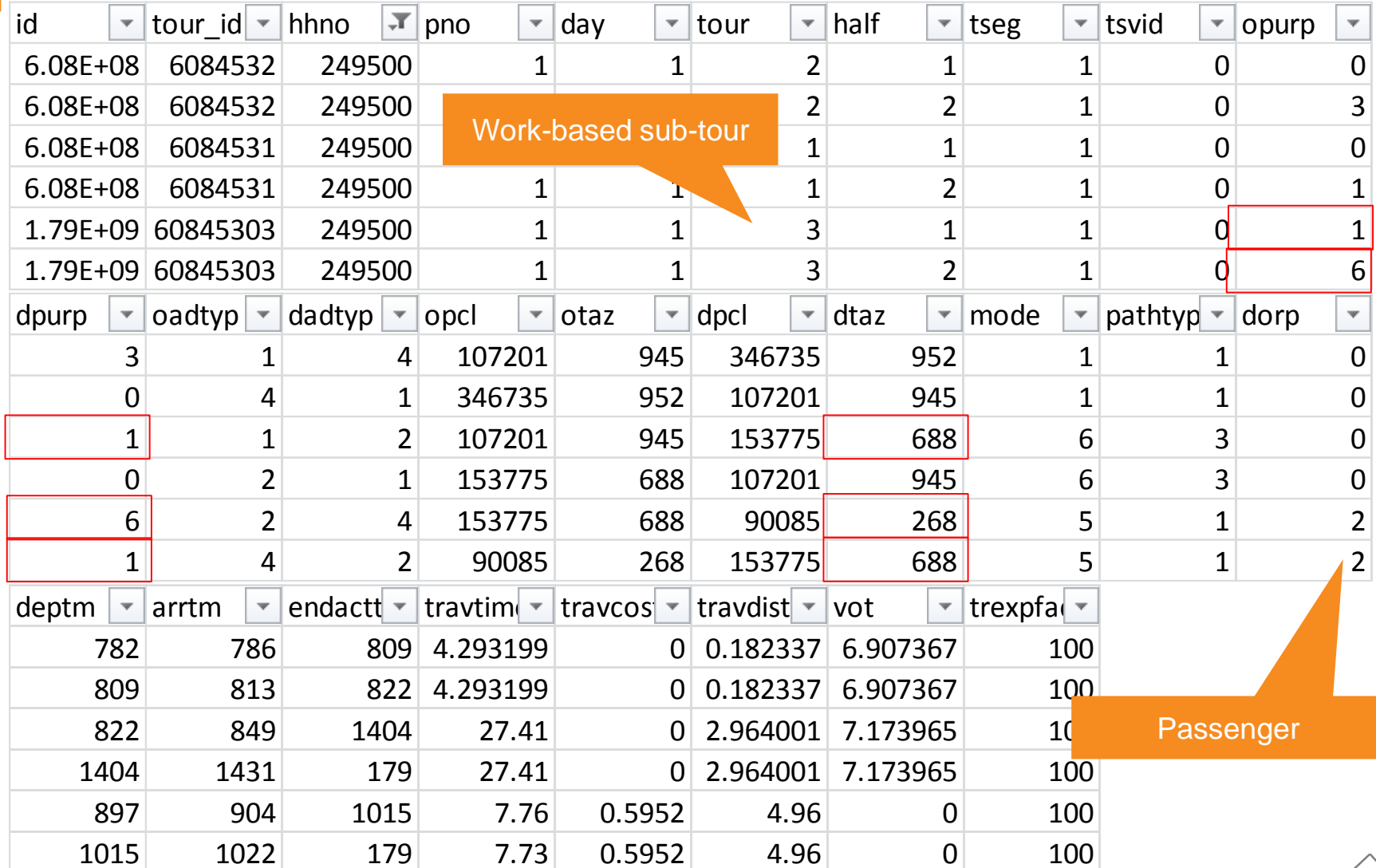

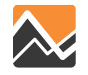

### **Tour Example #1**

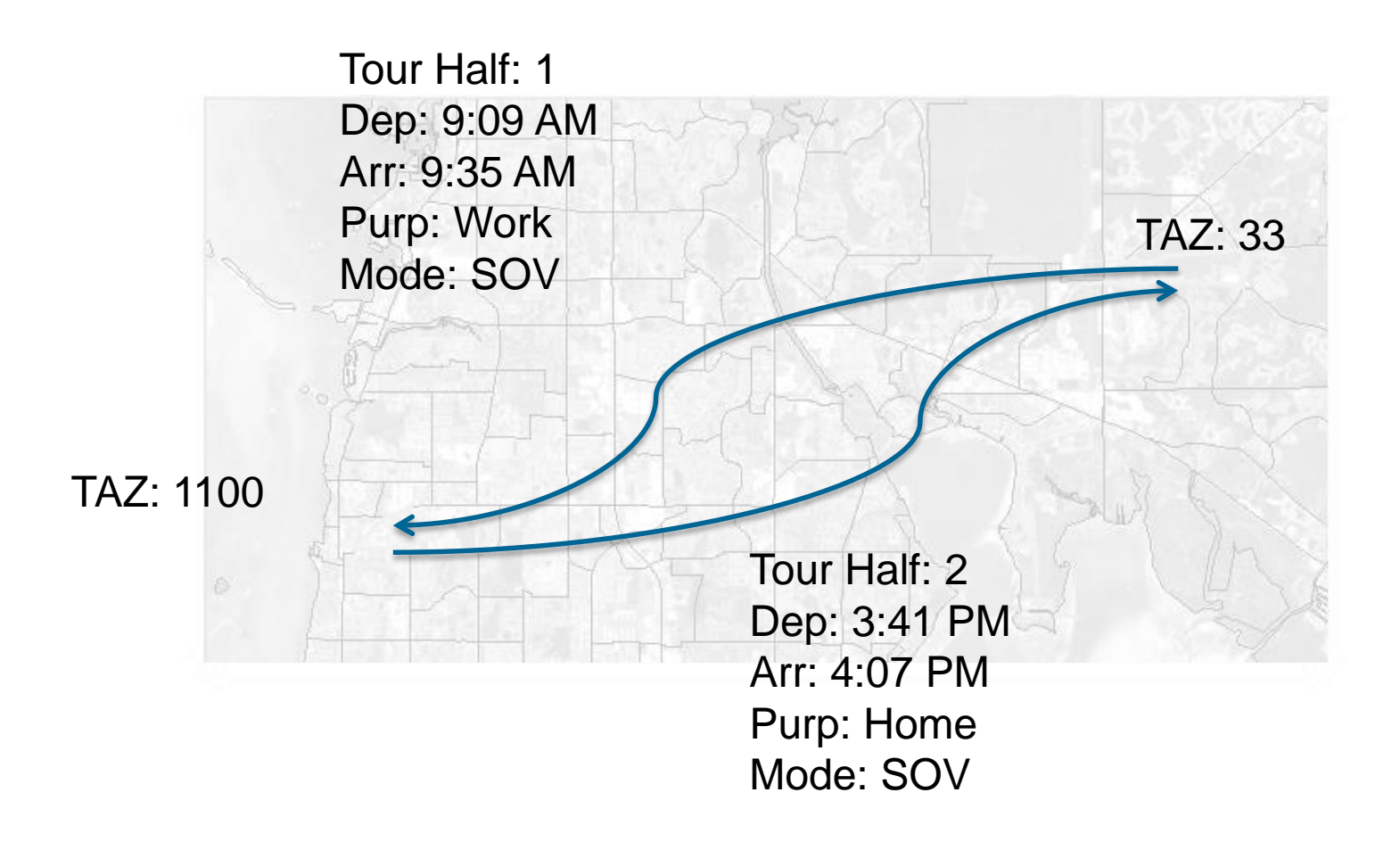

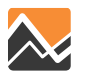

### **Tour Example #2**

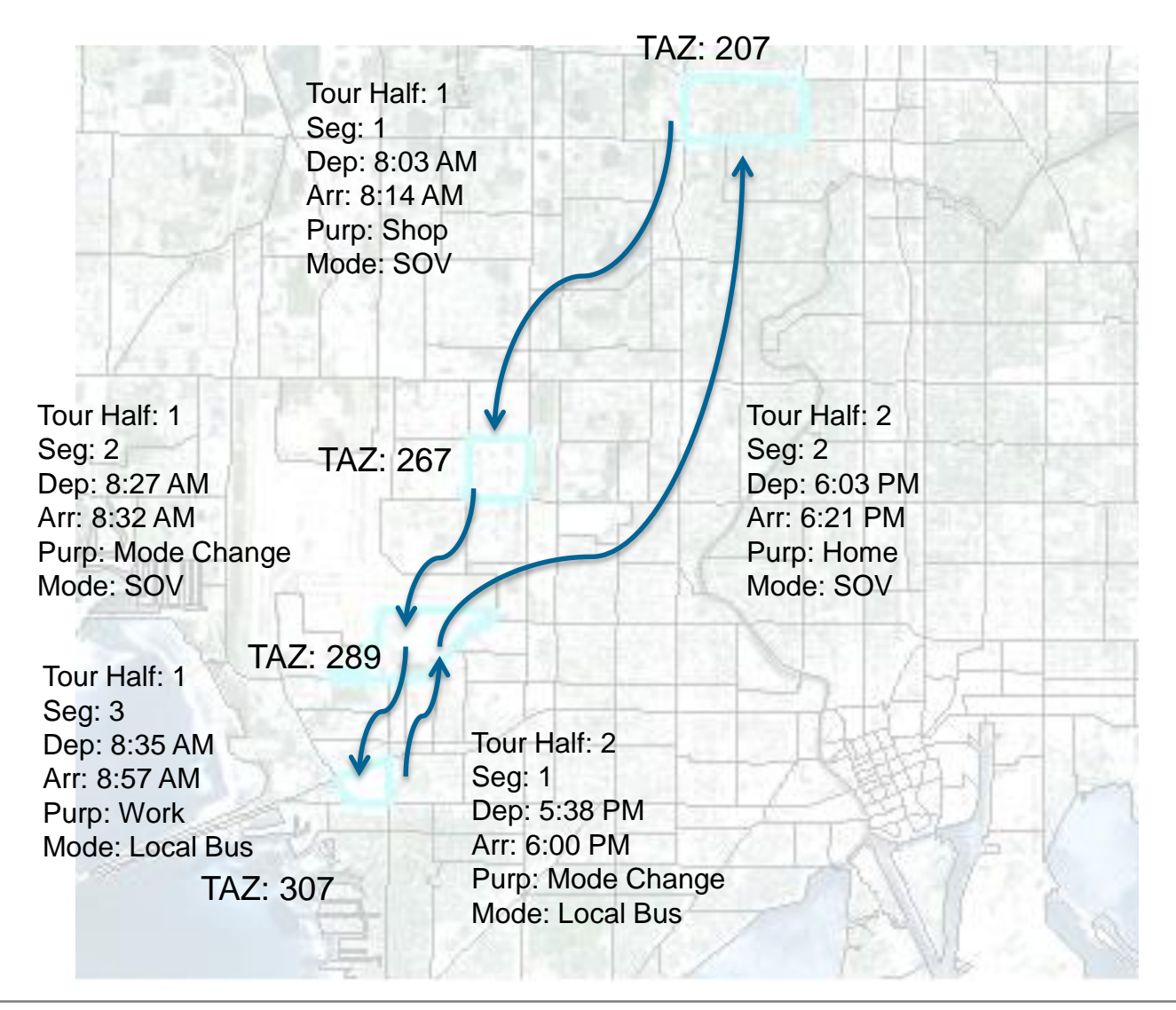

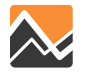

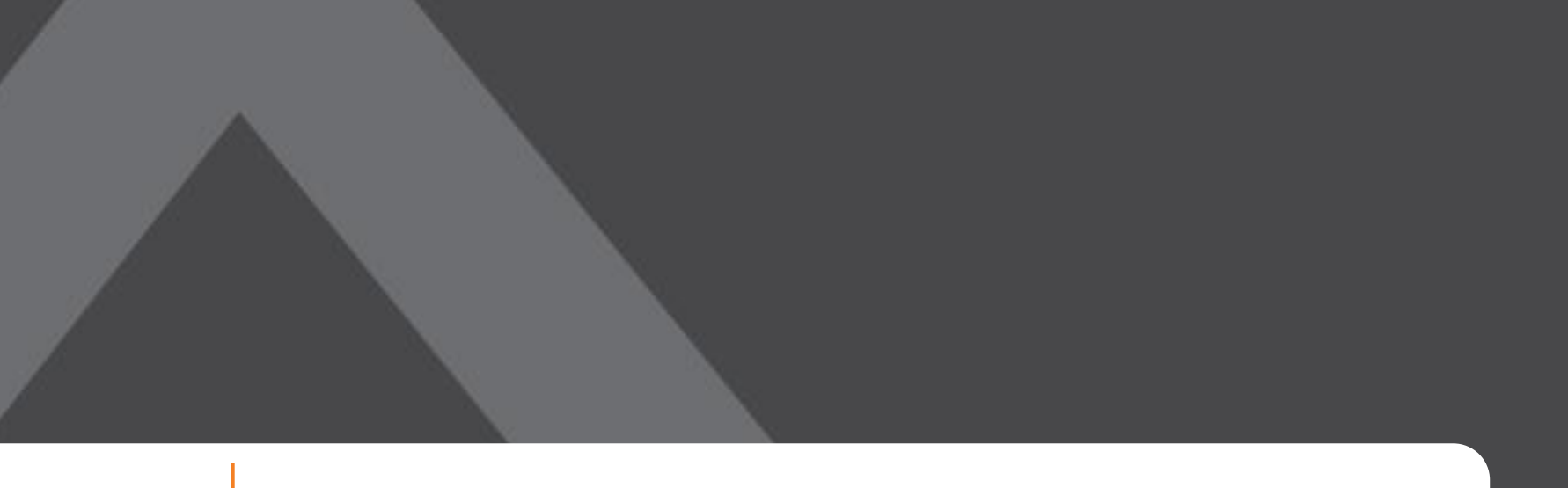

# N

# **Summary of Day 1 and Q & A**

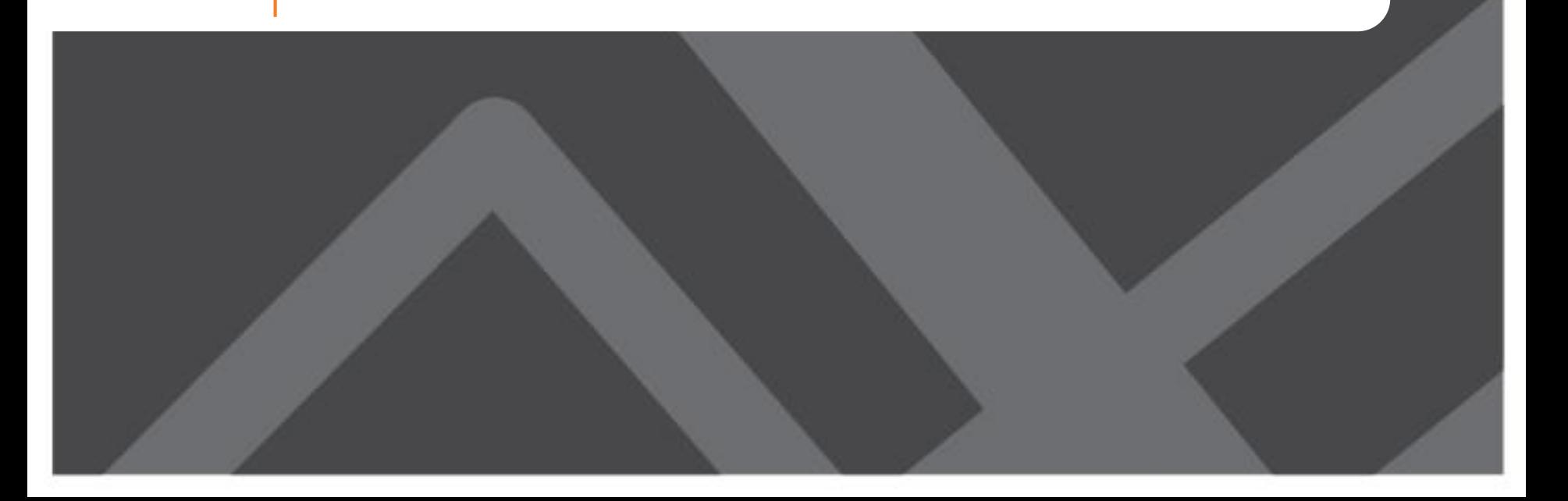

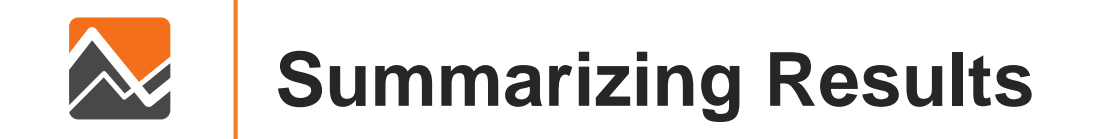

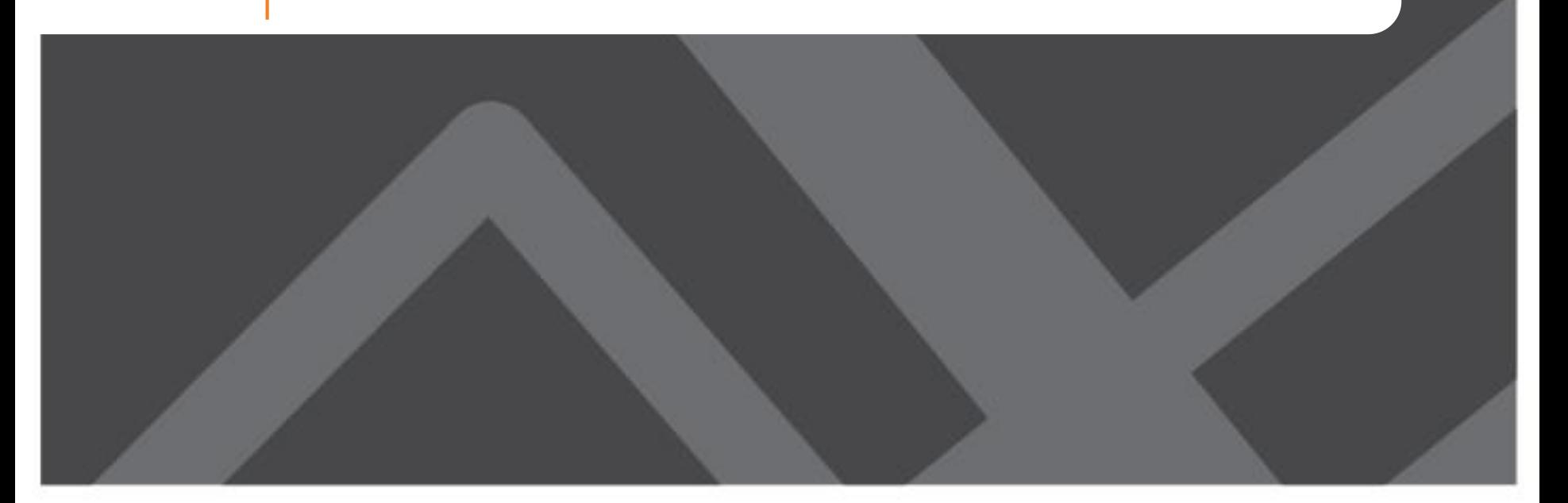

### **Auto Ownership Model**

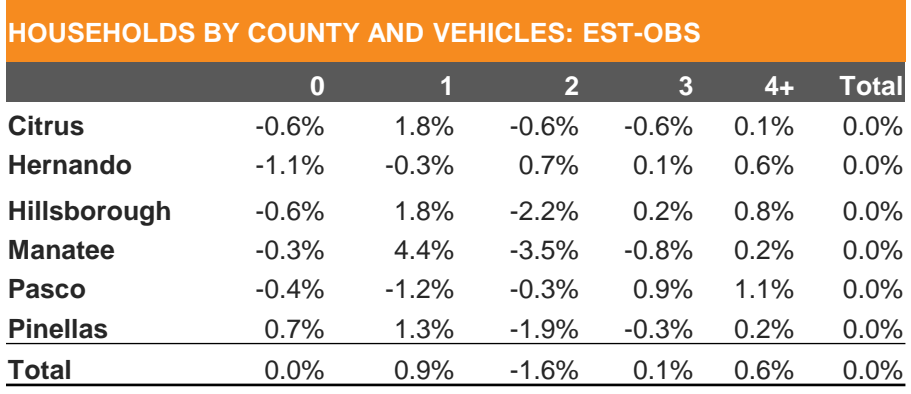

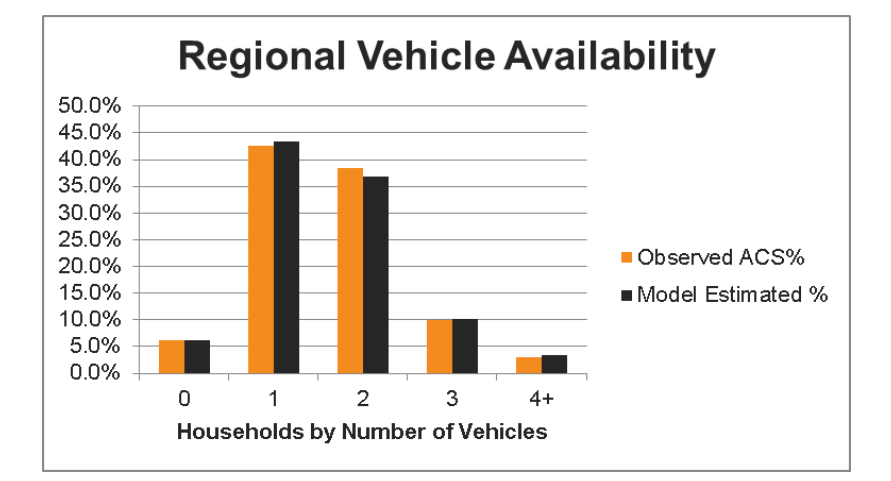

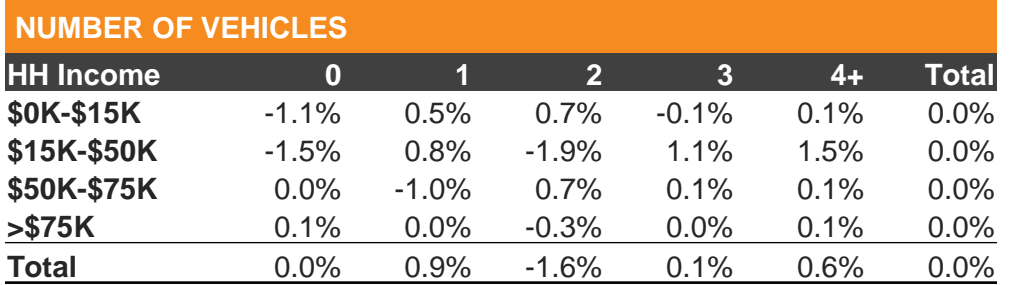

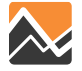

### **Day Pattern Model**

### **Tour Rates by Purpose**

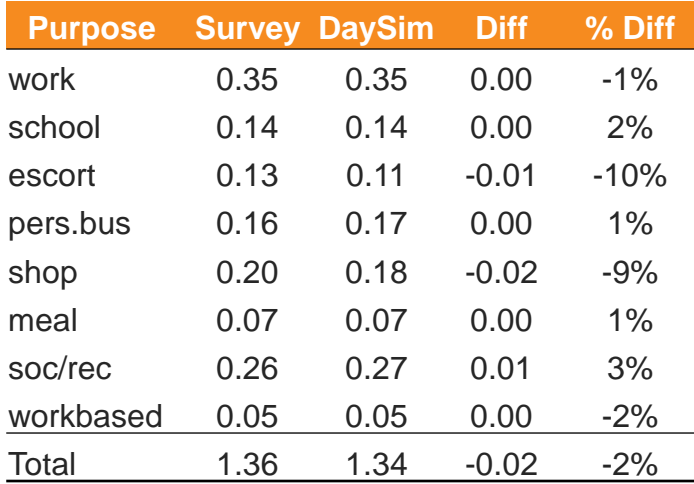

### **Person Level Tours/Stops**

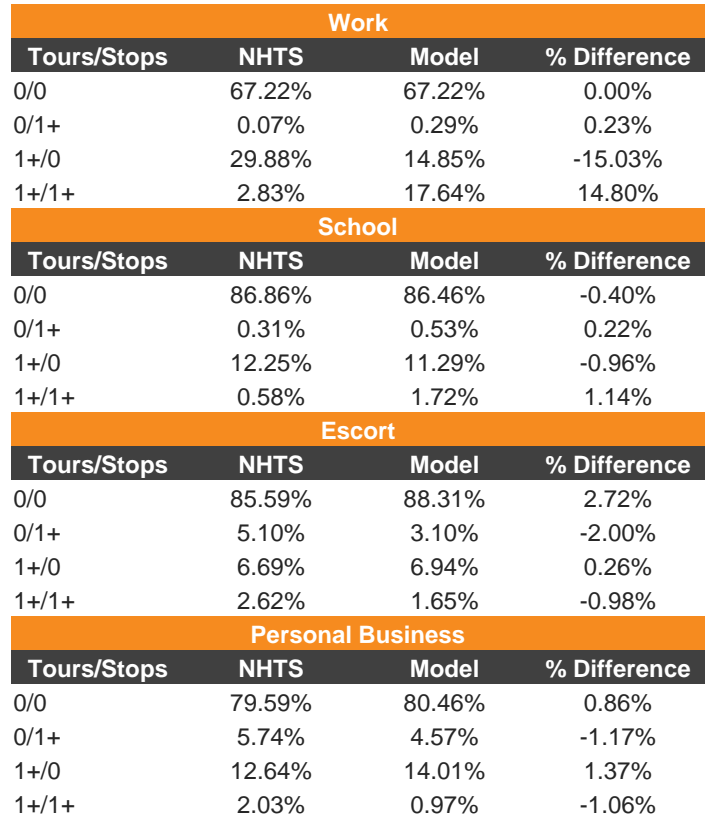

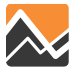

**Tour Time of Day**

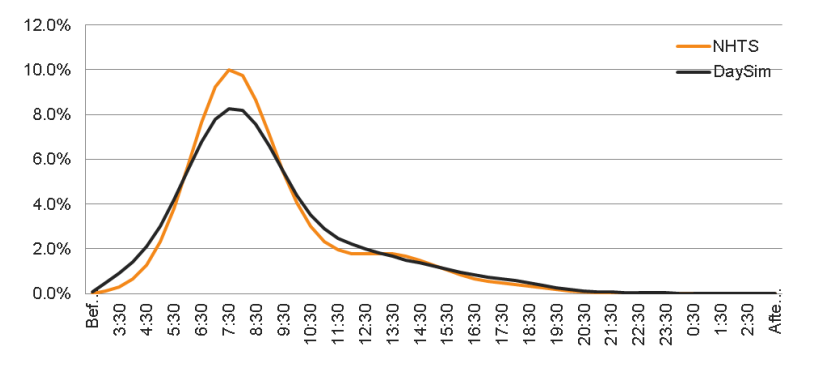

#### **Work Arrival Times**

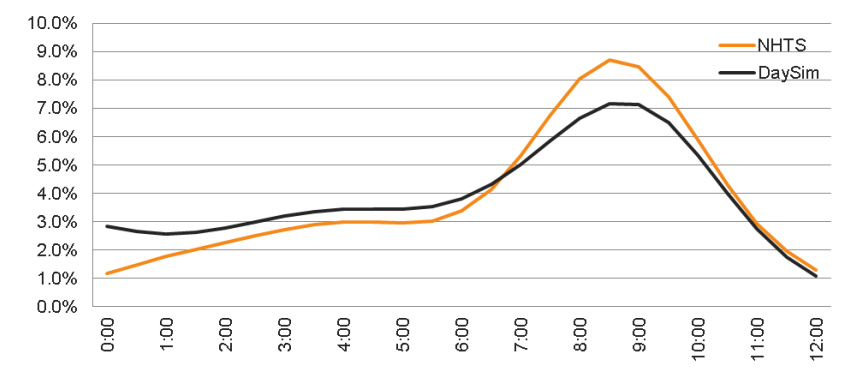

### **Work Durations**

**Other Departure Times** 

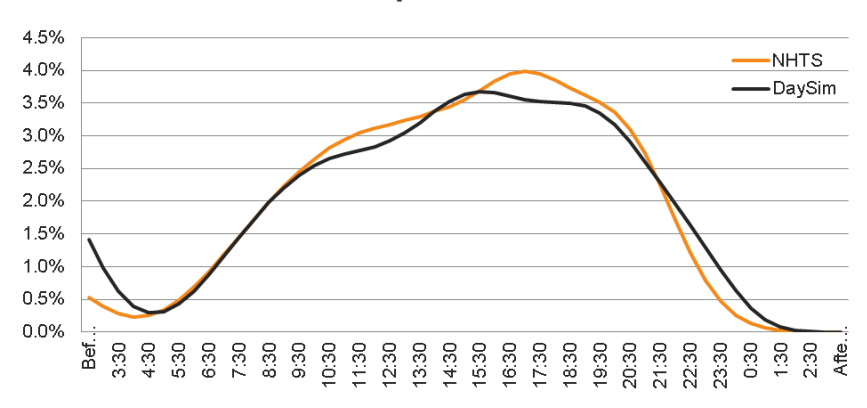

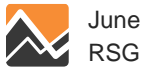

### **Tour Mode Choice**

### **Tour Mode: All Purposes Work Tour Mode Choice**

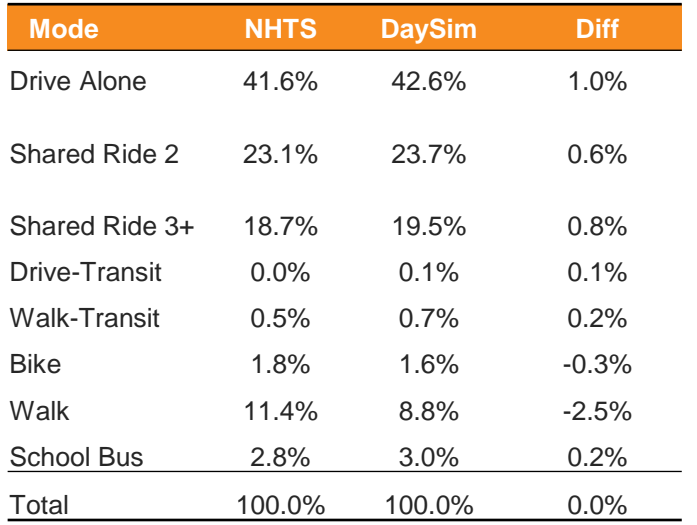

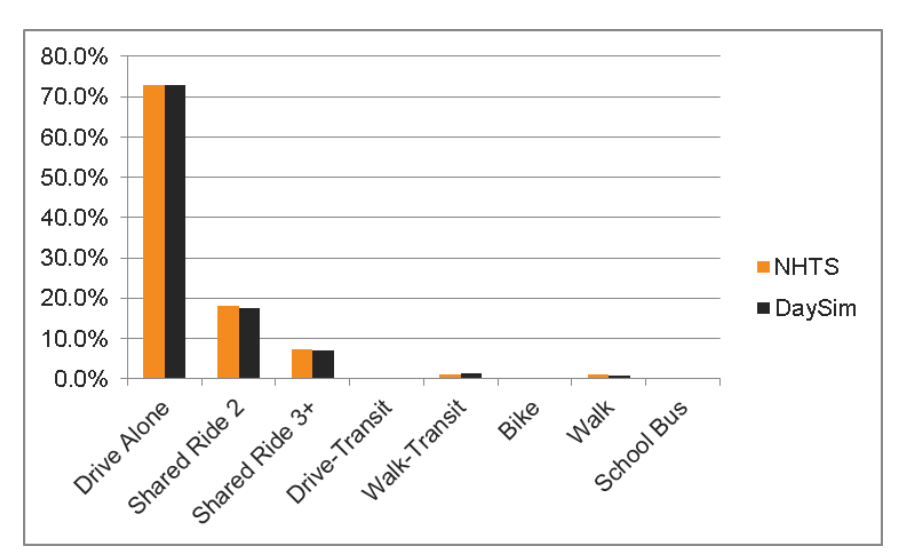

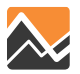

### **DaySim Visualizer**

- A tool to visualize DaySim outputs
- Upload outputs from multiple scenarios
- Select or create travel characteristic measures
- Chart or map measures for one scenario or compare among two scenarios

Please select between the tools below

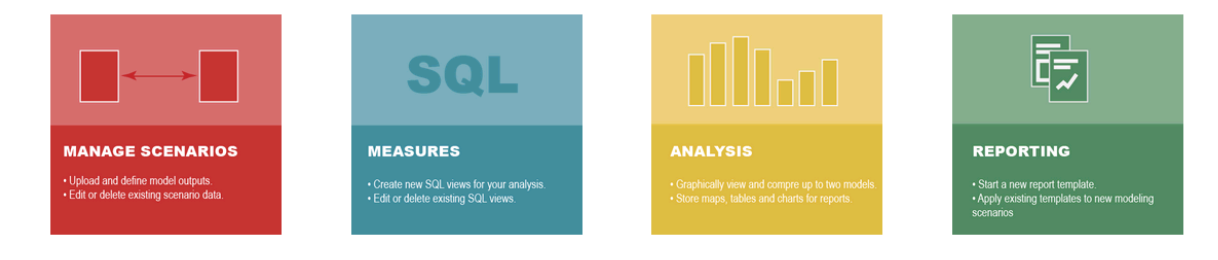

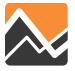

DaySim: Travel Model Visualizer

### **Dashboard**

#### **DaySim: Travel Model Visualizer**

### Please select between the tools below

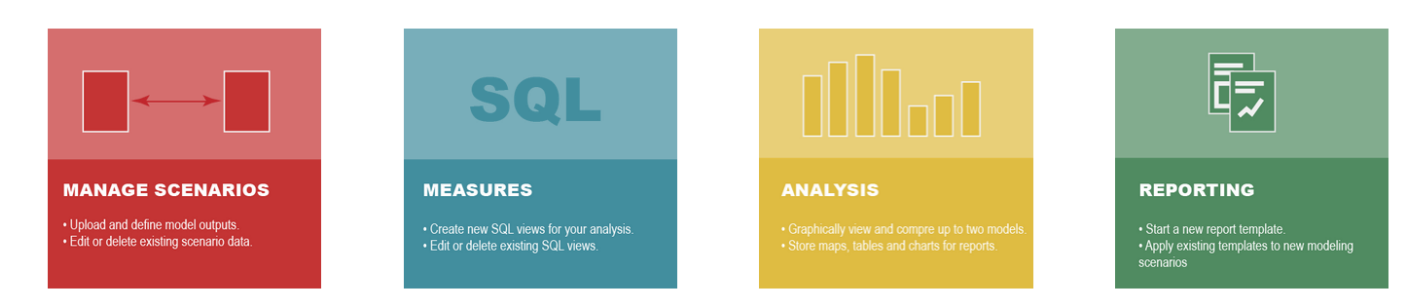

The dashboard allows you to select any one of the four main sections of the visualizer.

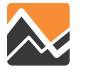
## **Scenario Creation**

### DaySim: Travel Model Visualizer

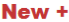

**Edit Scenario** 

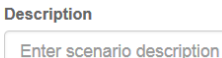

**Analyst/Author** 

**Scenario Name** Enter scenario name

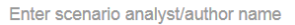

#### **Special Notes**

Submit

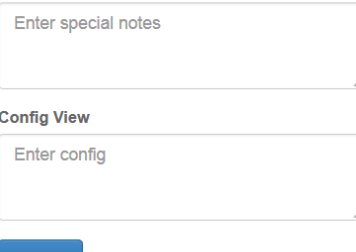

When creating a new scenario, the scenario name is the only required field. The extra fields are just for organizational purposes and can be left blank. Once the scenario name is submitted, you will be presented with a place to upload your files.

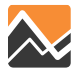

眃

User  $\star$ 

# **Scenario Creation**

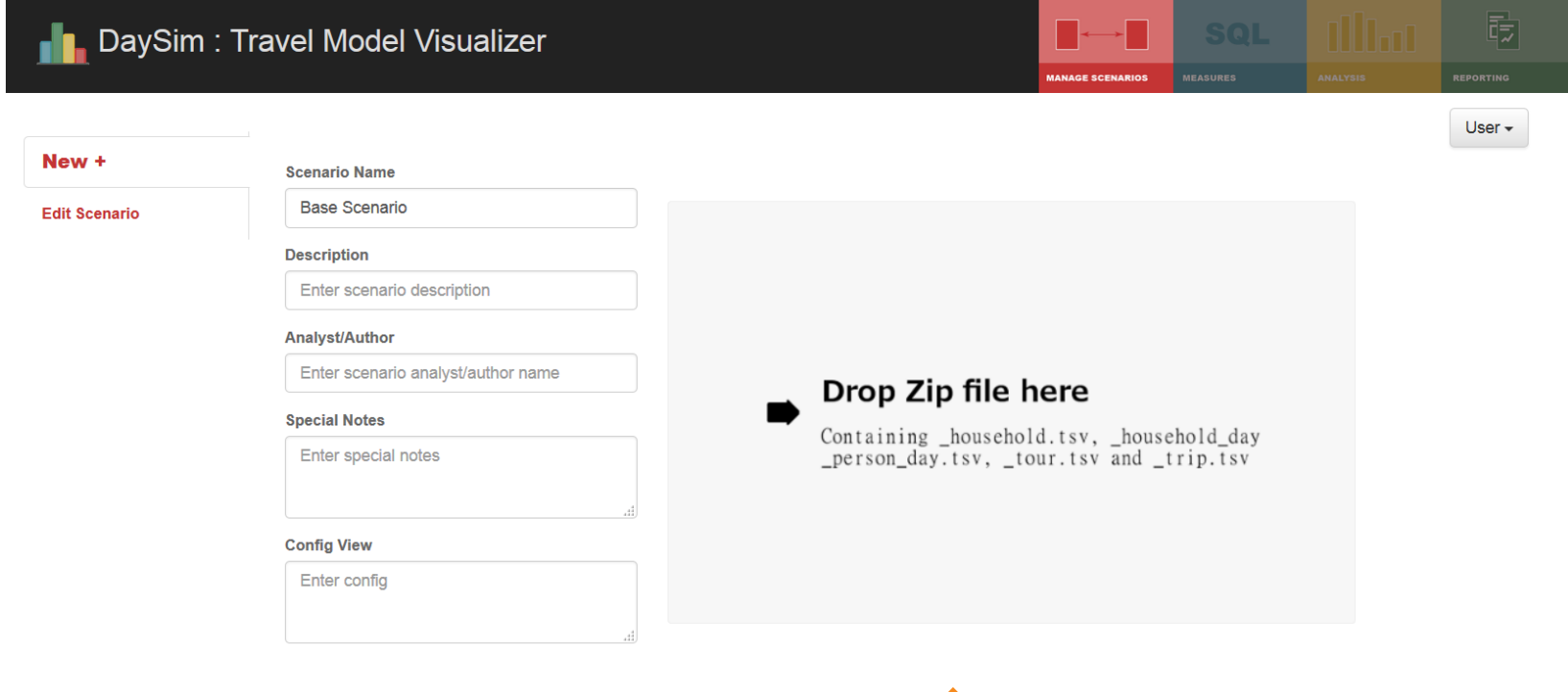

You will need to create a zip file containing the files specified above. You can either drag the zip file into the area or click on the area and browse to the file. It will take a while for the file to upload and the scenario and measures to be calculated.

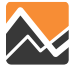

# **User Setup**

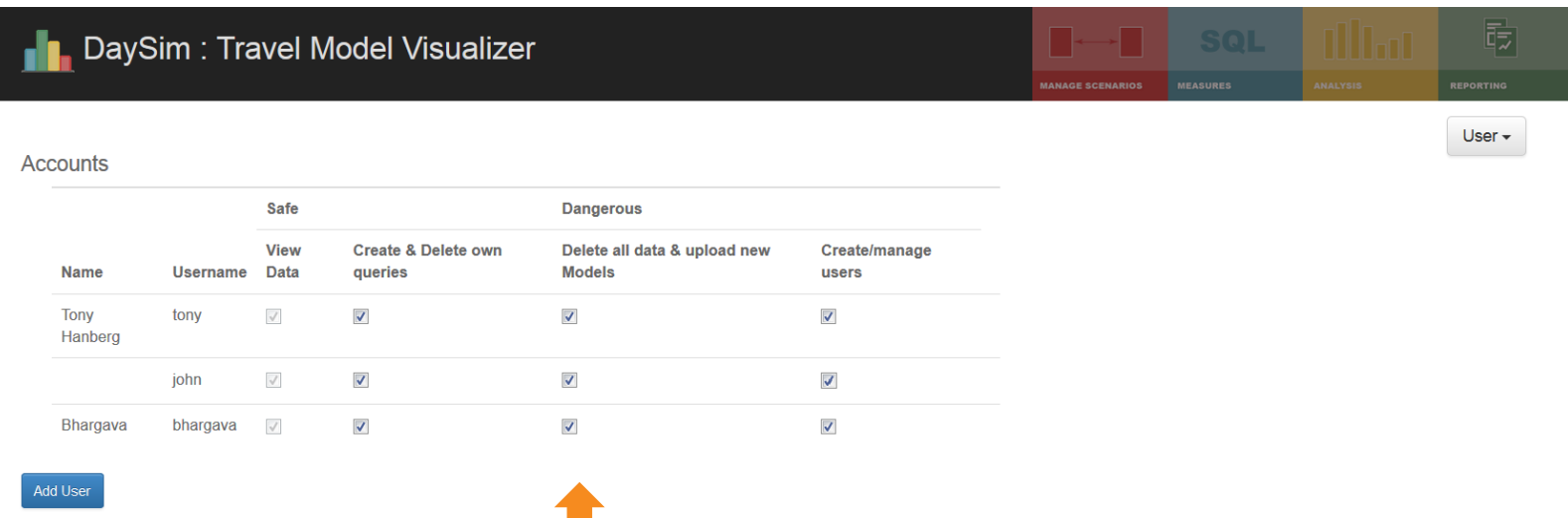

The permissions allow you to limit the functionality for specific users.

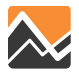

## **Measures**

### DaySim: Travel Model Visualizer

#### **Table & Charts Measures**

Check the measures you would like to have available throughout the site

**Add Measure** 

**Map Measures** 

### Auto

- Home-to-school distance distribution by student type Home-to-work distance distribution, by income group
- Home-to-work distance distribution, by worker type
- Number of autos per household, by income group
- Mumber of autos per household, by number of HH persons age 16+
- Number of autos per household, by number of HH workers
- Number of tours per household-day, by tour purpose
- Total VMT per household-day, by auto availability level
- Total VMT per household-day, by income group
- Total VMT per person-day, by person type

#### **Custom measures:**

 $\Box$   $\mathscr{O}$   $\Box$  mode

#### **Trips**

- Activity time of day distribution, by activity purpose
- **Number of activities per household-day**, by activity purpose
- ● Number of activities per person-day, by activity purpose and person type
- Number of trips per household-day, by trip purpose type
- **Number of trips per tour**, by tour purpose
- Trip departure time distribution, by trip purpose type
- Trip distance distribution, by trip purpose type
- Trip mode shares, by trip purpose type
- Trips per household-day by residence location

Measures (aggregations of data) are defined by SQL expressions. They are grouped into two categories "Table & Charts" and "Map" dependent on how you view the measure.

**SOL** 

**IFASURES** 

肟

User  $\star$ 

### Click on the pen to edit and the trash to delete.

Check the checkbox if you would like the measure to show up on the analysis page.

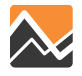

## **New Measure**

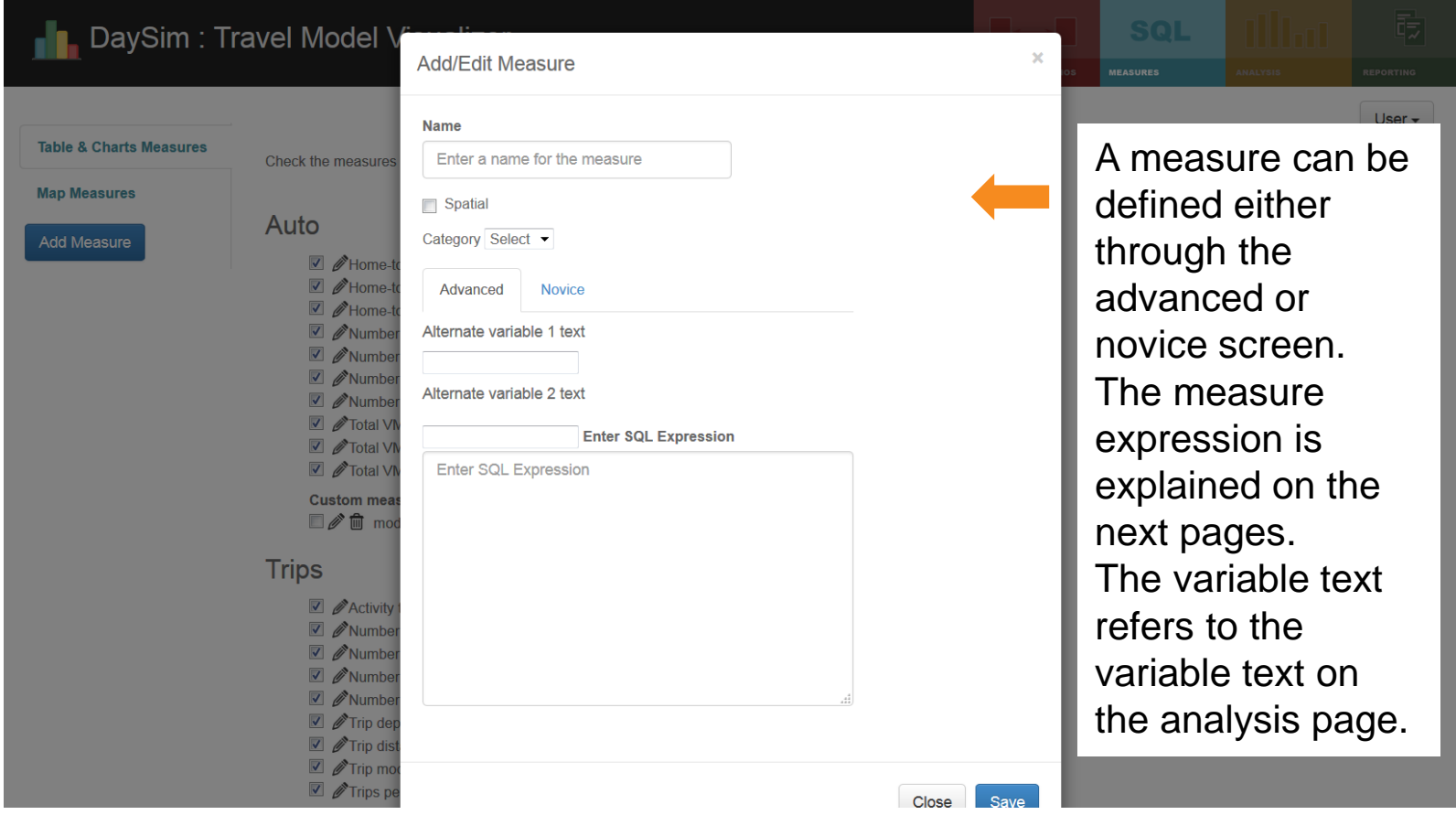

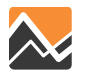

## **New Measure**

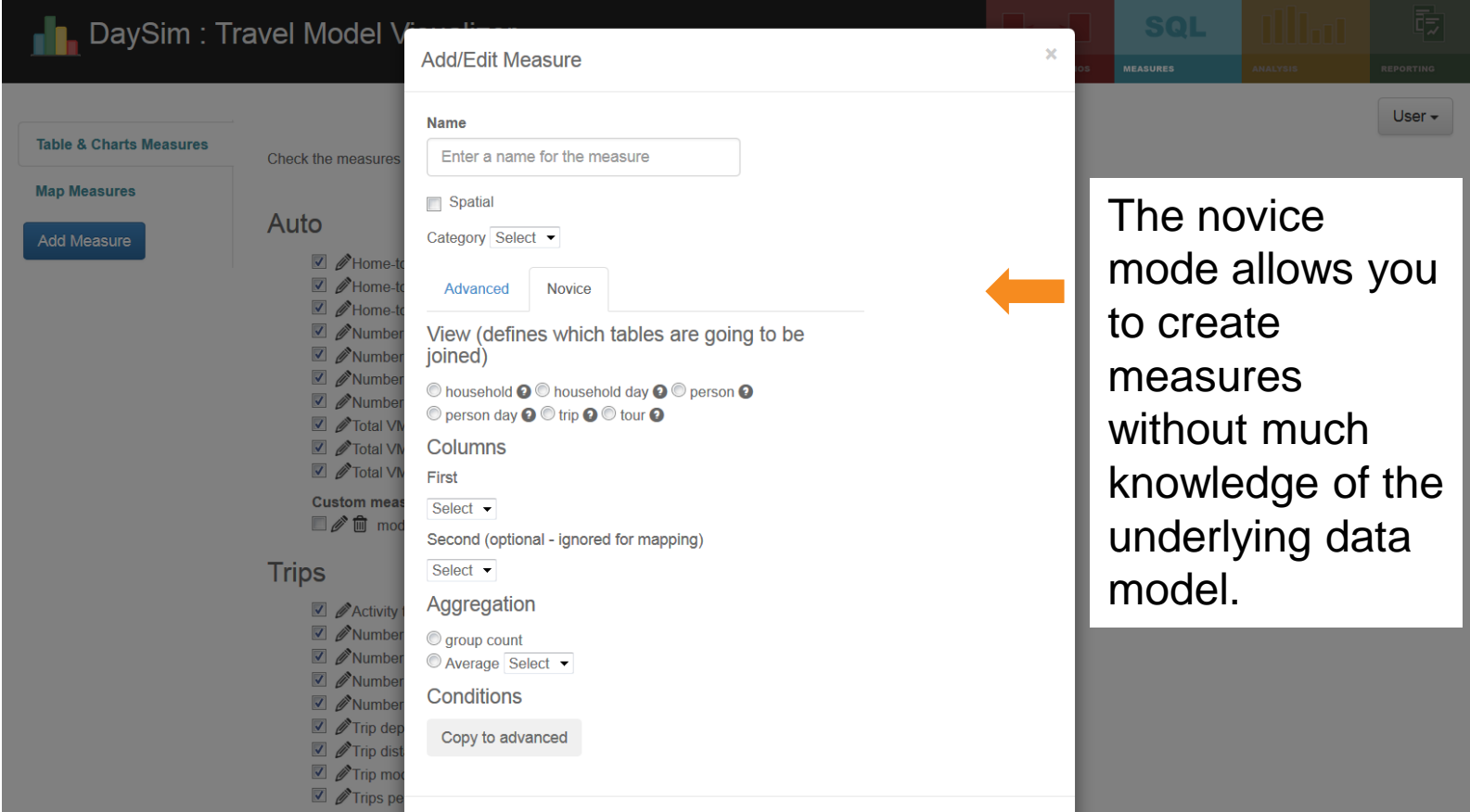

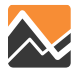

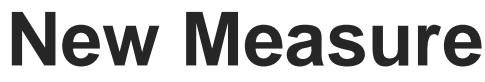

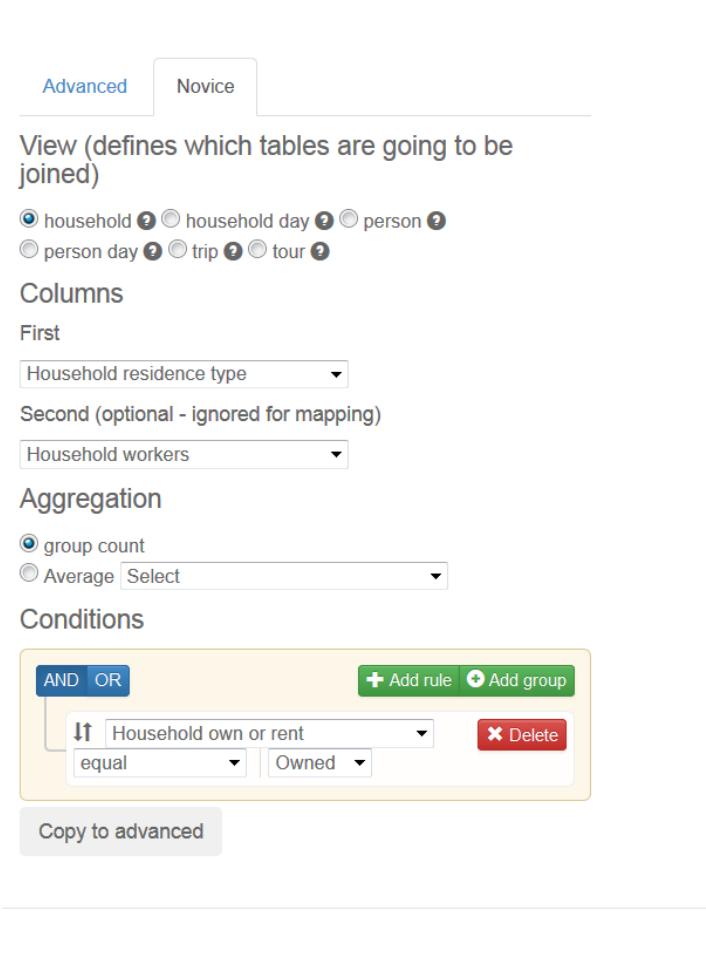

When creating a new measure in the novice mode, you start by selecting the view containing the data you need in your query. The household view only contains elements from the household table, whereas the trip view contain data from all tables in the database (because of it's dependencies).

The Columns selected will be used for the grouping of data and the Aggregation settings for the values.

Close

You can limit the selection with an unlimited number of conditions.

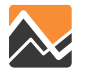

Save

# **Analysis: Tables**

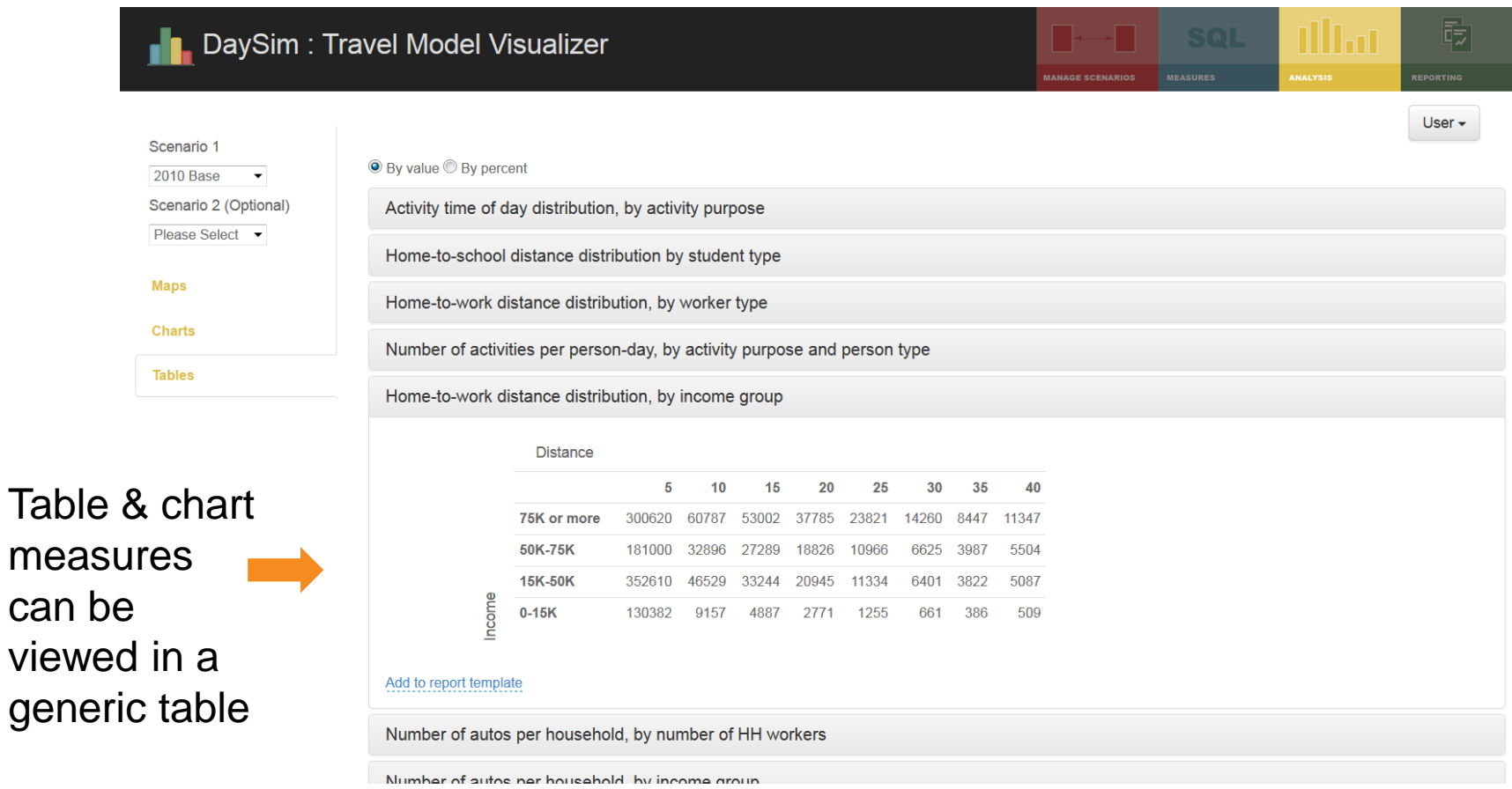

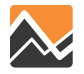

## **Analysis: Charts**

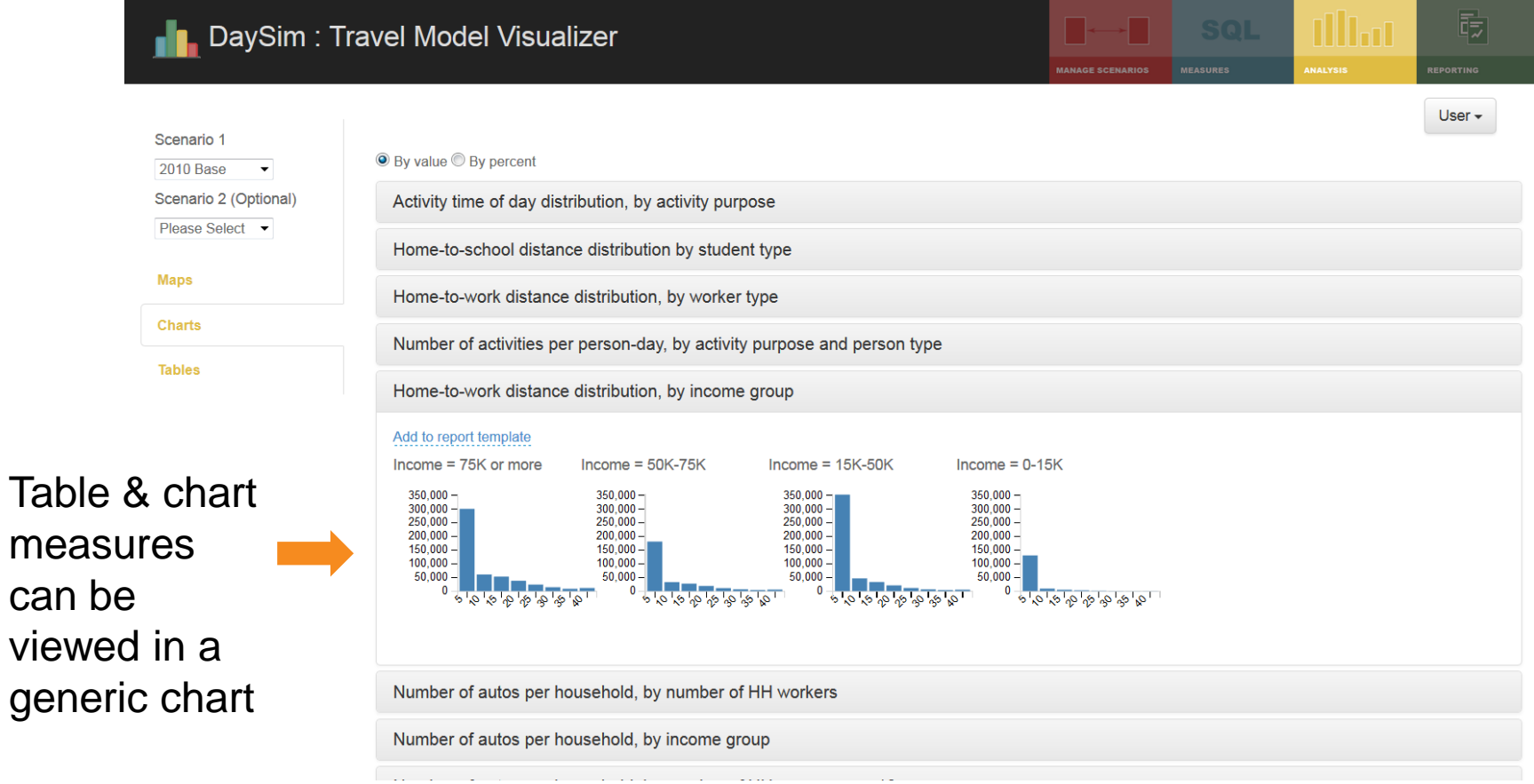

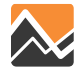

# **Analysis: Side by Side – Chart**

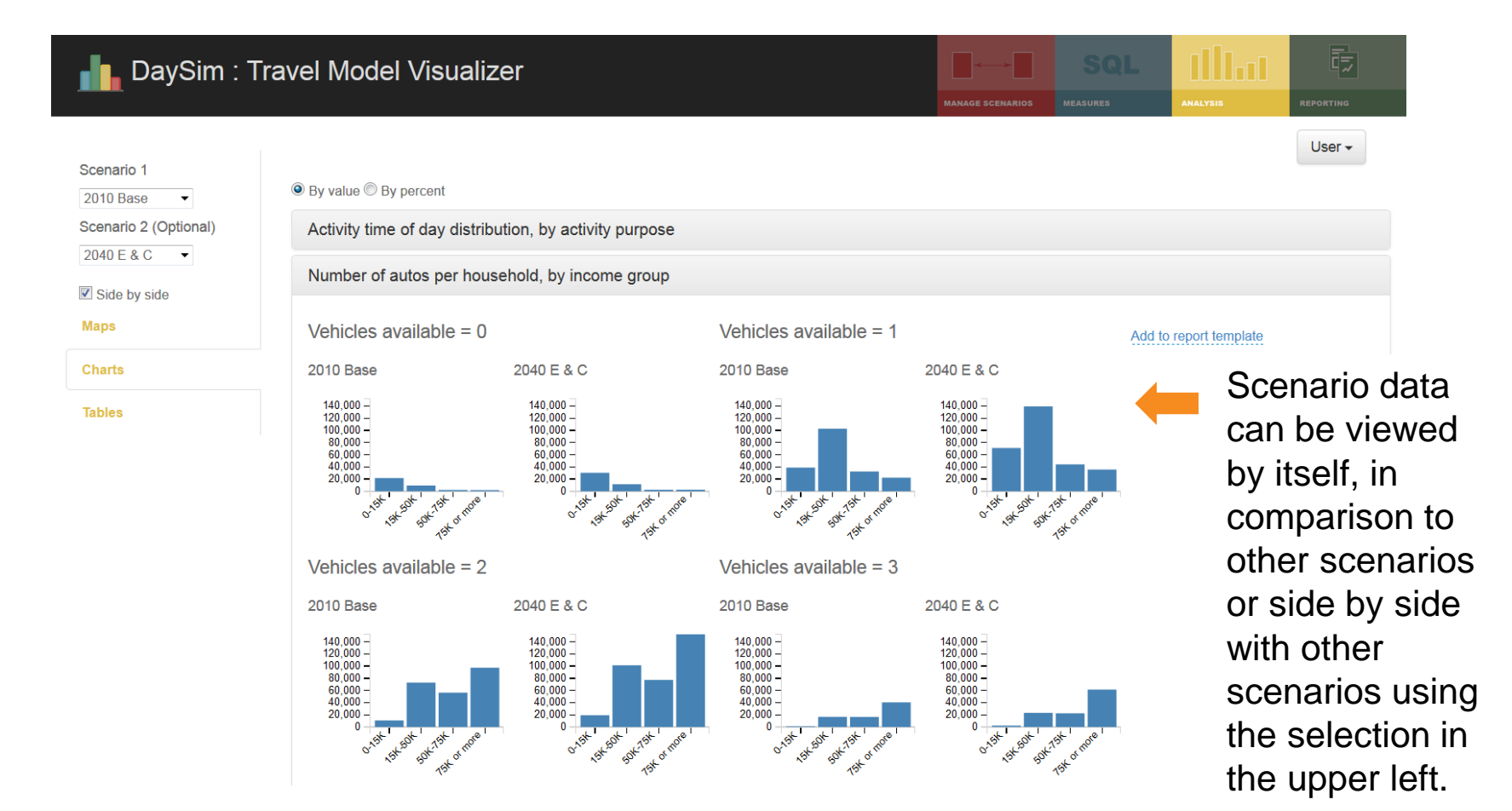

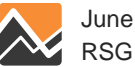

# **Mapping**

### DaySim: Travel Model Visualizer

Scenario 1 2010 Base  $\bullet$ Scenario 2 (Optional)

Please Select v

Maps Charts

**Tables** 

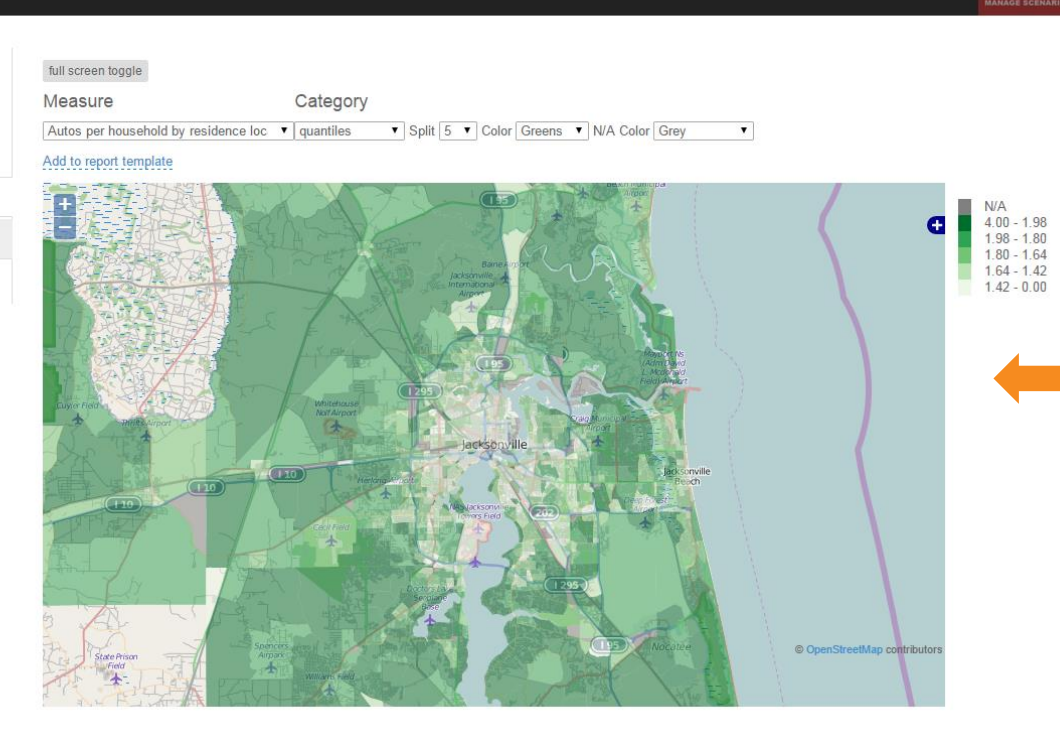

The map measures can be found in the Maps tab. You can select the measure, the color categorization, colors and how many categories you want the data split into.

**Illian** 

晾

User -

localhost:10869/home/analysis#charts\_tab

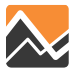

# **Mapping: Change**

### DaySim: Travel Model Visualizer

Scenario 1 2010 Base

Scenario 2 (Optional)

 $\overline{\phantom{a}}$ 

2040 E & C  $\overline{\phantom{a}}$ 

Side by side

**Maps** 

Charts

Tables

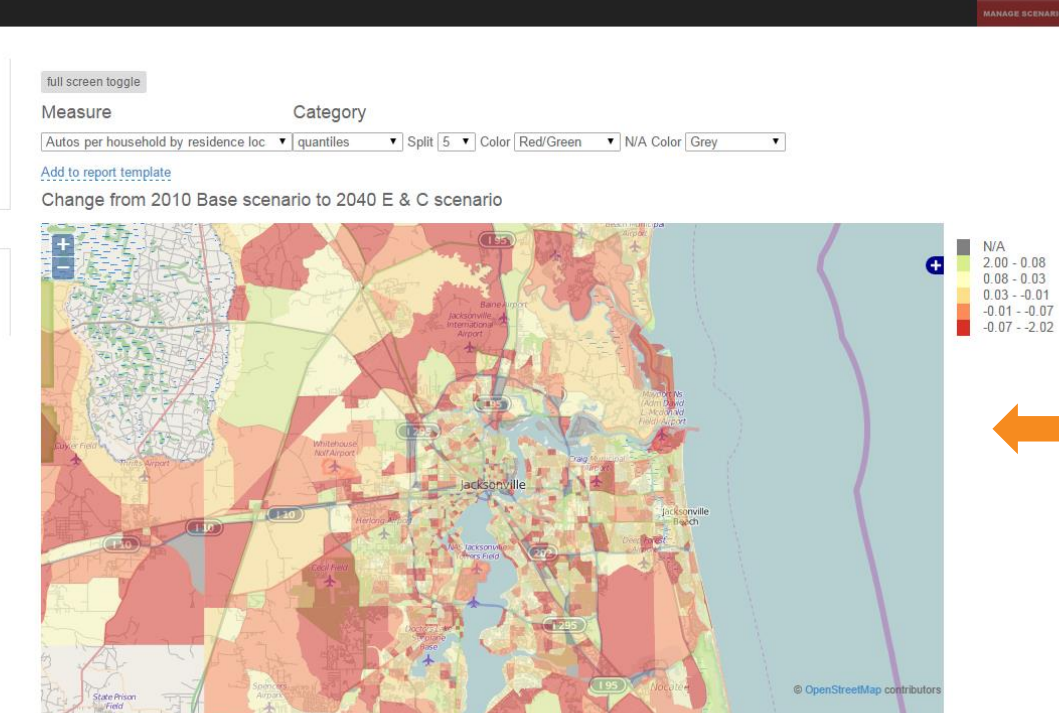

When multiple scenarios are selected, you can either view the change between scenarios by TAZ or look at them side by side.

T. Lot

려기

User  $\star$ 

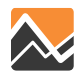

# **Mapping: Side by Side – Full Screen**

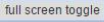

Measure Category

V Split 5 V Color Greens V N/A Color Grey Autos per household by residence loc v quantiles  $\blacktriangledown$ Mirrored maps

#### Add to report template

2010 Base

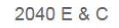

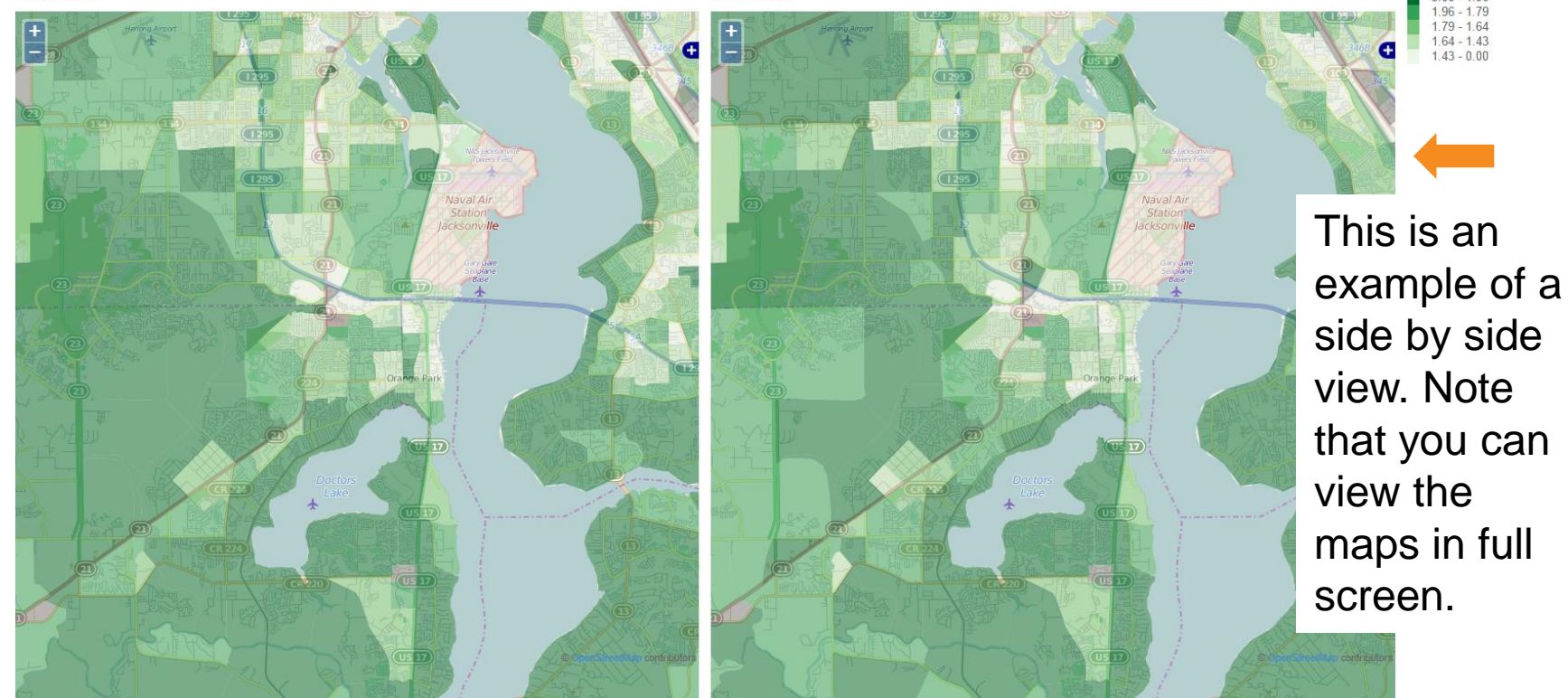

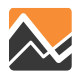

 $N/A$ <br> $3.00 - 1.96$ 

# **Reporting: Adding a Template**

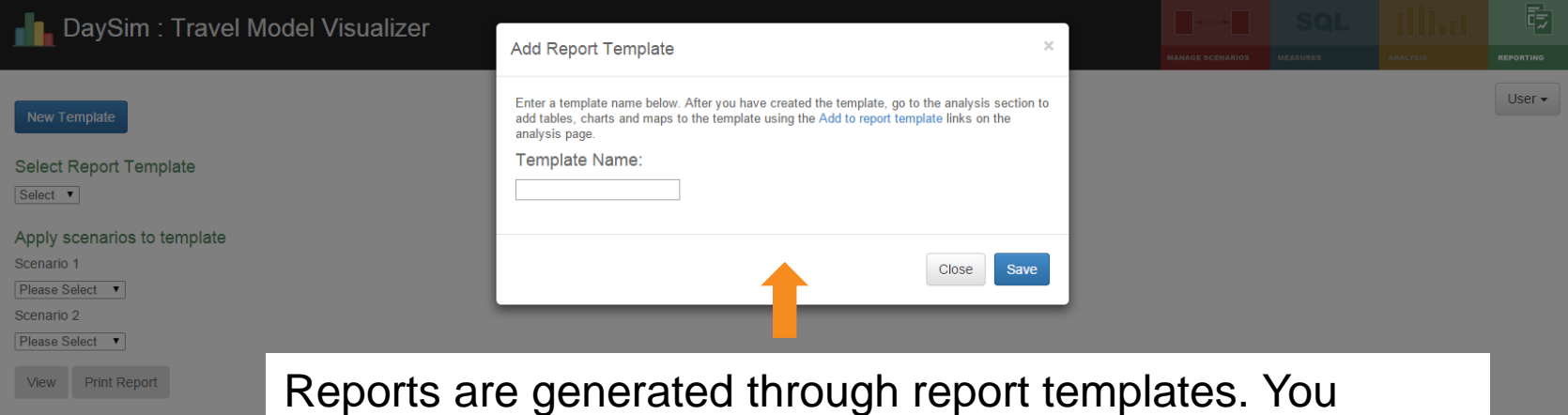

manage your templates on the report page. Once you have added a template, you add items to the template by selecting different items from the analysis page. Each map/table/chart gives you the option to add it to a template.

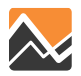

# **Reporting: Adding a Table**

### Number of autos per household, by income group

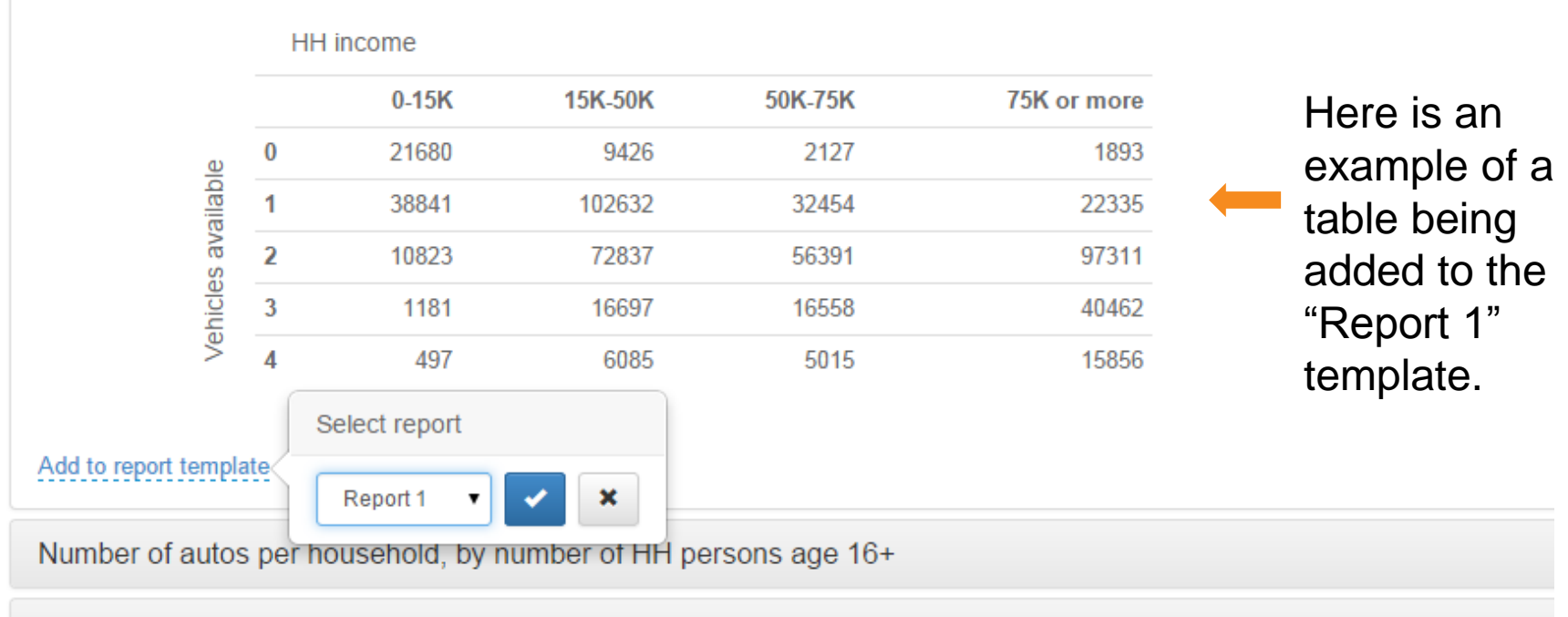

Number of tours per household-day, by tour purpose

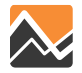

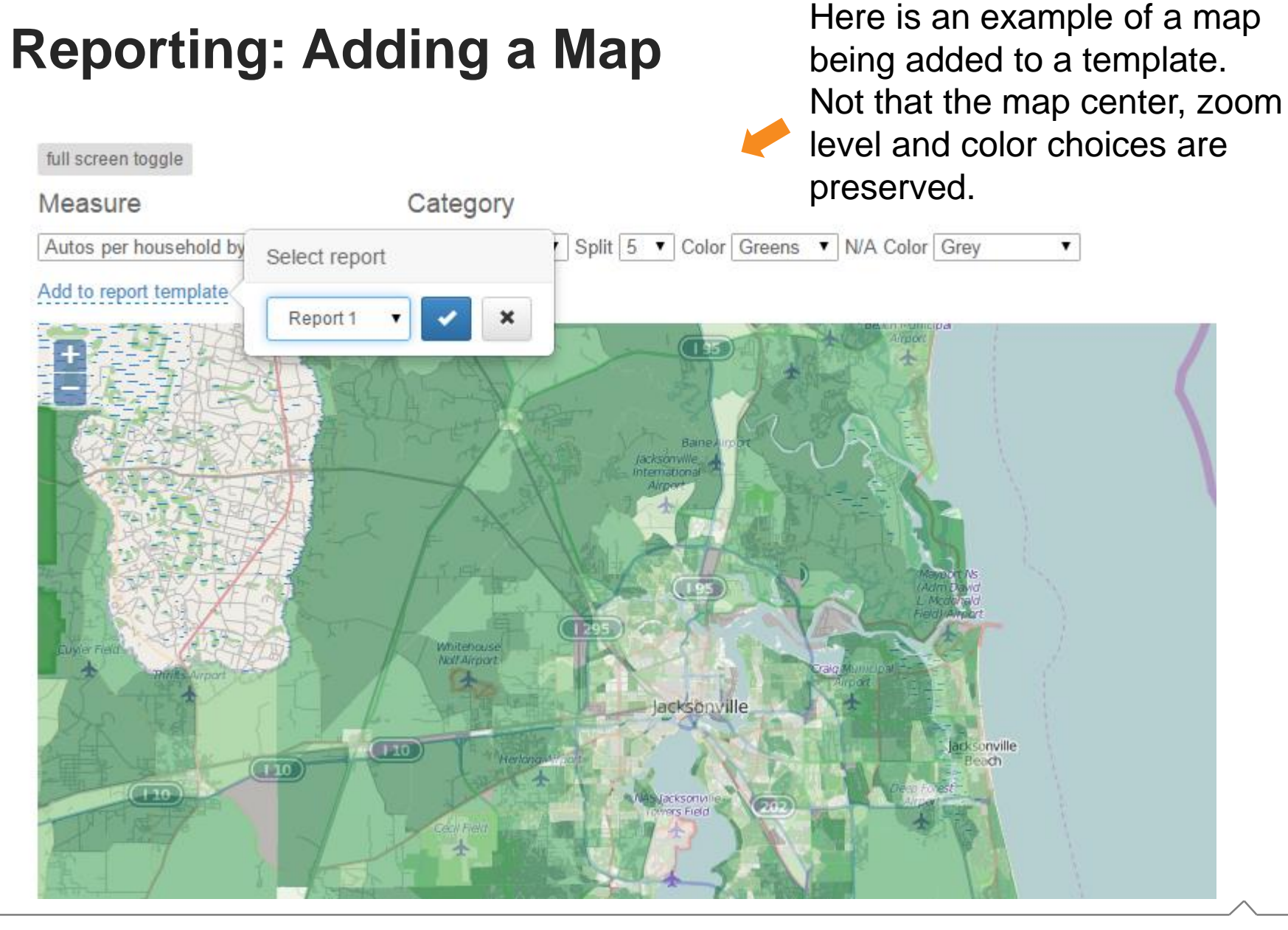

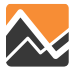

# **Reporting: Editing the Template**

**DaySim: Travel Model Visualizer** 

Name:

Report 1

#### **New Template**

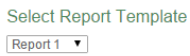

### Apply scenarios to template  $\overline{\phantom{a}}$

Scenario 1

2010 Base Scenario 2

Please Select ▼

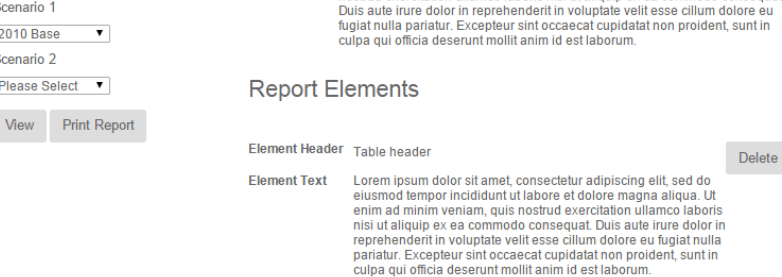

Report information (header in the export)

Description: Lorem ipsum dolor sit amet, consectetur adipiscing elit, sed do eiusmod tempor incididunt ut labore et dolore magna aliqua. Ut enim ad minim veniam, quis

nostrud exercitation ullamco laboris nisi ut aliquip ex ea commodo consequat.

HH income

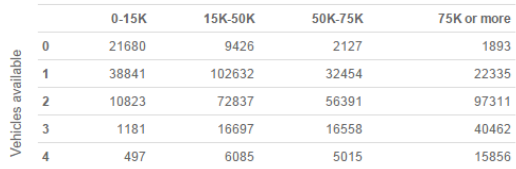

Element Header Map header

Delete

**Element Text** Lorem ipsum dolor sit amet, consectetur adipiscing elit, sed do eiusmod tempor incididunt ut labore et dolore magna aliqua. Ut enim ad minim veniam, quis nostrud exercitation ullamco laboris nisi ut aliquip ex ea commodo consequat. Duis aute irure dolor in reprehenderit in voluptate velit esse cillum dolore eu fugiat nulla pariatur. Excepteur sint occaecat cupidatat non proident, sunt in culpa qui officia deserunt mollit anim id est laborum.

### Delete Report

Once you are done adding elements to your template, you can apply any of the scenarios to it. You can also choose to add headers and text to the different sections.

萌

User  $\star$ 

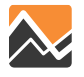

## **Reporting: Exporting a Document**

report (13) [Compatibility Mode] - Microsoft Word  $\Box$ Insert Page Layout References Mailings Review View **A** Fin  $\sim 2\sqrt{2} \times 1$ 建建 21 年 Cambria (Headin - 13 担・担 AaBbCcDd AaBbCcDd AaBbCc AaBbCc AaBbCcD AaBbCcD  $a_{\rm{loc}}^{\rm{lb}}$  Rei Change  $B$ **T Normal** T No Spacing T Heading 1 Heading 2 潭 a a H ‡≣ ≁ I Heading 3 Heading ৳ Sel iter Styles  $\overline{\mathrm{F}a}$ Eont Paragraph Styles  $\overline{\mathrm{m}}$ Editi

#### Report 1

Lorem ipsum dolor sit amet, consectetur adipiscing elit, sed do eiusmod tempor incididunt ut labore et dolore magna aliqua. Ut enim ad minim veniam, quis nostrud exercitation ullamco laboris nisi ut aliquip ex ea commodo consequat. Duis aute irure dolor in reprehenderit in voluptate velit esse cillum dolore eu fugiat nulla pariatur. Excepteur sint occaecat cupidatat non proident, sunt in culpa qui officia deserunt mollit anim id est laborum.

#### Table header

HH income

Lorem ipsum dolor sit amet, consectetur adipiscing elit, sed do eiusmod tempor incididunt ut labore et dolore magna aliqua. Ut enim ad minim veniam, quis nostrud exercitation ullamco laboris nisi ut aliquip ex ea commodo consequat. Duis aute irure dolor in reprehenderit in voluptate velit esse cillum dolore eu fugiat nulla pariatur. Excepteur sint occaecat cupidatat non proident, sunt in culpa qui officia deserunt mollit anim id est laborum.

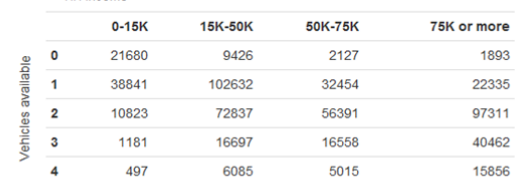

You can export the resulting report in Word format. You can edit the report text, but not the tables/charts/maps.

#### Map header

Lorem ipsum dolor sit amet, consectetur adipiscing elit, sed do eiusmod tempor incididunt ut labore et dolore magna aliqua. Ut enim ad minim veniam, quis nostrud exercitation ullamco laboris nisi ut aliquip ex ea commodo consequat. Duis aute irure dolor in reprehenderit in voluptate velit esse cillum dolore eu fugiat nulla pariatur. Excepteur sint occaecat cupidatat non proident, sunt in culpa qui officia deserunt mollit anim id est laborum.

213  $\circ$  English (U.S.)  $\Box$ 

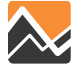

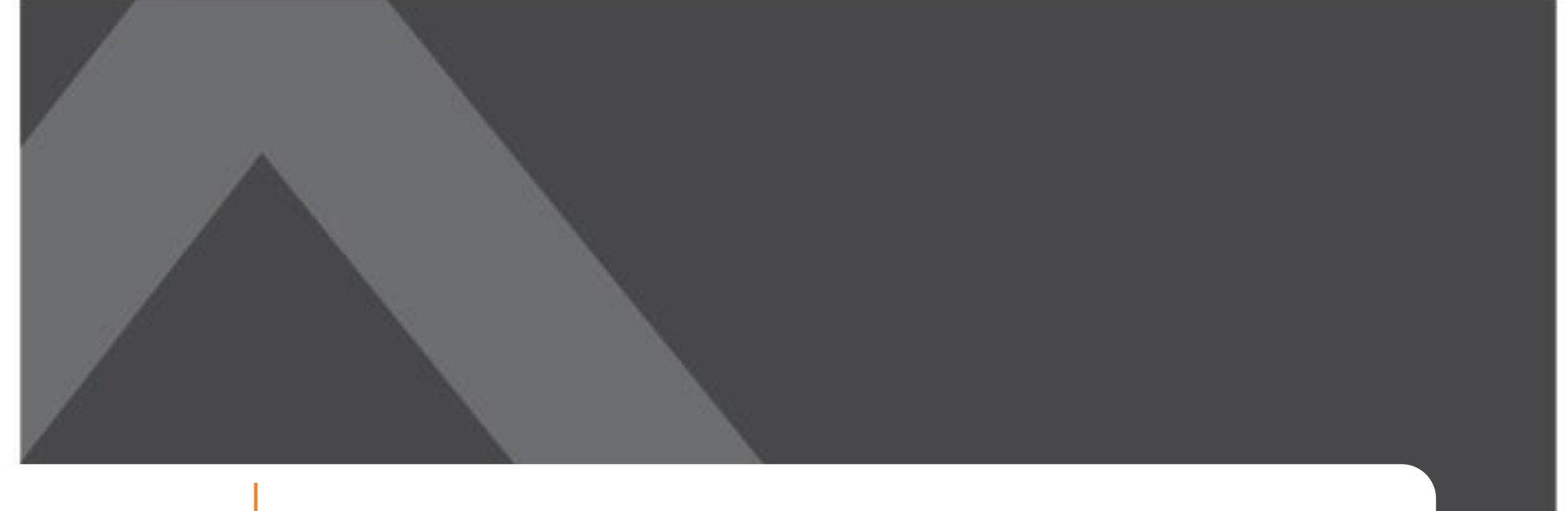

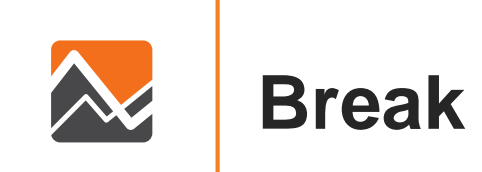

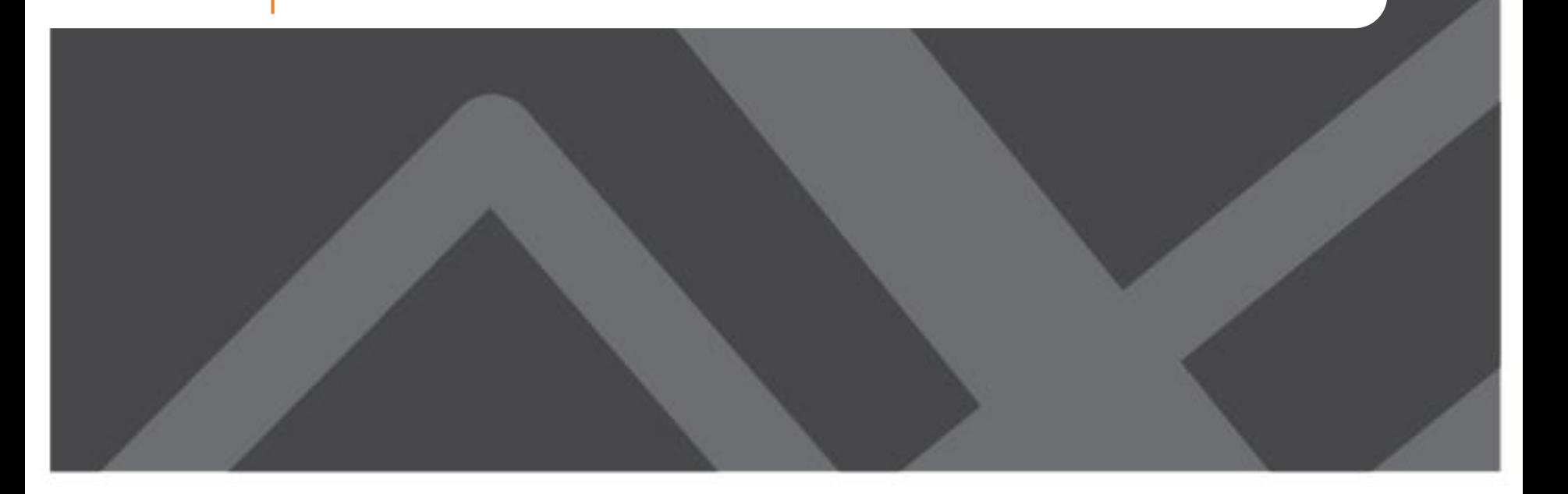

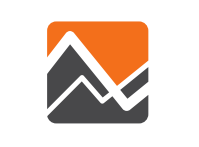

# **Creating New Scenarios**

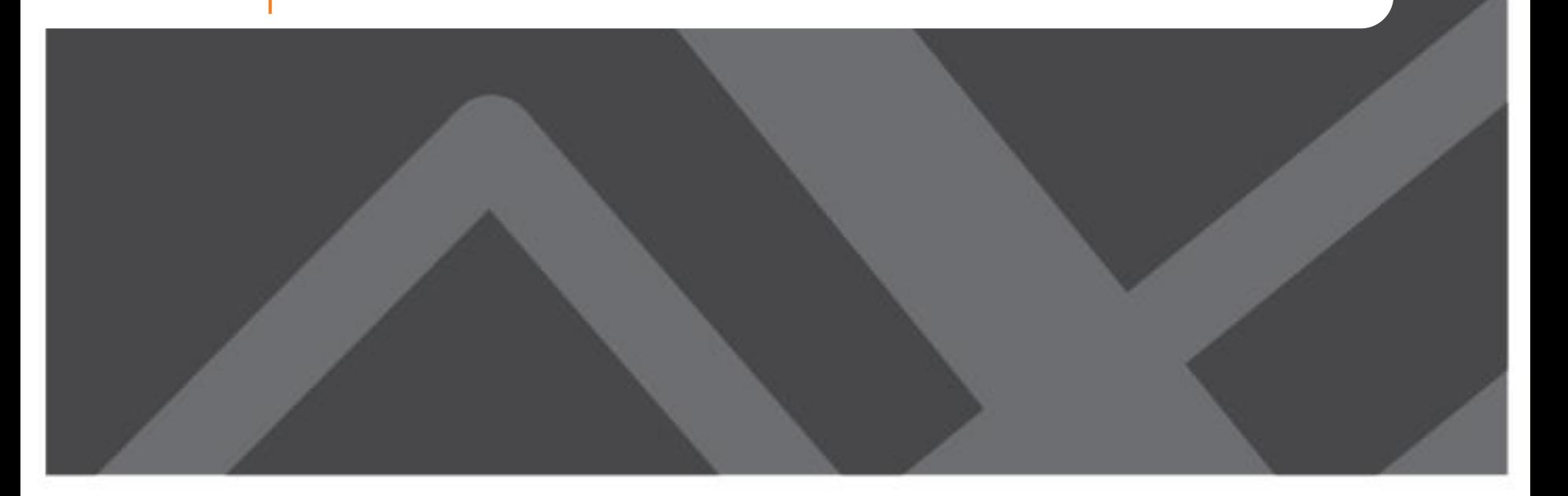

# **Basic Steps in Creating New Scenarios**

- 1. Identify the analysis year and the baseline scenario (e.g., 2010, 2030EC, 2040CF)
- 2. Create a new folder in the Master directory to represent your new scenario by copying a baseline scenario as a starter
- 3. Insert/replace any inputs to the scenario that you have created to represent your new scenario
- 4. In Cube, create a new "child" under Master or "sibling" from the baseline scenario you have chosen to copy
- 5. Update the key fields in the Cube catalog to point to the proper input files/paths (first screen in editor)

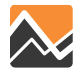

### **Create a New Folder in the Master Directory to Represent Your New Scenario by Copying a Baseline Scenario as a Starter**

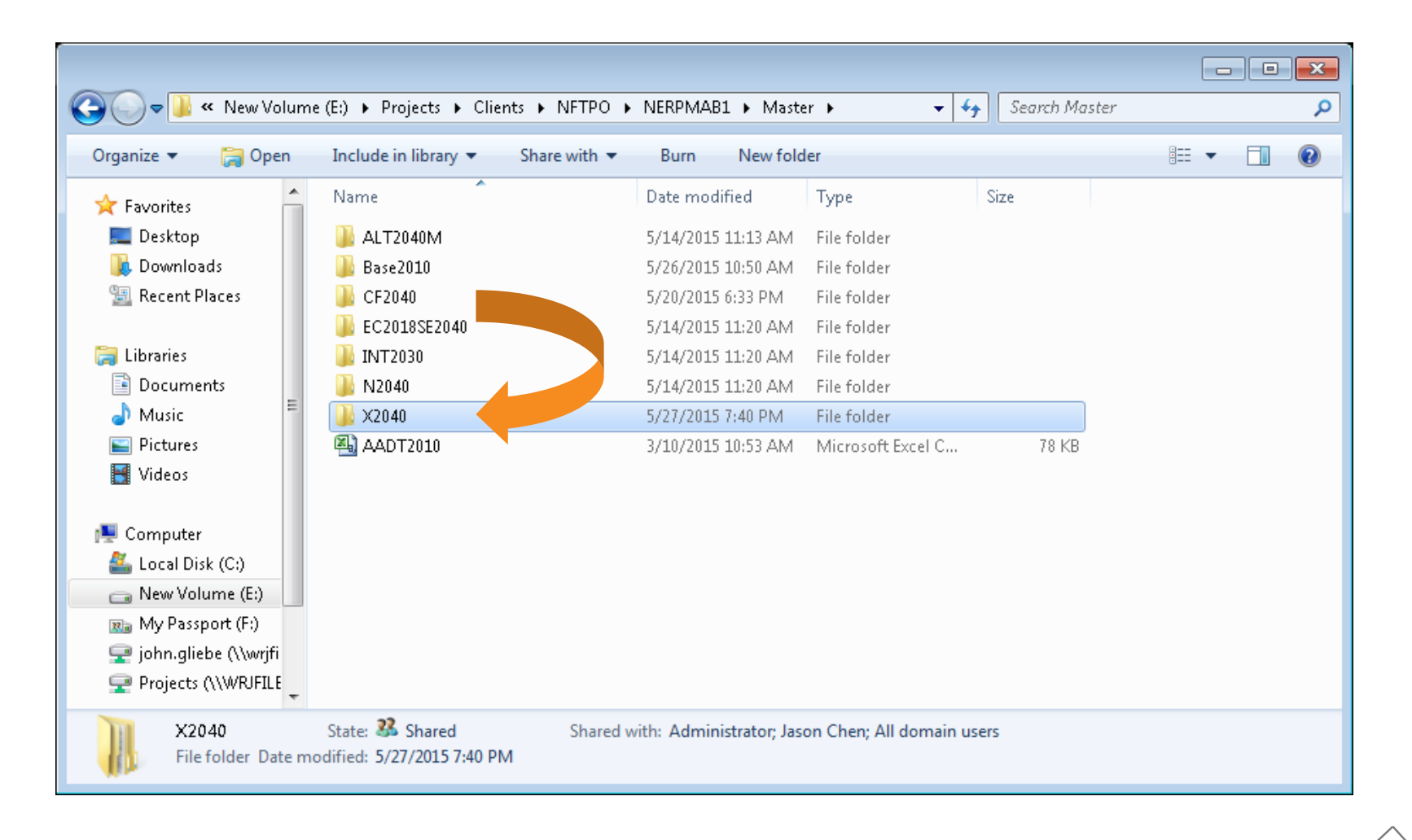

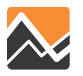

# **Insert/Replace any Inputs to the Scenario that you to Represent your new Scenario**

- Depends on what is different from baseline
- Likely candidates for change:
	- SocEc & Land-use inputs
		- Parcel file with updated...
			- households, employment, transit distances
		- **EXA** Zonal employment
		- **Synthetic households**
	- Highway and/or transit networks with coded changes
	- Mode-path rosters specifying which skims to use

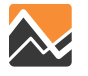

# **DaySim Input File Folders**

• Copy from a baseline scenario, choosing the appropriate year and network assumption (base-year, existing & committed, cost-feasible, etc.)

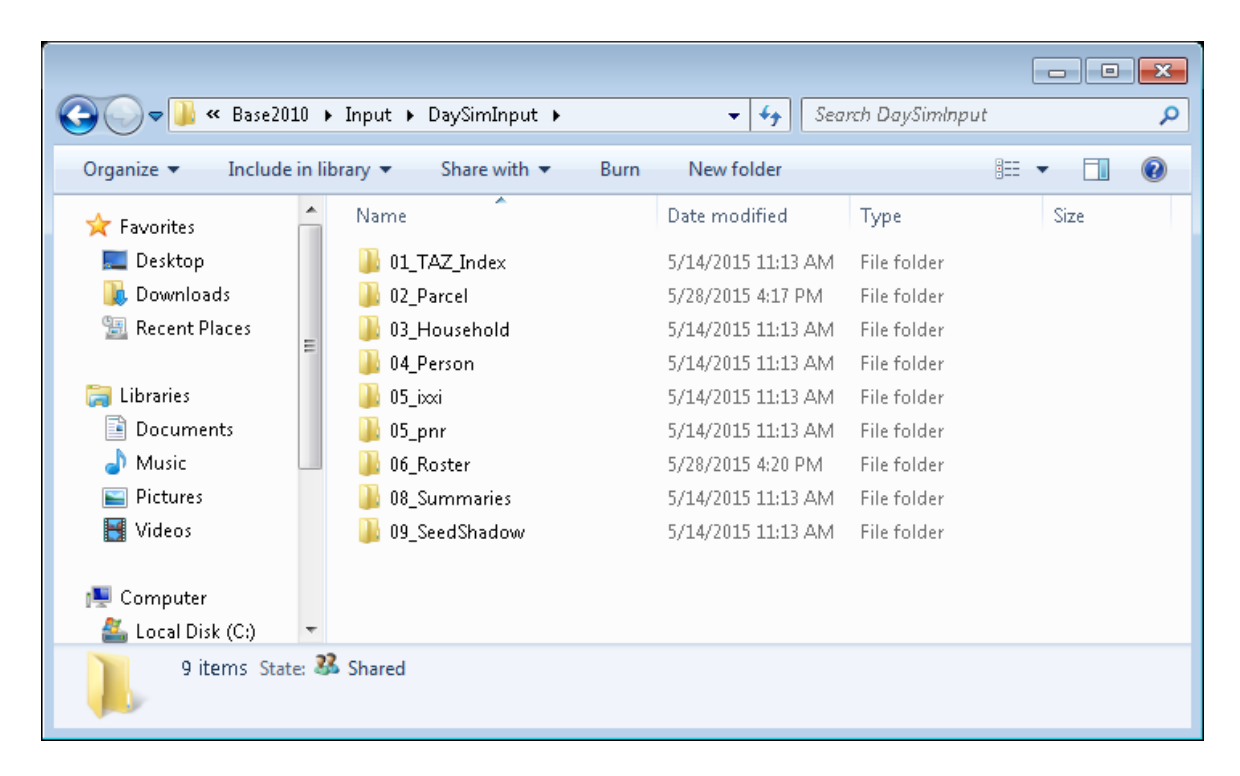

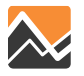

# **Generic Inputs**

• Master micro-coded network and other files used by multiple scenarios are in familiar folders (NERPM 4.2)

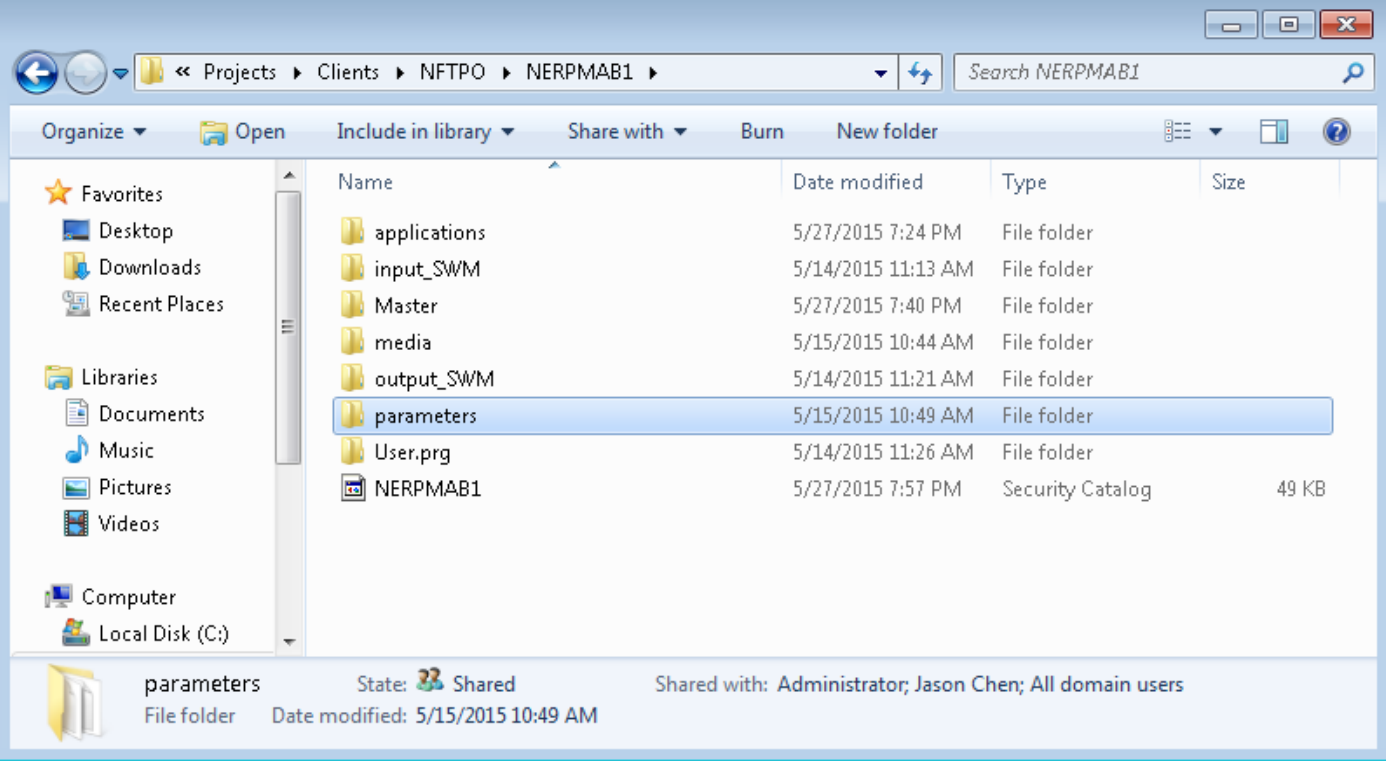

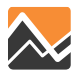

# **Non-DaySim Inputs Specific to Scenarios**

• Make sure other inputs copied from baseline scenario are relevant to the analysis

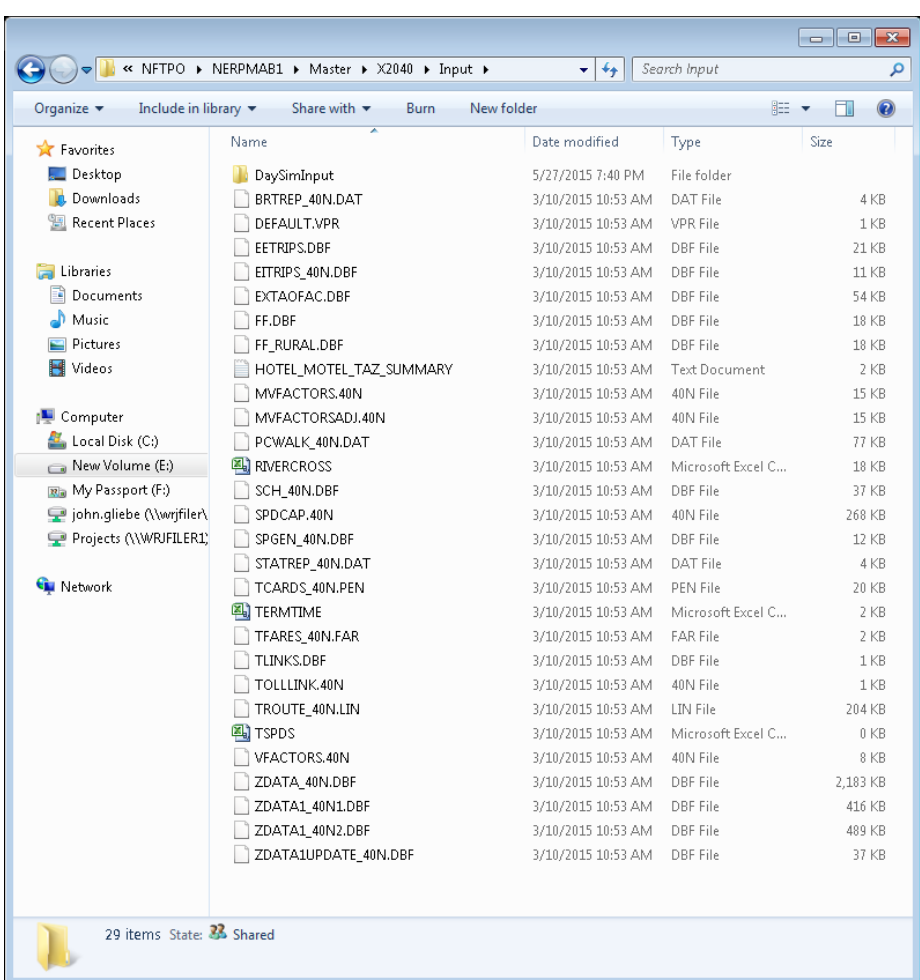

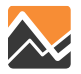

## **Update Key Fields in the Cube Catalog to Point to the Proper Input Files/Paths**

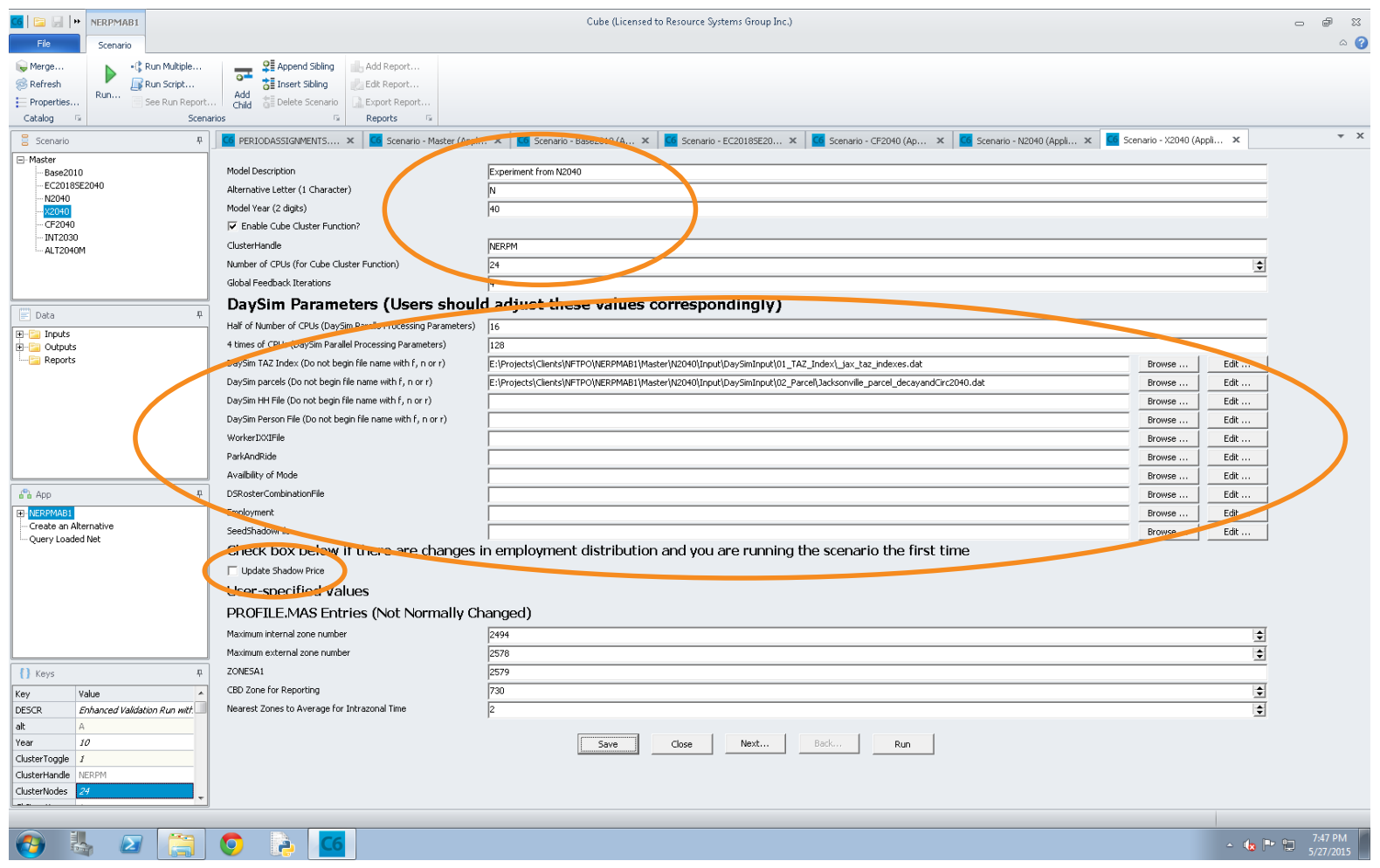

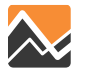

## **Update Key Fields in the Cube Catalog to Point to the Proper Input Files/Paths**

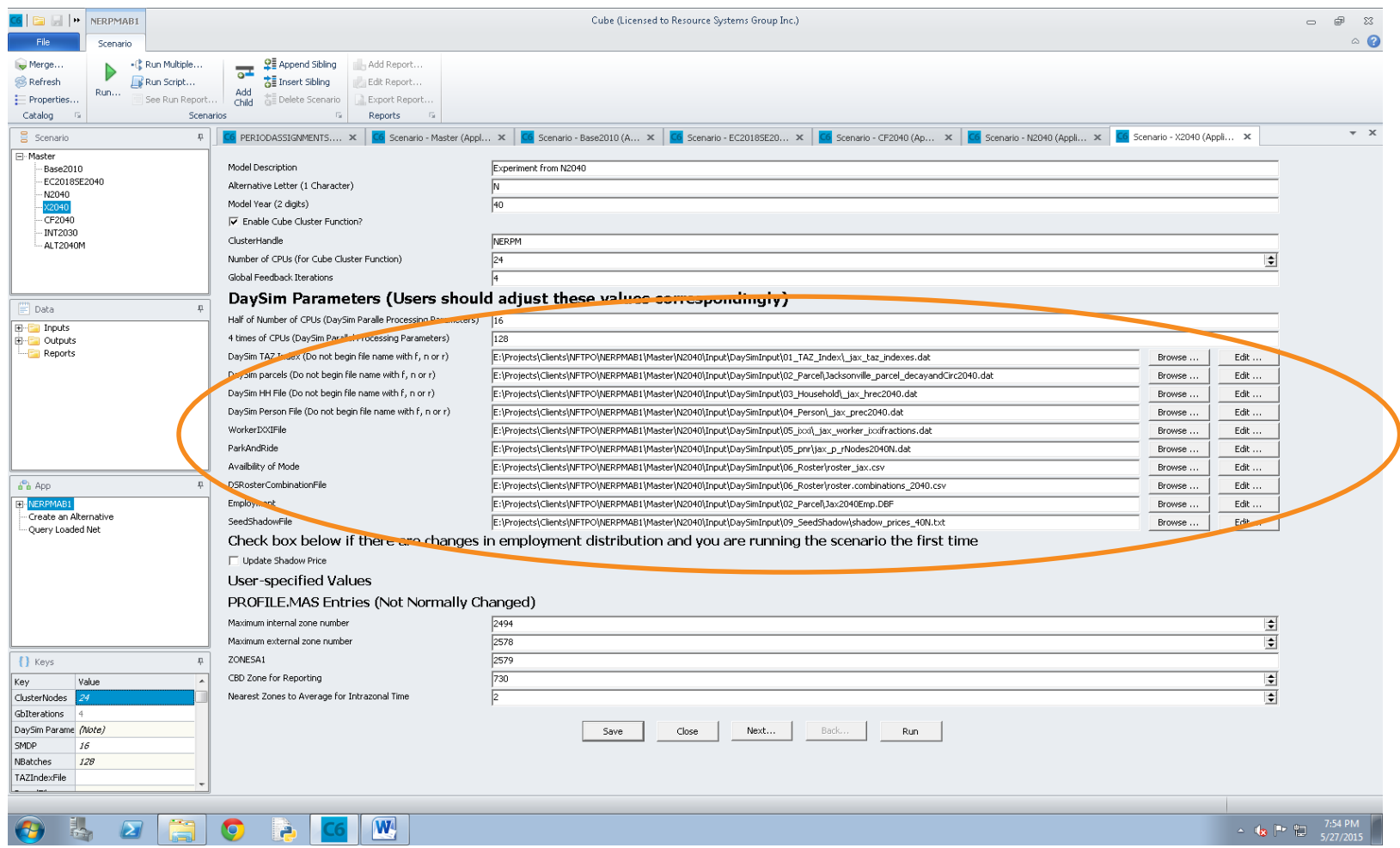

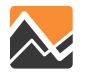

# **General Time Saving Tips**

- Do **not** need to run the population synthesizer unless introducing a region-wide alternative land use scenario
- Do **not** need to update employment and enrollment shadow prices unless introducing an region-wide alternative land use scenario, or a very large commercial development that would be expected to have a regional impact on commuting patterns
- Do **not** need to run buffering tools to update parcel buffer variables unless an analysis objective is to evaluate walkability, bikeability, or transit access
- Cube Cluster is recommended for faster highway assignment with multi-processing. Currently, Cluster seems to have problems with select link/zone path saving, so use these features only when needed

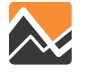

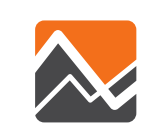

# **Scenarios: Land Use Impacts**

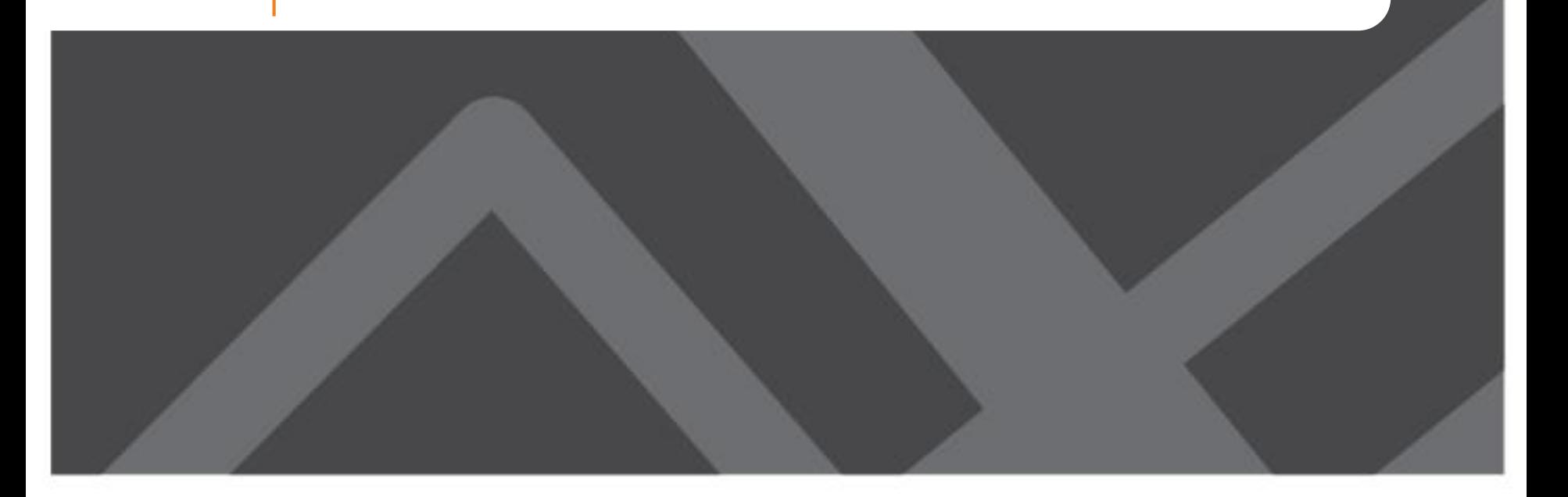

# **How is Land Use Impact Analysis different with NERPM-AB?**

- Use of parcel files for direct input of proposed developments—more precise local impacts
- Network assigned volumes created for four time periods—more precise estimates
- New procedures:
	- Use baseline land use-parcel file for year(s) of analysis
	- Update of parcel file to add households and employment
	- If new households, update synthetic population

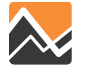

# **What to Consider**

- What to do if you don't have a future base run?
- What is the base year of your analysis?
- How many employees and in what categories are in the proposed project?
- What is the assumed population change and demographic assumptions
- What parcel(s) are impacted by the development?
- Are there any roadway changes?

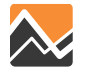

# **If Adding Households…**

- 1. Identify affected parcels (or nearest parcel) in the DaySim parcel file
	- For 2010: Jacksonville\_parcel\_decayandCirc.dat
	- For 2040: Jacksonville\_parcel\_decayandCirc2040
	- Interim years to be made available
	- Add number of *households* based on the expected *occupied* housing units
- 2. Update the Synthetic Population
	- Use baseline household and person files for the year of analysis. Currently, 2010 and 2040 files for:
		- **E** jax hrec.dat
		- **u** jax prec.dat
	- Interim years to be made available

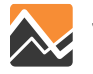

## **Parcel File**

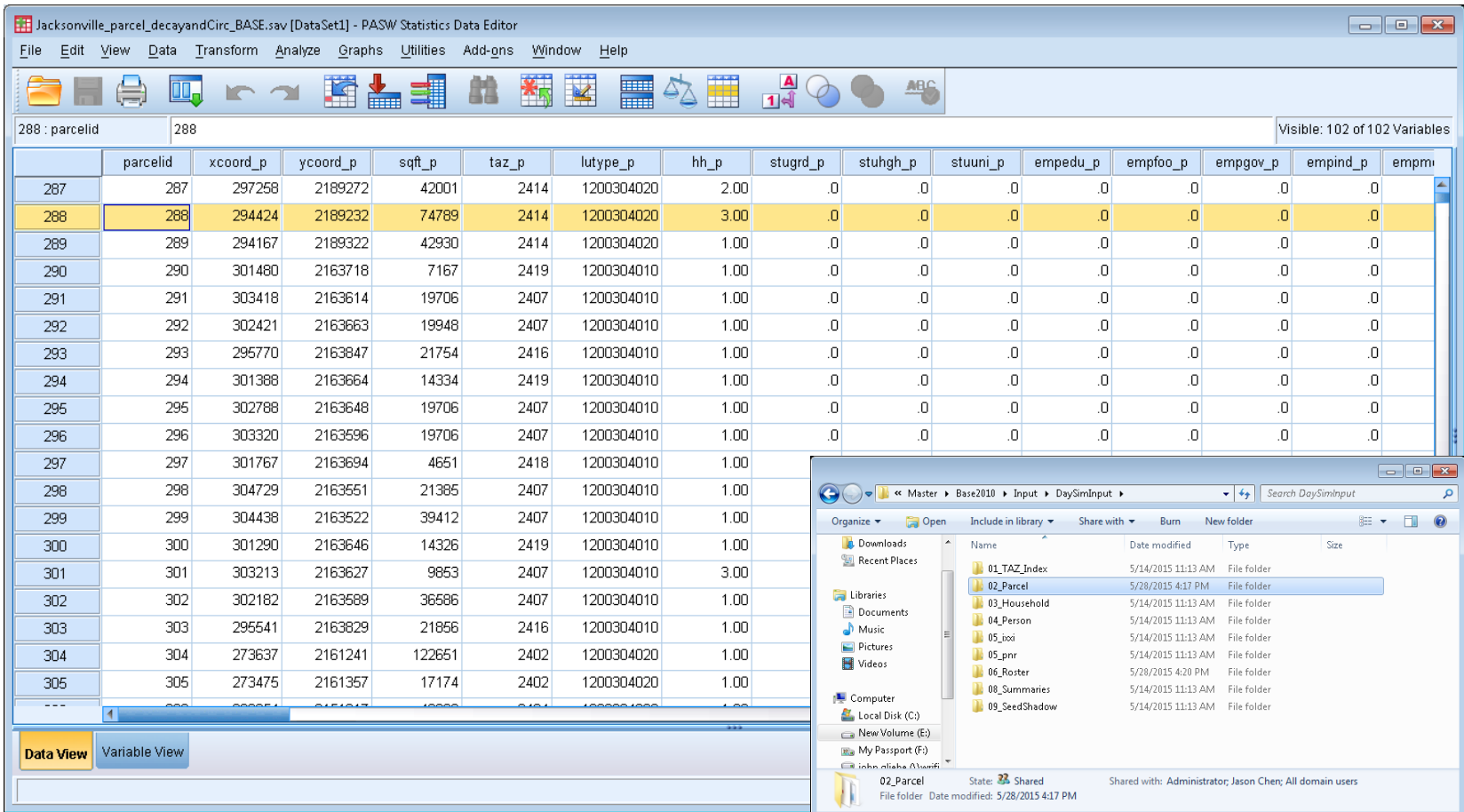

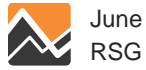

# **TAZ Employment File**

 $\boxed{\mathbf{X} \mid \mathbf{H} \mathbf{P} \cdot \mathbf{P} \cdot \mathbf{P}}$ 

Update total em em indu  $(2-c$ 

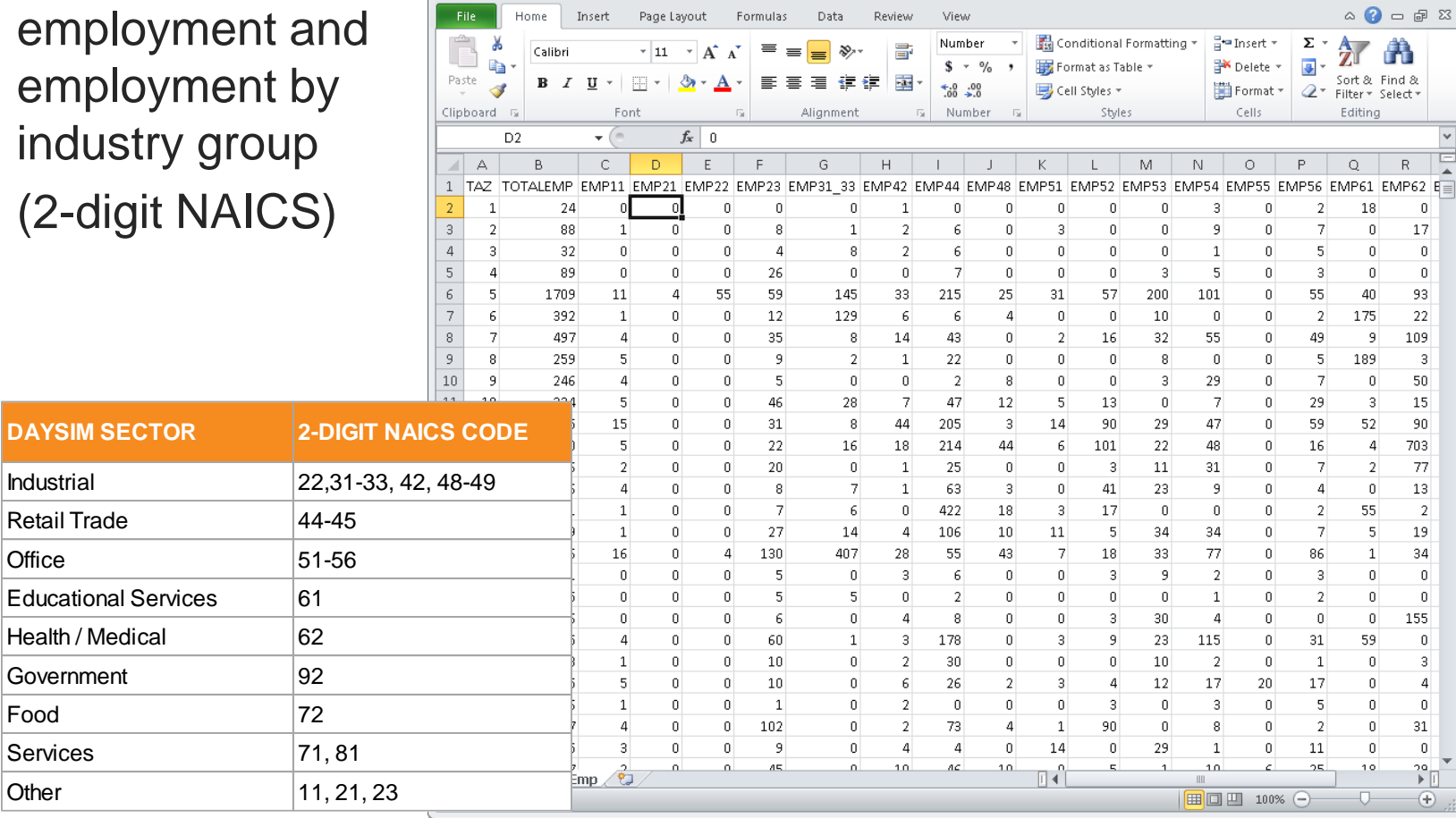

Jax2010Emp - Microsoft Excel

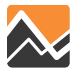

**DAYSIM** 

Office

Food

Other

 $\begin{picture}(20,20) \put(0,0){\dashbox{0.5}(5,0){ }} \put(15,0){\dashbox{0.5}(5,0){ }} \put(15,0){\dashbox{0.5}(5,0){ }} \put(15,0){\dashbox{0.5}(5,0){ }} \put(15,0){\dashbox{0.5}(5,0){ }} \put(15,0){\dashbox{0.5}(5,0){ }} \put(15,0){\dashbox{0.5}(5,0){ }} \put(15,0){\dashbox{0.5}(5,0){ }} \put(15,0){\dashbox{0.5}(5,0){ }} \put(15,0){\dashbox{0.5}(5,0){ }}$ 

 $\Sigma\!3$ 

# **Adding Synthetic Households and Persons to Represent the Proposed Development**

- Do you know what the demographic characteristics of the households should be? (e.g., retirement community)
	- $\mathsf{P} \times \mathsf{FSS}$   $\rightarrow$  create synthetic household records using a representative household type (age, number of persons, workers, students, and income); add person records based on this type for each household
	- $-$  NO  $\rightarrow$  sample households that are assigned to other parcels in the same TAZ or adjacent TAZs; select the person records that belong to each sampled household
		- Add household records to <u>jax</u> hrec.dat
		- For each household, add person records to *jax\_prec.dat*

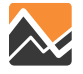
# **If Adding Non-Residential Development…**

- Identify affected parcels (or the nearest parcel) in the DaySim parcel file
- Add employment to parcel files
	- Determine how many employees there will be based on land use type (e.g., retail, service, manufacturing, etc.)
	- Add the number of jobs by industry group to the parcel records
	- For 2010: Jacksonville\_parcel\_decayandCirc.dat
	- For 2040: Jacksonville\_parcel\_decayandCirc2040.dat
- Update the TAZ employment file
	- For 2010: Jax2010Emp.dbf
	- For 2040: Jax2040Emp.dbf
	- Interim years to be made available

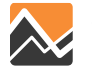

#### **Household File**

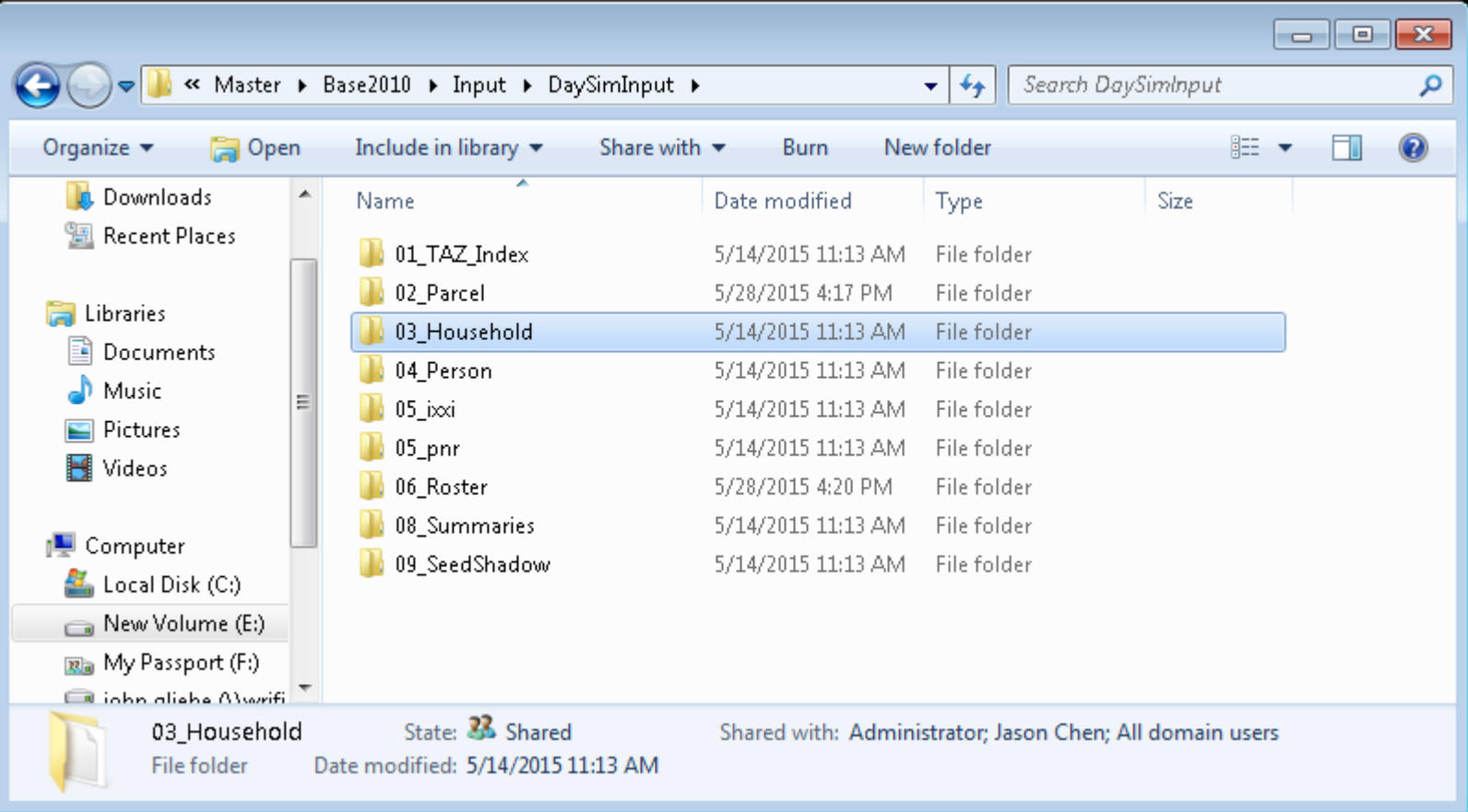

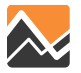

#### **Person File**

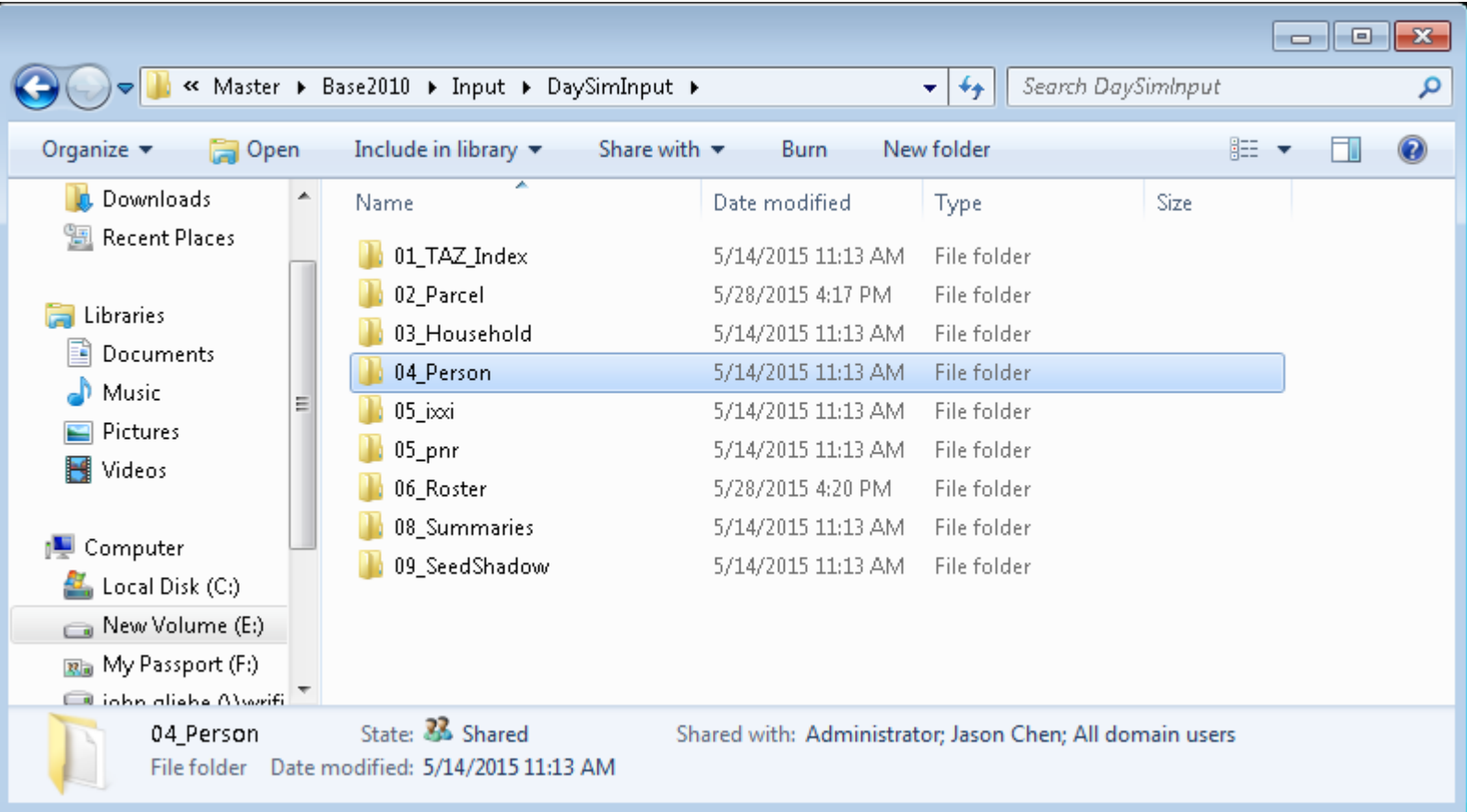

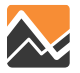

# **What can one expect from the model?**

- Trips are generated from households and attracted to TAZs and parcels based on destination employment and/or households
	- Synthetic households generate trips
	- Parcel values used for destination choice (attractions)
	- Zone data files still used for external and truck trip ends
- Highway network loading at the TAZ level, similar to NERPM 4.2
- Analysis methods for highway assignment results and trip distributions should be the same as with NERPM 4.2
	- Now have AM, MD, PM, and NT periods
	- Also have daily assignment—sum of each period

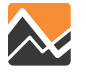

# **What's special about this?**

- NERPM-AB may respond to heavy congestion by...
	- Shifting routes
	- Shifting destinations
	- Shifting trips by time period of day
	- Longer trip chains
	- Suppressing demand
- The trips list (\_trips.tsv) produced by DaySim will include trips produced and attracted to the project site with every synthetic person/household identified
	- Use to link back to person and household attributes and home origins—even for non-home based trips!
	- Use to show non-auto modes, and time of day—useful if a development is supposed to be transit-oriented

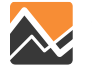

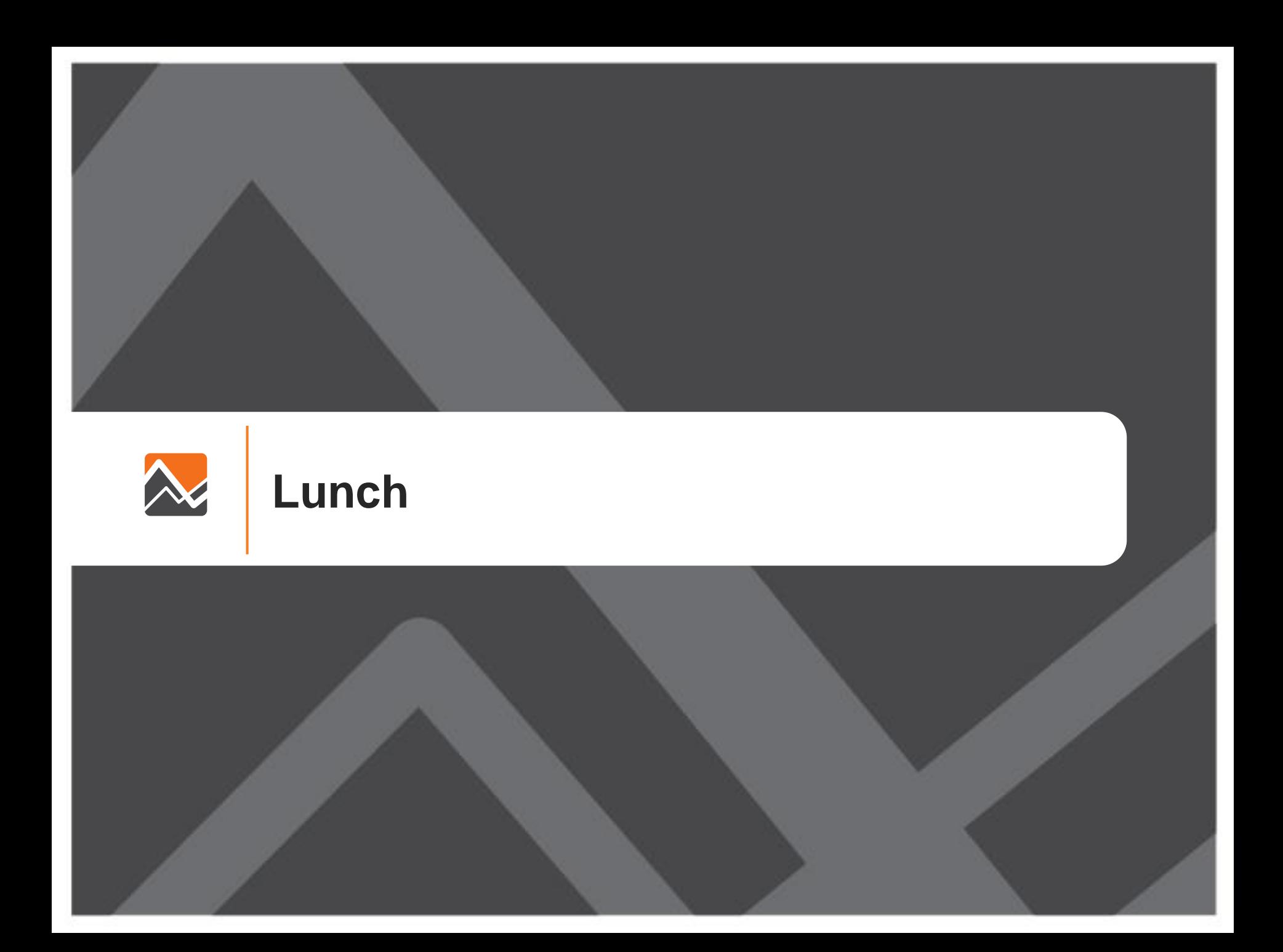

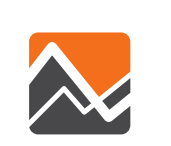

# **Scenarios: Transit System Change**

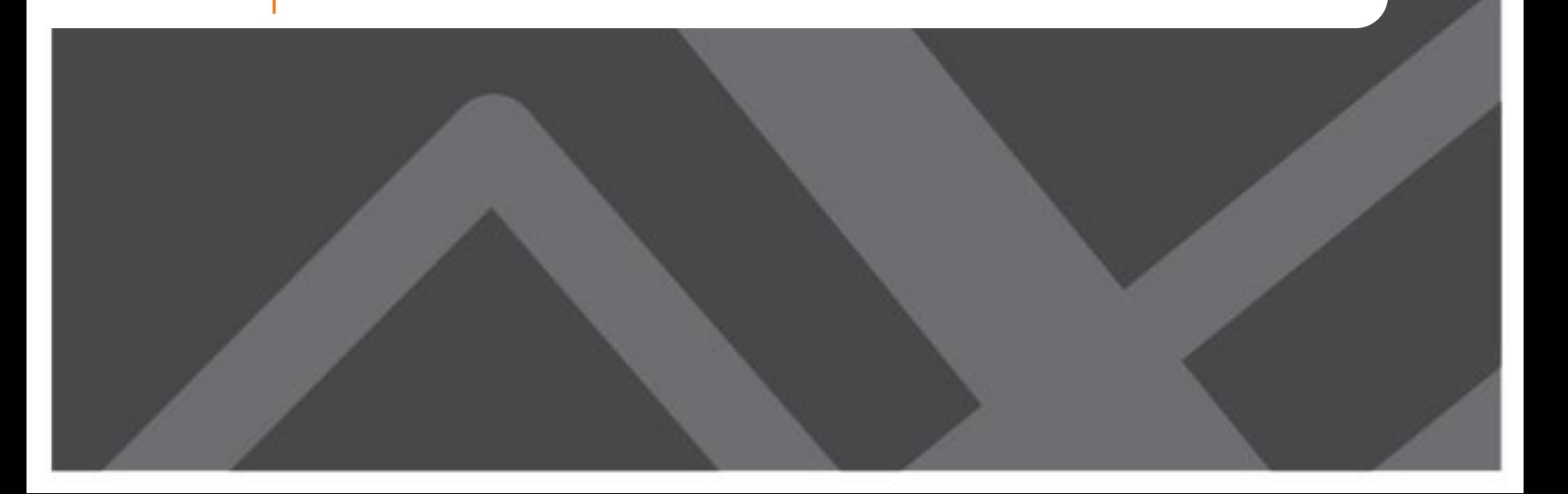

# **How is Transit System Change Analysis different with NERPM-AB?**

- Walk access distances calculated from parcel to transit stop-more precise estimates of accessibility
- PNR lots are chosen by DaySim
	- Capacity constrained by hour of day (shadow pricing)
- New procedures:
	- Update or changed transit stop locations
		- Requires running buffering tools to create parcel attributes, or careful manual manipulation of distances to nearest stop
	- If new PNR lot, updating lot file
	- If this is a new service (e.g. BRT, Commuter rail)
		- Update mode roster file
		- Update roster combinations file

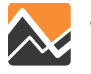

### **What to Consider**

- Does the new transit service require changes or additions to stop locations, or just changes to route and line files?
- Is this a new mode for the region?
- What times of day are affected?
- Is a new park-and-ride lot being considered?

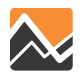

# **Relationship between Land Use, Buffer Variables, and Mode-Paths in DaySim**

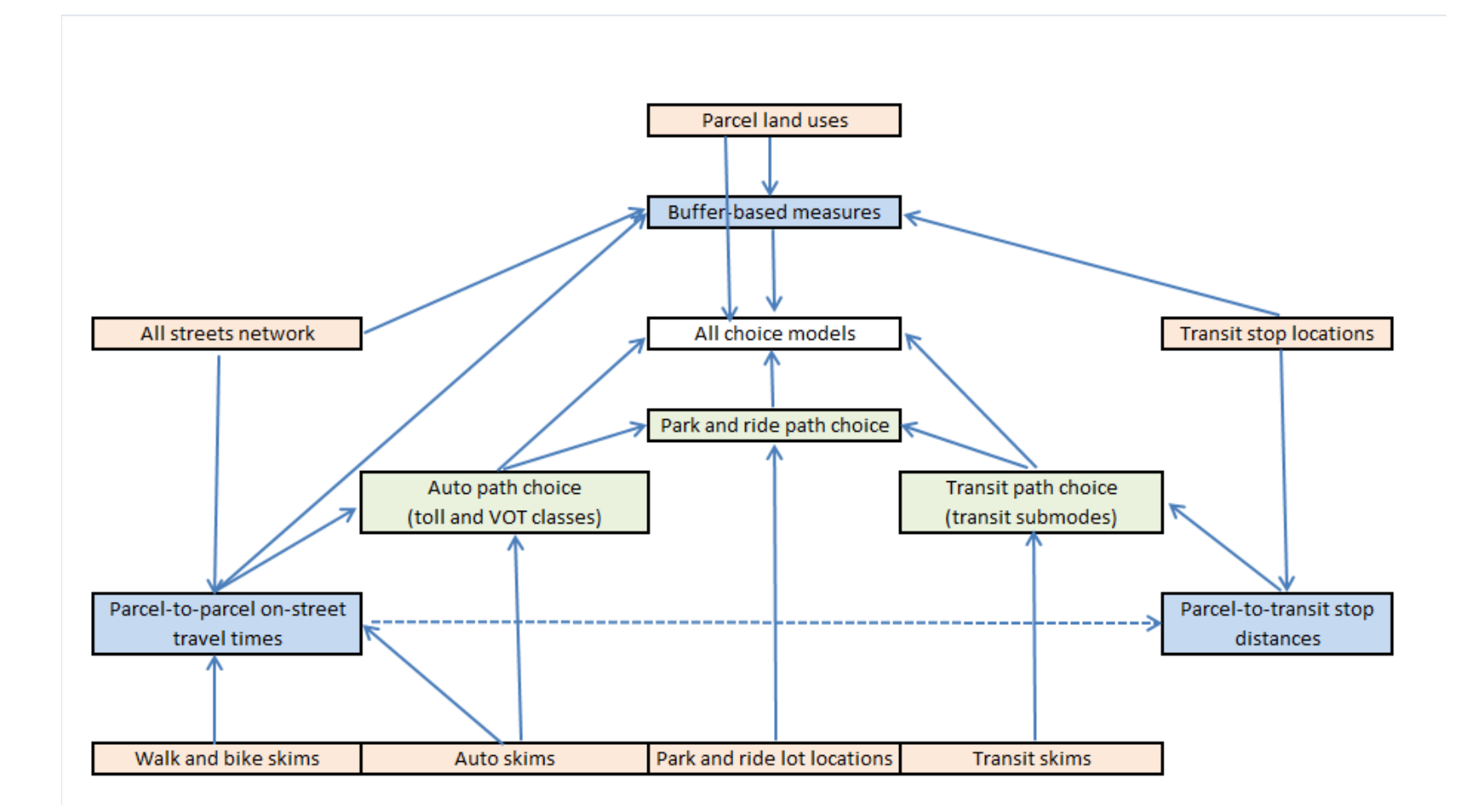

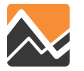

#### **Park-and-Ride Lots File**

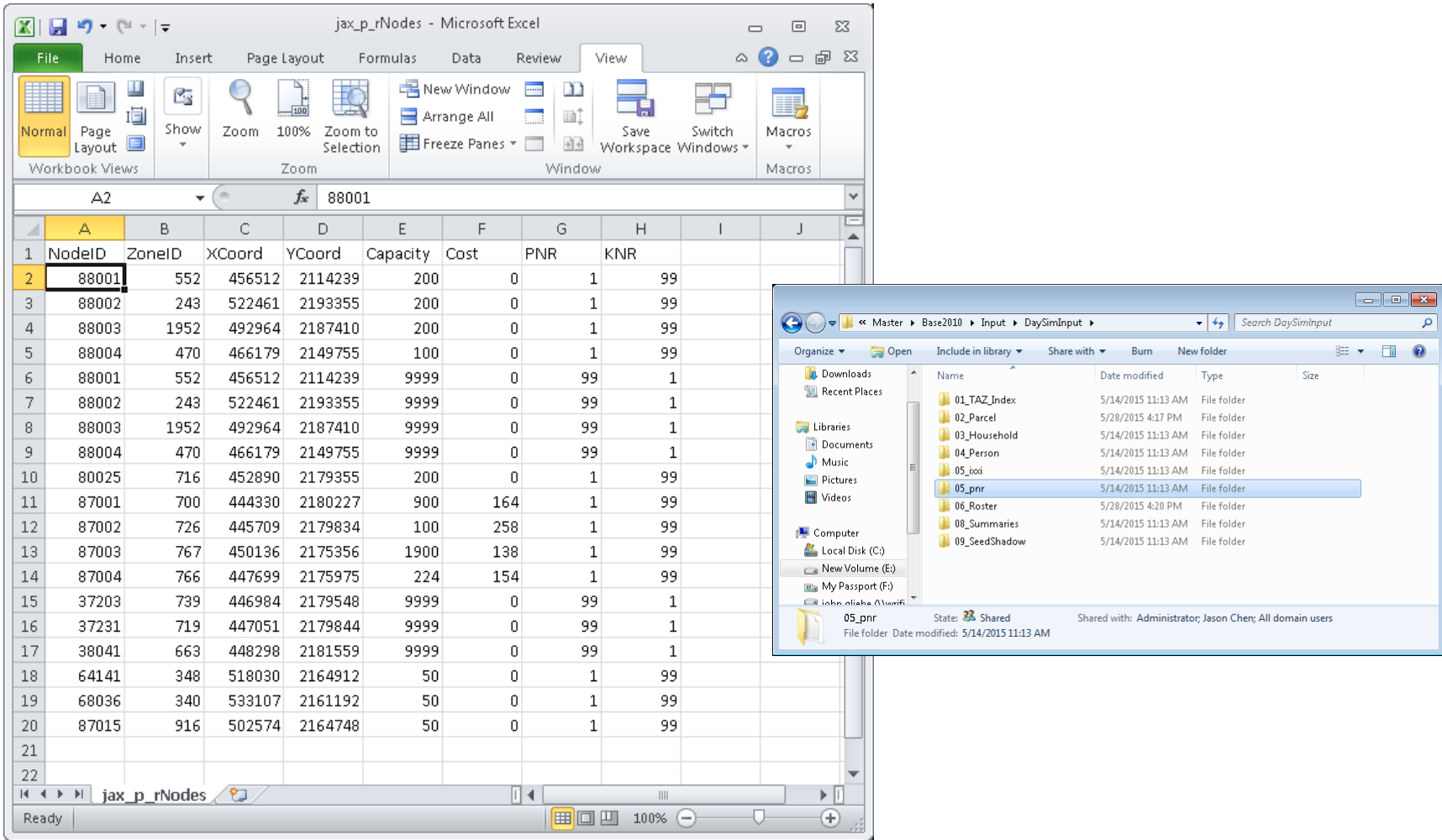

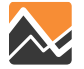

# **Updating Distance to Nearest Stop without Running Buffering Tool**

- For scenarios with few new stops
- For each new stop (by mode), determine whether it is closer to any parcels than existing stops. In other words, for these parcels, does it decrease the distance to the nearest transit stop for that mode?
- If so, update the distance for that parcel

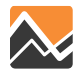

#### **Transit Stop Distances in Parcel File**

#### **Local Bus**

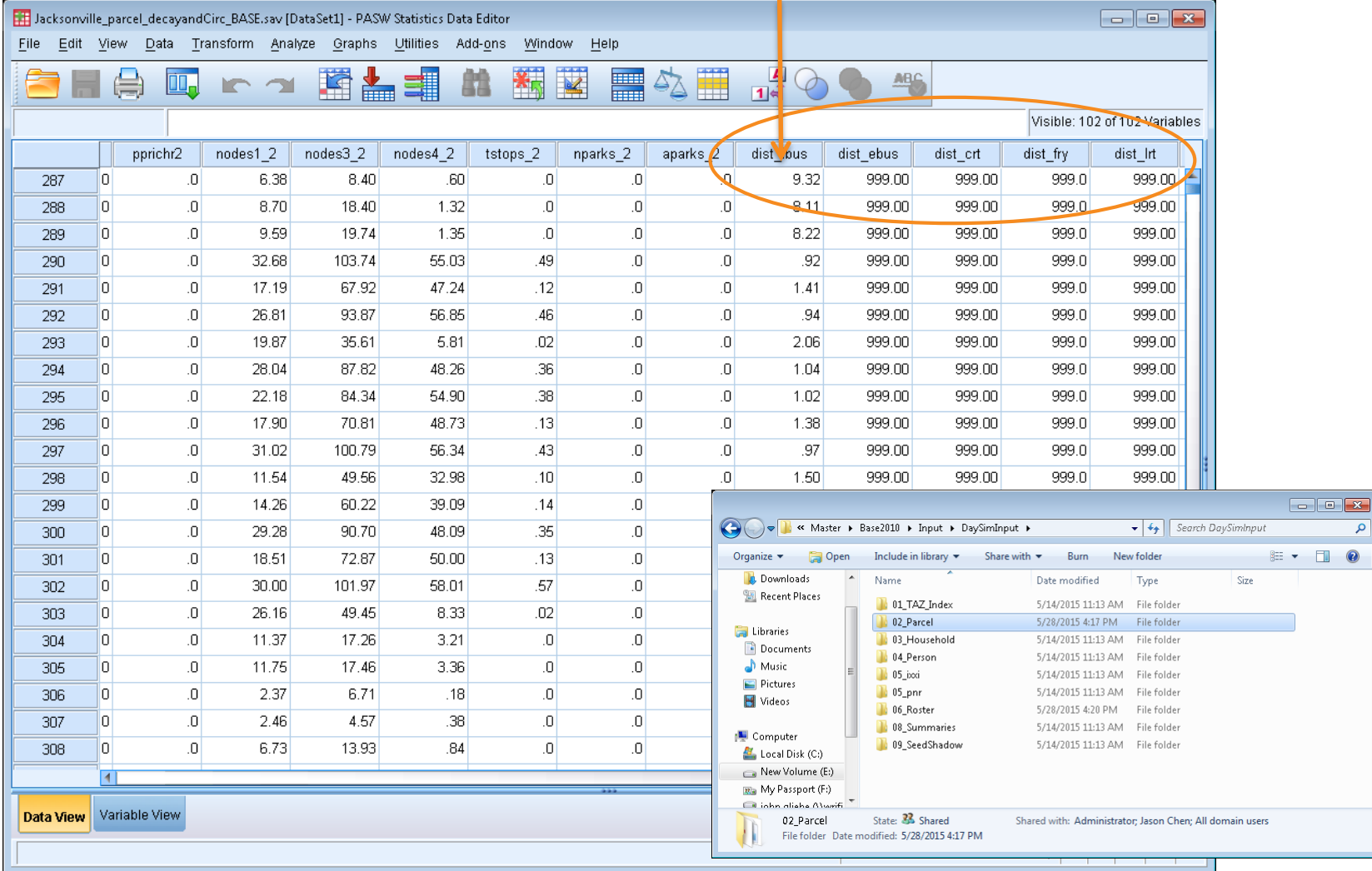

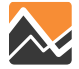

#### **Mode-Path Roster File**

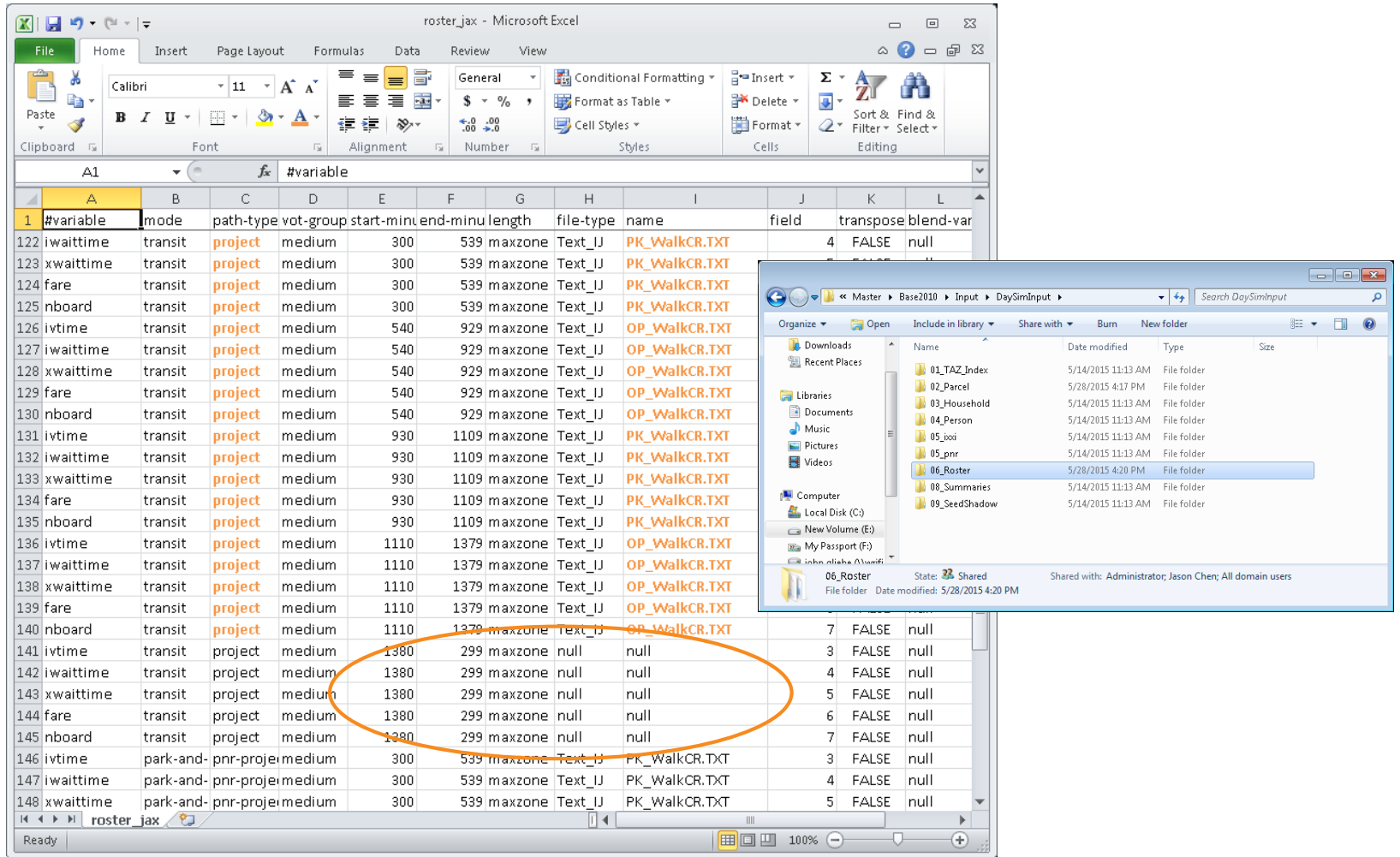

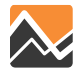

### **Roster Combinations File**

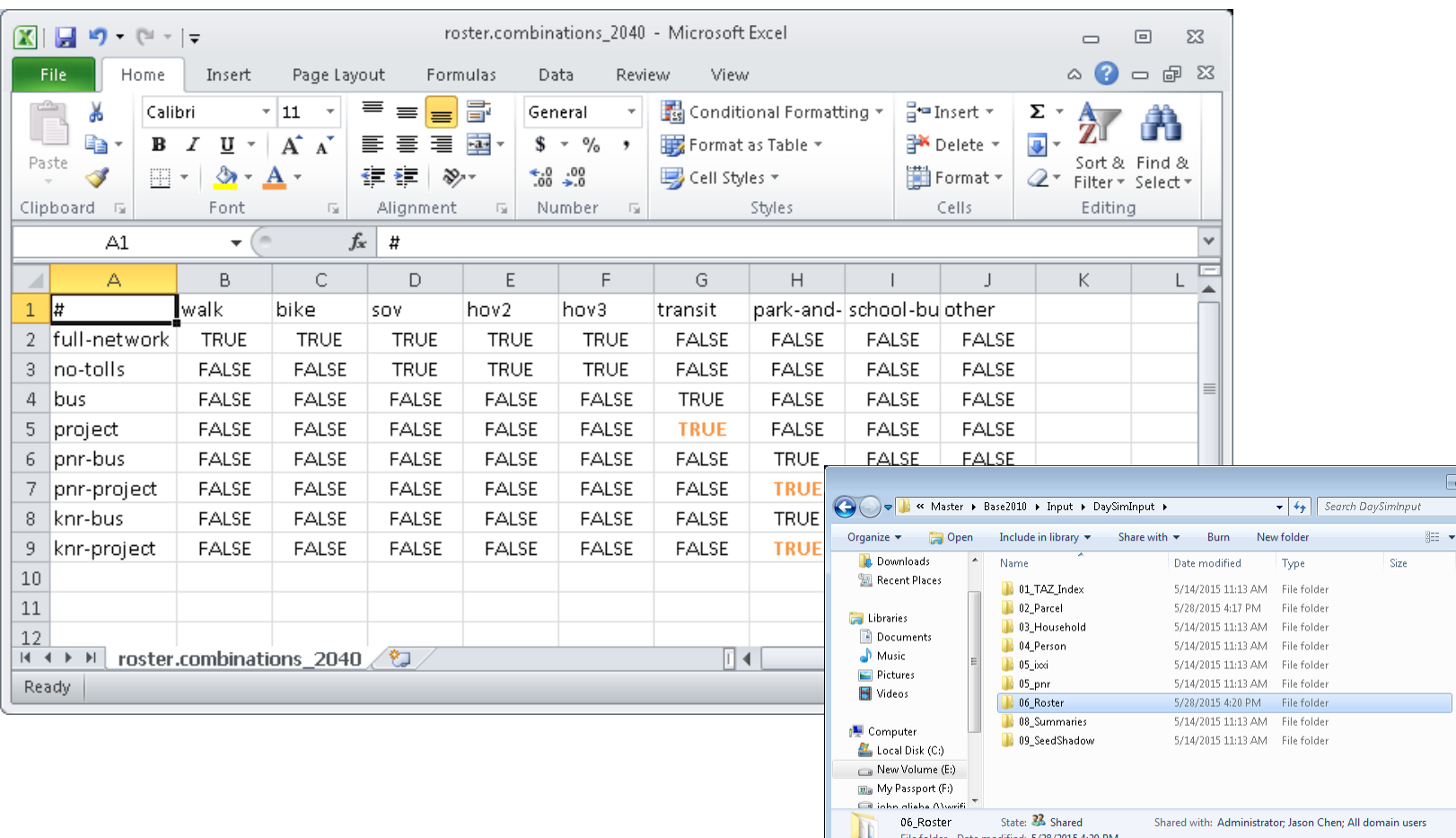

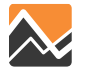

 $\begin{array}{c|c|c|c|c|c} \hline \multicolumn{3}{c|}{\multicolumn{3}{c|}{\multicolumn{3}{c|}{\multicolumn{3}{c|}{\multicolumn{3}{c|}{\multicolumn{3}{c|}{\multicolumn{3}{c|}{\multicolumn{3}{c|}{\multicolumn{3}{c|}{\multicolumn{3}{c|}{\multicolumn{3}{c|}{\multicolumn{3}{c|}{\multicolumn{3}{c|}{\multicolumn{3}{c|}{\multicolumn{3}{c|}{\multicolumn{3}{c|}{\multicolumn{3}{c|}{\multicolumn{3}{c|}{\multicolumn{3}{c|}{\multicolumn{3}{c|}{$ م

 $\cdot$  0

### **What can one expect from the model?**

- DaySim will use the distance to the nearest transit stop as calculated from parcel-to-stop for walk access time when evaluating mode choices
- DaySim will choose drive-transit paths by choosing PnR and KnR lots (mode change purpose)
	- Drive skims + Transit-walk access skims
- Analysis methods for transit assignment results and trip distributions should be the same as with NERPM 4.2 for Peak and Off-Peak periods
	- Transit skims are created for all four time periods for use in DaySim

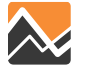

# **What's special about this?**

- NERPM-AB may respond to a change in transit service by…
	- Changes in mode usage in the affected corridor
	- Some changes in trip chaining and daily tour patterns may occur
	- Some changes in destinations may occur
- The trips list (\_trips.tsv) produced by DaySim will include transit trips, with every synthetic person/household identified
	- Use to link back to person and household attributes and home origins—even for non-home based trips!
	- This can be summarized to show user benefits by any available socio-economic group, by time of day and purpose

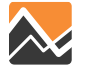

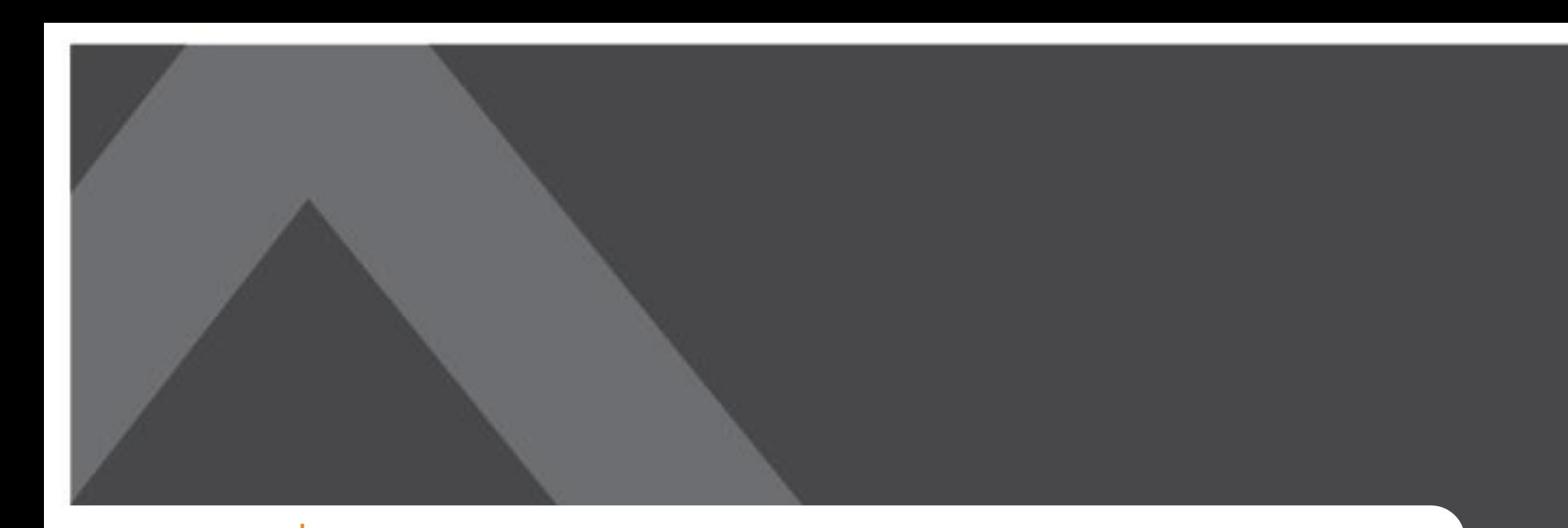

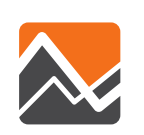

# **Scenarios: Tolling and Managed Lanes**

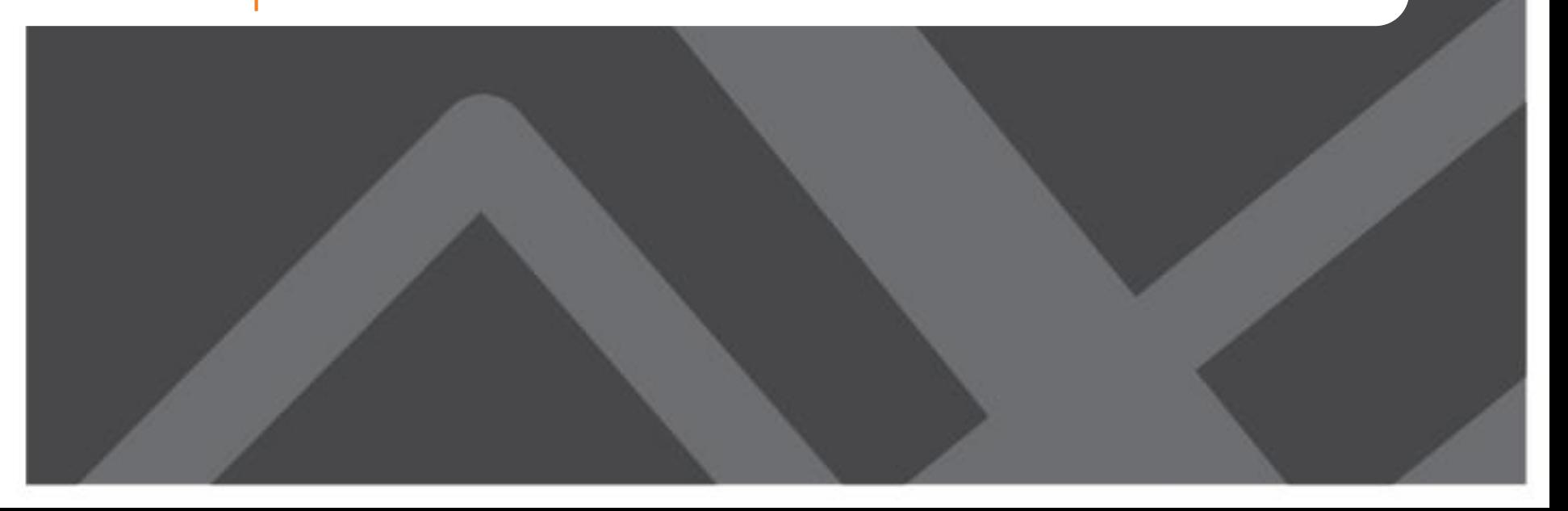

# **How is Tolling and Managed Lane Analysis different with NERPM-AB?**

- Toll vs. No-Toll Choice handled in mode-path choice models
- Ability to vary by time of day
- Distributed values of time by individual
- New procedures:
	- Need to add separate skimming procedures to exclude tolled links for non-toll users
	- Need to add Separate skimming procedures for managed lanes that vary by time of day
	- Specification of skims in DaySim roster files

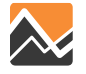

#### **Mode and Path Choice Structure**

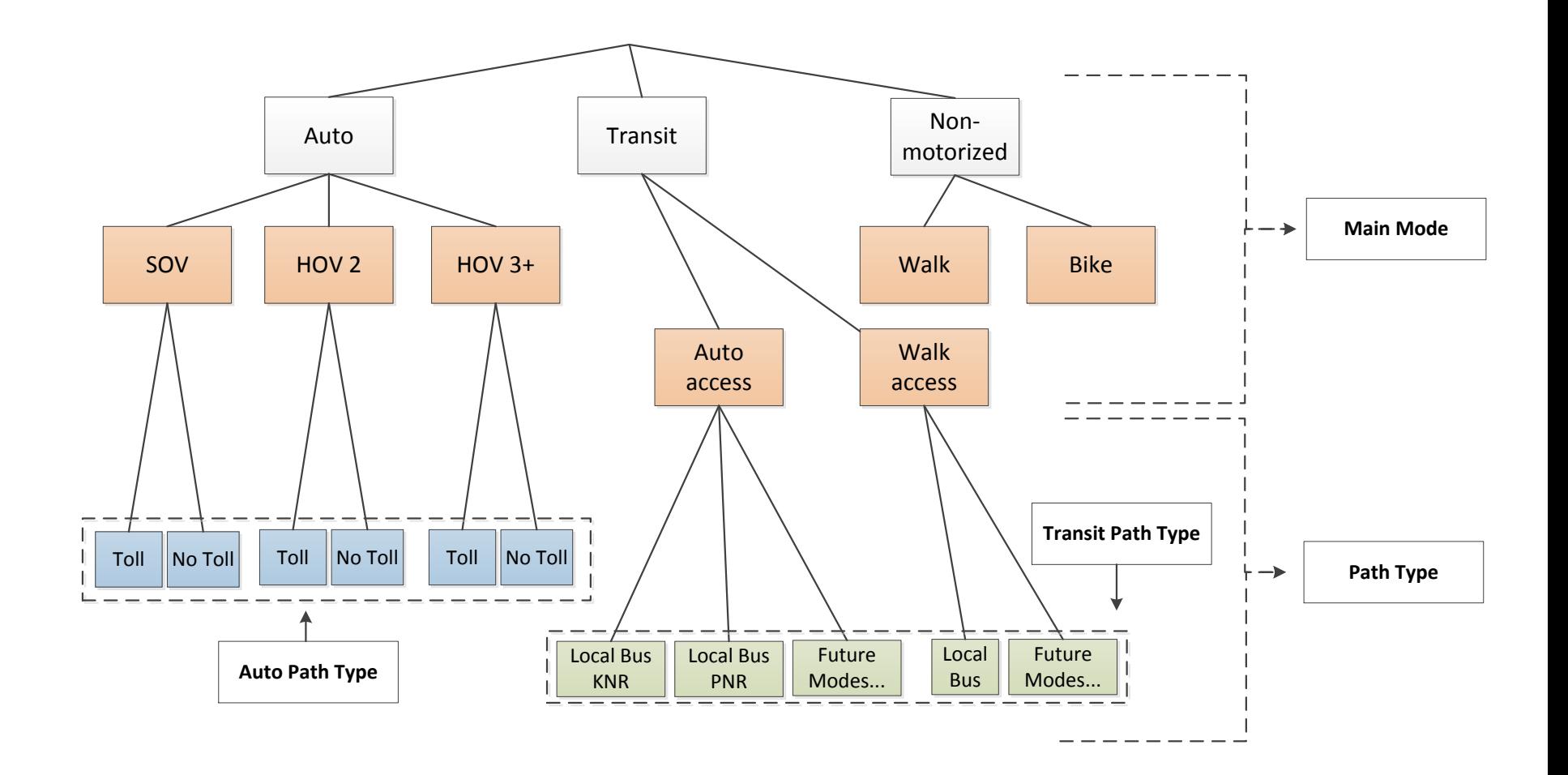

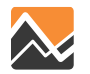

### **What to Consider**

- Coding links on the network in Cube (same as before)
- Will there be managed lanes that function differently at different times of day?
- Will there be different tolls for different time of day?
- If managed lanes and/or tolls will vary by time of day, may require special network coding (toggle links on/off) in the Micro-coded network (MicroCodedHnet42.net)
- Managed lane and tolled facilities have already been coded as part of the LRTP analysis

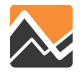

# **DaySim Roster File: Tolling Example**

- Objective: charge tolls from 7:30AM to 9:30AM (wherever they are coded on network links)
- Generate Skims according to toll plan, Skm\_Toll\_D1, Skm\_Toll\_HOV
- Adjust Roster File to used these skims for the time periods of the toll (450 to 570 mpm)

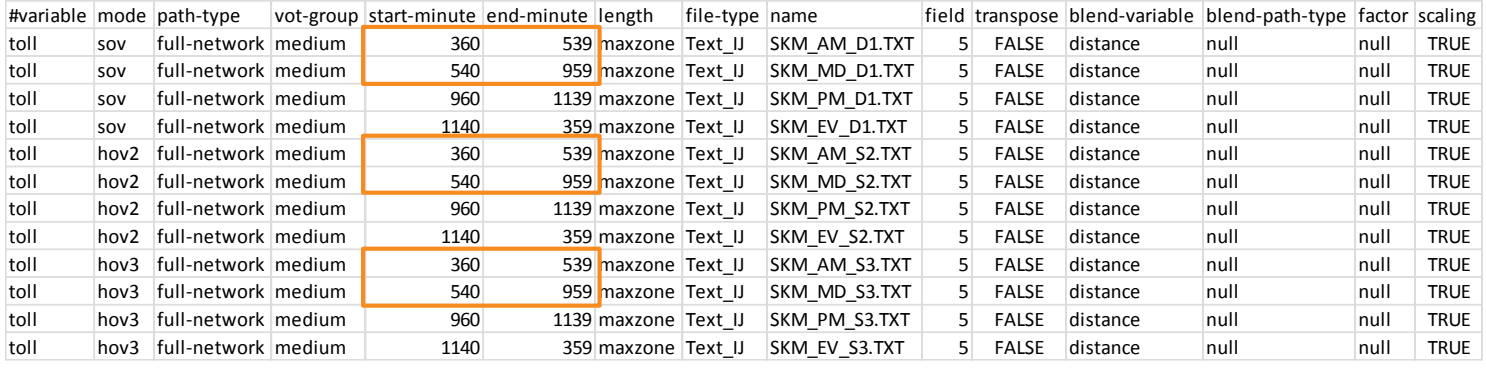

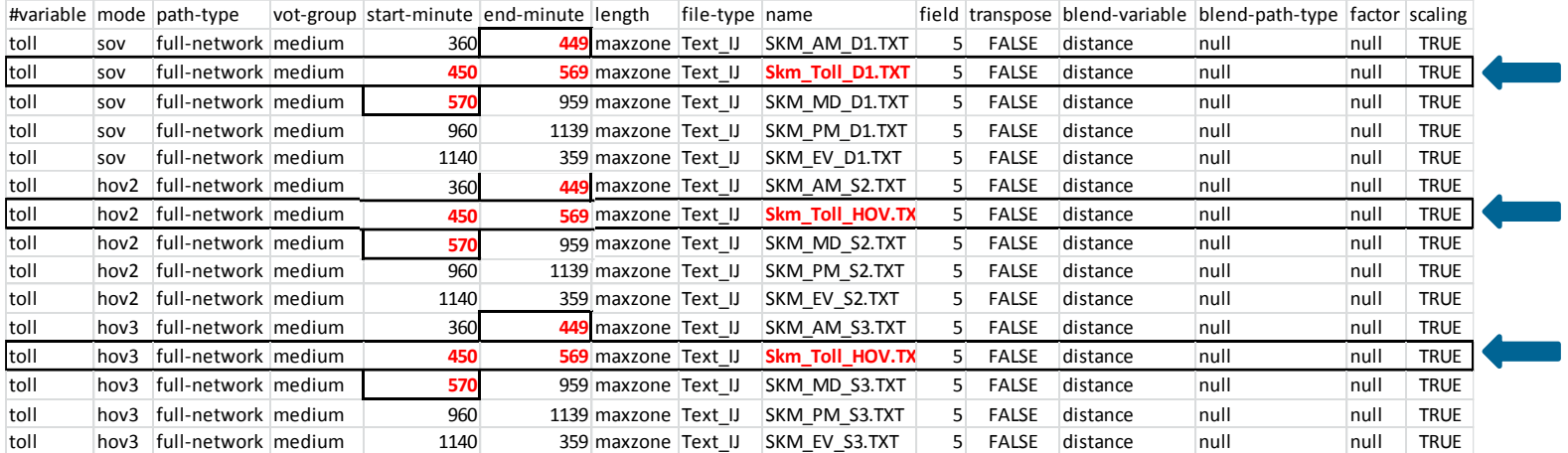

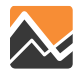

## **Distributed Values of Time**

- Calculated for each tour as a function of...
	- Household income
	- Auto occupancy
	- Main stop purpose (work vs. non-work)
	- Random component

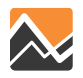

# **What can one expect from the model?**

- DaySim will choose DA vs SR and Toll vs. Non-Toll in Tour and Trip Mode Choice Models
	- Drivers who choose a non-toll path option will only use network facilities without tolls
	- Drivers who choose the toll path option will have the entire network available, but may or may not select tolled paths depending on the generalized cost of competing paths (user equilibrium assignment)
- Analysis methods for highway assignment results and trip distributions should be the same as with NERPM 4.2
	- Now have AM, MD, PM and NT periods
	- Also have daily assignment—sum of all four periods

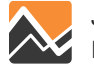

# **What's special about this?**

- NERPM-AB may respond to managed lanes and tolling by…
	- Allocating between toll and non-tolled, between DA and SR
	- Shifting routes
	- Shifting trips by time period of day
	- Some shifting of destinations may occur
- The trips list (\_trips.tsv) produced by DaySim will include the modeled value of time group for each trip
	- Use to link back to person and household attributes and home origins—even for non-home based trips!
	- Ability to evaluate equity questions based on income, or identifying who toll and managed lane users are likely to be

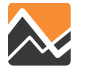

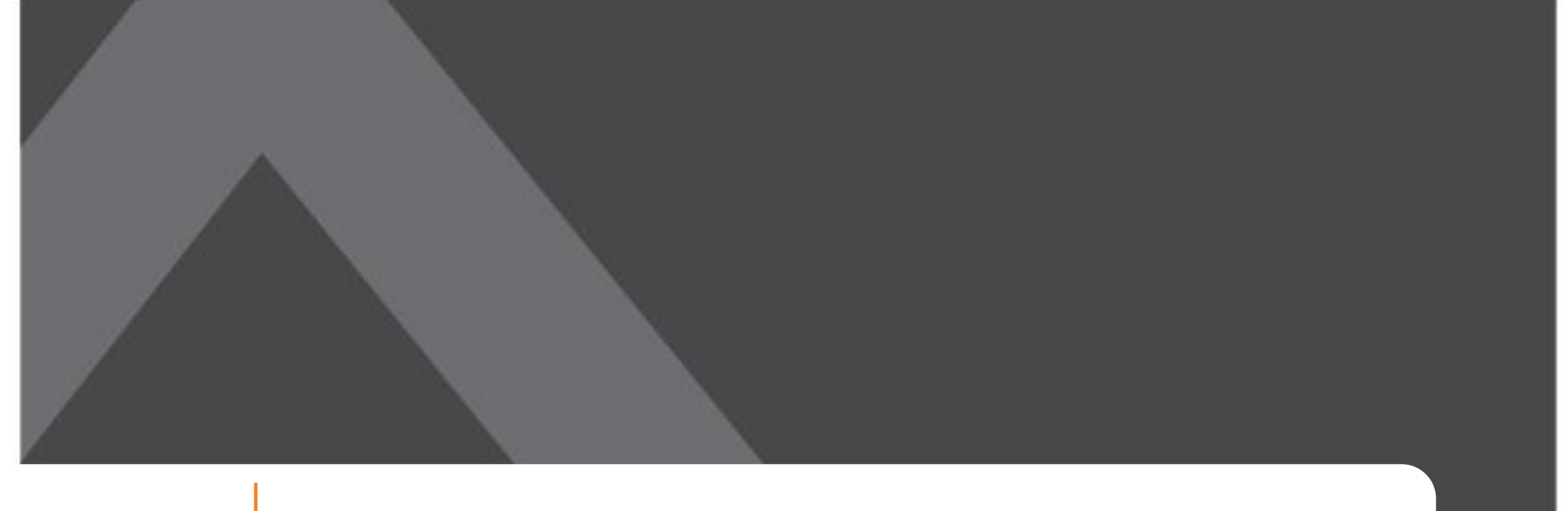

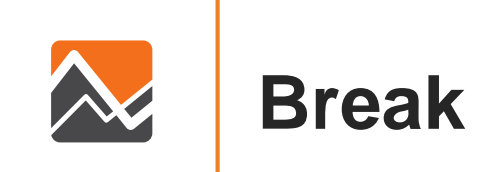

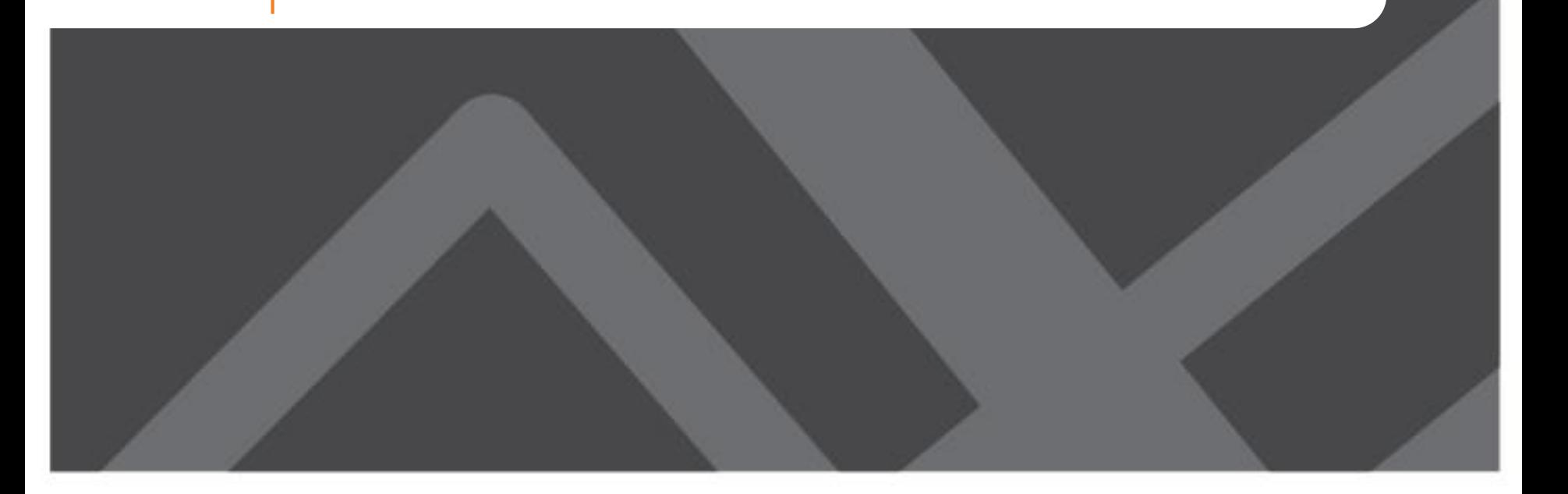

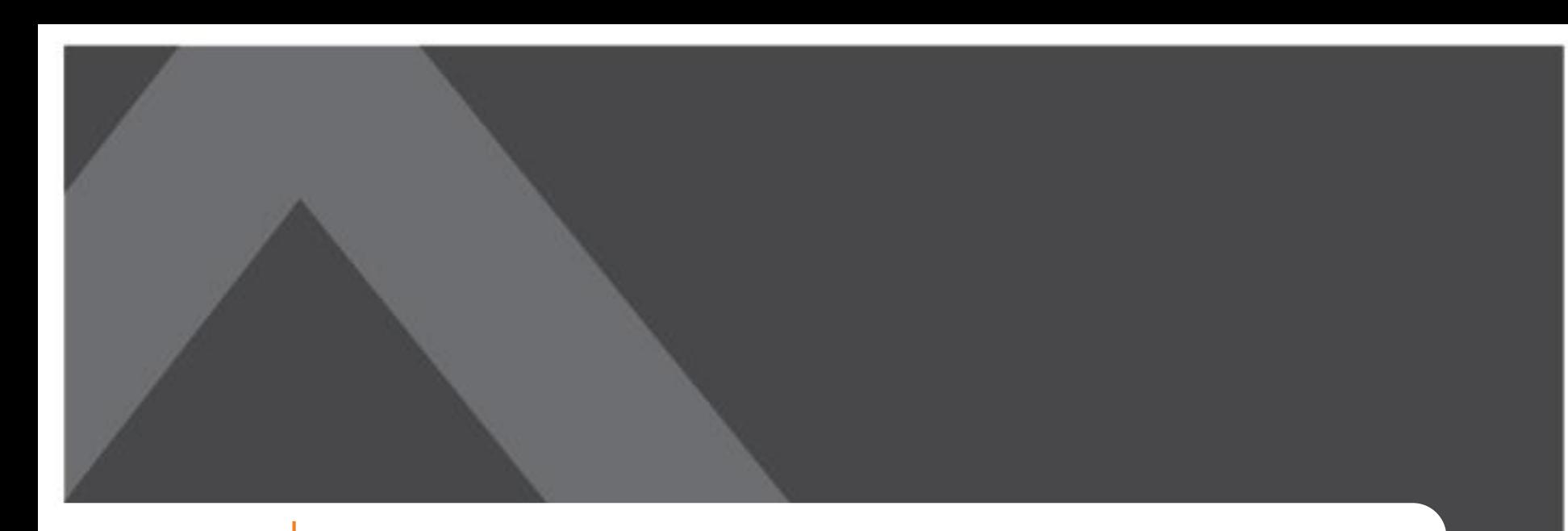

#### **Wrap up:**   $\lambda$ **Q & A and Open Discussion**

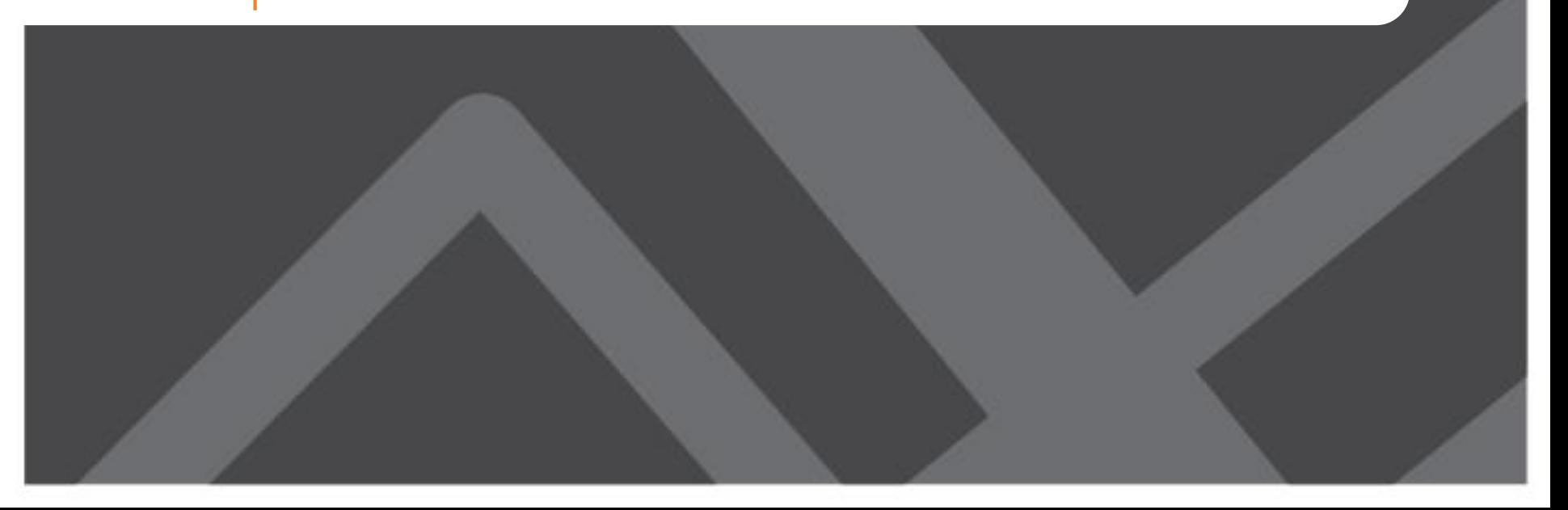

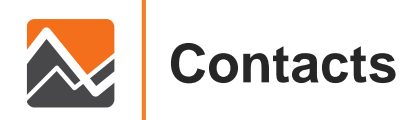

#### **www.rsginc.com**

#### **JOHN GLIEBE**

#### RSG

John.Gliebe@rsginc.com 240.283.0633

#### **STEPHEN LAWE**

Stephen.Lawe@rsginc.com 802.359.6452